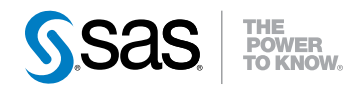

# **SAS**®  **Visual Analytics 5.2** ユーザーガイド

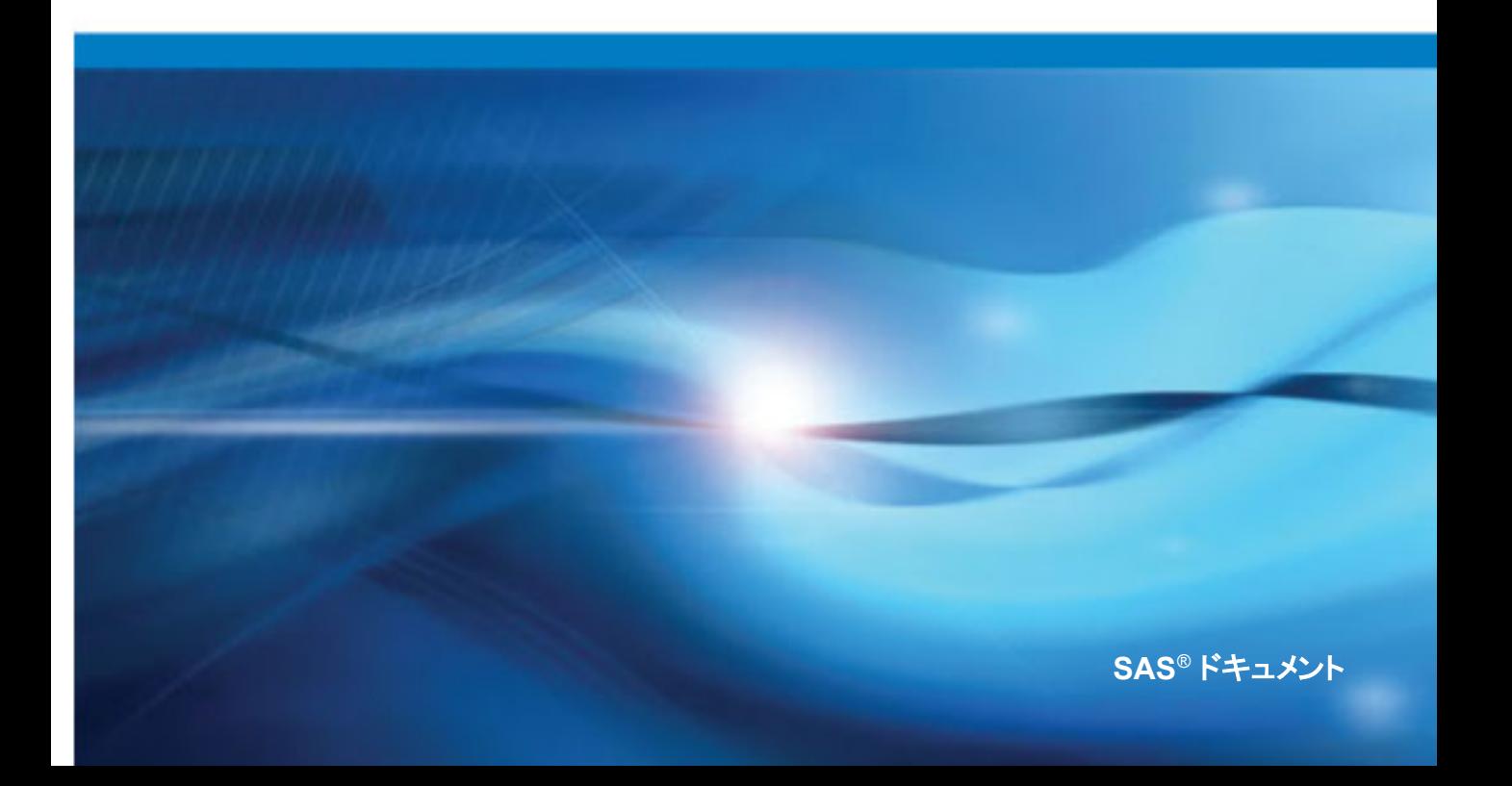

The correct bibliographic citation for this manual is as follows: SAS Institute Inc. 2012. *SAS® Visual Analytics 5.2:* ユーザーガ  $\angle f$ . Cary, NC: SAS Institute Inc.

#### **SAS**® **Visual Analytics 5.2:** ユーザーガイド

Copyright © 2012, SAS Institute Inc., Cary, NC, USA

All rights reserved. Produced in the United States of America.

**For a hardcopy book:** No part of this publication may be reproduced, stored in a retrieval system, or transmitted, in any form or by any means, electronic, mechanical, photocopying, or otherwise, without the prior written permission of the publisher, SAS Institute Inc.

**For a Web download or e-book:** Your use of this publication shall be governed by the terms established by the vendor at the time you acquire this publication.

The scanning, uploading, and distribution of this book via the Internet or any other means without the permission of the publisher is illegal and punishable by law. Please purchase only authorized electronic editions and do not participate in or encourage electronic piracy of copyrighted materials. Your support of others' rights is appreciated.

**U.S. Government Restricted Rights Notice:** Use, duplication, or disclosure of this software and related documentation by the U.S. government is subject to the Agreement with SAS Institute and the restrictions set forth in FAR 52.227–19, Commercial Computer Software-Restricted Rights (June 1987).

SAS Institute Inc., SAS Campus Drive, Cary, North Carolina 27513.

Printing 1, 2012 August

SAS<sup>®</sup> Publishing provides a complete selection of books and electronic products to help customers use SAS software to its fullest potential. For more information about our e-books, e-learning products, CDs, and hard-copy books, visit the SAS Publishing Web site at **[support.sas.com/publishing](http://support.sas.com/publishing)** or call 1-800-727-3228.

SAS<sup>®</sup> and all other SAS Institute Inc. product or service names are registered trademarks or trademarks of SAS Institute Inc. in the USA and other countries. ® indicates USA registration.

Other brand and product names are registered trademarks or trademarks of their respective companies.

目次

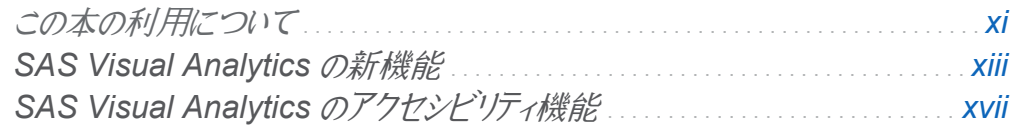

## 1部 [SAS Visual Analytics](#page-26-0) の紹介 1

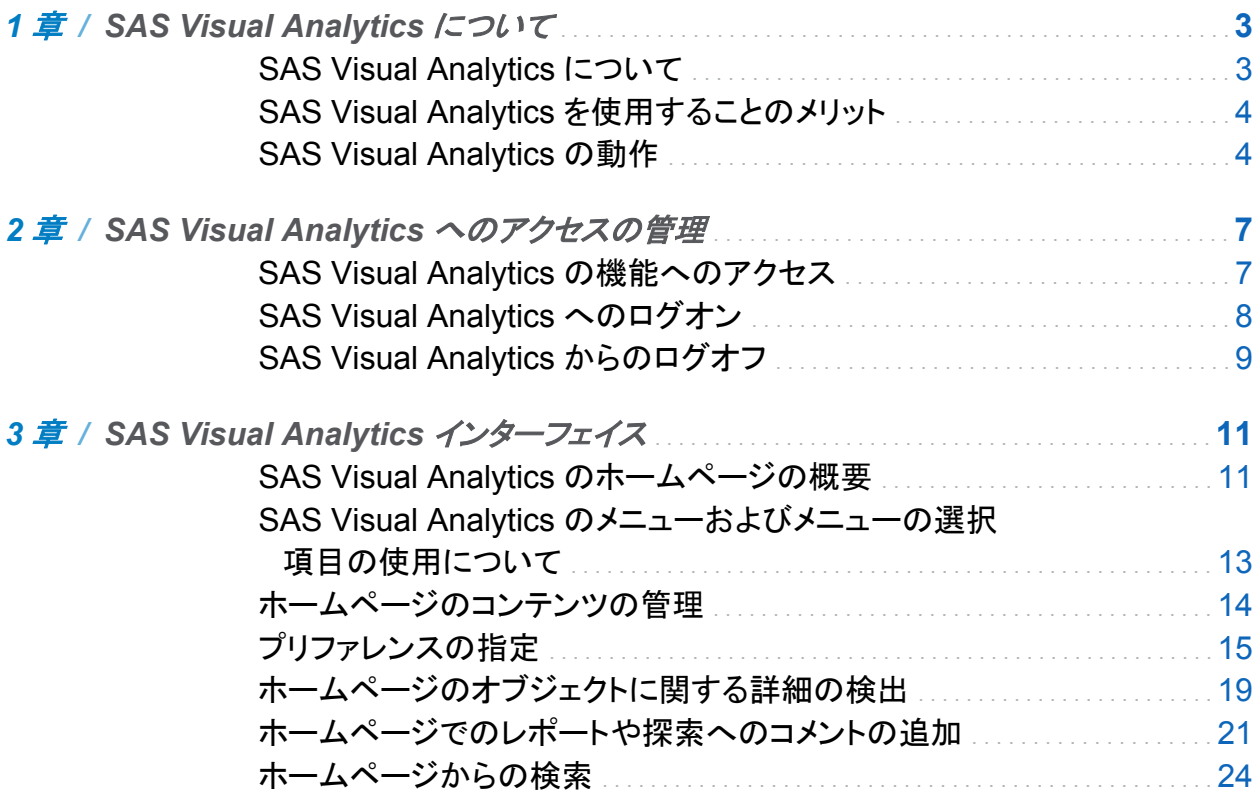

2 部 [データの準備](#page-50-0) 25

iv  $E \times E$ 

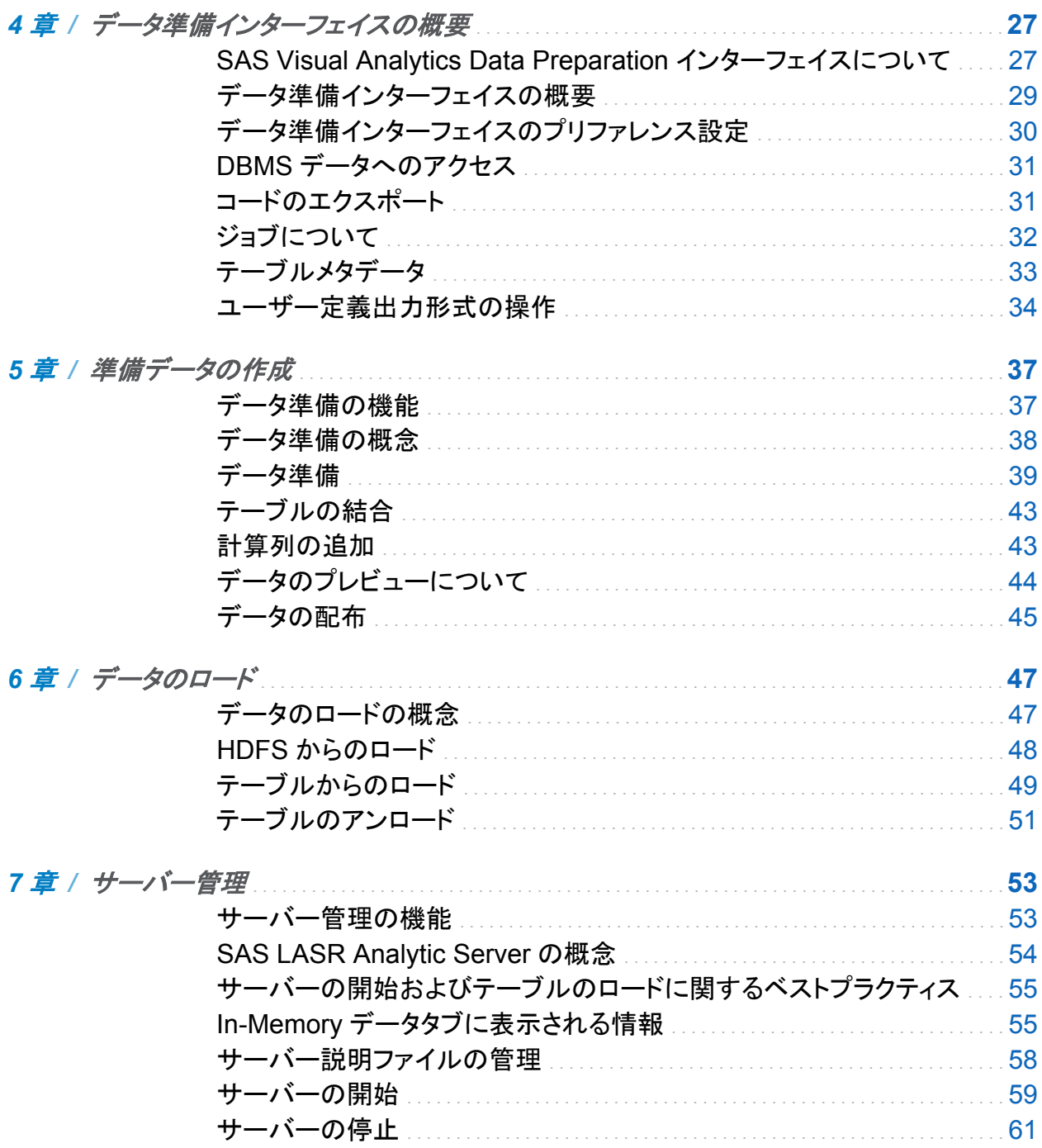

目次 V

## 3部 データの探索 63

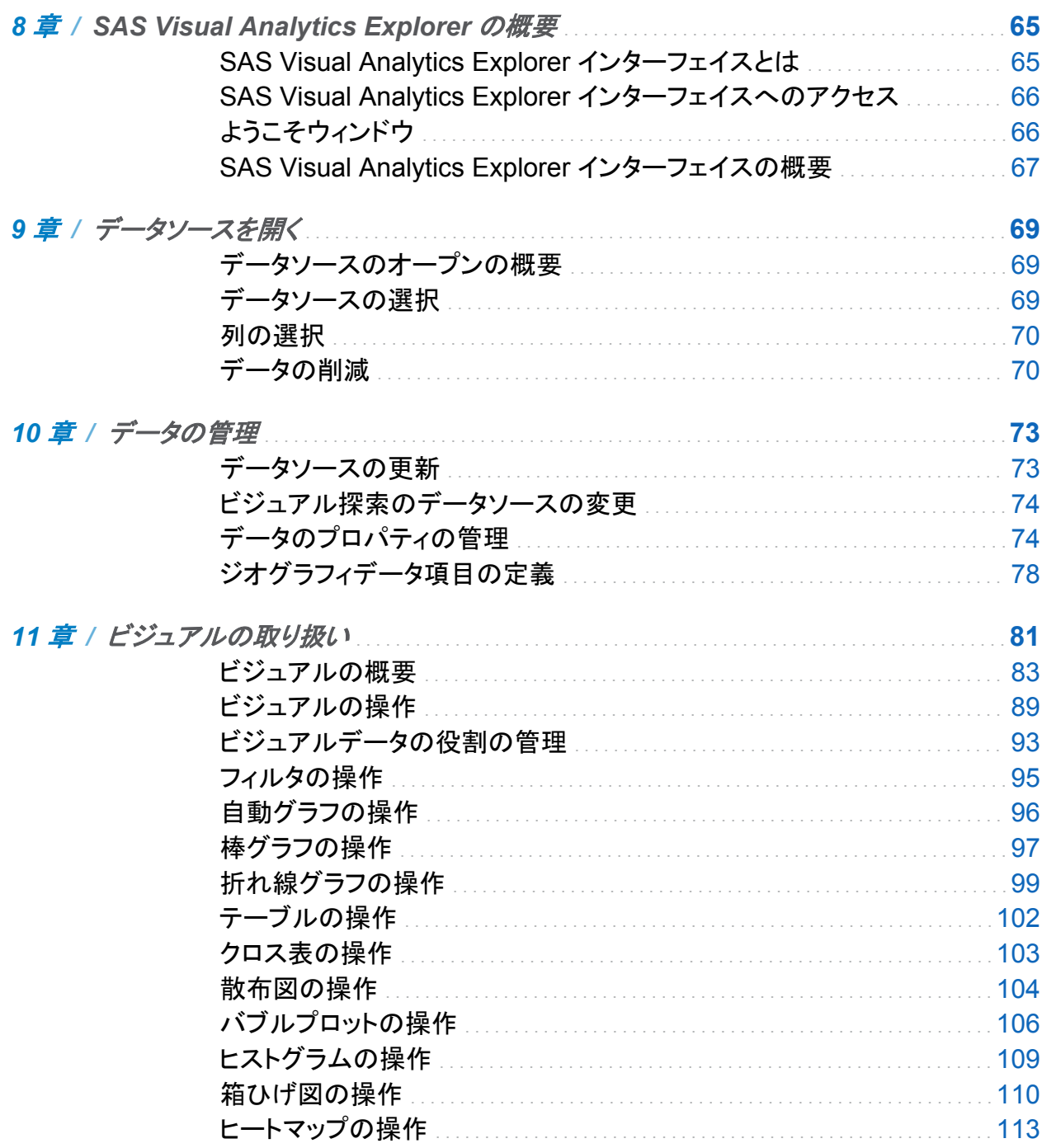

 $vi$   $\nexists x$ 

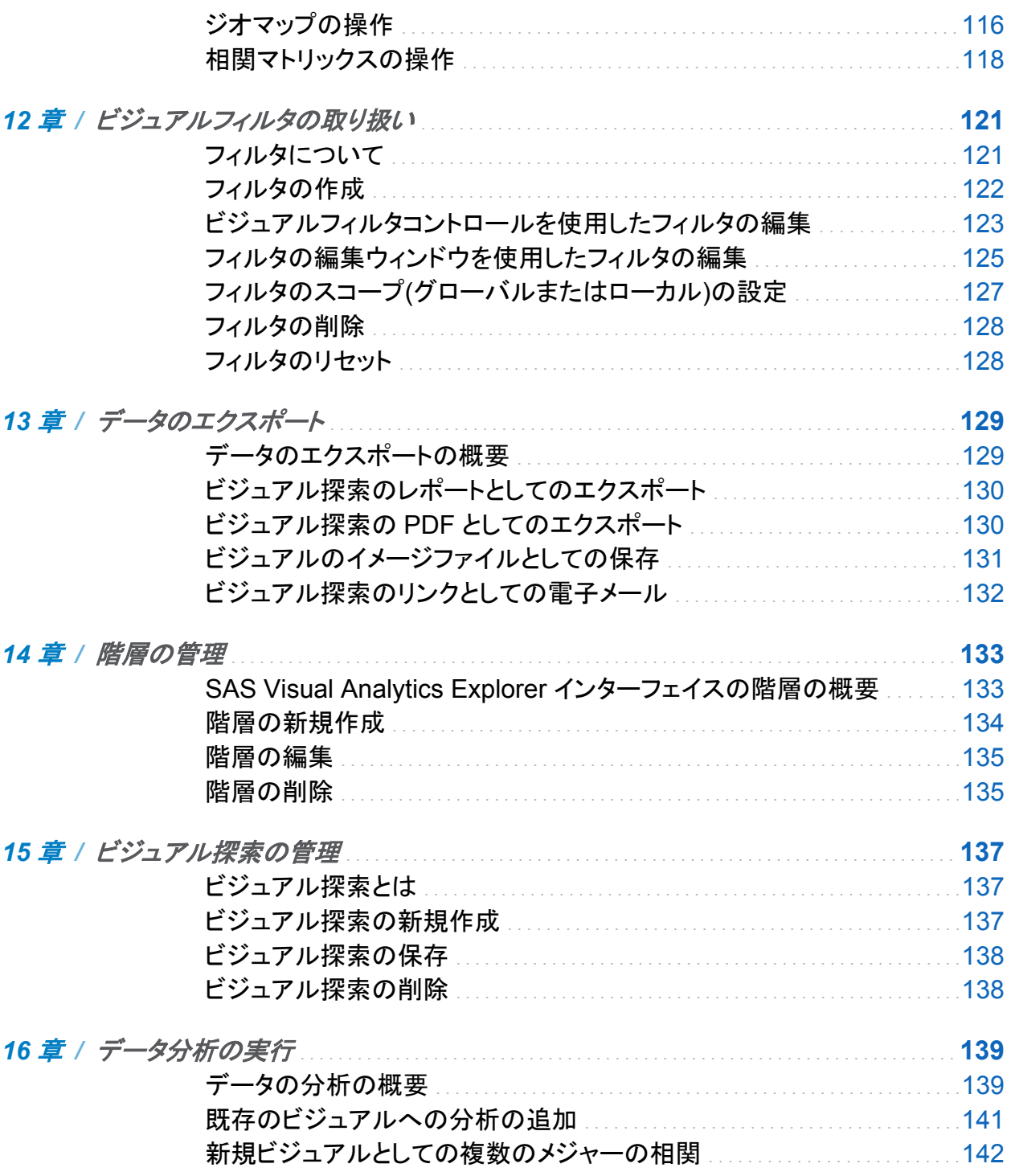

 $E(X, Y)$ 

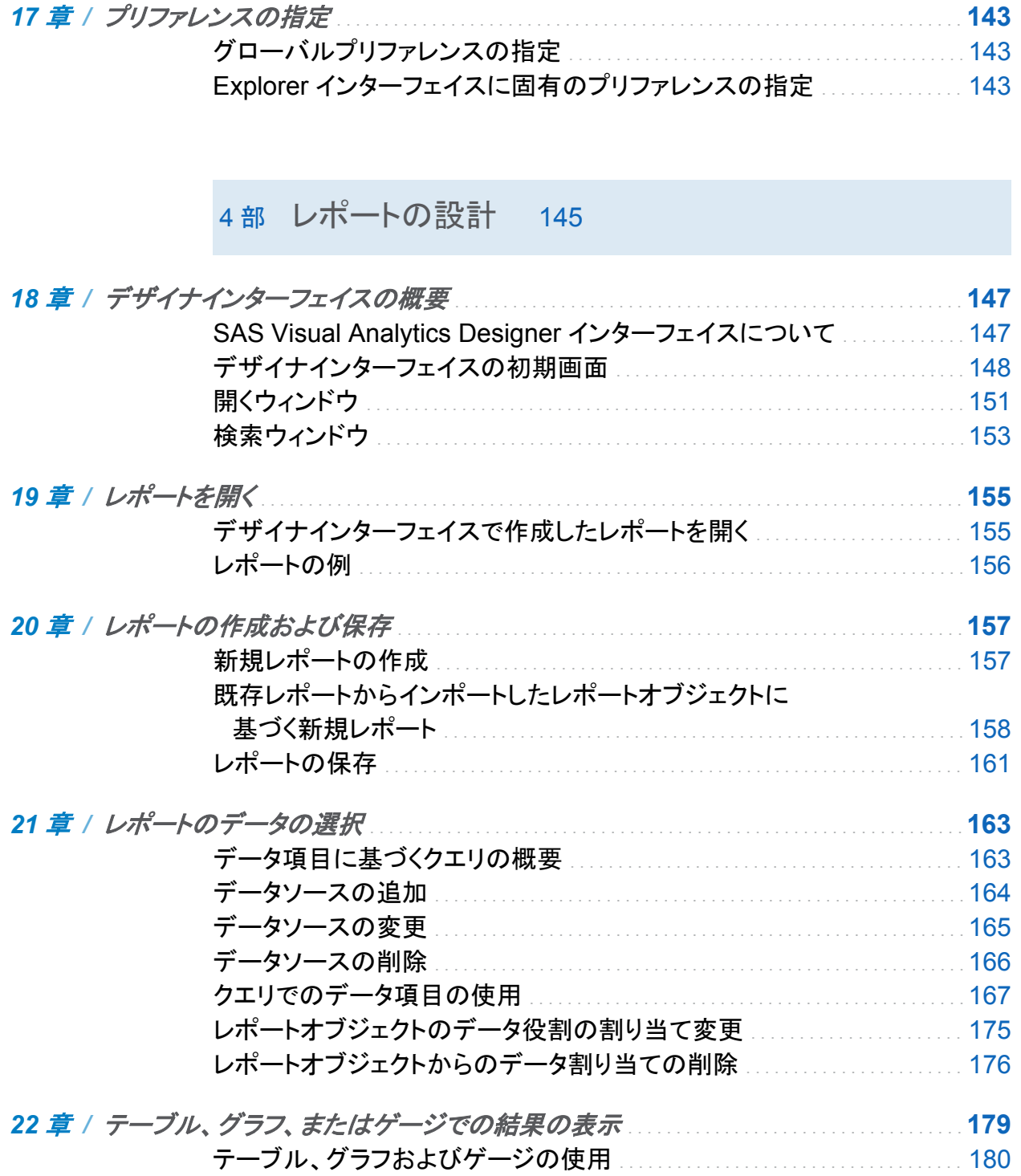

viii 日次

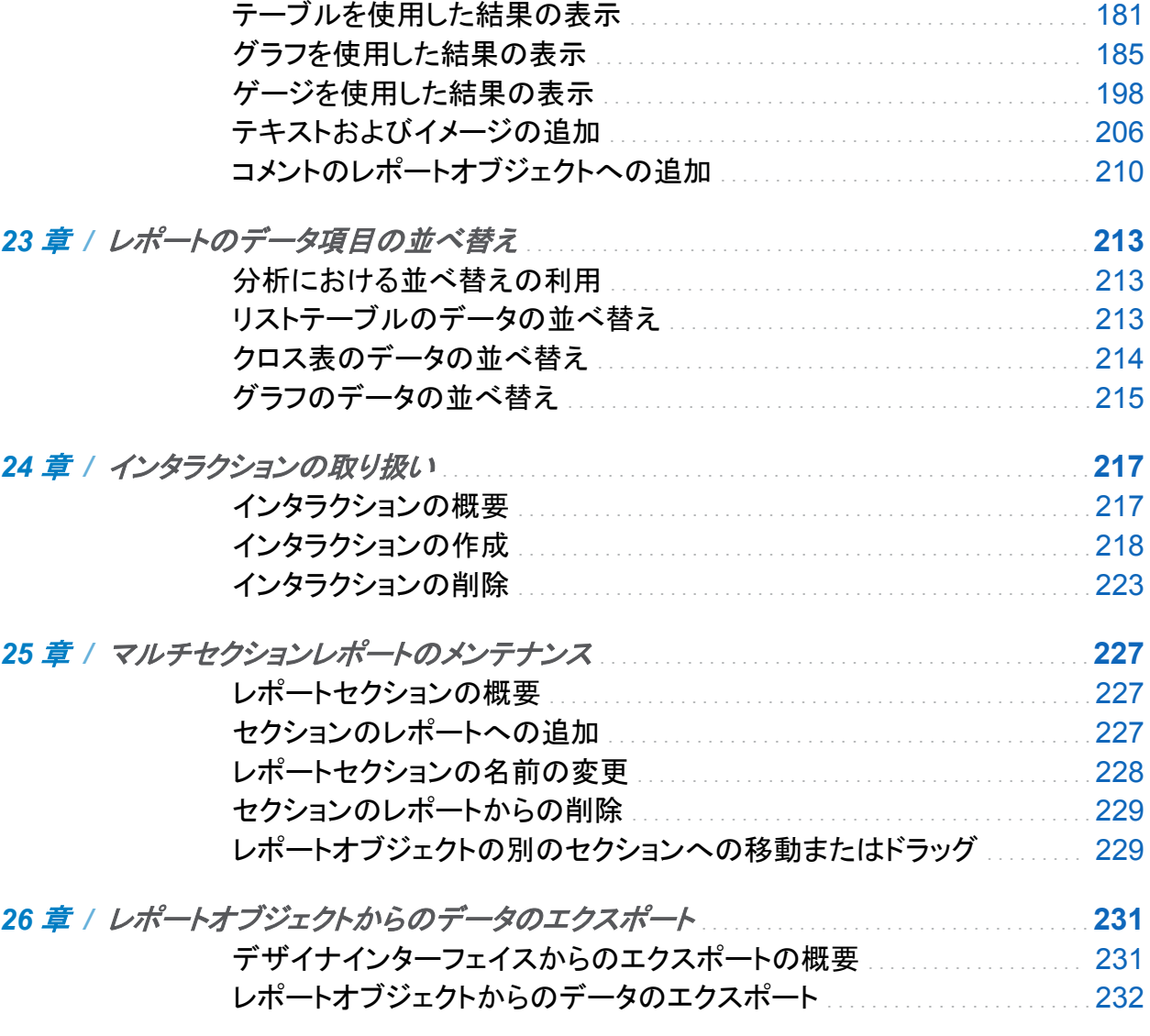

# 5 部 [レポートの表示](#page-266-0) 241

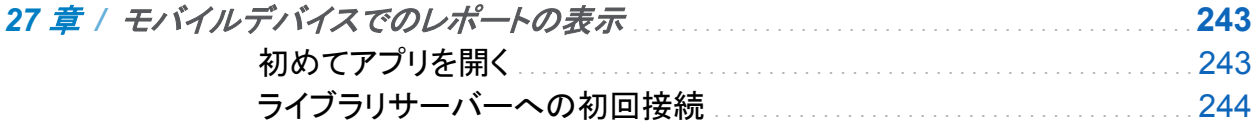

目次 ix

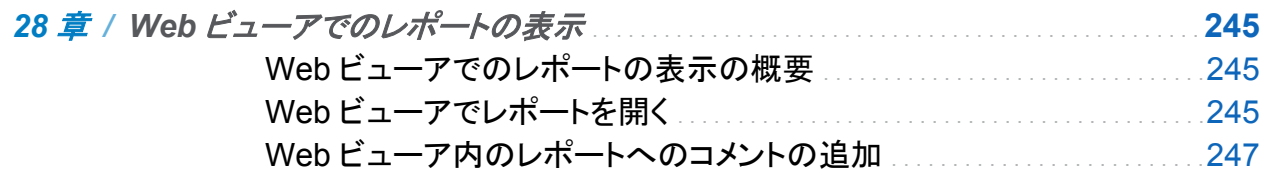

## 6部 環境の管理 249

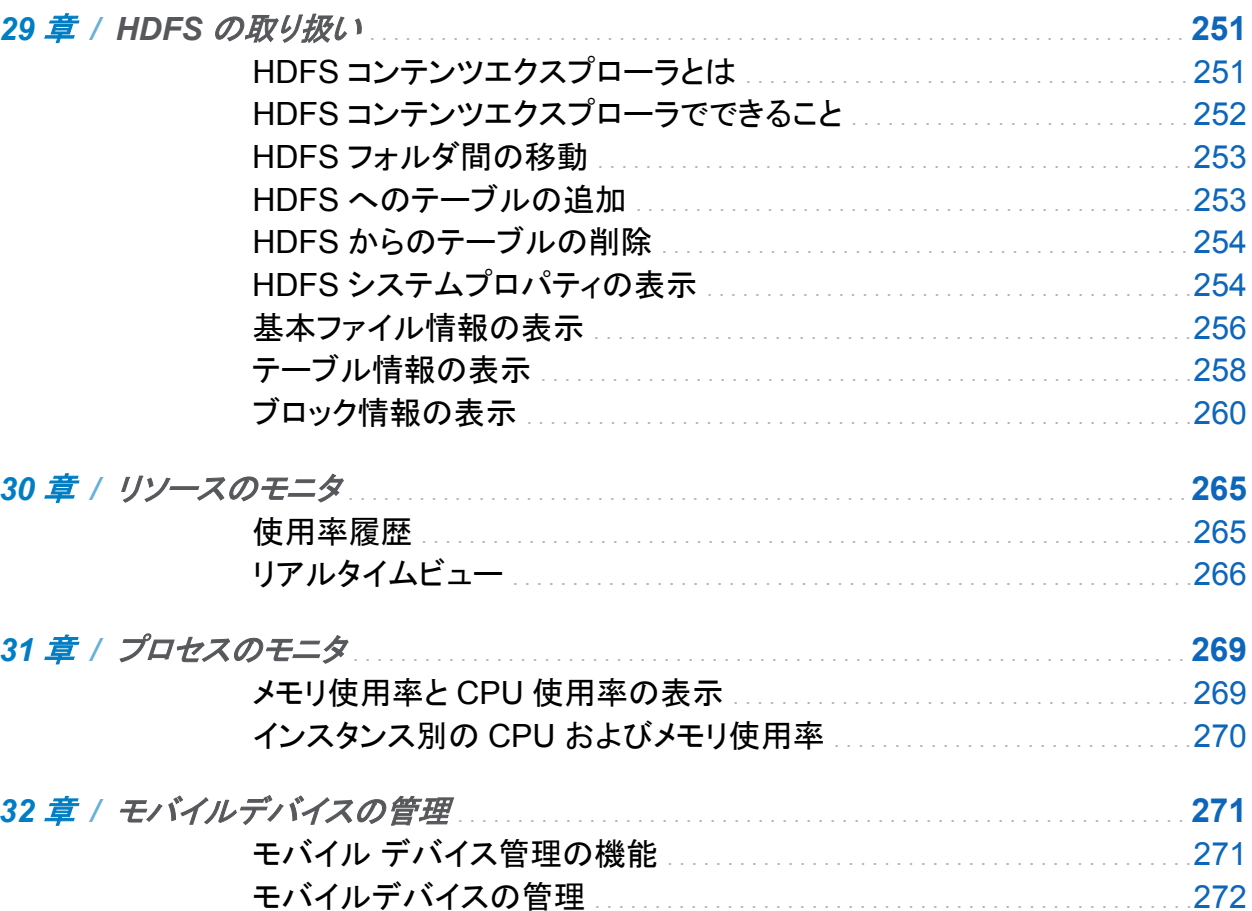

 $x$   $\exists x$ 

7部 SAS High-Performance Computing Management Console 275 33 章 / コンソールの概要. 277 コンソールへのアクセス . . . . . . . 278 コンソールネットワーク設定の構成 .............................. . . . . . . . 280 コンソールセッションの強制ログオフ ............................... . . . . . . . . 292

- 35 章 / コンソールのログの表示 295 コンソールログの検索 しゅうしょう しゅうしゅうしょう . . . . . 296
- 36 章 / ユーザーおよびグループの管理 301
- 37 章 / データベースリソースの管理」 ー時テーブルの管理のアクセスをしています。  $321$
- 38 章 / グリッドホストのファイル管理  $323$ Gridhosts ファイルとは Gridhosts ファイルの管理 しゅうしょう しょうしょう いっぴょう 324

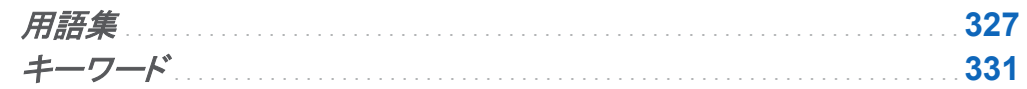

# この本の利用について

<span id="page-10-0"></span>利用者

SAS Visual Analytics の機能は次のユーザーを対象にして設計されています。

- SAS Server の管理担当者および SAS Visual Analytics 環境の管理担当者
- 業務上の特殊な問題の解決にデータ探索が必要なユーザー
- 社内のレポートの設計および作成の担当者
- レポートデータを分析し、そのデータに基づいて意思決定する担当者

#### 前提条件

SAS Visual Analytics を使用するための前提条件は次のとおりです。

- SAS Visual Analytics にログオンするためのユーザー ID とパスワード
- サポートされているブラウザがデスクトップクライアントにインストールされていること
- 探索やレポートのためのデータを取得するために使用可能なデータソースにアクセスでき ること

SAS Visual Analytics を使用できる状態であるかどうかについては、システム管理者にお問 い合わせください。

**xii**

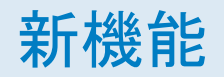

# <span id="page-12-0"></span>SAS Visual Analytics の新機能

#### データ準備インターフェィスの拡張

ジョブのサポート

データ準備インターフェイスでは、データ準備アクティビティのジョブとしての保存がサポートさ れるようになりました。ジョブはメタデータにオブジェクトとして格納されます。メタデータのセキ ュリティがオブジェクトに適用されるため、ジョブはそれらの使用権限を与えられたユーザーに 対してのみ表示されます。スケジュールは、データの再現、SAS LASR Analytic Server イン スタンスの開始と停止、データのロードとアンロードなどのルーチンタスクを実行するために使 用できます。

SAS Data Integration Studio を含む配置では、スケジュールに対してジョブを配置できます。 また、ジョブのコードをディレクトリにエクスポートすることや、ジョブのコードを SAS DATA Step Batch Server で使用することもできます。SAS DATA Step Batch Server とスケジュー ルマネージャでは、スケジュールジョブがサポートされます。SAS Visual Analytics では、オペ レーティングシステムのスケジュールと Platform Suite for SAS の使用もサポートされます。

データ準備の拡張

データを準備するときには、次の拡張を使用できます。

- テーブルは、内部結合、左外部結合、右外部結合、完全外部結合などのさまざまな結合 条件で結合できます。
- 出力データを SAS/ACCESS インターフェイスから Teradata と EMC Greenplum に格納 できます。SAS LASR Analytic Server では、これらの 2 つのサードパーティのデータベー スが同じ場所にあるデータプロバイダとしてサポートされます。

新しい同じ場所にあるデータプロバイダのサポート

SAS Visual Analytics Hadoop は、SAS から使用可能な分散データプロバイダとして引き続 きサポートされます。このリリースでは、同じ場所にあるデータプロバイダとして、Teradata と EMC Greenplum の使用がサポートされるようになりました。テーブルを読み書きするための データアクセスは、データ準備インターフェイスで使用される SAS/ACCESS インターフェイス によって提供されます。データがサードパーティベンダのいずれかのアプライアンスに分散さ れると、データ準備インターフェイスを使用して分散データを SAS LASR Analytic Server イン スタンスにロードできます。

#### SAS High-Performance Computing Management Console の拡張

このコンソールには次の拡張が含まれます。

- HTTPS のサポート
- Teradata と EMC Greenplum の同じ場所にあるデータプロバイダのサポート
- 既存のオペレーティングシステムのユーザーアカウントに対する Secure Shell (SSH)鍵の 生成のサポート
- 既存のオペレーティングシステムのユーザーアカウントに対する mid-tier の共有鍵の配布 のサポートこの鍵は、SSH 鍵の生成とは別に配布できます。

■ EMC Greenplum での長時間処理されているクエリと一時テーブルの監視のサポート

#### ホームページの拡張

ホームページの新機能と拡張機能は次のとおりです。

- 探索にサムネイルイメ―ジが使用できます。
- オブジェクトの詳細情報が拡張されました。たとえば、探索用にサムネールイメージが表示 されます。
- 検索が改良されました。

#### Explorer インターフェイスの拡張

Explorer インターフェイスでビジュアルの種類にクロス表が新たに加えられました。

#### Designer インターフェイスの拡張

Designer インターフェイスの新機能と拡張機能は次のとおりです。

- レポートにテキスト、イメージおよびタイトルを追加できます。
- **右ペインの新しい Interactions タブを使用してレポートオブジェクトのインタラクションを追** 加および更新できます。
- 右ペインの新しいコメントタブを使用してレポートについてのコメントを追加したりコメントに 返信したりすることができます。
- 右ペインの新しい役割タブを使用してレポートオブジェクトのデータ項目を追加および更新 できます。
- 右ペインのタブを設定できます。たとえば、タブ名の代わりにアイコンの表示を選択できま す。
- 更新されたデータペインを使用して、レポート内のメジャーに関する詳細を得ることができ ます。
- レポートのデータソースを置換できます。
- データ項目の複製を追加できます。
- キーボードからインターフェイスにアクセスしやすくなりました。
- データ項目の度数集計が使用可能です。
- データ項目に度数の割り当てがあります。
- Microsoft Excel、タブ区切り(TSV)ファイル、カンマ区切り(CSV)ファイルにデータをエクス ポートできます。

ユーザー補助

# <span id="page-16-0"></span>SAS Visual Analytics のアクセシビリティ 機能

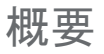

SAS Visual Analytics は、支援テクノロジツールによってテストされています。障害をお持ちの ユーザー向けに、製品の使いやすさを向上させるアクセシビリティ および互換性機能が搭載 されていますが、次の例外があります。これらの機能は、米国の 1973 年リハビリテーション法 (2008 年試案。発議権により改正)の第 508 項の下に米国政府により採用された電子情報テ クノロジのアクセシビリティ標準に関連しています。アプリケーションは、Worldwide Web Consortium (W3C)の Web Accessibility Initiative (WAI) の一部である Web コンテンツアク セシビリティガイドライン(WCAG) 2.0 に対してもテストされています。この製品のアクセシビリ ティの詳細については、**accessibility@sas.com** まで電子メールを送信いただくか、 SAS テクニカルサポートまでお電話ください。

#### ドキュメント形式

このドキュメントの代替デジタル形式が必要な場合は、**accessibility@sas.com** までお 問い合わせください。

#### ユーザーインターフェイスのレイアウト

SAS Visual Analytics には、次のインターフェイスが含まれています。

- SAS Visual Analytics ホームページには、次の3つのメインセクションがあります。
	- □ ホームページの一番上には、メニュー、検索フィールド、ログオフボタンが存在するメニ ューバーがあります。
	- □ ホームページの中央には、コンテンツを表示したり、他のユーザーが作成したコンテン ツを表示したりできるワークスペースがあります。
	- □ ホームページの右側 には、共通アクションペインがあり、別の方法でレポートの作成、 データの調査、環境またはお気に入りの管理などを行うことができます。ビデオ ペイン には、 SAS Visual Analytics のビデオへのリンクがあります。**SAS** リソースペインに は、SAS Web サイトとソーシャルメディアへのリンクがあります。
- SAS Visual Analytics のデータ準備インターフェイスでは、データ準備操作を実行し、環境 を管理することができます。アプリケーションウィンドウには、 次の 4 つのメインセクション があります。
	- □ ウィンドウの一番上には、 アプリケーション名と、メニューバーやログオフボタンが存在 するアプリケーションバーがあります。
	- □ ウィンドウの左側には、折りたたみ可能な ナビゲーションペインにあります。このペイン には、SAS フォルダツリーのビューがあります。ツリーをナビゲートして、データ準備で 使用するテーブルを選択したり(一度に 1 つ ずつ)、SAS LASR Analytic Server イン スタンスにロードしたりすることができます。
	- □ ウィンドウの中央(作業領域)には、データの準備と環境の管理に使用するタブがあり ます。各データ準備アクティビティは、タブで実行されます。 タブは、HDFS の操作、リ ソースとプロセスのモニタ 、モバイルデバイスの管理を行うために表示されます。 HDFS タブは、 SAS Visual Analytics Hadoop のみを使用する配置に使用できます。 作業領域は、タブの 2 つのグループに分割できます (縦方向または横方向)。
	- □ ウィンドウの一番下には、メタデータサーバーへの接続に関する情報が表示されるス テータスバーがあります。
- SAS Visual Analytics の*エクスプローラインターフェイス*では、データを調査できます。ア プリケーションウィンドウには、 次の 4 つのメインセクションがあります。
	- □ ウィンドウの一番上には、ホームバー、 メニューバー、およびツールバーがあります。 ホームバーには、 ホーム ボタンがあり、SAS Visual Analytics ホームページに戻るこ とができます。メニューバーには、メニューと ログオフボタンがあります。
	- □ ウィンドウの左側には、データペイン があります。データウィンドウでは、すべてのデー タ項目が ビジュアル探索に表示されます。データペインの一番下にあるテーブルで は、 現在選択されているデータ項目のプロパティを変更できます。
	- □ ウィンドウの中央には、 ワークスペースがあります。 ワークスペースには、ビジュアル 探索のビジュアル(チャート、テーブル、ヒストグラム、およびマップ)があります。ワーク スペースの一番下のドック では、ビジュアルを管理できます。
	- □ ウィンドウの右側は、役割タブ、フィルタタブ、およびプロパティタブが表示されたペイン が あります。役割タブでは、 現在のビジュアルのデータの役割を管理できます。フィル タタブでは、現在のビジュアルのフィルタを作成できます。プロパティタブでは、現在 のビジュアルのプロパティを管理できます。
- SAS Visual Analytics のデザイナインターフェイス には、データとレポートを操作するため のフレームワーク があります。アプリケーションウィンドウには、 次の 4 つのメインセクショ ンがあります。
	- □ ウィンドウの一番上には、 ホームバーとメニューバーがあります。ホームバーには、ホ ームボタンがあり、 SAS Visual Analytics ホームページに戻ることができます。 メニュ ーバーには、メニューとログオフボタンがあります。
	- □ ウィンドウの左側には、2つのペイン があります。 上のペインには、オブジェクトタブと インポートタブがあります。 これらのタブでは、レポートオブジェクトを選択したり、他の レポートまたはレポートオブジェクトをインポートしたり することができます。下のペイン には、データタブと表示ルールタブがあります。これらのタブでは、データソースを選択 したり、新しい表示ルールを作成したりすることができます。データタブの一番下にあ るテーブルでは、 現在選択されているデータ項目のプロパティを変更できます。
	- □ ウィンドウの中央は、 レポートをデザインするキャンバス(またはワークスペース)になっ ています。

□ ウィンドウの右側には、プロパティのペイン があり、現在選択されているレポートオブジ ェクトのプロパティ がリストされます。スタイルタブ では、データ、フレーム、およびテキ ストのスタイルや、データの色を指定できます。表示ルールタブでは、現在キャンバス で選択されているレポートオブジェクトの間隔(ゲージなど)を 設定または追加できま す。コメントタブでは、レポートを保存した後、レポートオブジェクトにコメントを追加でき ます。 効果タブでは、セクション内のレポートオブジェクトのフィルタまたはブラシ効果を 追加または更新できます。 役割タブでは、レポートオブジェクトと データソースが選択 されている場合に役割の割り当てを追加または更新できます。

アプリケーションウィンドウとその機能をカスタマイズ するには、ファイル ▶ プリファレンスを選 択します。 SAS Visual Analytics ホームページで、 いかプリファレンスの編集をクリックし プリ ファレンスウィンドウを開きます。SAS Visual Analytics のレイアウトと機能の詳細について は、["SAS Visual Analytics](#page-36-0) のホームページの概要" (11 ページ)を参照してください。

テーマ

アプリケーションの テーマは、アプリケーションに表示される色、グラフィック、フォントのコレク ション のテーマです。このアプリケーションには、 SAS Corporate、SAS Blue Steel、SAS Light、および SAS Dark というテーマが用意されています。アプリケーションの テーマを変更 するには、ファイル ▶ プリファレンスを選択し、グローバルプリファレンスページに移動します。 SAS Visual Analytics ホームページで、 エかプリファレンスの編集をクリックし プリファレンス ウィンドウを開きます。 SAS Visual Analytics のレイアウトと機能の詳細については、["SAS](#page-36-0)  Visual Analytics [のホームページの概要](#page-36-0)" (11 ページ)を参照してください。

キーボードショートカット を使用して、ブラウザウィンドウの内容を拡大したり、アプリケーション の色を反転する ことができます。詳細ついては、"キーボードショートカット" (xx ページ)を参 照してください。

注**:** 特別なテーマが必要な場合、 SAS Theme Designer for Flex アプリケーションを 使用し てシステム管理者またはビジュアルデザイナに問い合わせて カスタムテーマを構築してくださ い。SAS Theme Designer for Flex は、 SAS テーマと共にインストールされます。このツール の詳細については、*SAS Theme Designer for Flex User's Guide* を参照してください。

#### キーボードショートカット

次の表に、アプリケーションの キーボードショートカットを示します。ユーザーインターフェイス では、 ショートカットはツールヒントおよびメニューラベルのかっこ内に 表示されます。

注**:** 一部のアプリケーションレベルのキーボードショートカットは、 アプリケーションを最初に開 いたときは機能しないことがあります。この場合、 Tab キーを押してアプリケーションにフォー カスを置き、 もう一度キーボードショートカットを試してみてください。

注**:** キーボード ショートカットを使用してボタンをアクティブ化するときは、 キーボードショートカ ットを使用する前に、ボタンが関連付られた フィールドまたはセクションにフォーカスを置きま す。たとえば、テーブルに②ボタンが関連付けられている場合、Ctrl キーを押しながら?キーを 押す前にテーブルに フォーカスを移動する必要があります。

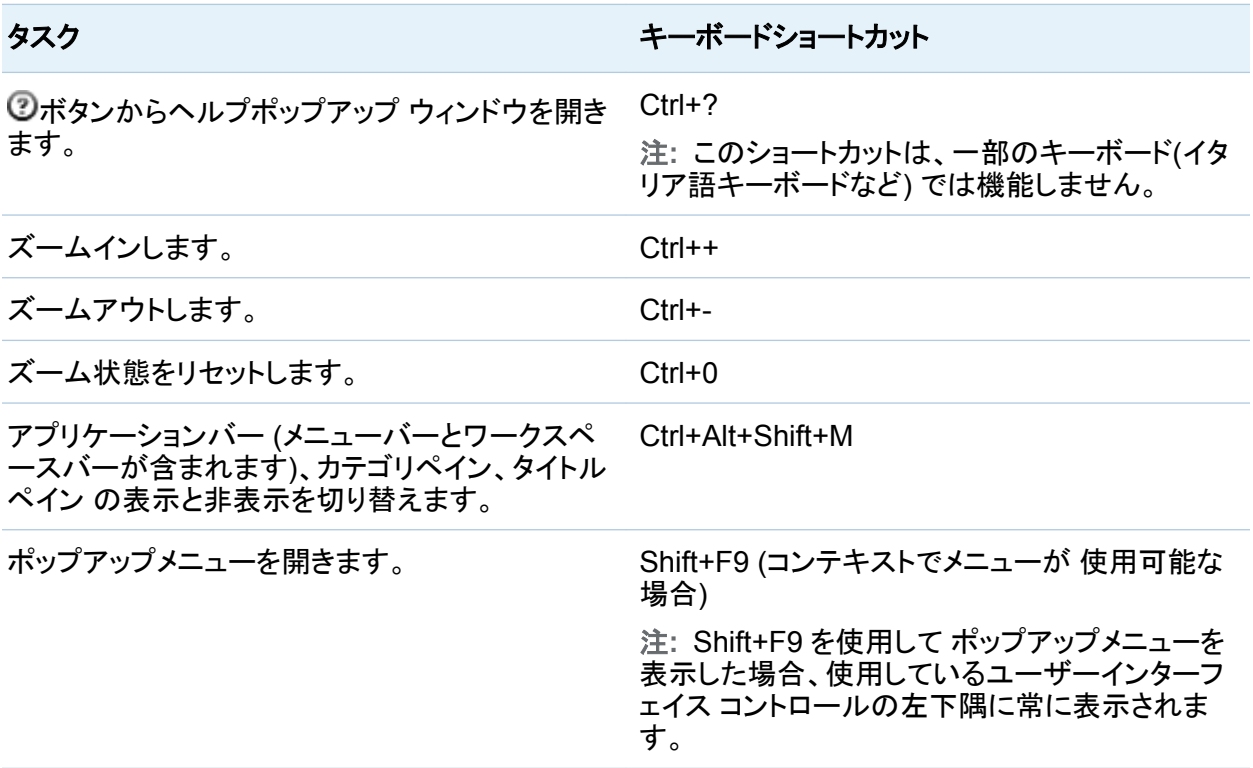

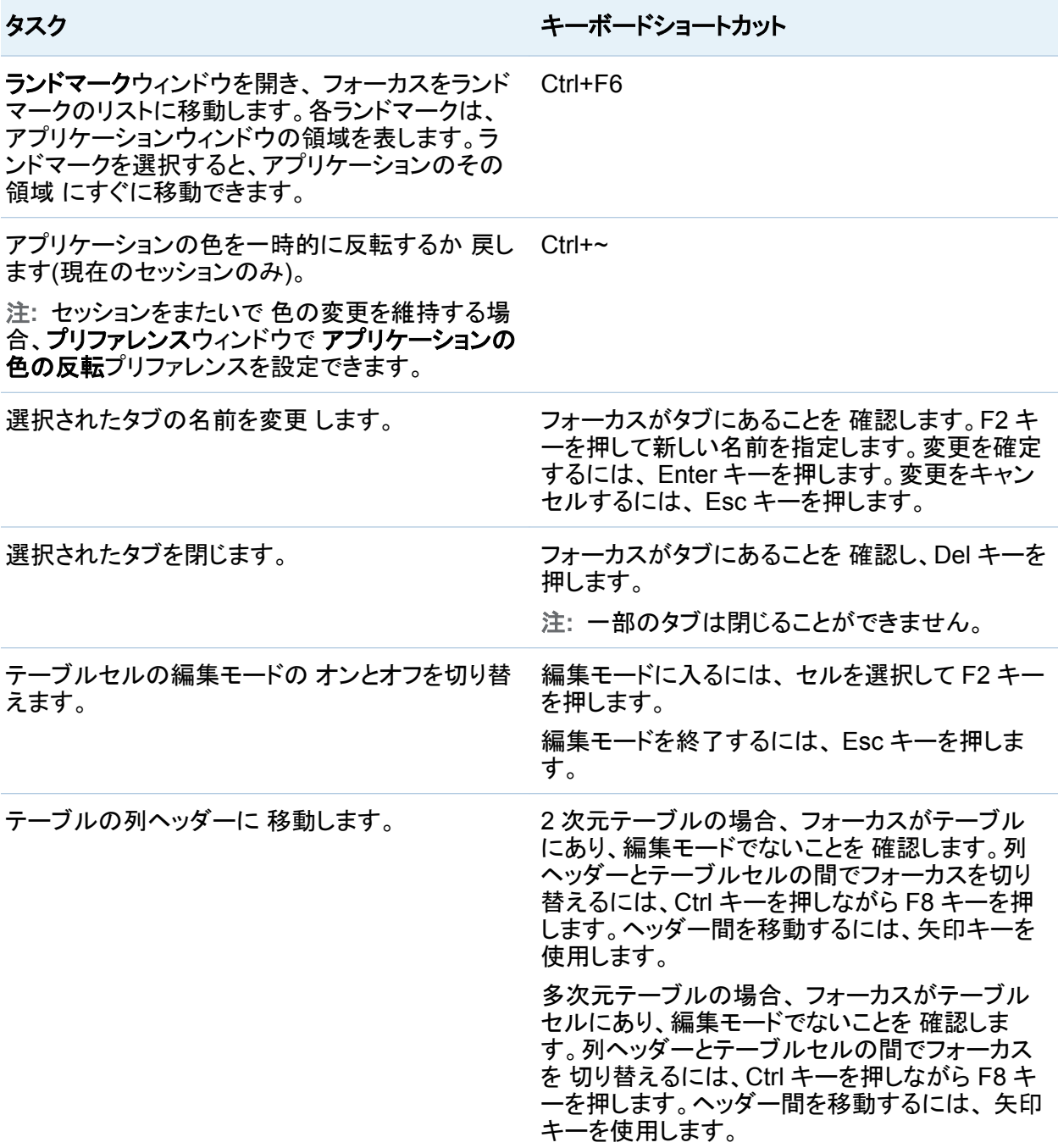

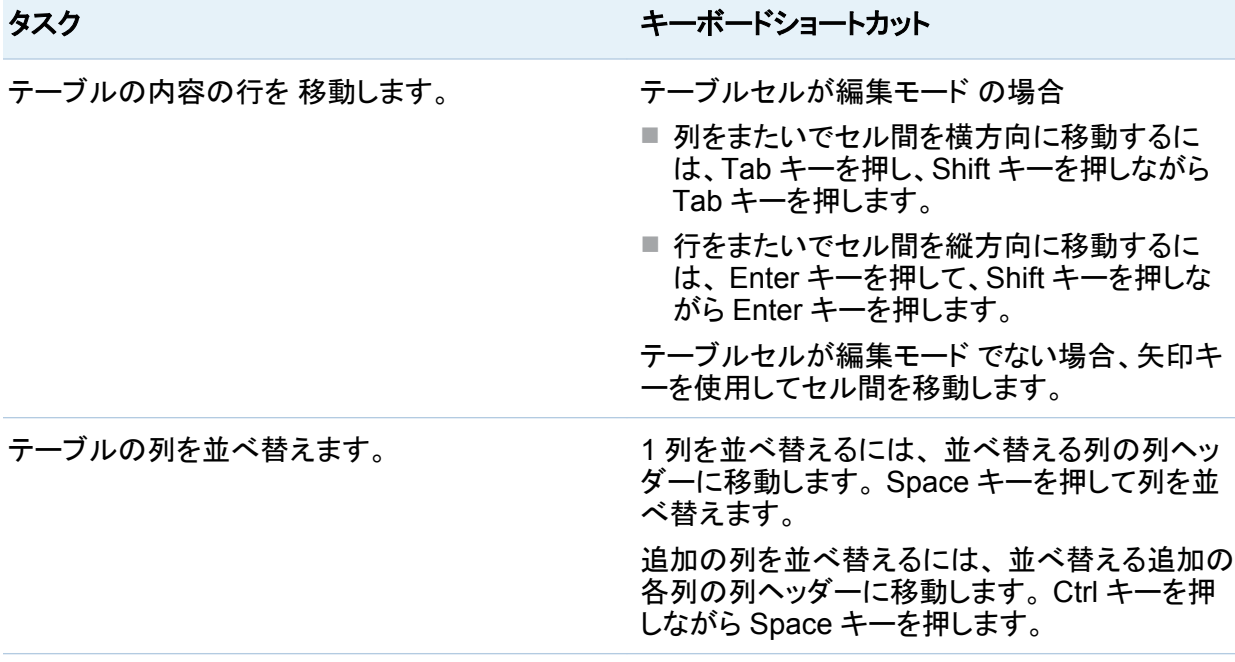

#### アクセシビリティ標準の例外

次の表に、アクセシビリティ標準の 例外を示します。

注**:** Internet Explorer と共に JAWS を使用すると、 JAWS の問題が発生します。他のブラ ウザは JAWS ではテストされていません(注記されている場合を除く)。

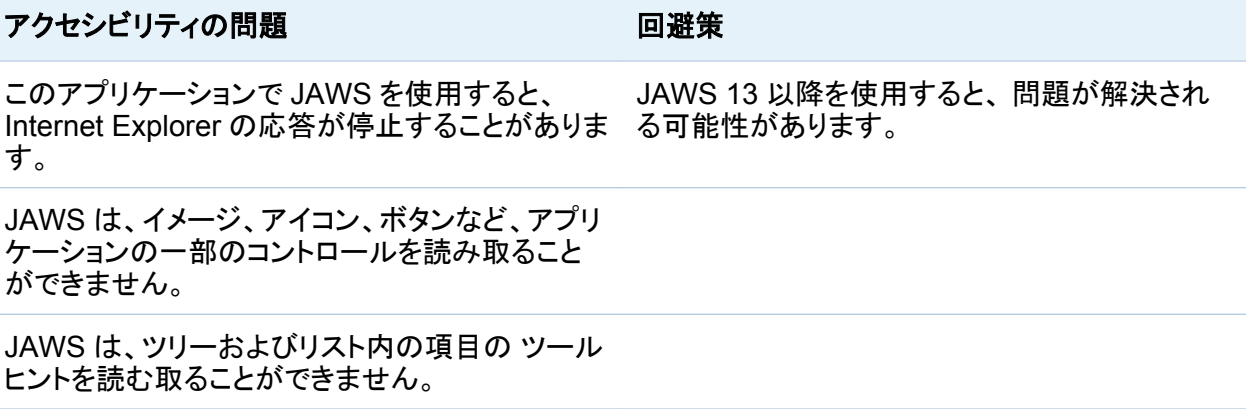

xxiv ユーザー補助 */* アクセシビリティ機能

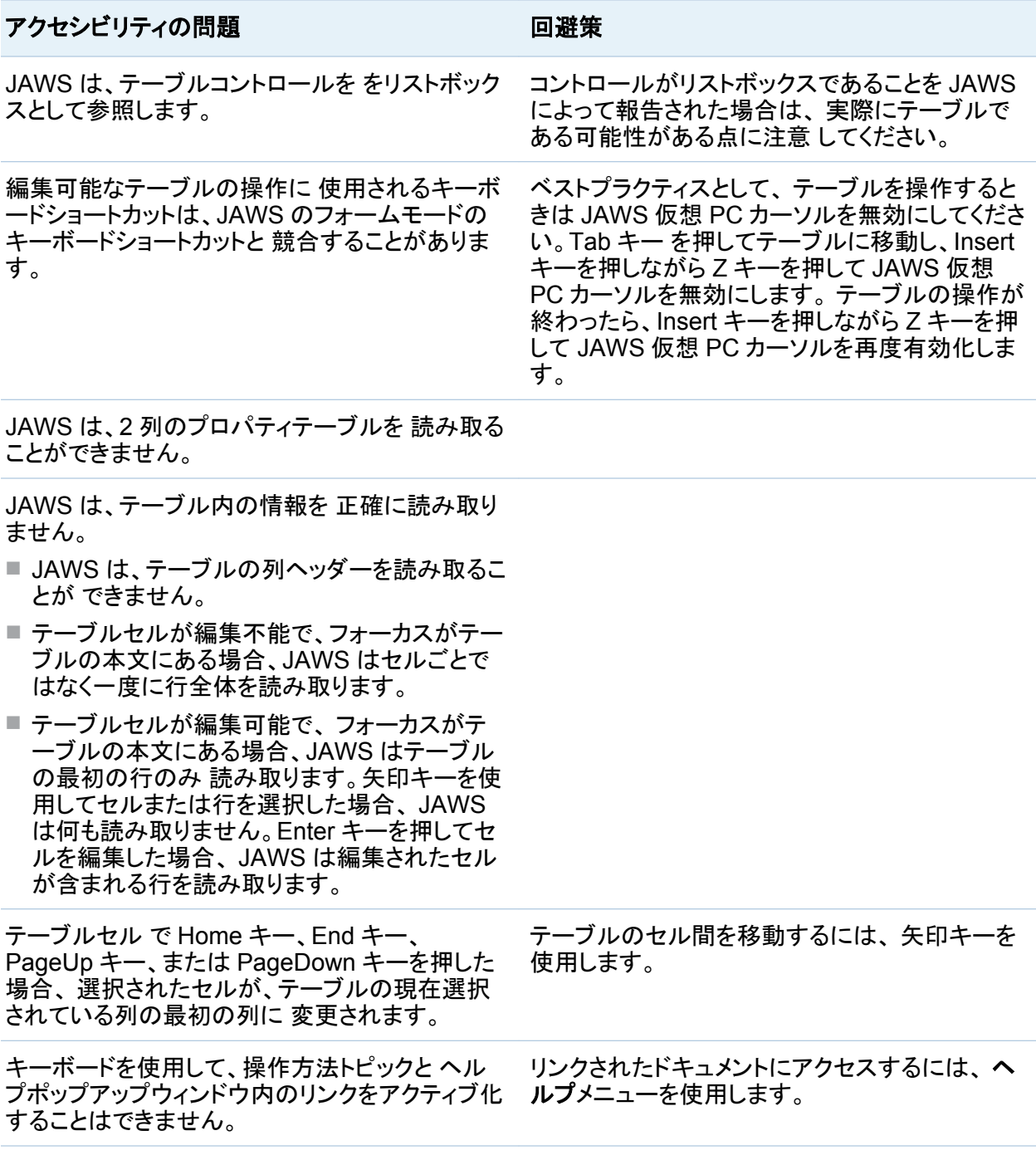

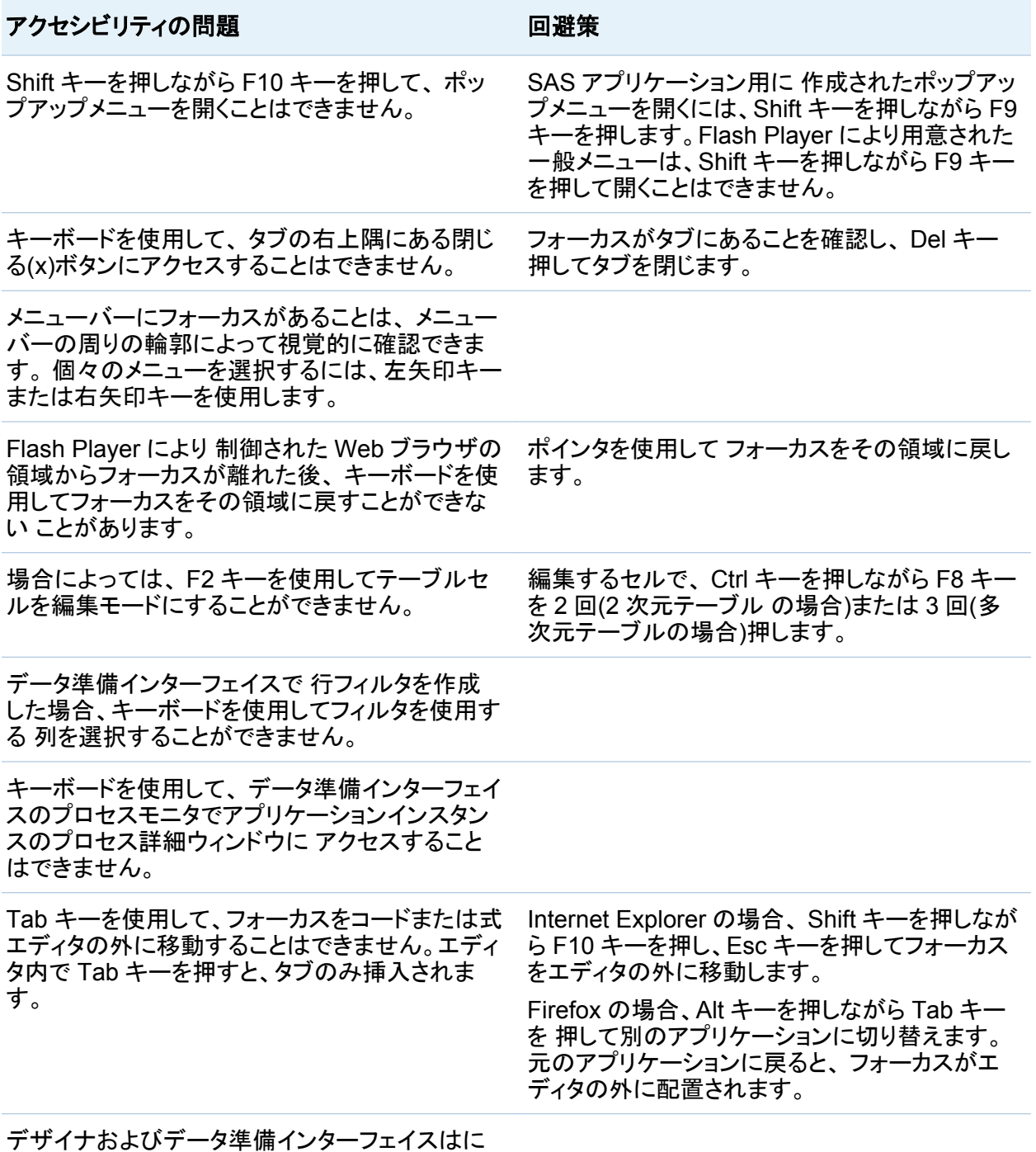

は、 便利なランドマークがありません。

xxvi ユーザー補助 */* アクセシビリティ機能

<span id="page-26-0"></span>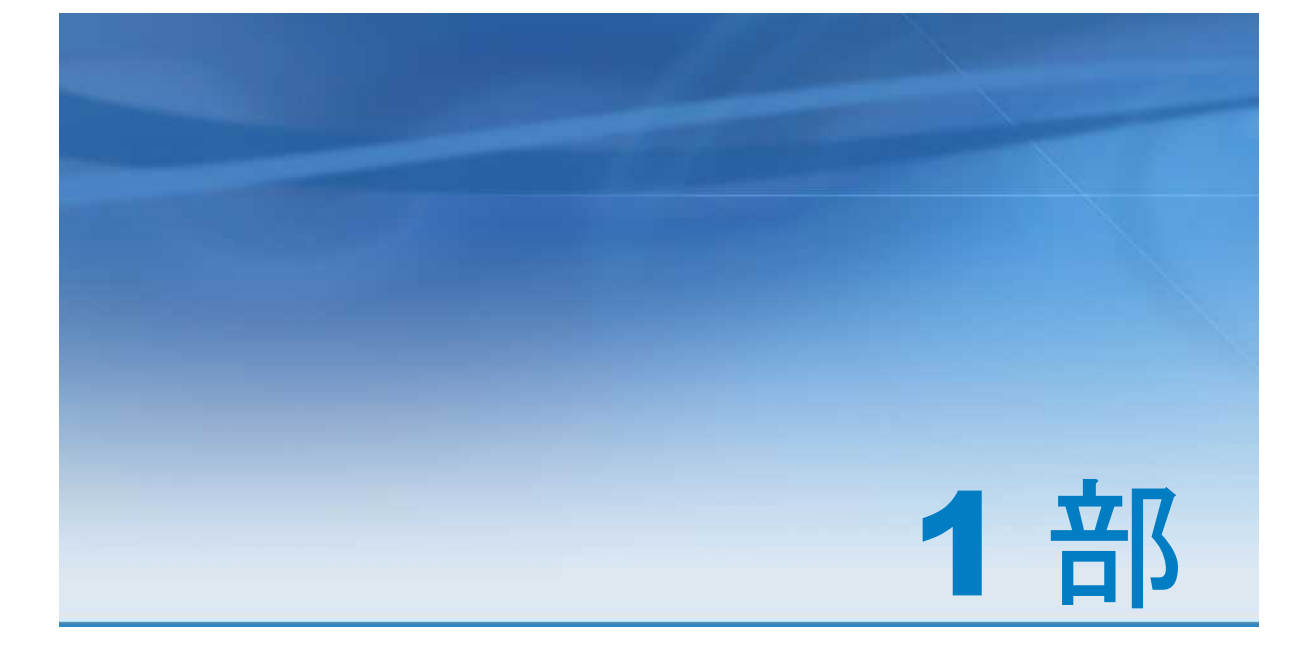

# SAS Visual Analytics の紹介

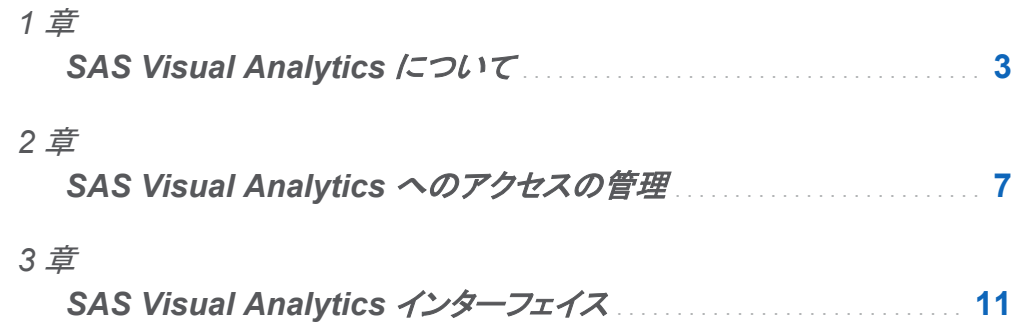

# 1

# <span id="page-28-0"></span>SAS Visual Analytics について

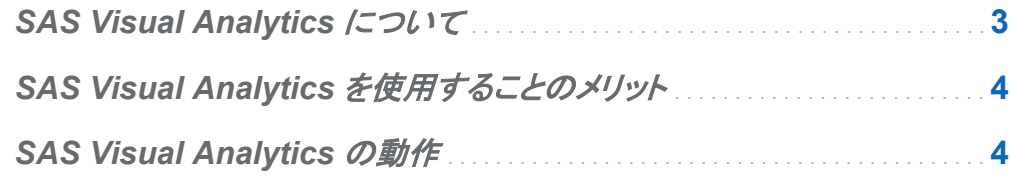

#### SAS Visual Analytics について

SAS Visual Analytics は、SAS の高パフォーマンスな分析テクノロジを利用した、使いやすい Web ベースの製品で、 組織が大量のデータをかなり高速に 調査してパターンやトレンドを調 べたり、 さらに分析を行う機会を特定したりできるようにします。見やすいドラッグアンドドロッ プのデータ調査 インターフェイスと SAS LASR Analytic Server の速度により、分析計算が高 速化され、組織がきわめて大量のデータから値を 抽出できるようになります。この結果、難し い問題を解決し、ビジネスパフォーマンスを向上させ、リスクをすばやく確実に軽減する前例 のない機能が実現しています。

SAS Visual Analytics では、ビジネスユーザー、ビジネスアナリスト、および IT 管理者は、 ホ ームページからアクセス可能なアプリケーションの統合スイートから タスクを実行できます。 SAS Visual Analytics の中央エントリポイントから、ユーザーはデータソースの準備、 データ の調査、レポートのデザイン、データの分析と解釈など、さまざまなタスクを実行できます。最 も重要な点として、 モバイルデバイスや Web ビューアにレポートを表示できます。

#### <span id="page-29-0"></span>SAS Visual Analytics を使用することのメリット

SAS Visual Analytics を使用すると、 ユーザーは新しいデータソースを調査して研究し、ビジ ュアルを 作成してパターンを明らかにした後、それらのビジュアルをレポート で簡単に共有で きます。従来のレポートは何をすべきかを示しています。つまり、何を見ていて、 何を伝える必 要があるのかがわかります。ただし、データ検出では、 データとその特性、関係を詳細に調べ るよう 求められます。このため、役に立つビジュアルが 作成されると、それらのビジュアルを、 モバイルデバイスや Web ビューアで 使用可能なレポートに組み込むことができます。

SAS Visual Analytics には、ユーザーにとって次のメリットがあります。

- SAS の分析機能を大量のデータに適用できます。
- さまざまな方法に基づいて、データを非常に高速に視覚的に調査することができます。
- n Web またはモバイルデバイスを使用して、どこにいてもだれとでも考えを共有できます。

#### **SAS Visual Analytics の動作**

SAS Visual Analytics を使用すると、データを調査および表示し、レポートを操作および作成 し、モバイルデバイスや Web ビューアにレポートを表示することができます。データは、 チャ ート、ヒストグラム、テーブルなどのインタラクティブなビジュアルを 使用して調査できます。レ ポート作成者は、簡単にポイントおよびクリックして、データの中央ソースを問い合わせること ができます。フィルタを追加したり、ドラッグアンドドロップにより見やすい形式のレポートを作 成することで、テーブル、グラフ、ゲージを使用してレイアウトをデザインしたりすることができ ます。

次の図は、 SAS Visual Analytics のさまざまな部分がどのように連動するかを 示していま す。さらに、各種インターフェイスの操作方法も示しています。

図 *1.1 SAS Visual Analytics* の概要

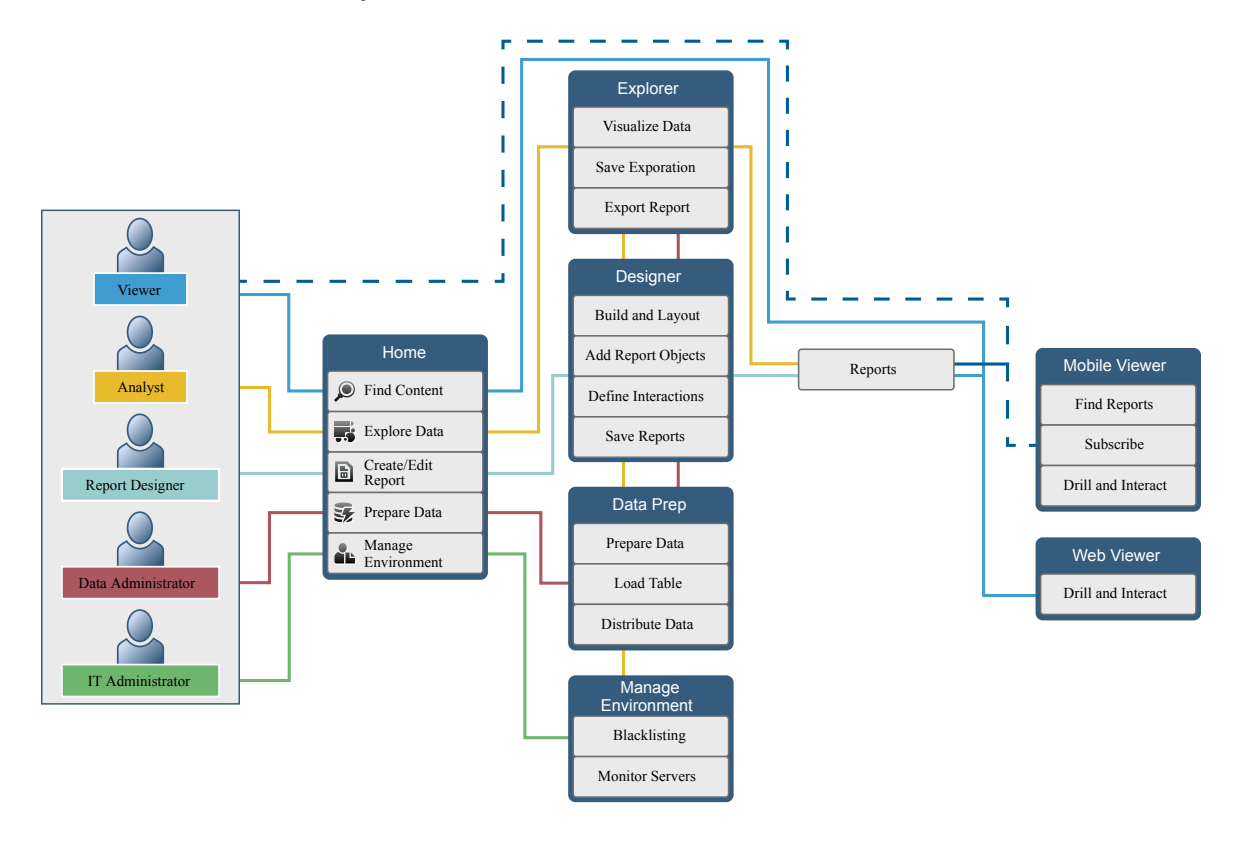

*1* 章 */ SAS Visual Analytics* について

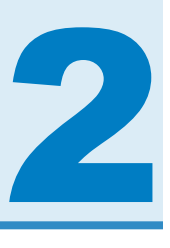

# <span id="page-32-0"></span>SAS Visual Analytics へのアクセスの管 理

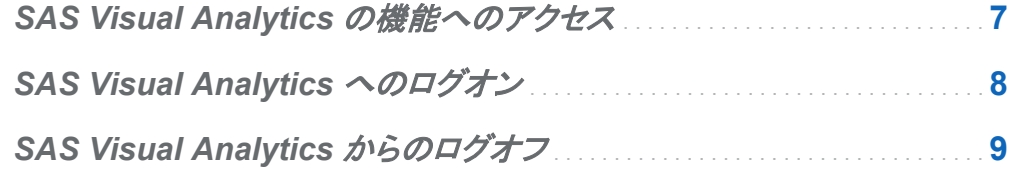

#### SAS Visual Analytics の機能へのアクセス

ユーザーは、割り当てられている役割に応じて、アクセスできる機能が異なる可能性がありま す。役割は機能にマップされます。*機能はアプリケーション操作と*も呼ばれ、ユーザーが実行 できる操作を定義します。

SAS Visual Analytics では、レポート表示、分析、管理の 3 つの役割が事前に定義されてい ます。事前に定義された機能セットがそれぞれの役割に提供されます。システム管理者が、こ うした役割を変更したり、社内のガイドラインに合った機能を指定できます。また、新しい役割 を定義することもできます。割り当てられている役割に関する質問がある場合は、システム管 理者にお問い合わせください。

使用可能な役割および機能については、*SAS Visual Analytics: Administration Guide* を参 照してください。

**Note:** 本書では、役割に応じて、実行できるタスクについて説明します。

#### <span id="page-33-0"></span>SAS Visual Analytics へのログオン

SAS Web Visual Analytics では、SAS アプリケーションの標準的なログオンウィンドウを使用 します。

SAS Visual Analytics へログオンするには、次の操作を行います。

- 1 SAS Visual Analytics ログオンウィンドウを表示するには、システム管理者から指定され た URL をクリックするか、またはブラウザのアドレスフィールドに貼り付けます。たとえば、 〇〇と入力します。**http://server01.abc.com:8080/SASVisualAnalyticsHub/**
	- 画面 *2.1 SAS Visual Analytics* のログオンウィンドウ

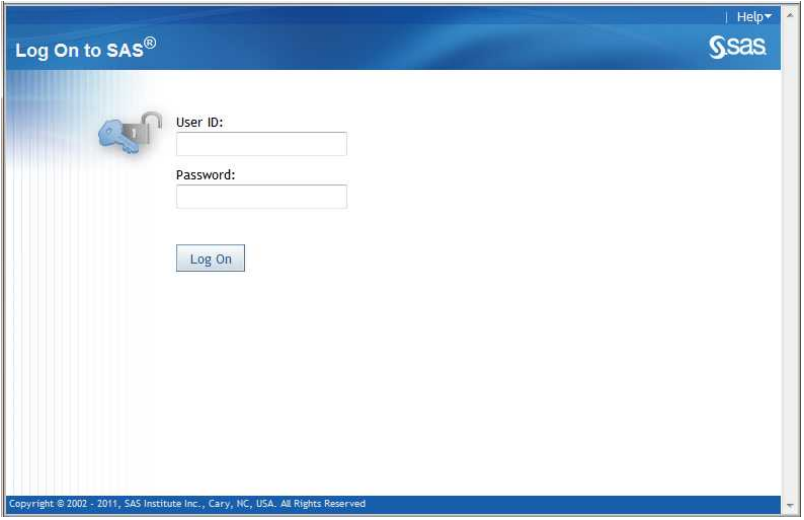

- 2 SAS Visual Analytics へログオンするには、次の操作を行います。
	- a ユーザー **ID** フィールドに、ユーザー ID を入力します。
	- b パスワードフィールドに、入力したユーザー ID のパスワードを入力します。
	- c ログオンをクリックします。
	- SAS Visual Analytics のホームページが表示されます。

<span id="page-34-0"></span>注**:** パスワードは大文字と小文字を区別します。ユーザー ID は、Web アプリケーションサー バーをホストするために使用されるオペレーティングシステムによって、大文字と小文字を区 別する場合があります。援助が必要であれば、システム管理者にお問い合わせください。

#### SAS Visual Analytics からのログオフ

SAS Visual Analytics からログオフするには、ユーザーインターフェイスの右上隅のログオフ をクリックします。

**Note:** ログオフを選択すると、すべての環境からログオフされます。

保存していない変更があることが示された場合、ログオフをクリックして保存せずに終了する か、または続行をクリックして SAS Visual Analytics に戻り作業を続けます。タイムアウト警告 メッセージの例を次に示します。

*Display 2.2* セッションタイムアウト警告メッセージ

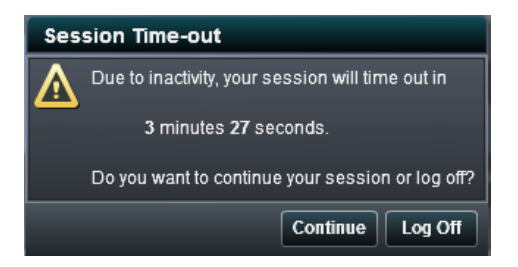

SAS Visual Analytics との接続が失われた場合(たとえば、セッションタイムアウト)は、作業を 最後に保存した時点に戻って、再度作業を開始する必要があります。デフォルトでは、30 分間 アクティビティがないと、SAS Visual Analytics は自動的にログオフし、ログオンウィンドウを表 示します。非アクティブ期間やログオンボタンが使用可能かどうかはシステム管理者が変更で きます。作業を頻繁に保存することをお勧めします。

セッションがタイムアウトになった場合に表示されるメッセージの例を次に示します。

#### 10 *2* 章 */ SAS Visual Analytics* へのアクセスの管理

*Display 2.3 SAS Visual Analytics* のセッションタイムアウトメッセージ

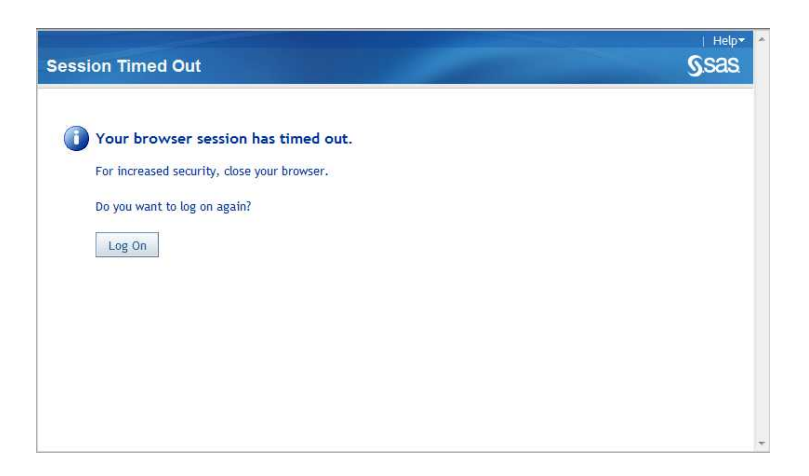
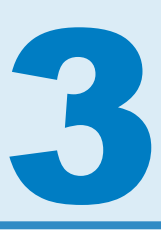

## SAS Visual Analytics インターフェイス

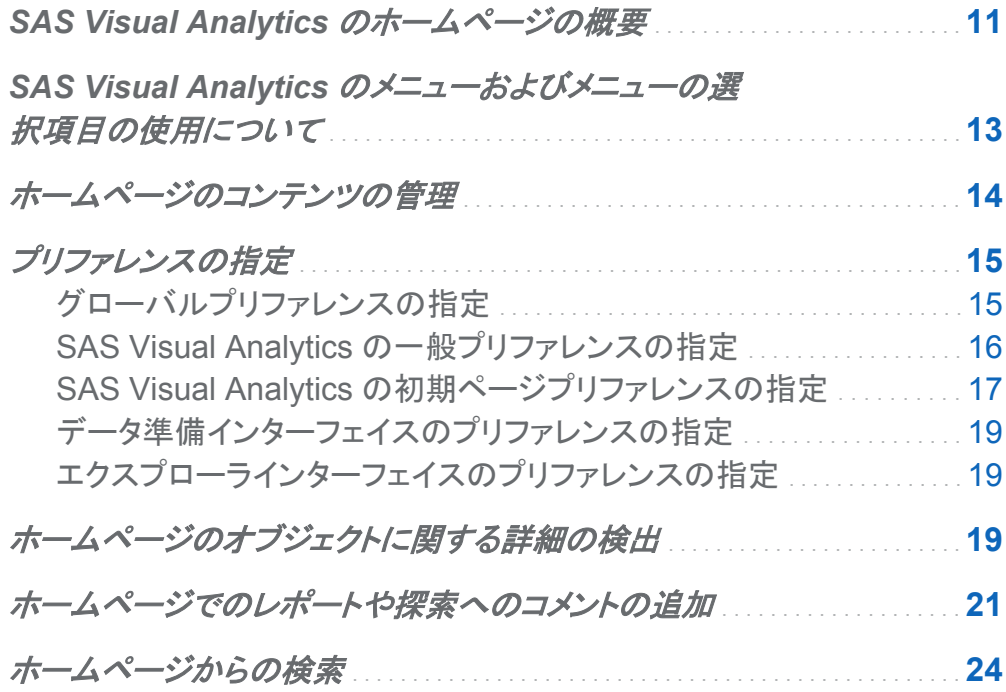

## SAS Visual Analytics のホームページの概要

SAS アプリケーションの標準ウィンドウを使用して SAS Visual Analytics にログオンすると、 ホームページが表示されます。ホームページでは、SAS Visual Analytics で新しいコンテンツ を作成したり、自分自身や他のユーザーが作成したコンテンツにアクセスできます。

#### SAS Visual Analytics のホームページの機能は次のとおりです。

図 *3.1 SAS Visual Analytics* のホームページ

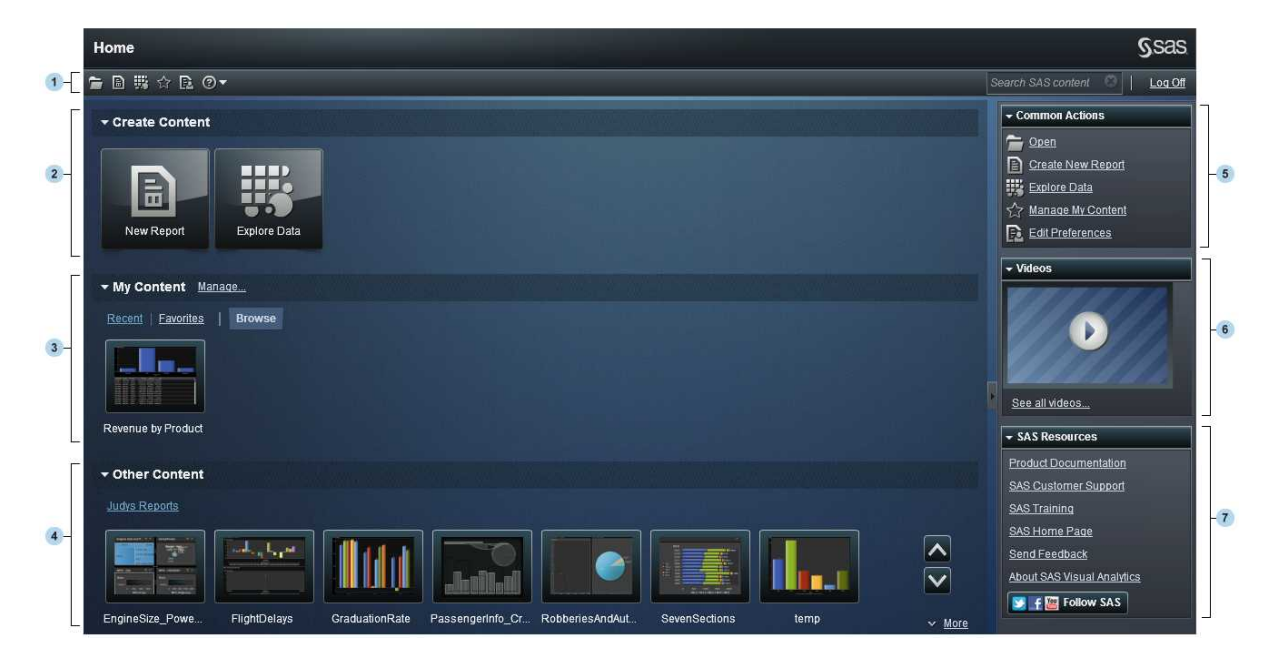

- 1 メニューバーから、レポートの作成、データの探索、環境やお気に入りの管理、SAS Visual Analytics の操作方法のヘルプの取得などのタスクオプションにアクセスできます。 また、SAS のすべてのコンテンツをメニューバーから検索でき、SAS Visual Analytics か らログオフもできます。
- 2 コンテンツの作成エリアには、簡単に新しいレポートを作成したり、データを探索するため のアイコンがあります。
- 3 マイコンテンツエリアには、最近開くか作成した探索またはレポートがリストされます。ま た、お気に入りとしてマークしたコンテンツもリストされます。フォルダを探索してレポートや 探索を探すには、参照 をクリックします。
- 4 他のコンテンツエリアには、管理者が追加した探索やレポートのリストが表示されます。管 理者がリストを作成していない場合は、このコンテンツエリアは表示されません。管理役割 を持っている場合は、リストを管理するための管理 リンクも表示されます。
- 5 通常の操作ペインからも、レポートを作成したり、データを探索したり、環境やお気に入りを 管理できます。管理役割を持っている場合は、データを準備するためのリンクも表示されま す。
- <span id="page-38-0"></span>6 ビデオペインでは、SAS Visual Analytics のビデオとリンクできます。
- 7 **SAS** リソースペインでは、SAS Web サイト上のリソースおよびソーシャルメディアとリンク できます。

ホームページを一度使い始めたら、作成した探索やレポートをサムネイルで開くことができま す。コンテンツにお気に入りとマークしたり、ホームページ上のコンテンツを検索できます。

その他の SAS Visual Analytics インターフェイスについては、次のトピックを参照してくださ い。

- ["SAS Visual Analytics Explorer](#page-92-0) インターフェイスの概要" (67 ページ).
- ["デザイナインターフェイスの初期画面](#page-173-0)" (148 ページ).

## SAS Visual Analytics のメニューおよびメニュ

ーの選択項目の使用について

SAS Visual Analytics のメニューまたはメニューの選択項目を使用できるかどうかは、

- 各自の役割および関連付けられた権限によって左右されます。たとえば、データを準備す るには、管理役割が必要です。
- SAS Visual Analytics の場所。たとえば、一部のタスクは、レポートをデザインする場合に 限り使用可能です。
- 現在選択されているレポートオブジェクト。 たとえば、リストテーブルには、範囲は使用でき ません。
- レポートのデータが定義されているかどうか。たとえば、データが選択されていない場合、 フィルタを作成できません。

役割および機能については、*SAS Visual Analytics: Administration Guide* を参照してくださ い。

## <span id="page-39-0"></span>ホームページのコンテンツの管理

ホームページでは、最新のレポートと探索、さらにお気に入りが、ホームページのマイコンテン ツ ヘッダーに表示されます。コンテンツを管理するには、マイコンテンツヘッダーの右側の管 理をクリックします。マイコンテンツの管理ウィンドウが表示されます。

画面 *3.1* マイコンテンツの管理ウィンドウ

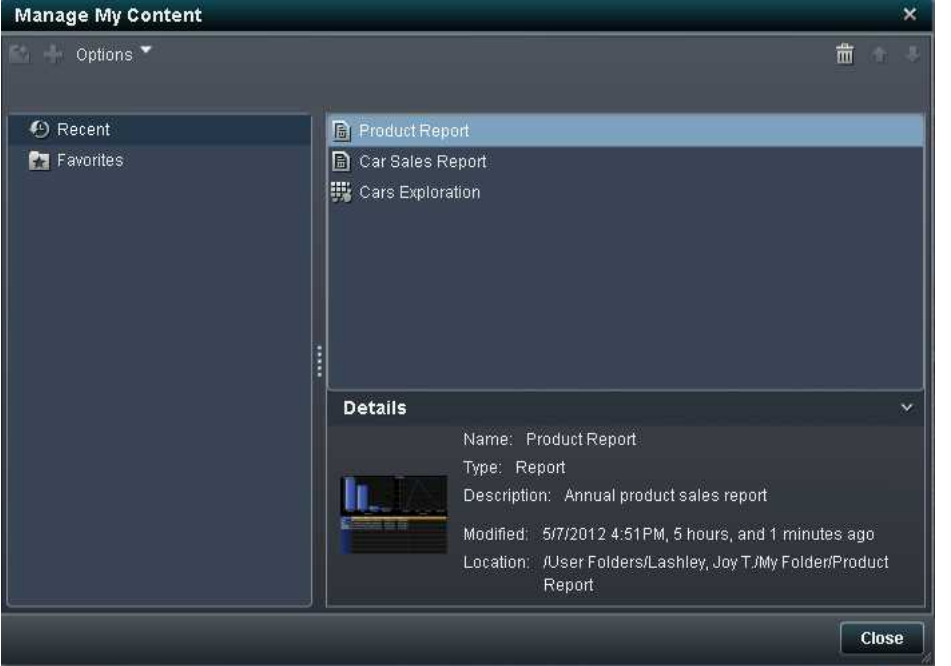

マイコンテンツの管理ウィンドウのアイコンで、お気に入りグループを作成したり、お気に入りを 追加したり、オプションを選択できます。

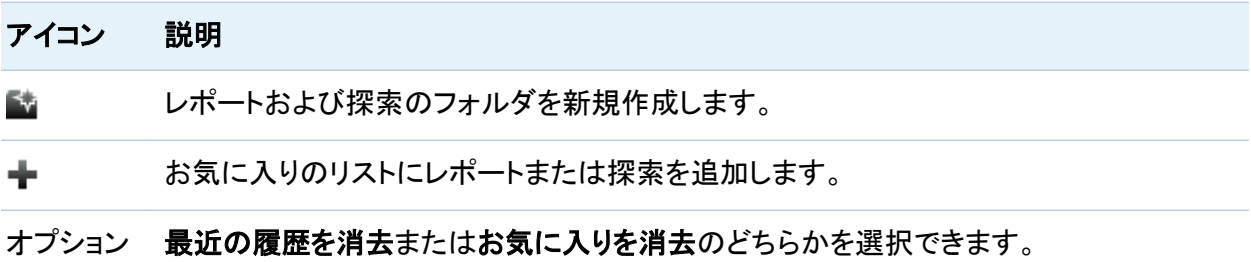

#### <span id="page-40-0"></span>アイコン 説明

- 而 お気に入りフォルダ、レポート、または最新のコンテンツを一度に 1 つ削除できます。 Ctrl キーを押すことで、複数のお気に入り項目を削除できます。
- お気に入りフォルダ、レポート、探索をリストの上に移動させ、ホームページのマイコンテ ٠ ンツヘッダーに表示される内容を変更できます。
- お気に入りフォルダ、レポート、探索をリストの下に移動させ、ホームページのマイコンテ ┻ ンツヘッダーに表示される内容を変更できます。

マイコンテンツ管理ウィンドウでレポートまたは探索を選択すると、そのレポートの名前や場所 などの詳細が表示されます。お気に入りグループを選択した場合は、フォルダに含まれるお気 に入りの数とその場所に関する詳細が表示されます。

### プリファレンスの指定

グローバルプリファレンスの指定

Adobe Flash Player で表示されるすべての SAS Web アプリケーションに適用されるグロー バルプリファレンスを指定できます。このようなプリファレンスは各ユーザーが設定します。

グローバルプリファレンスを指定するには、次の操作を行います。

1 昆またはプリファレンスの編集をクリックして、プリファレンスウィンドウを開きます。

注: データ準備、探索、またはデザイン環境の場合は、ファイル ▶ プリファレンスを選択し て、プリファレンスウィンドウを開きます。

- 2 左側のペインでグローバルプリファレンスが選択されていることを確認します。
- 3 ユーザーロケールを選択して、言語と地域を指定します。

テーマを選択して、すべての SAS Web アプリケーションの配色やその他の表示設定を変 更します。

アプリケーションの色の切り替えを選択して、SAS Web アプリケーションのすべての色を 切り替えます。

#### <span id="page-41-0"></span>フォーカスインジケータのオーバーライド設定を選択して、SAS Web アプリケーションのフ ォーカスの色、太さ、不透明度を変更します。

画面 *3.2* プリファレンスウィンドウのグローバルプリファレンス

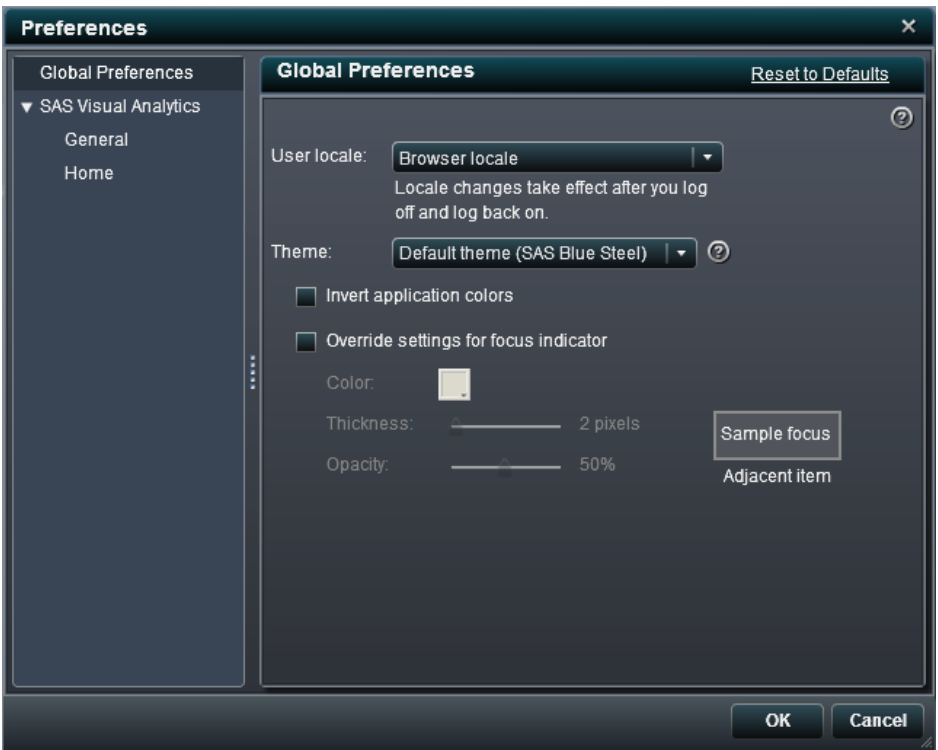

4 **OK** をクリックして、変更を適用します。

注**:** グローバルプリファレンスオプションをすべて元に戻すには、デフォルトに戻すをクリックし ます。

**SAS Visual Analytics の一般プリファレンスの指定** 

SAS Visual Analytics のホームページを使用して、SAS Visual Analytics の一般プリファレン スを指定できます。

一般プリファレンスを指定するには、次の操作を行います。

1 またはプリファレンスの編集をクリックして、プリファレンスウィンドウを開きます。

- <span id="page-42-0"></span>2 左側のペインで一般をクリックします。
- 3 最近使用したアイテムの数を表示のプリファレンスを指定します。デフォルトの設定は 9 ア イテムです。

履歴のクリアをクリックして、履歴をリセットします。

画面 *3.3 SAS Visual Analytics* の一般プリファレンスのプリファレンスウィンドウ

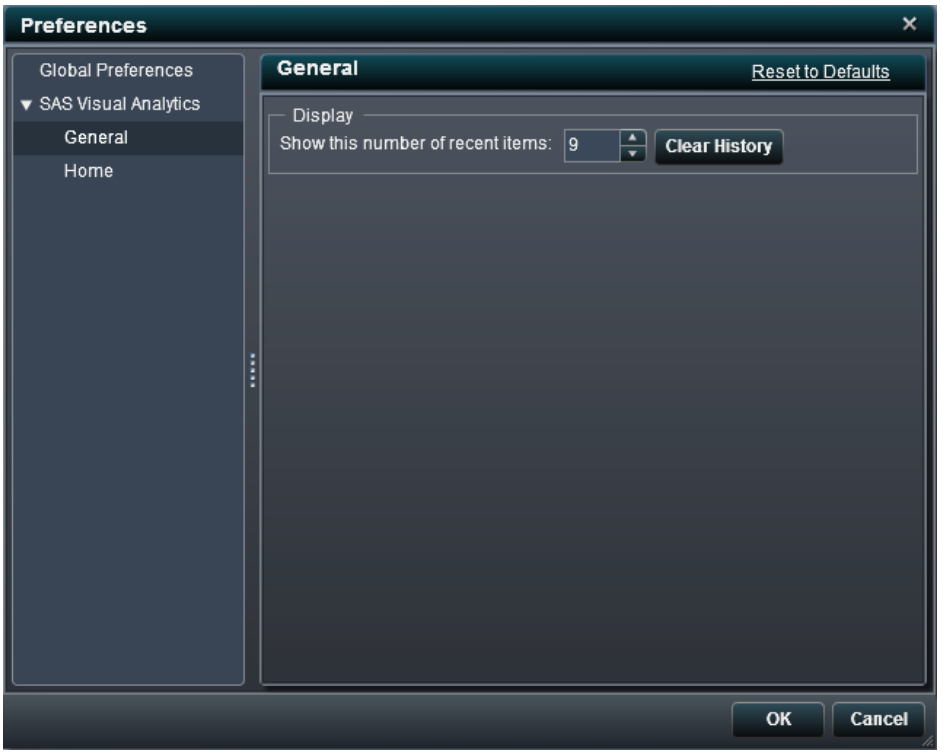

4 **OK** をクリックして、変更を適用します。

注**:** SAS Visual Analytics の一般プリファレンスを元に戻すには、デフォルトに戻すをクリック します。

SAS Visual Analytics の初期ページプリファレンスの 指定

SAS Visual Analytics のホームページを使用して、SAS Visual Analytics にログオンしたとき に最初に表示するスクリーンのプリファレンスを指定できます。

初期ページプリファレンスを指定するには、次の操作を行います。

- 1 風またはプリファレンスの編集をクリックして、プリファレンスウィンドウを開きます。
- 2 左側のペインでホームをクリックします。
- 3 ログイン後の最初のスクリーンドロップダウンリストからいずれかのオプションを選択しま す。

次のオプションを使用できます。

- ホーム
- 直近にログオフした場所
- 特定のレポートまたは探索
- 新規レポート
- 新規探索

画面 *3.4 SAS Visual Analytics* の初期ページのプリファレンスウィンドウ

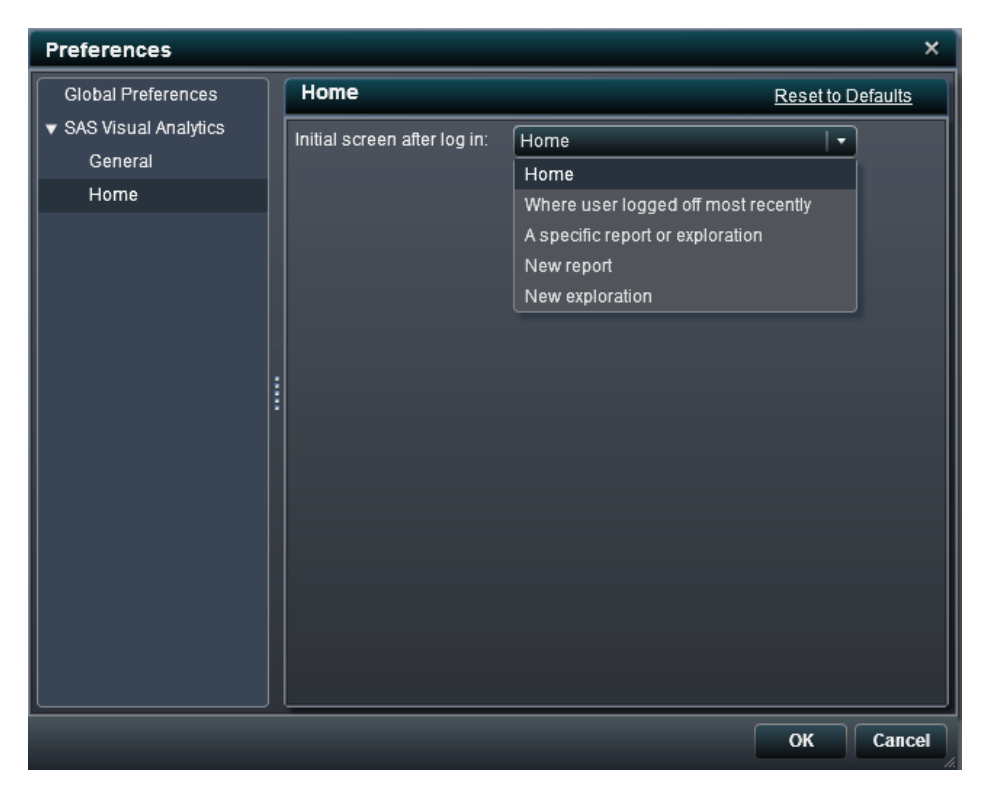

<span id="page-44-0"></span>4 **OK** をクリックして、変更を適用します。

注**:** SAS Visual Analytics オプションを元に戻すには、デフォルトに戻すをクリックします。

データ準備インターフェイスのプリファレンスの指定

["データ準備インターフェイスのプリファレンス設定](#page-55-0)" (30 ページ)を参照してください。

エクスプローラインターフェイスのプリファレンスの指定

"Explorer [インターフェイスに固有のプリファレンスの指定](#page-168-0)" (143 ページ)を参照してください。

ホームページのオブジェクトに関する詳細の検出

ホームページには、オブジェクトをクリックすると、そのオブジェクトの詳細情報を簡単に検索で きる機能があります。 レポートまたは探索の説明、そのレポートまたは探索が保存されている 場所、作成者、そのレポートまたは探索がいつ変更されたかが表示されます。小さなツールバ ーで、レポートや探索をお気に入りに追加したり、優先開始ページとして設定できます。お気に 入りを設定すると、アイコンが黄色に変わります(☆)。

オブジェクト検査のツールバーのその他の操作(表示、編集、または開くなど)を使用できるか どうかは、役割によって決まります。

#### レポートの場合の表示例を次に示します。

#### 画面 *3.5* ホームページのオブジェクト検査

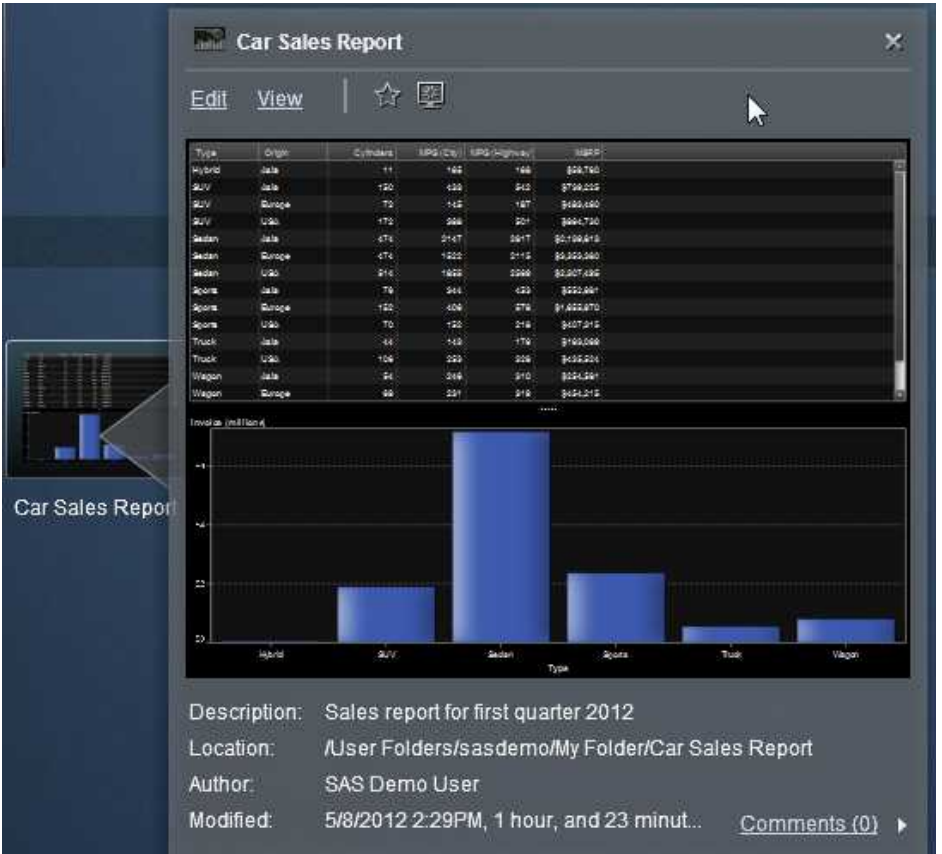

レポートの表示役割があれば、ツールバーで開くをクリックすることで、Web ビューアでレポー トを開くことができます。

分析または管理役割がある場合は、オブジェクト検査のツールバーで次の操作を行うことがで きます。

- レポートを編集する。デザイナインターフェイスでレポートが開かれ、レポートのオブジェクト を編集または変更できます。
- レポートを表示する。Web ビューアでレポートを開きます。
- 探索を開く。エクスプローラインターフェイスが表示されます。
- <span id="page-46-0"></span>■ ☆をクリックして、 レポートまたは探索をお気に入りリストに追加しま す。アイコンが黄色(☆)であると、オブジェクトをクリックして、お気に入りリストから削除しま す。
- 堅をクリックして、SAS Visual Analytics を開始したときの初期画面としてレポートまたは 探索を設定します。

すべてのユーザーが、オブジェクト検査の右下にあるリンクを使用して、レポートにコメントを追 加したり、レポートに関する既存のコメントを表示できます。

ホームページでのレポートや探索へのコメントの追加

ホームページのオブジェクト検査を使用して、レポートにコメントを追加したり、レポートや探索 に対する既存のコメントに返信できます。

コメントを追加するには、次の操作を行います。

- 1 レポートまたは探索をクリックして、オブジェクト検査を開きます。
- 2 右下隅のコメントをクリックして、ウィンドウを展開します。

画面 *3.6* ホームページのコメント

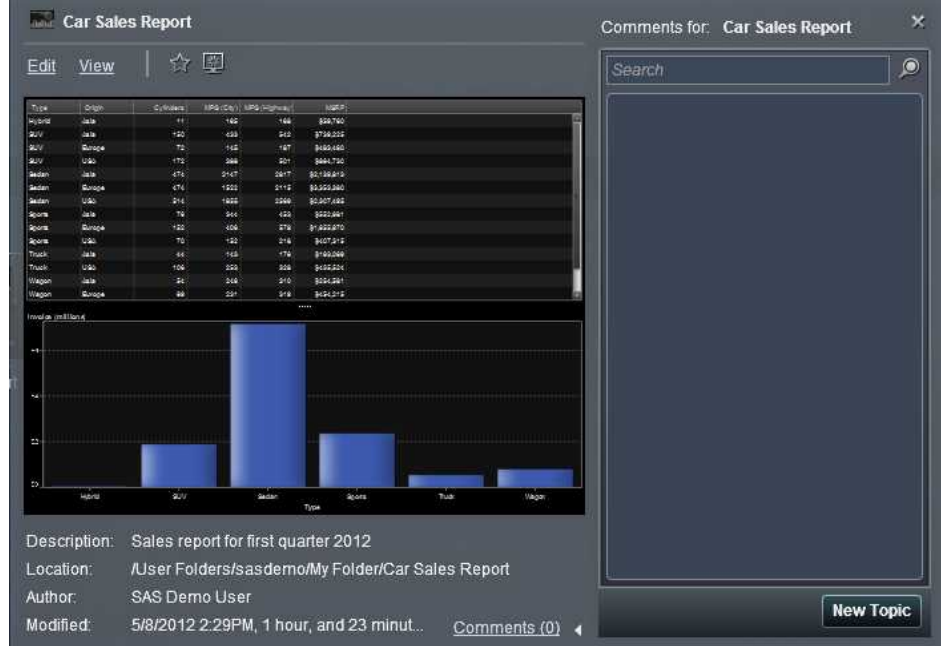

- 3 新しいトピックをクリックして、新しいトピックウィンドウを開きます。
- 4 トピック名とコメントを入力します。

次に例を示します。

画面 *3.7* コメントを追加するための新しいトピックウィンドウ

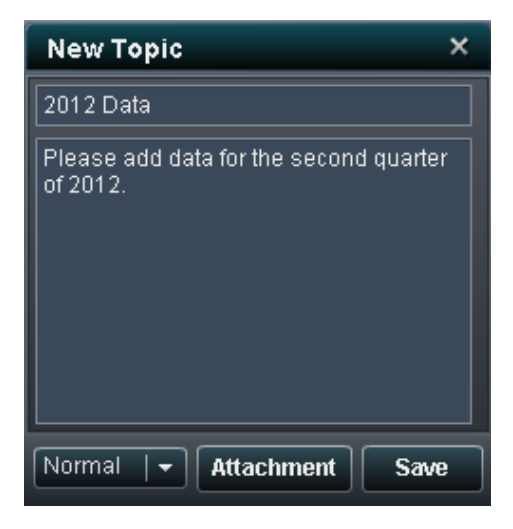

- 5 (オプション)ドロップダウンリストを使用してコメントの優先度を設定します。標準、高、また は低を選択できます。優先度を高に設定した場合、ビジュアルフラグがコメントに追加され ます。
- 6 (オプション)添付ファイルをクリックして、コメントにファイルまたはイメージを追加します。
- 7 保存をクリックします。オブジェクト検査のコメントリンクが更新され、コメントがあることが示 されます。

既存のコメントに返信するには、次の操作を行います。

- 1 レポートをクリックして、オブジェクト検査を開きます。
- 2 右下隅のコメントをクリックして、ウィンドウを展開します。
- 3 返信をクリックして、コメントウィンドウを開きます。
- 4 コメントを入力します。

次に例を示します。

画面 *3.8* コメントに返信するためのウィンドウ

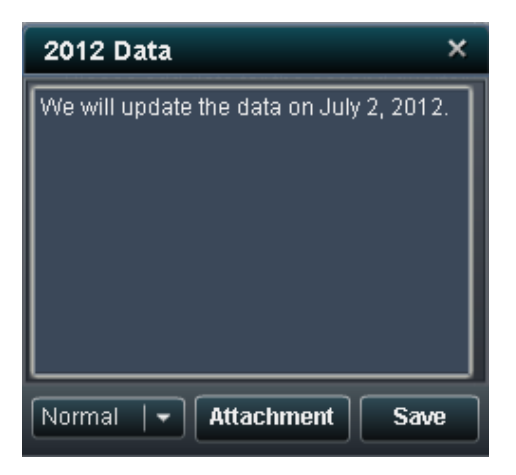

- 5 (オプション)ドロップダウンリストを使用して返信の優先度を設定します。標準、高、または 低を選択できます。
- 6 (オプション)添付ファイルをクリックして、返信にファイルまたはイメージを追加します。

<span id="page-49-0"></span>7 保存をクリックします。 オブジェクト検査のコメントリンクが更新され、コメントの数が表示さ れます。

## ホームページからの検索

ホームページのメニューバーからすべての SAS コンテンツを検索できます。次の種類の検索 がサポートされています。

- 1つの単語
- 複数の単語
- 単語内のワイルドカード
- 引用符付き文字列内の空白
- プラス(+)およびマイナス(-)構文

プラス(+)およびマイナス(-)はプレフィックス演算子です。つまり、必要な検索用語または除 外する用語の後ではなく、前に演算子を付けます。次に例を示します。

- □ "2009 2010 2011"を使用すると、この 3 つの用語のいずれかを含むドキュメントが 検索されます。検索する用語が多いほど、ランキングが高くなります。
- □ "+2009 +2010 +2011"を使用すると、3つの用語すべてを含むドキュメントだけが 検索されます。
- □ "2009 2010 -2011"を使用すると、2009 または 2010 を含むドキュメントの中で、 2011 を含まないものだけが検索されます。

検索機能は大文字と小文字を区別しません。

1 回の検索で返されるアイテムは 1000 個だけです。1000 を超える場合は、ウィンドウ上部に メッセージが表示されます。検索を絞ることで、該当する検索結果を表示できます。

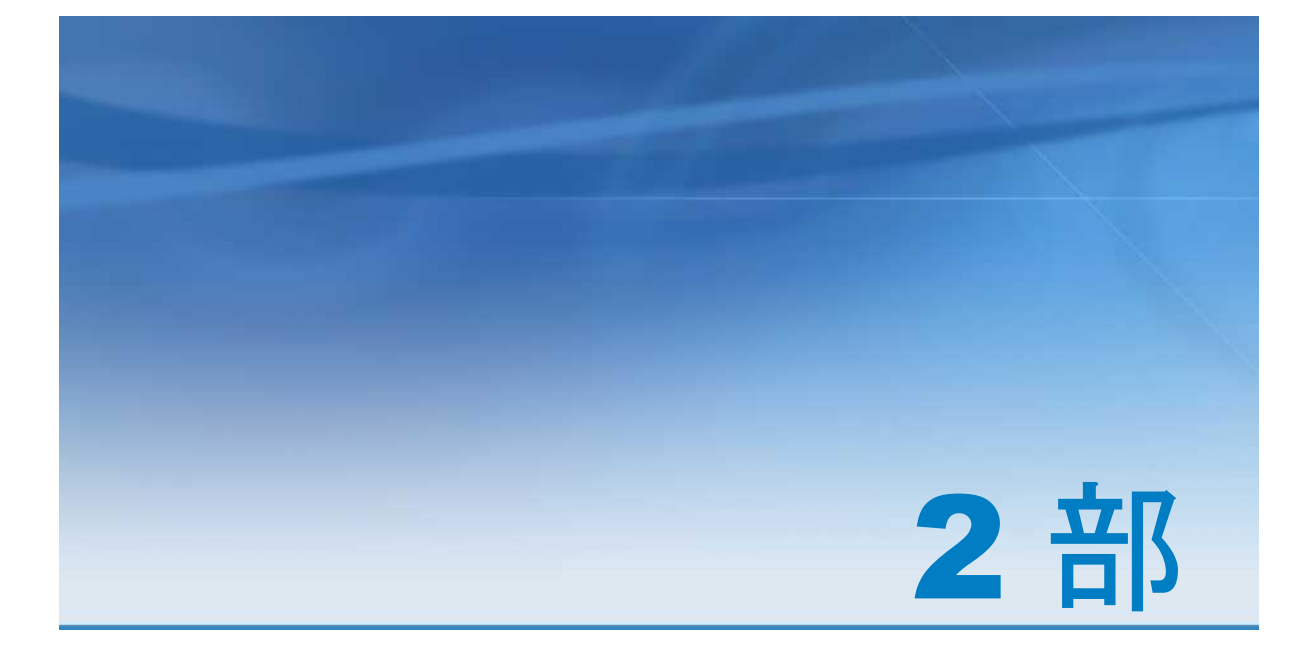

# データの準備

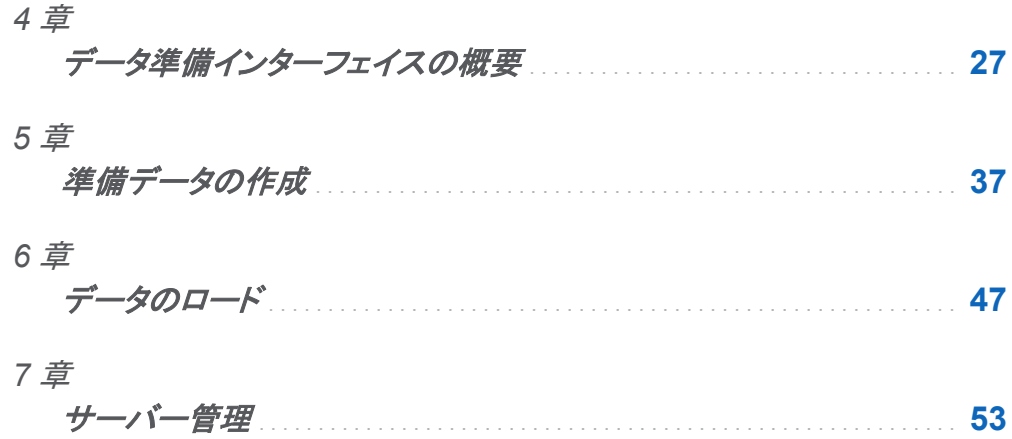

# 4

# <span id="page-52-0"></span>データ準備インターフェイスの概要

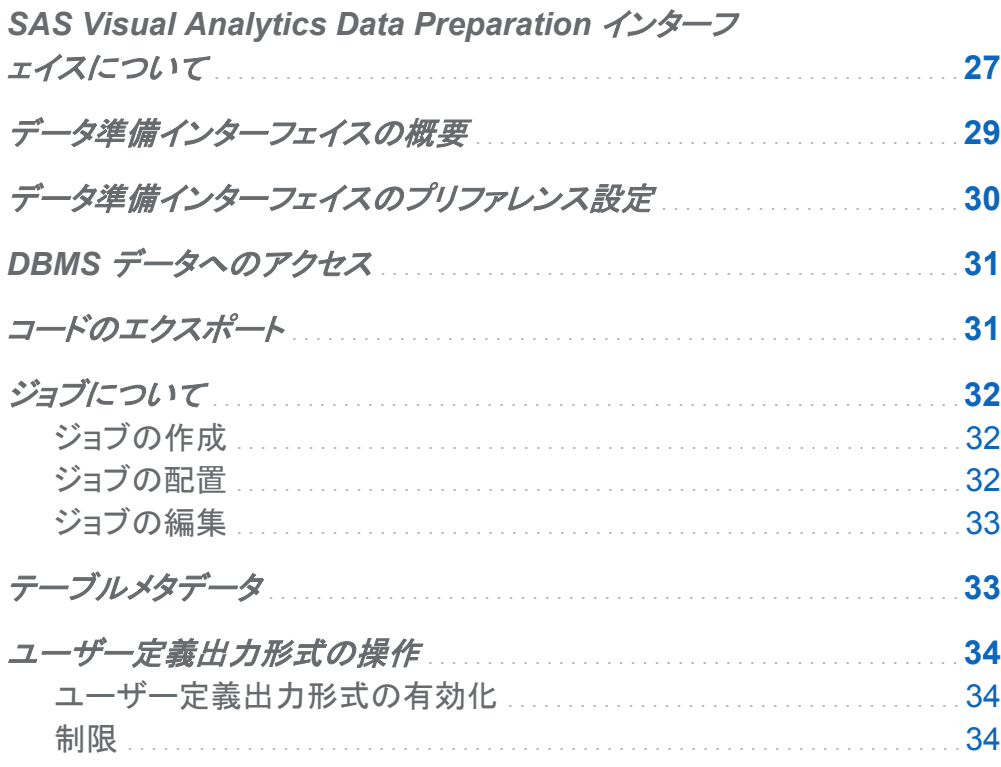

## SAS Visual Analytics Data Preparation インターフェイスについて

データ準備インターフェイスを使用すると、管理者は、結合の実行、計算列の追加、データの サブセット化、並べ替えを行ってデータを準備できます。 データ準備操作が完了したら、管理 者はテーブルを SAS LASR Analytic Server にロードできます。また、データセットが大きい場 合は、準備したデータを SAS Visual Analytics Hadoop など同じ場所にあるデータプロバイダ に配分できます。 SAS LASR Analytic Server では、同じ場所にあるデータプロバイダに配分 されたデータを並行してメモリに読み込むことによって、大きなデータセットを読み込むことがで きます。

また、データ準備インターフェイスを使用してサーバーインスタンスを開始および停止したり、 サーバーインスタンスからテーブルをロードおよびアンロードしたりできます。サーバーを開始 すると、管理者は、サーバーインスタンスに関する情報を表示できます。これには、サーバー を開始するために使用されたユーザーアカウントおよびメモリ内のテーブルが含まれます。テ ーブルに関する情報には、サーバーインスタンスの数がひと目でわかる行数および列数、およ び使用可能なテーブルが含まれます。

SAS Visual Analytics Hadoop を使用する配置では、データ準備インターフェイスから HDFS のファイルをナビゲートすることもできます。HDFS コンテンツエクスプローラを使用すると、管 理者は、準備され HDFS に追加されたテーブルをブラウズできます。分析用にすでに準備さ れたテーブルを HDFS ディレクトリに追加できます。テーブルを HDFS に保存すると、HDFS コンテンツエクスプローラからサーバーインスタンスのメモリにテーブルをロードできます。SAS は特別なファイル形式を使用して HDFS にデータを保存するので、HDFS コンテンツエクスプ ローラは、準備されたデータの行数および列数の情報も提供します。

リソースモニタおよびプロセスモニタは、管理者がリソース使用のリアルタイム統計およびビジ ュアルを表示するためのものです。中央処理装置(CPU)の使用率、メモリ使用率および入力/ 出力(I/O)レートなどが表示されます。時間とリソース使用率を示す折れ線グラフが表示されま す。また、リアルタイムビューによって、クラスタで使用される各ブレードおよびブレード上の各 CPU のビジュアルが作成されます。

モバイルデバイス管理ユーザーインターフェイスを使用して、モバイルデバイスからデータへ のアクセスを制御できます。これによって管理者は、SAS Visual Analytics アプリケーションを 介してデータにアクセスするモバイルデバイスを簡単に管理できます。管理者は、組織内のモ バイルデバイスに関する情報を使用できます。この情報には、ユーザー ID、デバイス情報お よび最終アクセスのタイムスタンプが含まれます。

<span id="page-54-0"></span>データ準備インターフェイスの概要

データ準備インターフェイスには、次の要素があります。

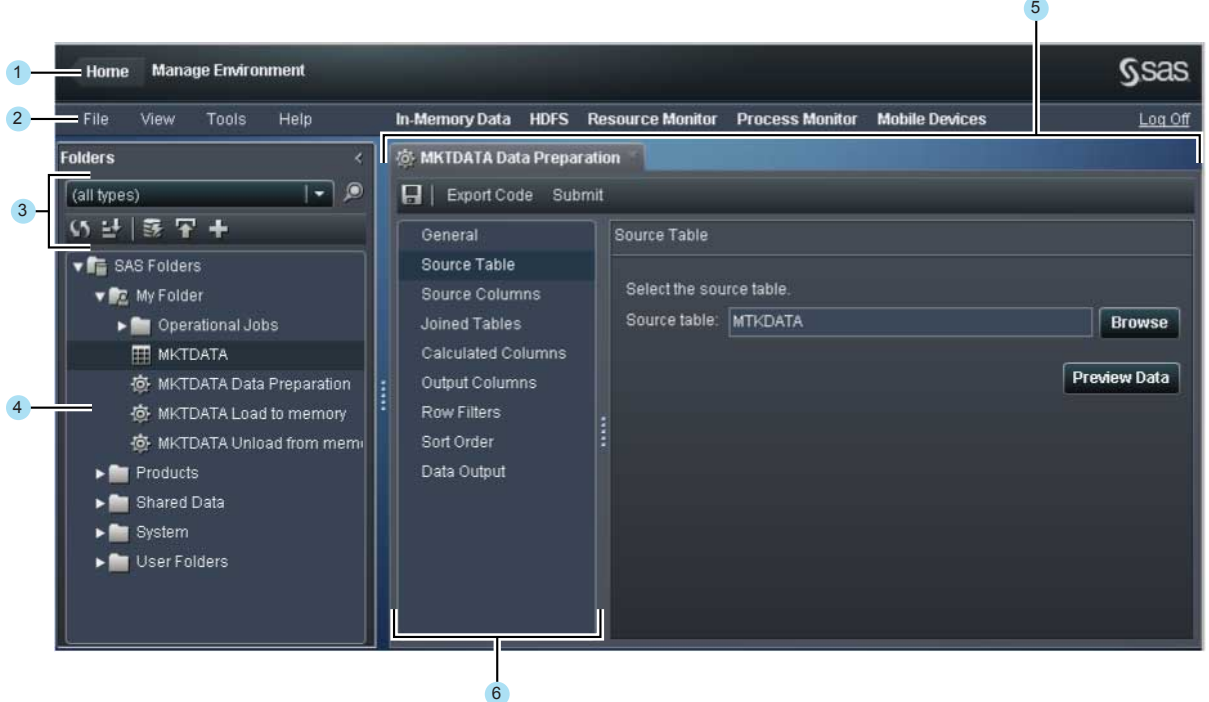

- アプリケーションバーを使用して、SAS Visual Analytics のホームページに戻ります。
- メニューバーには、タスクを実行するためのメニューおよびボタンがあります。
- ナビゲーションペインのコントロールを使って、オブジェクトのフィルタリング、並べ替えおよ び検索を行います。テーブルを選択すると、テーブルでアクションを実行するためのボタン が表示されます。
- ナビゲーションペインには、テーブルおよびジョブがツリー表示されます。
- ワークスペースを使用して、ジョブの設定や管理アプリケーションのモニタおよび表示がで きます。
- ジョブナビゲーションペインに表示されるページで、ジョブの設定を定義できます。

## <span id="page-55-0"></span>データ準備インターフェイスのプリファレンス設定

データ準備インターフェイスは、ユーザープリファレンスにパフォーマンスモニタのパラメータを 保存します。パフォーマンスモニタのパラメータを設定するには、次の操作を実行します。

1 ファイル ▶ プリファレンスを選択して、プリファレンスダイアログボックスを開きます。

2 SAS Visual Analytics ▶ アプリケーションサーバーを選択します。

メニューから、使用する SAS Application Server を選択します。配置に SAS Application Server インスタンスが追加されている場合は、ジョブ実行サービスがそのアプリケーション サーバーを使用する設定になっていることを確認してください。詳細については、*SAS Intelligence Platform: Middle-Tier Administration Guide* を参照してください。

#### 3 SAS Visual Analytics ▶ 環境の管理を選択します。次のプリファレンスの値を入力しま す。

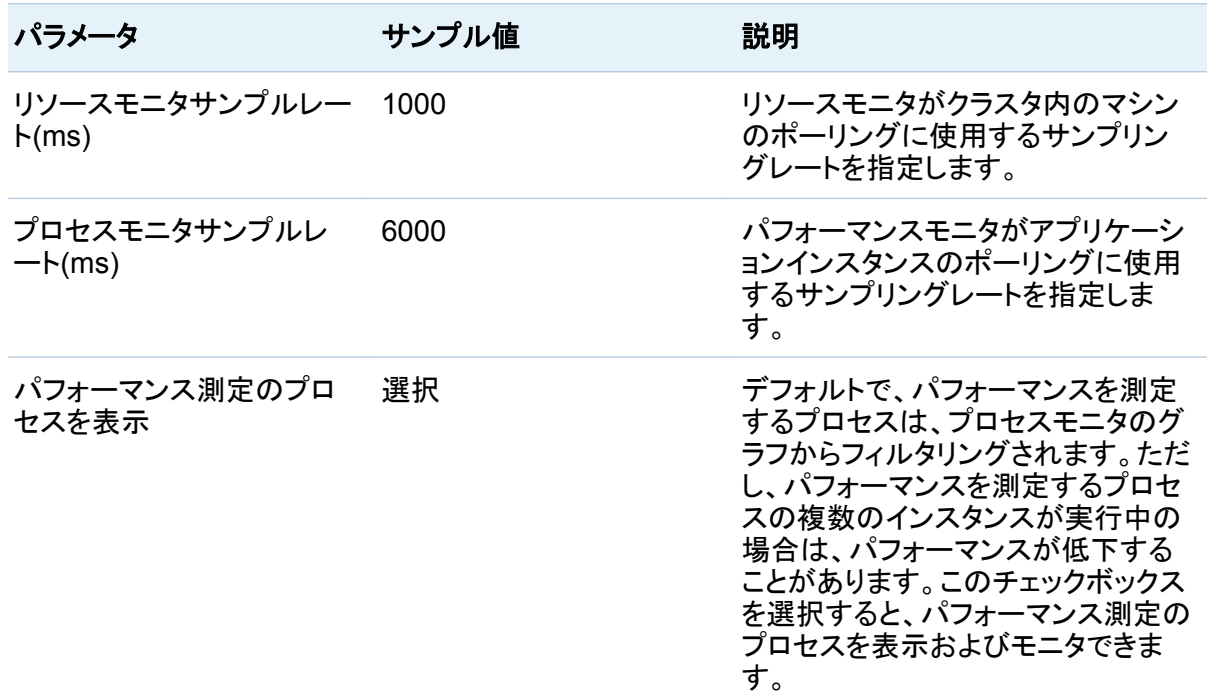

<span id="page-56-0"></span>4 **OK** をクリックして変更を適用します。

## DBMS データへのアクセス

データ準備インターフェイスを使用して、サードパーティ製のデータベースからソーステーブル を読み取ったり、サードパーティのデータベースにテーブルを書き込んだりできます。 SAS/ACCESS Interface 製品によってこの機能が提供されます。SAS/ACCESS Interface 製品はビューの作成をサポートしないので注意してください。出力ライブラリが DBMS ライブラ リの場合、データ準備タブのデータ出力ページでビューを選択できますが、結果はエラーにな ります。

データ準備ジョブのデータ出力ページでテーブルに書き込むと、データ準備ソフトウェアによっ てデータベースにテーブルが書き込まれ、テーブルのメタデータがアップデートされます。アッ プデートは、METALIB プロシジャを使用して実行されます。メタデータが正しくアップデートさ れるには、アクションを実行しているユーザーアカウントのログイン情報がメタデータに保存さ れている必要があります。

詳細については、*SAS Intelligence Platform: Security Administration Guide* の「How to Store Passwords for a Third-Party Server」を参照してください。

### コードのエクスポート

データ準備インターフェイスを使用する場合、コードをファイルにエクスポートする機会が多くあ ります。この機能を使用して、管理者はタスクについて SAS ステートメントを確認できます。タ スクには、SAS LASR Analytic Server インスタンスの開始および停止、テーブルのロードお よびアンロードがあります。ファイル内のステートメントを変更したりスケジュールしたりできま す。 LASR、OLIPHANT および HPDS2 プロシジャの詳細については、*SAS LASR Analytic Server: Administration Guide* を参照してください。

SAS ステートメントを保存できる操作では、コードのエクスポートボタンが表示されます。コード のエクスポートボタンを表示すると、コードのエクスポートウィンドウが表示されます。このウィ ンドウのエクスポートボタンをクリックすると、場所フィールドで指定されたファイルに SAS ステ ートメントが保存されますが、SAS ステートメントの実行はサブミットされません。

<span id="page-57-0"></span>注**:** エクスポートされたコードには、メタデータサーバー接続に関する情報は含まれません。 接続情報は、METASERVER=、METAPORT=、METAUSER=、METAPASS=などのオプシ ョンで提供されることがあります。テーブルを登録するジョブに含まれる PROC METALIB ス テートメントを実行するには、これらのオプションが必要です。関係するジョブは、データ準備ジ ョブおよびデータサーバーへの追加ジョブです。メタデータサーバー接続オプションの詳細に ついては、*SAS Language Interfaces to Metadata* を参照してください。

注**:** SAS ステートメントは、JBoss アプリケーションサーバーの実行に使用されたユーザーア カウントの認証情報とともにファイルに保存されます。このユーザーアカウントが場所への書き 込みアクセスを許可されていること、および JBoss を実行中のマシンから場所にアクセスでき ることが必要です。

SAS ステートメントがログファイルに保存されるようにロギングを設定することもできます。ログ に使用できるのは、データ準備インターフェイスによって生成された SAS ステートメントのみで す。この機能を有効にする方法については、*SAS Visual Analytics: Administration Guide* を 参照してください。

## ジョブについて

#### ジョブの作成

データ準備インターフェイスで実行されるタスクの多くは、ジョブとして保存できます。たとえば、 SAS LASR Analytic Server インスタンスを開始すると、データ準備インターフェイスでそのジ ョブ用のタブが開きます。デフォルトで、実行するアクションに応じてタブの名前(たとえば **Start server job**)が付けられ、後に乱数が続きます。

各タブの一般ページを使用して、ジョブの名前、メタデータフォルダの場所、説明を指定しま す。 ■をクリックするとジョブが保存されます。ジョブ名フィールドは 60 文字までです。

#### ジョブの配置

ジョブを保存した後、ジョブを編集してジョブが実行するタスクを変更できます。SAS Data Integration Studio を含む配置の場合、ジョブをスケジュールに配置できます。

SAS Data Integration Studio を含まない配置の場合でも、ジョブのコードをエクスポートでき ます。SAS 管理コンソールのスケジュールマネージャプラグインを使用して、コードを SAS

<span id="page-58-0"></span>DATA Step Program として配置できます。ジョブの配置の詳細については、*Scheduling in SAS* を参照してください。

ジョブの編集

ジョブをメタデータに保存した後、ジョブを開いて編集できます。これは、列を追加または削除 する場合、行フィルタを変更する場合または列式を変更する場合に必要です。SAS Data Integration Studio など、ジョブを編集できる別のアプリケーションを使ってジョブが保存されて いる場合は、データ準備インターフェイスでジョブを編集できません。別の SAS アプリケーショ ンを使用して説明などのプロパティを変更できますが、ジョブを保存すると、データ準備インタ ーフェイスで開けなくなります。

ジョブを保存する場合、ジョブ名またはフォルダの場所を変更すると、既存のジョブオブジェクト が新しい値でアップデートされます。ただし、データ準備インターフェイスではメタデータからジ ョブオブジェクトを削除できません。メタデータからオブジェクト(ジョブ、ライブラリ、テーブル、フ ォルダなど)を削除する必要がある場合は、SAS 管理コンソールを使用します。

ジョブがメタデータに保存されている場合、配置に関する情報がジョブとともに保存されます。 たとえば、SAS LASR Analytic Server のホスト名やサーバー説明ファイルへのパスなどがジ ョブとともに保存されます。SAS Deployment Manager を使用して配置を再設定すると、保存 されたジョブの関係プロパティの既存値は変更されません。ジョブを編集し、ジョブの保存後に プロパティが変更されている場合は、ジョブの保存時にプロパティの既存値が新しい値に置換 されます。関係プロパティのリストは、*SAS Visual Analytics: Administration Guide* の SAS LASR Analytic Server 管理を参照してください。

テーブルメタデータ

データ準備インターフェイスは、列名やデータタイプなど、テーブルプロパティに関する情報に テーブルメタデータを使用します。データ準備インターフェイスを使用する前に、SAS 管理コン ソールでソーステーブルがメタデータに登録されます。その後、データ準備インターフェイスを 使用して、ジョブの作成に使用するソーステーブルを選択します。

データ準備ジョブを作成するには、データ準備ジョブのデータ出力ページで出力テーブルを指 定する必要があります。同じ場所にあるデータプロバイダとしてサードパーティ製のデータベー スを使用する配置では、データ準備ジョブによってデータサーバにテーブルを追加することも

<span id="page-59-0"></span>34 *4* 章 */* データ準備インターフェイスの概要

できます。データ準備インターフェイスでテーブルを選択して SAS LASR Analytic Server のメ モリにテーブルをロードするには、これらのテーブルがメタデータに登録されている必要があり ます。

データ準備ジョブおよびデータサーバーへの追加ジョブの出力テーブルは、次の任意のアクシ ョンを実行するたびに登録されます。

- ジョブの保存
- ジョブのサブミット
- ジョブのコードのエクスポート

## ユーザー定義出力形式の操作

ユーザー定義出力形式の有効化

ユーザー定義出力形式を SAS Application Server で使用できるようにするには、出力形式カ タログの名前を formats.sas7bcat とし、*SAS-config-dir***/Lev1/SASApp/ SASEnvironment/SASFormats** に置きます。 ユーザー定義出力形式についての詳細 は、*SAS Intelligence Platform: Data Administration Guide* を参照してください。

制限

以下の項目は、ユーザー定義出力形式を使用する場合の制限です。

- データ準備ジョブの出力ライブラリが WORK の場合、テーブルの出力形式情報は失われ ます。これは、ベンダーに関係なく、同じ場所にあるデータプロバイダすべてに関係しま す。
- データ準備ジョブの出力ライブラリが Base SAS ライブラリの場合、出力形式情報はテー ブルとともに保持されます。
- 同じ場所にあるデータプロバイダとして SAS Visual Analytics Hadoop を使用する配置で は、HDFS に追加すると、テーブルとともに出力形式情報が保存されます。これは、出力ラ イブラリが Base SAS ライブラリの場合のみです。
- 同じ場所にあるデータプロバイダとしてサードパーティ製のデータベースを使用する配置で は、テーブルをデータサーバーに追加すると出力形式情報が失われます。
- データ準備ジョブを作成するときに使用可能なデータのプレビュー機能では、ユーザー定 義の出力形式が表示されません。

出力形式情報を追加し直すことができます。テーブルのロードジョブのコードおよび LASR プ ロシジャの変更コードをエクスポートして、出力形式ステートメントに含められます。

#### *4* 章 */* データ準備インターフェイスの概要

37

# <span id="page-62-0"></span>準備データの作成

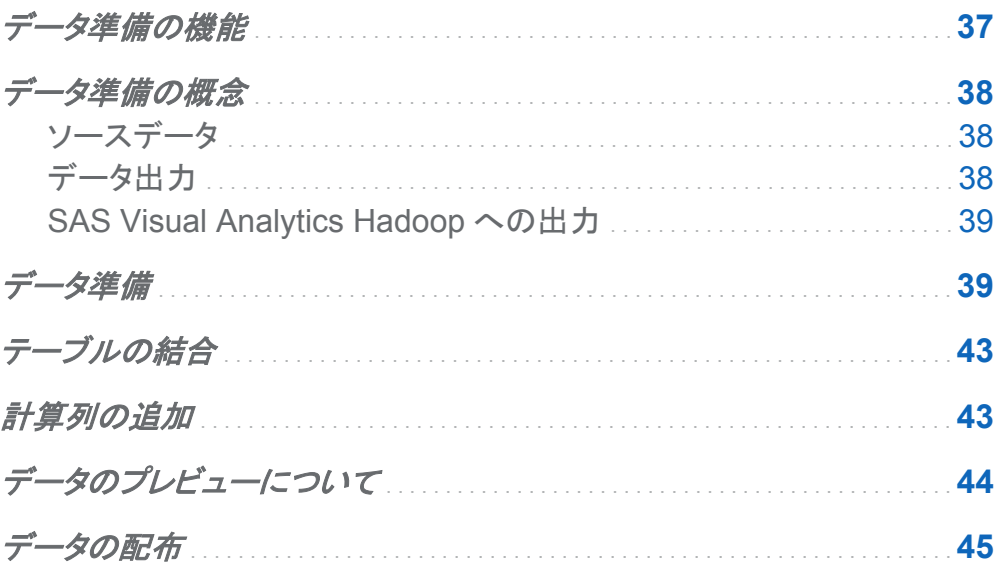

データ準備の機能

この章では、データ準備インターフェイスで実行できるデータ準備アクティビティを説明します。 実行できる操作を次に示します。

- 結合条件に基づいてソーステーブルと結合テーブルを選択します。
- ソーステーブルと結合テーブルで計算列を追加したり列を削除したりします。
- 出力データの並べ替え順序を管理し、行フィルタを適用してデータをサブセット化します。
- 出力データをプレビューします。

<span id="page-63-0"></span>n 共存データプロバイダに準備データを追加します。

この機能セットにより、管理者はデータ準備インターフェイスを使用して、SAS インターフェイス と SAS/ACCESS インターフェイスで読み取れるさまざまなデータソース内のデータにアクセス し、そのデータを処理することができます。また、管理者は解析に必要な変数を管理し、データ を SAS LASR Analytic Server でインメモリ解析処理できるようにすることもできます。

データ準備の概念

ソースデータ

データ準備インターフェイスを使用すると、管理者はデータ準備プロセスへの入力のためにさ まざまなデータソースにアクセスすることができます。SAS/ACCESS インターフェイスは、デー タベース管理システム (DBMS) とのやり取りに使用できます。また、SAS データセットと SAS Scalable Performance Data Server は、データウェアハウスの構築に使用できます。これら のデータソースは、SAS LASR Analytic Server で実行可能な解析処理用のデータソースに なります。ソースデータはライブラリやテーブルとして SAS メタデータに登録する必要がありま す。ライブラリとテーブルの登録方法については、*SAS Intelligence Platform: Data Administration Guide* を参照してください。

データ出力

データ準備インターフェイスのとりわけ優れた点は、管理者が SAS LASR Analytic Server と 共存しているデータプロバイダにデータを追加できることです。SAS Visual Analytics Hadoop は共存しているデータプロバイダであり、SAS で使用できます。この場合は、Hadoop Distributed File System (HDFS)がデータ出力用に使用されます。共存データプロバイダにデ ータを追加する目的は、サーバーがそのデータプロバイダからすばやくデータの並列読み取り を実行できるようにするためです。SAS Visual Analytics Hadoop だけでなく、Teradata Enterprise Data Warehouse と EMC Greenplum Data Computing Appliance も共存データ プロバイダとしてサポートされています。サードパーティベンダ製の機器を使用する場合は、デ ータベース用の SAS/ACCESS インターフェイスにライセンスを供与し、それに応じてインター フェイスを設定する必要があります。

#### <span id="page-64-0"></span>SAS Visual Analytics Hadoop への出力

共存データプロバイダの使用によるパフォーマンス上の利点だけでなく、SAS Visual Analytics Hadoop を使用すると、データの冗長性ももたらされます。デフォルトでは、HDFS にデータのコピーが 2 部保存されます。クラスタ内の 1 台のマシンが使用できなくなると、クラ スタ内のもう 1 台のマシンが冗長ブロックからデータを取得してメモリにロードします。

データ準備インターフェイスでは、サーバーの役割を果たしているすべてのマシンのワークロ ードが均一化されるように、クラスタ内の各マシンにブロックが均等に配布されます。また、クラ スタ内のマシンの台数と保存されているデータのサイズに基づいてブロックサイズが最適化さ れます。SAS ソフトウェアでは、データを HDFS に転送する前に、クラスタ内のマシンの台数、 行の長さ、データ内の行数が確認されます。この情報に基づいて、データを均等に配布するの に最適なブロックサイズが SAS ソフトウェアで算出されます。ただし、ブロックサイズには、最 小サイズが 1 KB、最大サイズが 64 MB という制限があります。

かなり小規模なデータセットの場合は、データが均等に配布されません。このようなデータはク ラスタのルートノードに転送されてから SAS Visual Analytics Hadoop に挿入されます。SAS Visual Analytics Hadoop では、デフォルトのブロック配信アルゴリズムに基づくブロック単位 でデータが配布されます。

データ準備

データを準備するには、次の操作を実行します。

1 ナビゲーションペインからソーステーブルを選択して右クリックした後、データ準備を選択し ます。

データをプレビューするには、ソーステーブルページにあるデータのプレビューをクリックし ます。このプレビューにより、データ準備を始める前に、そのデータへの読み取りアクセス 権限があるかどうかを確認できます。

- 2 この操作をジョブとして保存する場合は、一般ページでジョブ名、場所および説明に値を指 定します。
- 3 ソース列ページで、準備データに挿入しない列のチェックボックスをオフにします。
- 4 結合テーブルページで★をクリックして、結合するテーブルを選択します。このページの詳 しい使用方法については[、"テーブルの結合](#page-68-0)" (43 ページ)を参照してください。
- 5 計算列ページで╋をクリックして、準備データに新しい列を追加します。このページの詳し い使用方法については[、"計算列の追加](#page-68-0)" (43 ページ)を参照してください。
- 6 出力列ページで、出力列の情報を削除、並べ替えまたは編集します。出力列の名前、説 明、形式、長さを指定できます。

ヒント 数値変数のデフォルト長は 8 です。ストレージサイズを縮小する場合は、長さをこ れより小さい数値に設定できます。ただし、数値変数の長さは精度に関連付けられてい るため、適当に長さを短くすると、精度が失われる可能性があります。詳細については、 *UNIX* 版 *SAS* の"Numeric Variable Length and Precision in UNIX Environments"を 参照してください。

- 7 行フィルタページで、フィルタを追加して入力データをサブセット化します。 ╋をクリックし て、新しいフィルタを追加します。フィルタを適用する列名を選択した後、フィルタ基準を選 択してフィルタ値を入力します。複数のフィルタを追加する場合は、AND 条件を使用してこ れらのフィルタを適用します。計算列では、行フィルタを作成できません。
- 8 並べ替え順序ページで、並べ替えの基準にする列を選択します。デフォルトの並べ替え順 序は昇順です。並べ替え順序を降順にするには、選択した列名の横にあるメニューを使用 します。
- 9 データ出力ページで、次の各パラメータを設定します。

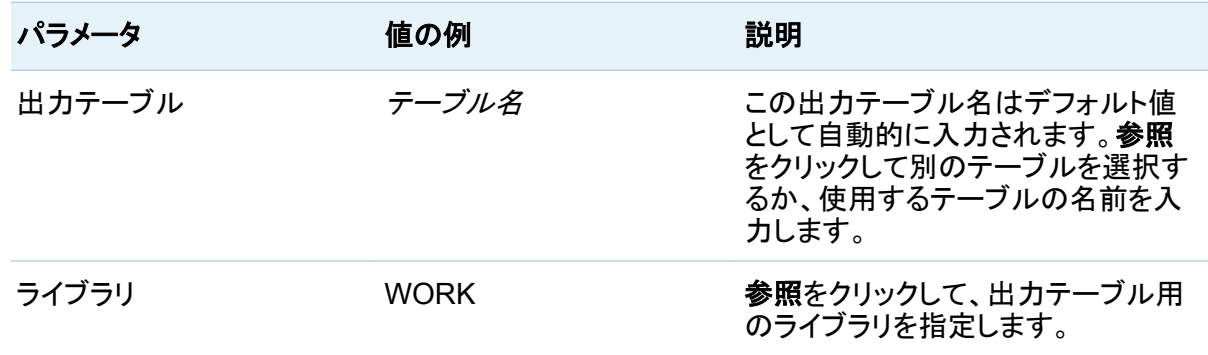

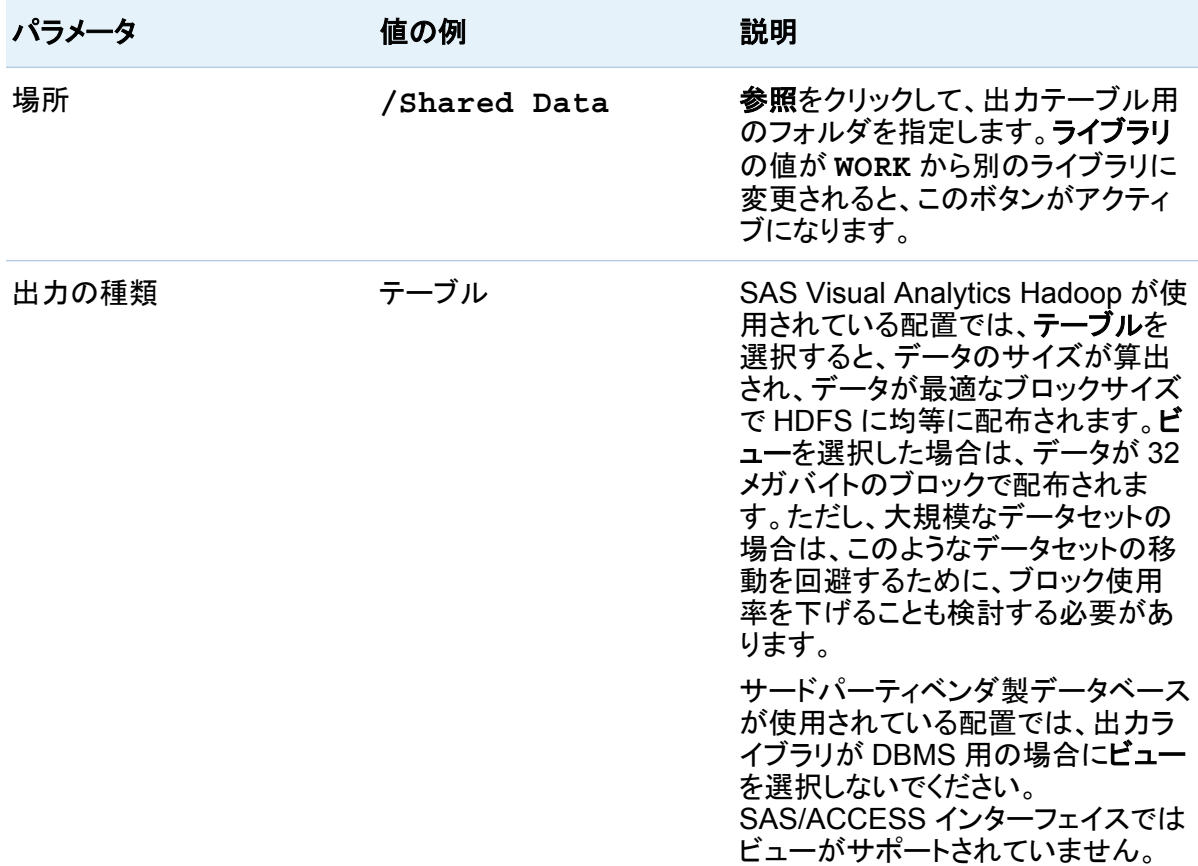

共存データプロバイダが SAS Visual Analytics Hadoop の場合は、次のオプションを使用 できます。

表 *5.1 SAS Visual Analytics Hadoop* のオプション

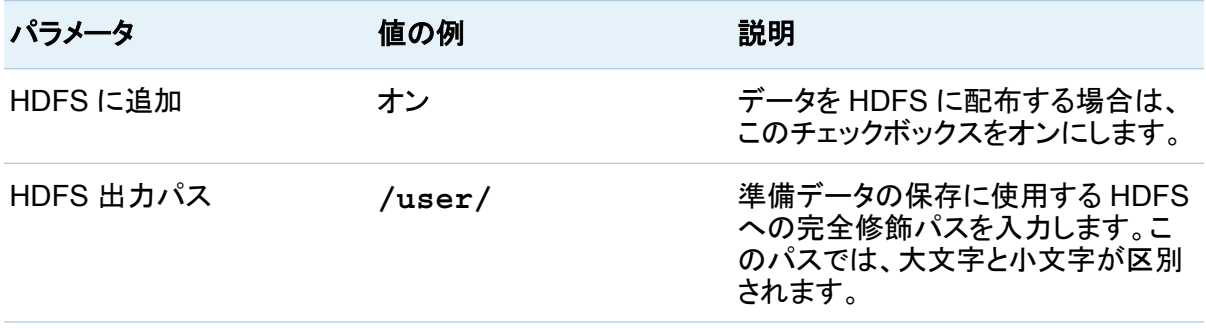

#### 42 *5* 章 */* 準備データの作成

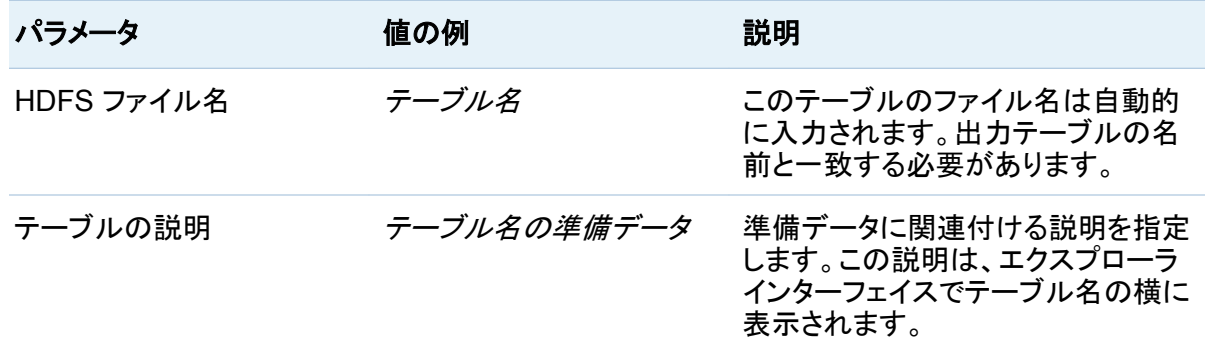

共存データプロバイダがサードパーティベンダ製データベースの場合は、次のオプションを 使用できます。

表 *5.2* データサーバーのオプション

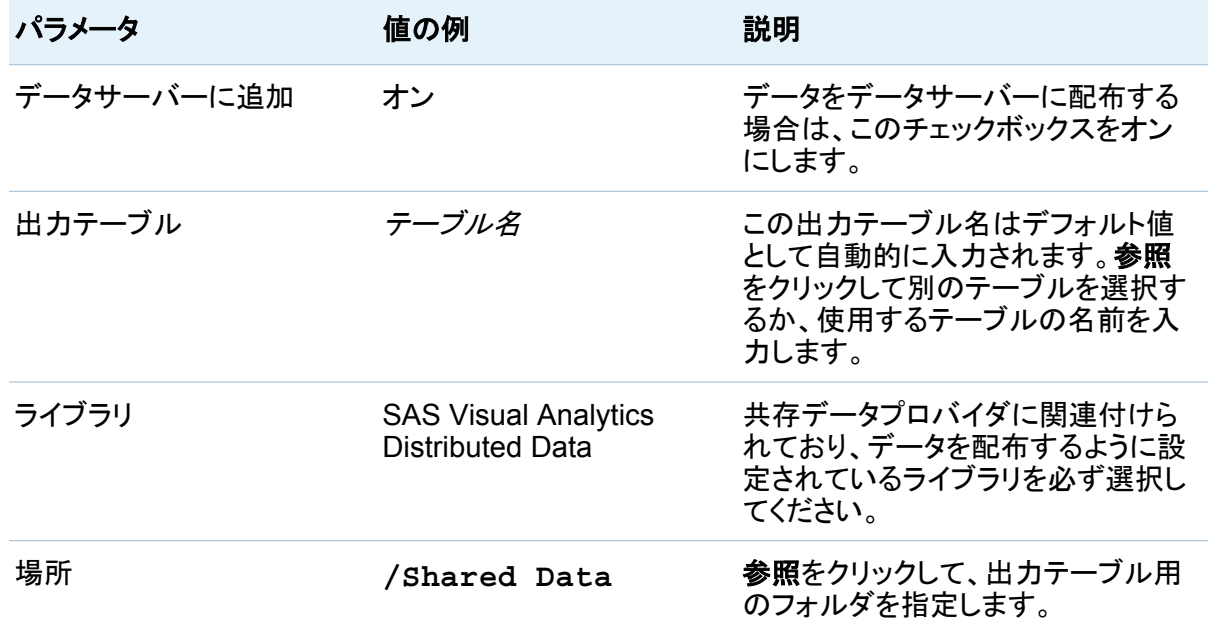

10 サブミットをクリックします。

## <span id="page-68-0"></span>テーブルの結合

テーブルの結合ページでは、選択したソーステーブルと結合する複数のテーブルを追加できま す。ソーステーブルをそれ自体と結合することもできます。テーブルの結合リストにテーブルを 追加すると、その結合テーブル内の列名がスキャンされ、ソーステーブルから一致した列名と 列の種類が検索されます。一致が見つかった場合は、ソーステーブル列メニューと結合テーブ ル列メニューが該当する列名に設定されます。一致が見つからなかった場合や別の結合条件 を希望する場合は、それに応じてメニューを設定します。デフォルトの結合の種類は内部結合 です。ソーステーブルと結合するテーブルごとに 1 つの結合条件を指定できます。

ヒント 使用可能なアイテムリストと選択済みのアイテムリストでは、必ず準備データに挿入 する列を選択し、それらの列を選択済みのアイテムリストに移すようにしてください。

- 1 結合テーブルページで、╋をクリックした後、ソーステーブルと結合するテーブルを参照し て選択します。
- 2 デフォルトの結合の種類は内部結合です。別の結合の種類を使用するには、該当するテ ーブルで内部結合を選択して結合の種類メニューを開きます。
- 3 ソーステーブル列メニューと結合テーブル列メニューを使用して結合条件を設定します。
- 4 必ず使用可能なアイテムリストから列を選択し、それらの列を選択済みのアイテムリストに 移すようにしてください。

計算列の追加

準備データに変数を追加できます。この値の基準は、ソーステーブルまたは結合テーブル内 の変数になります。追加した変数がソーステーブルまたは結合テーブルから削除された変数 に基づいていることもあります。

#### <span id="page-69-0"></span>次のフィールドは、 をクリックすると表示される **Calculated Columns Drill-In** ページにあり ます。

表 *5.3 Calculated Columns Drill-In* のフィールド

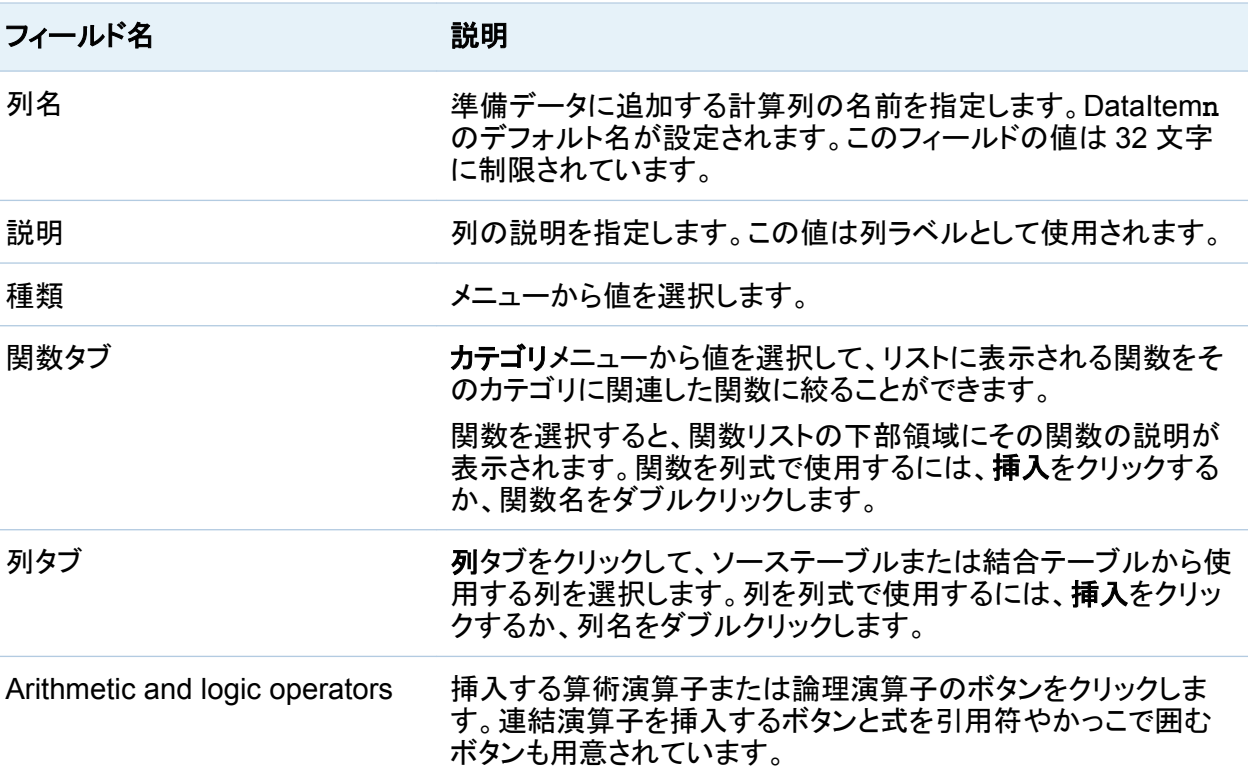

ヒント 列式が完成したら、ブレッドクラムトレイルでジョブ名をクリックして計算列ページに戻 ります。

計算列ページでは、計算列の形式を指定したり、計算列のフィールドを変更したりすることが できます。

データのプレビューについて

データ準備ジョブを作成したら、ソーステーブルページとデータ出力ページのデータをプレビュ ーできます。データのプレビューボタンをクリックすると、最初から 25 行目までのデータが示さ <span id="page-70-0"></span>れたウィンドウが表示されます。データ出力ページでこのボタンをクリックした場合は、データ が表示される前に、データ準備手順のすべてのステップが実行されます(テーブルの結合や行 のフィルタリングなど)。

ウィンドウが表示された後で、プレビュー行の上限値を 1000 まで上げてプレビューをクリック すると、表示される行数が多くなります。列ヘッダーをクリックして、プレビューデータを昇順ま たは降順に並べ替えることもできます。この場合には、フェッチ済みですでに表示されているデ 一タが並べ替えられる点に注意してください。データのプレビューウィンドウで並べ替えを実行 しても、その並べ替え順にデータが再フェッチされません。

また、データのプレビューウィンドウでは、データを表示してもユーザー定義の形式が反映され ません。

データの配布

データ準備インターフェイスの重要な機能として、共存データプロバイダにデータを配布する機 能があります[。"データ準備の概念"に](#page-63-0)、この機能の利点がいくつか記載されています。データ 準備インターフェイスには、共存データプロバイダにデータを配布する 2 通りの方法がありま す。

データ準備ジョブを作成すると、データ出力ページでデータの配布ができるようになります。 SAS Visual Analytics Hadoop が 使用されている配置の場合は、**HDFS** に追加チェックボッ クスと HDFS パラメータを指定するための一連のフィールドがあります。サードパーティベンダ 製データベースが使用されている配置の場合は、データサーバーに追加チェックボックスと DBMS ライブラリを指定するための一連のフィールドがあります。詳細については[、"データ準](#page-64-0) [備"を](#page-64-0)参照してください。

分析用にすでに準備されたテーブルまたはビューがある場合は、データ準備ジョブを作成せ ずにデータを配布できます。テーブルまたはビューがメタデータに登録されており、SAS フォル ダツリーに表示できるようになっていることを確認します。テーブルオブジェクトを選択してか ら、**HDFS** に追加またはデータサーバーに追加のどちらかを選択できます。メニューの項目 は、共存データプロバイダによって異なります。

サードパーティベンダ製データベースが共存データプロバイダとして使用されている配置の場 合は、インストールと設定の実行中にそのデータベースのデフォルトライブラリがメタデータに 登録されます。このライブラリは**/Products/SAS Visual Analytics Data** 

**Preparation/SAS Visual Analytics Distributed Data** にある SAS メタデー タに配置されます。このライブラリには、分散データベースの操作に固有のオプションが設定さ れています。これらのオプションについては、*SAS Visual Analytics: Administration Guide* を 参照してください。データサーバーに追加ジョブを作成する場合は、そのジョブを保存して、出 力テーブルが分散データライブラリを含むメタデータに登録されるようにする必要があります。
47

# データのロード

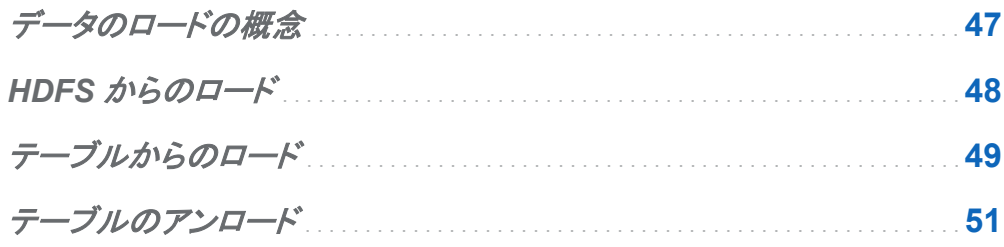

## データのロードの概念

SAS Visual Analytics では、登録済みテーブルまたは HDFS に保存されている SASHDAT ファイルから SAS LASR Analytic Server にデータをロードできます。次の表は、それぞれの 方法の利点と欠点を示します。

表 *6.1* 登録済みテーブルと *HDFS* データソースの比較

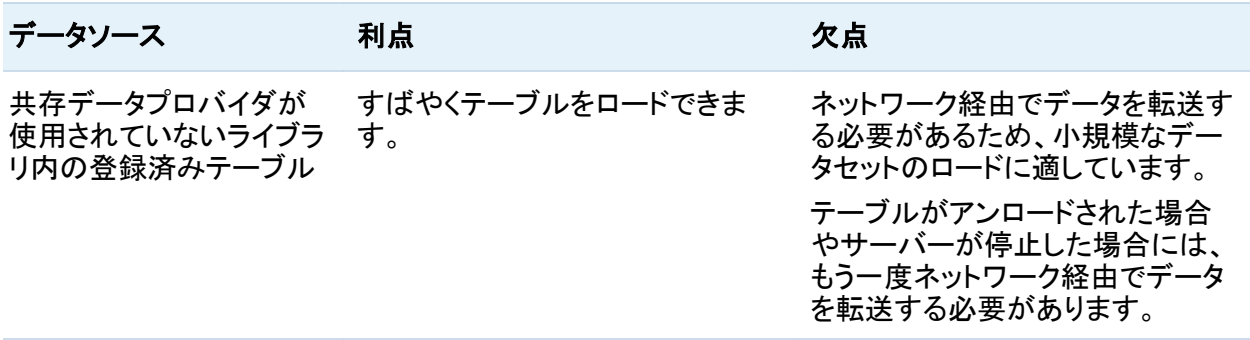

<span id="page-73-0"></span>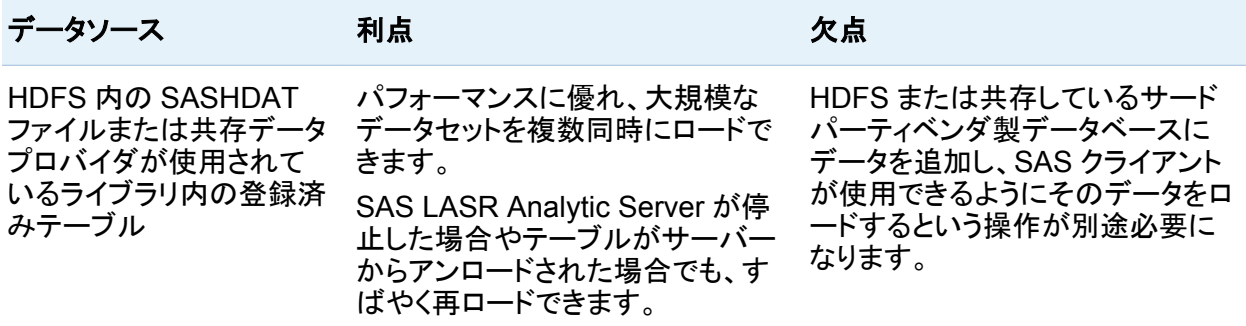

## HDFS からのロード

SAS LASR Analytic Server では、クラスタ内のマシン上に共存している Hadoop Distributed File System (HDFS)からデータをロードできます。データをロードする前に、そのデータを HDFS に追加する必要があります。HDFS からデータをロードするには、次の操作を実行しま す。

- 1 HDFS コンテンツエクスプローラで使用する SASHDAT ファイルに移動します。該当する ファイルを選択してアをクリックします。
- 2 この操作をジョブとして保存する場合は、一般ページでジョブ名、場所および説明に値を指 定します。
- 3 設定ページを選択し、SAS LASR Analytic Server と次のデータパラメータを指定します。

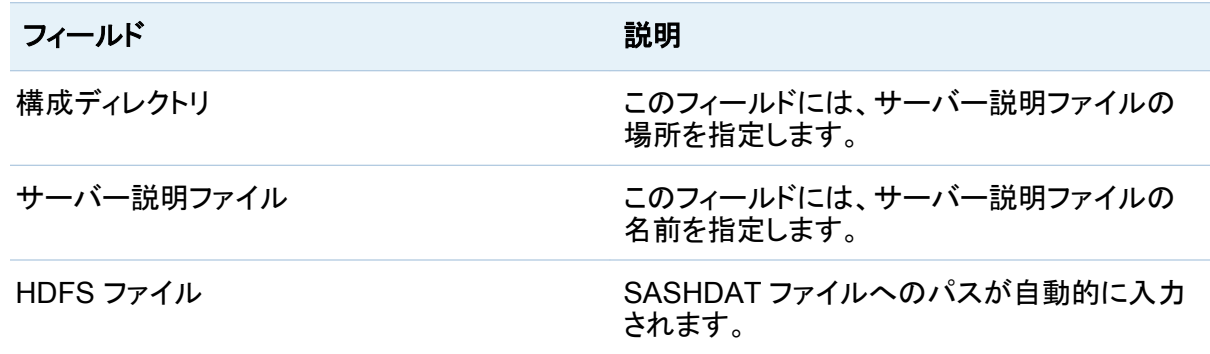

<span id="page-74-0"></span>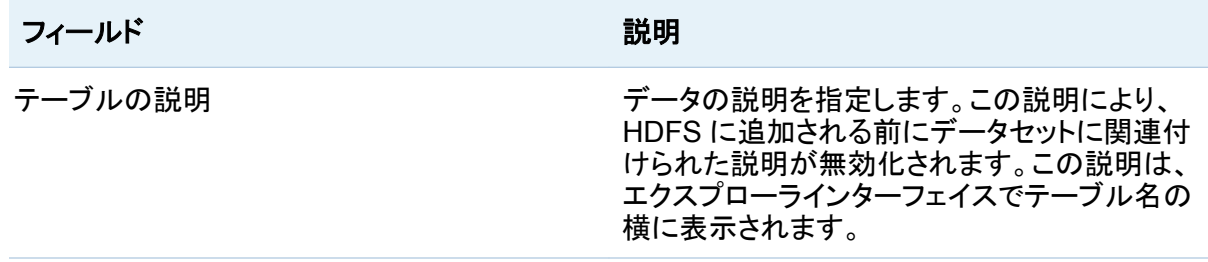

#### 4 サブミットをクリックします。

HDFS からのロードに関する追加情報を次に示します。

- HDFS からデータをロードできるように、事前にそのデータを HDFS に追加しておく必要が あります。詳細については[、"データ準備](#page-64-0)" (39 ページ)を参照してください。
- OLIPHANT プロシジャで SAS セッションから HDFS にデータを追加することもできます。
- SAS LASR Analytic Server では、HDFS から SASHDAT ファイルだけが読み取られま す。MapReduce ジョブの出力など、HDFS に保存されているそれ以外のデータは読み取 られません。

## テーブルからのロード

SAS Visual Analytics では、SAS メタデータに登録されているテーブルから SAS LASR Analytic Server 上のメモリにデータをロードできます。SAS LASR Analytic Server インスタン スと共存している DBMS ライブラリ内にあるテーブルの場合、このサーバーインスタンスで は、共存データプロバイダ内のテーブルであることが認識され、並列読み取りによってデータ がメモリにロードされます。共存データプロバイダ内にないテーブルの場合(SAS データセット など)、そのテーブルはデータソースから読み取られ、クラスタのルートノードに転送され、クラ スタ内の各マシンに配布された後、メモリにロードされます。

テーブルからデータをロードするには、次の操作を実行します。

1 SAS フォルダビューを使用するか、検索操作を実行してテーブルを検索します。テーブル アイコンを右クリックしてテーブルからロードを選択します。

- 2 この操作をジョブとして保存する場合は、一般ページでジョブ名、場所および説明に値を指 定します。
- 3 設定ページを選択し、SAS LASR Analytic Server と次のデータパラメータを指定します。

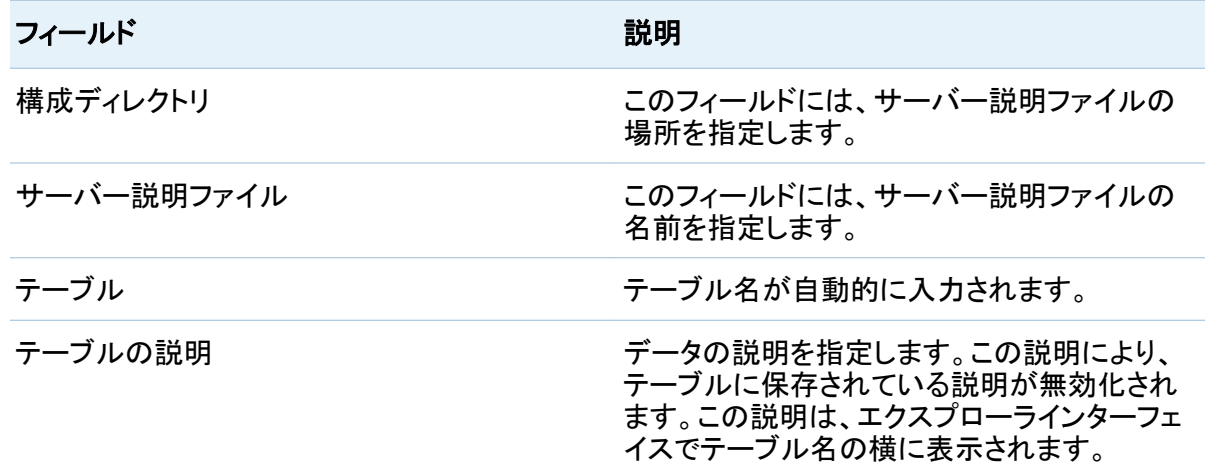

4 サブミットをクリックします。

テーブルからのロードに関する追加情報を次に示します。

- このタスクを実行できるように、事前にデータソースとして使用するテーブルをメタデータに 登録しておく必要があります。
- 共存データプロバイダが使用されている配置の場合、SAS LASR Analytic Server では、 並列読み取りが可能かどうかを確認するために IP アドレスの比較が実行されます。作成 済み LIBNAME ステートメントの SERVER=オプションに指定されている IP アドレスと SAS LASR Analytic Server ルートノードの IP アドレスが一致する必要があります。
- 共存データプロバイダでないデータソースからデータがロードされた場合、そのデータはサ ーバーのルートノードに転送され、クラスタ内の各マシンに均等に配布された後、メモリに ロードされます。

## <span id="page-76-0"></span>テーブルのアンロード

テーブルをアンロードするには、次の操作を実行します。

- 1 **In-Memory** データページから、アンロードするテーブルに移動します。
- 2 該当するテーブルを選択して最をクリックします。
- 3 この操作をジョブとして保存する場合は、一般ページでジョブ名、場所および説明に値を指 定します。
- 4 設定ページを選択し、次のパラメータを指定します。

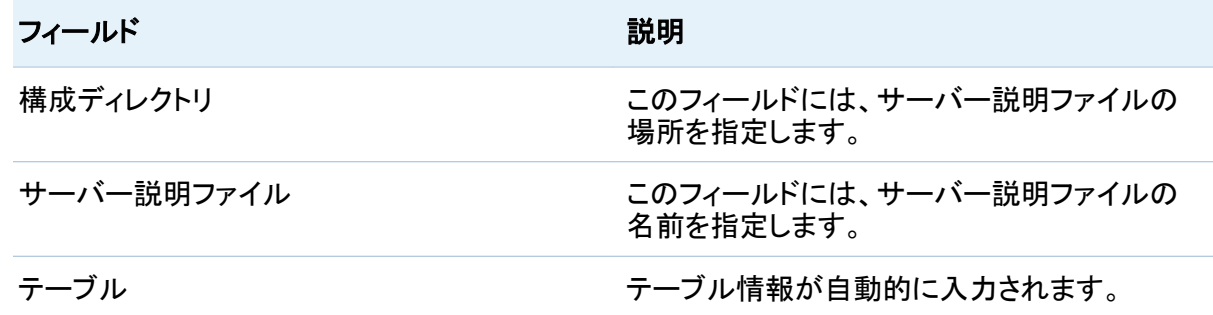

5 サブミットをクリックします。

*6* 章 */* データのロード

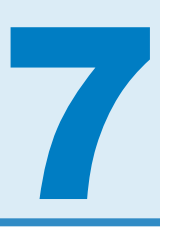

## サーバー管理

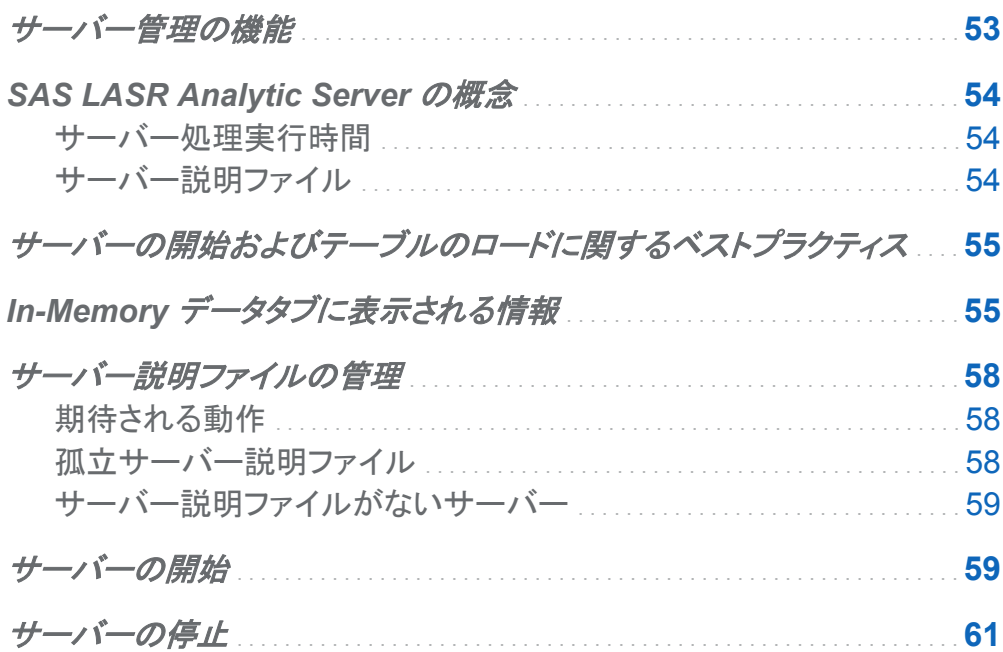

## サーバー管理の機能

この章では、SAS Visual Analytics Data Preparation インターフェイスを使って SAS LASR Analytic Server を管理する方法を説明します。サーバー管理には、次の機能があります。

- SAS LASR Analytic Server インスタンスの開始および停止
- サーバーインスタンスのメモリにロードされたテーブルをリスト表示

<span id="page-79-0"></span>■ 非アクティブな状態が続いたため停止したサーバーインスタンスのサーバー説明ファイル の管理

### **SAS LASR Analytic Server の概念**

サーバー処理実行時間

SAS LASR Analytic Server がデータ準備インターフェイスで開始されると、サーバーの実行 時間は、クラスタ内のマシンに SAS ソフトウェアをインストールしたときに設定した最大実行時 間になります。通常の値は 7,200 秒(2 時間)です。最大実行時間の設定は、非アクティブ状態 によるタイムアウトとして機能します。SAS クライアントがサーバーとのアクションを開始するた びに、実行時間がリセットされます。

サーバー説明ファイル

サーバーが開始されると、サーバー説明ファイルがディスクに書き込まれます。このファイルに は、開始された SAS LASR Analytic Server インスタンスの情報が記述されます。このファイ ルは、SAS クライアント以外のアプリケーションが読み取るためのものではありません。SAS クライアントアプリケーションはこのファイルを読み取って、サーバーインスタンスへの接続方 法を判断します。これらのファイルは専用のディレクトリに置かれ、開始および停止されるサー バーインスタンスを SAS クライアントが管理できるようになっています。

サーバーがデータ準備インターフェイスで停止されると、サーバーインスタンスの停止とともに サーバー説明ファイルが削除されます。最大実行時間に達したためにサーバーインスタンス が停止された場合は、サーバー説明ファイルが削除されません。サーバー説明ファイルが削 除されない場合は、データ準備インターフェイスの **In-Memory** データタブで孤立ファイルとし て識別されます。これらの孤立ファイルを管理するには、**In-Memory** データタブから削除する か、これらのファイルを使用してサーバーインスタンスを再起動します。

<span id="page-80-0"></span>サーバーの開始およびテーブルのロードに関するベ ストプラクティス

お使いの環境でデータ準備インターフェイスおよび SAS LASR Analytic Server を使用する 場合は、次のことをお勧めします。

- 開始するサーバーインスタンスはできるだけ少なくしてください。サーバーインスタンスに多 くのテーブルをロードできます。
- メモリにロードされたデータへのアクセスを制限する必要がある場合は、別のサーバーを 開始してください。別のサーバーインスタンスを開始し、データを表示する権限を持つユー ザーグループ用にデータをロードします。グループレベルのセキュリティ実装については、 *SAS Visual Analytics: Administration Guide* を参照してください。
- サーバー説明ファイルはサーバーインスタンスを表すので、わかりやすい名前を付けてく ださい。たとえばマーケティング組織のチームがデータ分析を行う場合、データへのアクセ スを制限するには、チーム用の別のサーバーインスタンスを開始してサーバー説明ファイ ルの名前を marketingTeam1 のようにします。
- マーケティングチームのようなグループが分析用の追加データを必要とする場合は、同じ サーバー説明ファイルを使用して、同じサーバーインスタンスにロードされるようにします。 グループについてサーバーインスタンスを再起動する必要がある場合は、同じサーバー説 明ファイルを使用します。
- 特定のデータソースを使用して探索またはレポートが作成されたら、サーバー説明ファイ ルやデータソースの名前を変更しないでください。これらの名前を変更すると、探索やサポ ートが機能しなくなります。

In-Memory データタブに表示される情報

**In-Memory** データタブはデータ準備インターフェイスの一部で、SAS LASR Analytic Server インスタンスの開始および停止に使用します。また、サーバーインスタンスへのテーブルのロ ードおよびアンロードにも使用します。

#### <span id="page-81-0"></span>次の図は、**In-Memory** データタブの表示例です。

画面 *7.1* データ準備の *In-Memory* データタブ

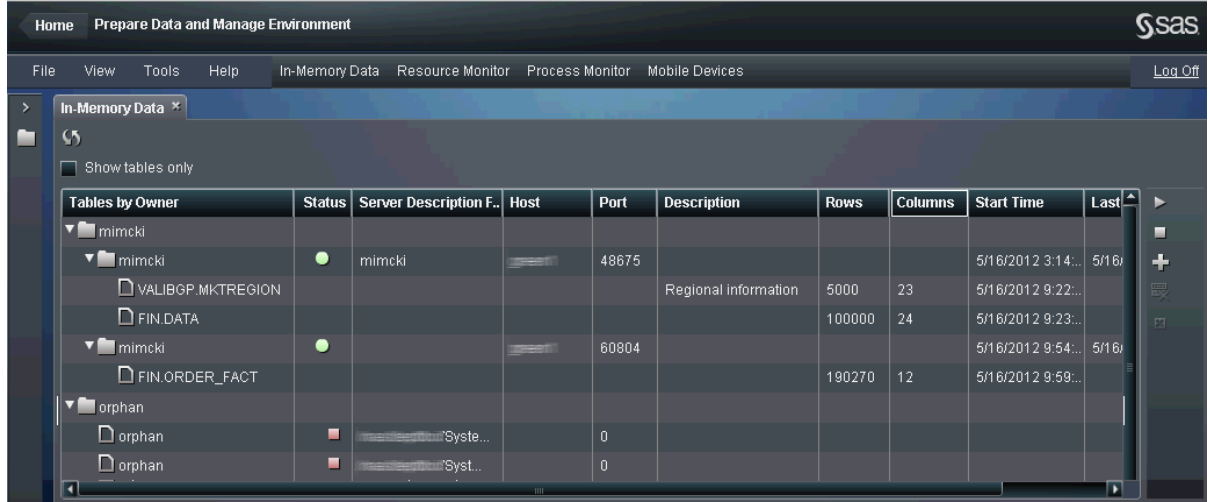

注**: In-Memory** データタブにサーバーインスタンスが表示されずエラーが報告される場合 は、システム管理者に問い合わせて SAS LASR Analytic Server Monitor が実行中であるこ とを確認してください。

をクリックすると、SAS LASR Analytic Server Monitor で使用可能な最新情報がテーブル に表示されます。テーブルのみ表示チェックボックスを選択すると、ユーザー ID やサーバーイ ンスタンスではなくテーブル名によってテーブルが整理されます。

テーブルに表示されるフィールドは次のとおりです。

テーブル**(**所有者別**)**

この列には、サーバーインスタンスを開始した一意のユーザー ID がリスト表示されます。 ノードを展開すると、そのユーザー ID によって開始された個々のサーバーインスタンスお よびサーバーインスタンスのメモリにロードされたテーブルが表示されます。

ステータス

ステータス列には、サーバーインスタンスのステータスがグラフィカルに表示されます。 ステータス列では次のアイコンが使用されます。

●は、サーバーインスタンスが実行中で使用できる状態であることを示します。

- ■は、サーバーインスタンスが停止されていることを示します。これらのサーバーは手 動で停止されたのではなく、最大実行時間に達しました。これらの項目は **orphan** ユ ーザー ID の下にグループ化され、サーバーインスタンスが実行中でないことを表しま す。詳細については[、"孤立サーバー説明ファイル](#page-83-0)" (58 ページ)を参照してください。
- ◆は、サーバーインスタンスが 20 秒間ネットワーク通信に応答しなかったことを示しま す。

#### サーバー説明ファイル

サーバーが準備完了状態の場合は、このフィールドにサーバー説明ファイルの名前が表 示されます。サーバーが **orphan** ユーザー ID の下に表示されている場合は、このフィー ルドにサーバー説明ファイルへの完全なパスが表示されます。

#### ホスト

このフィールドには、SAS LASR Analytic Server ルートノードとして使用されるマシンのホ スト名が表示されます。

#### ポート

このフィールドには、サーバーインスタンスとの通信に使用されるネットワークポートが表示 されます。

#### 説明

このフィールドには、テーブルの説明が表示されます。ユーザーが探索するテーブルを選 択すると、探索インターフェイスにこの説明が表示されます。テーブルによって説明がない 場合があります。これは、データセットとともに説明が保存されなかったか、データソースで 説明とテーブルの関連付けがサポートされていないためです。

#### 行

このフィールドには、テーブル内の行数が表示されます。

#### 列

このフィールドには、テーブル内の列数が表示されます。

#### 開始時間

サーバーインスタンスについては、サーバーインスタンスが開始された日時が表示されま す。テーブルについては、テーブルがメモリにロードされた日時が表示されます。

#### 最終アクセス

このフィールドには、サーバーインスタンスにアクセスした日時が表示されます。

<span id="page-83-0"></span>サーバー説明ファイルの管理

期待される動作

ほとんどの場合、サーバー説明ファイルを管理するためにアクションは必要ありません。サー バーインスタンスをデータ準備インターフェイスで開始するとき、サーバー説明ファイルの名前 を指定します。ファイルは常に、サーバー説明ファイル用の単一構成ディレクトリに書き 込ま れます。

サーバーインスタンスを停止すると、ソフトウェアによって、サーバーインスタンスに関連付けら れた構成ディレクトリ内のサーバー説明ファイルが判断されます。サーバーが停止されると、ソ フトウェアによってサーバー説明ファイルが削除されます。

このように、データ準備インターフェイスでサーバーインスタンスを開始および停止することに よって、構成ディレクトリへのサーバー説明ファイルの書き込みや削除が制御されます。

孤立サーバー説明ファイル

サーバーインスタンスがデータ準備インターフェイスやスケジュールされたジョブによって停止 されない場合、サーバーが最大実行時間に達することがあります。この場合、サーバーインス タンスは終了されますが、サーバーインスタンスが停止してもサーバー説明ファイルは削除さ れません。この結果、構成ディレクトリにサーバー説明ファイルが残ります。このようなサーバ ー説明ファイルが見つかると、**In-Memory** データタブでは **orphan** ユーザー ID の下に表示 されます。

クライアントが In-Memory テーブルを表示するたびに孤立サーバー説明ファイルが読み込ま れるため、このようなファイルがあると SAS Visual Analytics クライアントの動作が遅くなりま す。各クライアントは、ファイルに記述されたサーバーインスタンスへの接続を試みます。孤立 サーバー説明ファイルを削除することをお勧めします。

テーブルから孤立サーバー説明ファイルを選択し、ロをクリックします。ファイルを削除するに は、UNIX ファイルシステム権限が必要です。

<span id="page-84-0"></span>サーバー説明ファイルがないサーバー

サーバー説明ファイルがないサーバーの例については、[画面](#page-81-0) 7.1 の 2 番目のサーバーインス タンス(5 列目)を参照してください。

**In-Memory** データタブにサーバー説明ファイルが表示されないサーバーインスタンスは、デ ータ準備インターフェイスからアクセスできません。このようなサーバーインスタンスで、サーバ の停止、テーブルのロードまたはアンロードを試みないでください。サーバー説明ファイルを使 用できないと、これらの操作は失敗します。

サーバー説明ファイルがないサーバーは、通常、別の SAS アプリケーションまたは別のバー ジョンのデータ準備ソフトウェアから開始されたものです。サーバーインスタンスがどのように 開始されたか判断し、その SAS クライアントを使ってサーバーを管理してください。

サーバーの開始

サーバーを開始するには、次の操作を実行します。

- 1 **In-Memory** データボタンをクリックして をクリックします。
- 2 このアクションをジョブとして保存する場合は、一般ページで、ジョブ名、場所、説明の値を 指定します。
- 3 設定をクリックして SAS LASR Analytic Server パラメータを指定します。

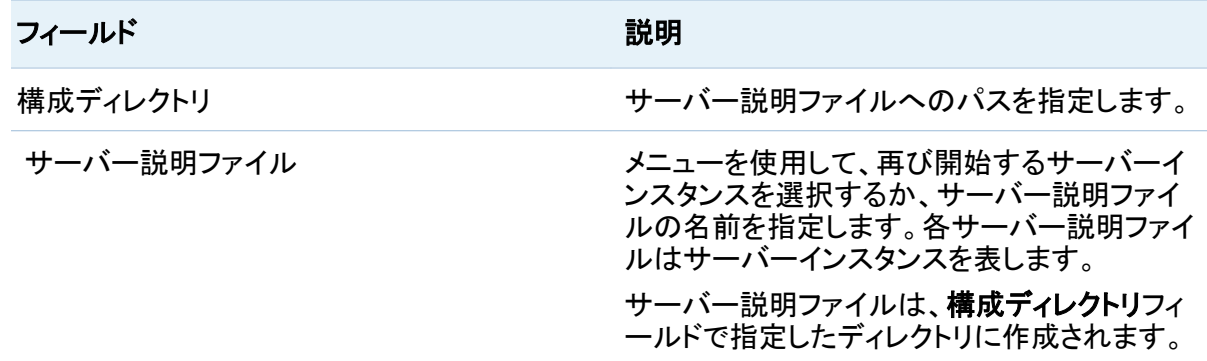

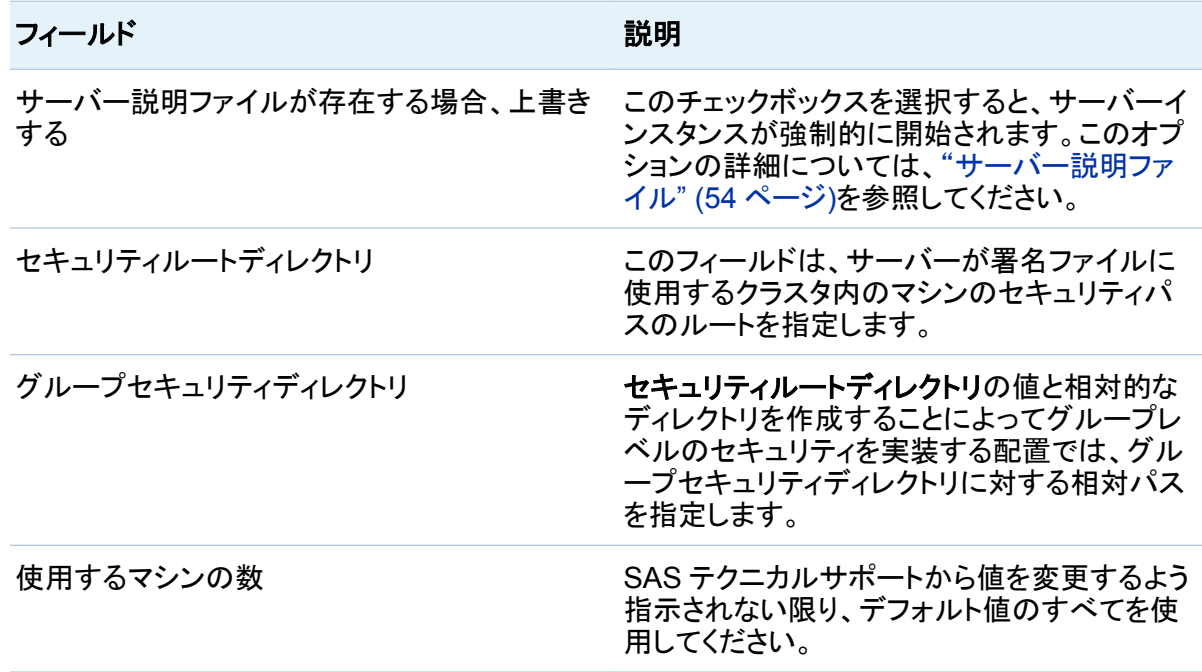

4 サブミットをクリックします。

次の項目は、サーバーインスタンスの開始に関する追加情報です。

- サーバーインスタンスの実行中に、同じサーバー説明ファイルを使用して2番目のサーバ ーインスタンスを開始しようとすると、2 番目のサーバーインスタンスは開始されません。サ ーバーインスタンスが実行中の可能性があるというエラーメッセージが表示されます。サー バー説明ファイルが存在する場合は上書きするチェックボックスを選択して再試行すると、 ファイルに記述されているサーバーインスタンスの停止が試みられ、その後に 2 番目のサ ーバーインスタンスが開始されます。
- 最大実行時間に達したためにサーバーインスタンスが停止された場合、サーバーのサー バー説明ファイルは削除されません。この場合、サーバー説明ファイルが存在する場合は 上書きするチェックボックスを選択せずに再びサーバーを開始しようとすると、エラーとなり ます。

<span id="page-86-0"></span>サーバーの停止

サーバーを停止するには、次の操作を実行します。

- 1 **In-Memory データ**ボタンをクリックし、停止するサーバーインスタンスを選択して ■をクリ ックします。
- 2 このアクションをジョブとして保存する場合は、一般ページで、ジョブ名、場所、説明の値を 指定します。
- 3 設定をクリックし、サーバー説明ファイルフィールドの値を確認します。データ準備ソフトウ ェアでサーバーインスタンスに一致するサーバー説明ファイルを特定できる場合、フィール ドは静的です。サーバー説明ファイルを自動的に判断できない場合は、メニューが表示さ れます。
- 4 サブミットをクリックします。

次の項目は、サーバーインスタンスの停止に関する追加情報です。

- サーバーが停止されると、サーバー説明ファイルが削除されます。リストにはサーバー説 明ファイルが残っているので、ファイル名を再入力しなくてももう一度開始できます。
- サーバーのメモリにロードされたテーブルは、SAS Visual Analytics Explorer インターフェ イスで選択できなくなります。

*7* 章 */* サーバー管理

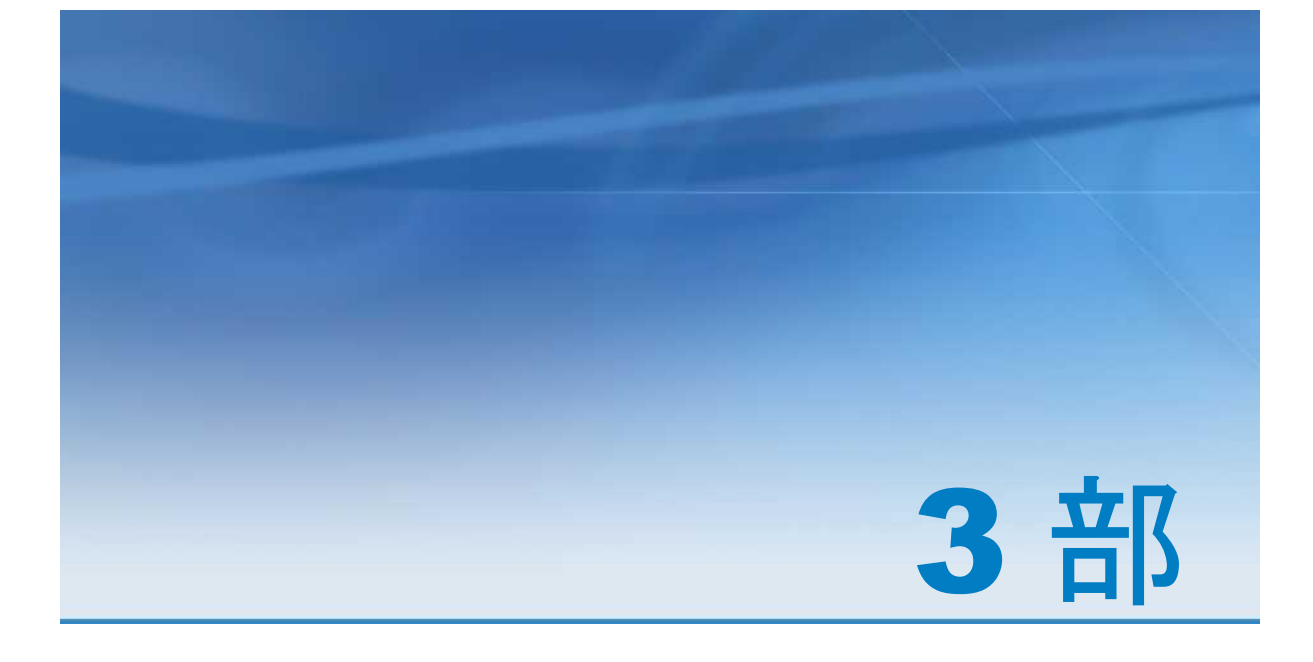

# データの探索

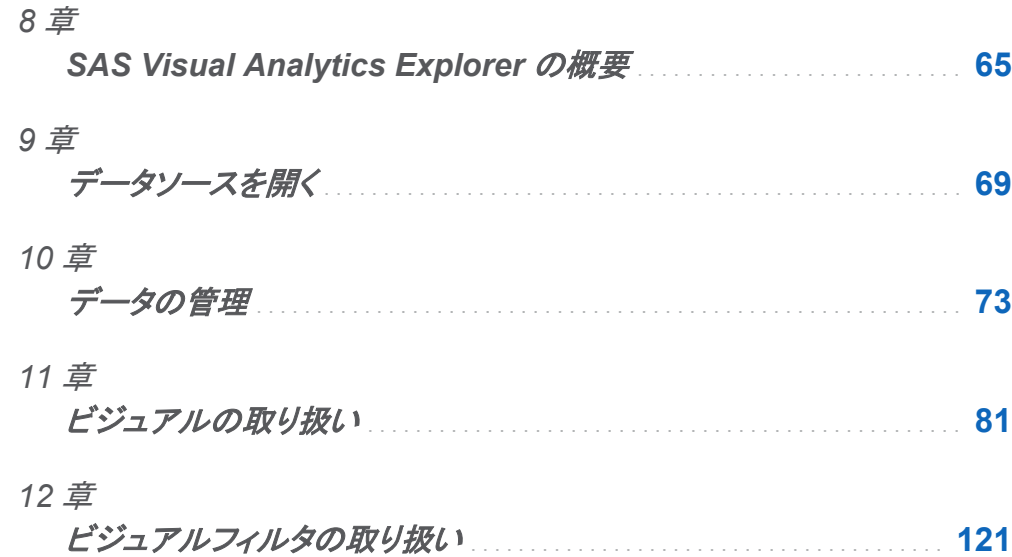

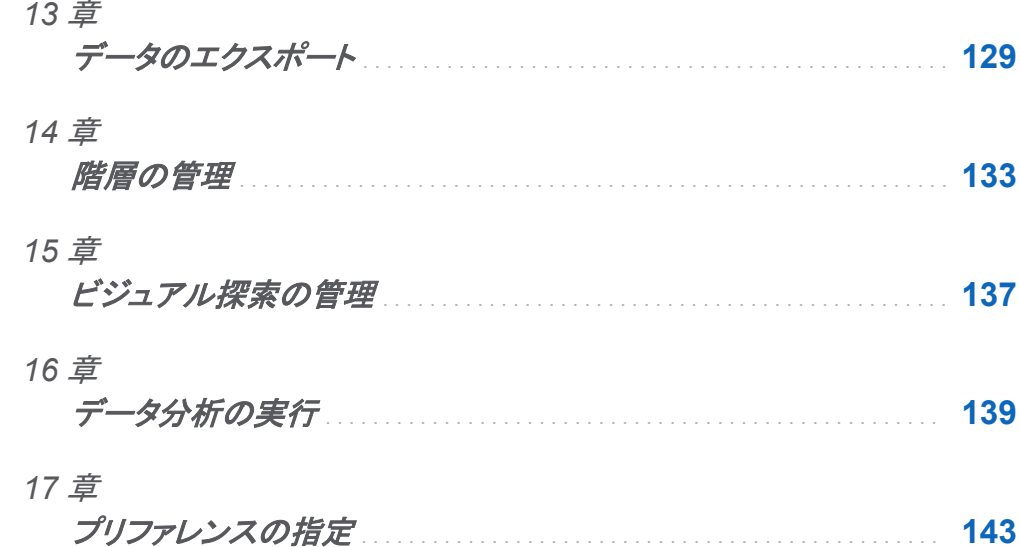

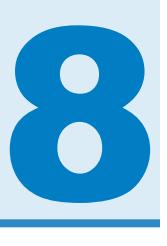

## <span id="page-90-0"></span>SAS Visual Analytics Explorer の概要

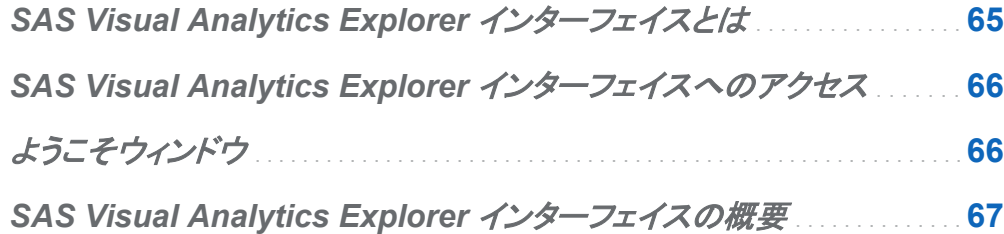

## SAS Visual Analytics Explorer インターフェ イスとは

SAS Visual Analytics Explorer インターフェイスは SAS Visual Analytics のコンポーネント で、データソースを探索できます。チャート、ヒストグラム、テーブルなどの対話型のビジュアル を使用して、データを探索できます。

エクスプローラインターフェイスを使用して、保存したビジュアル探索オブジェクトを開くことがで きます。または、 SAS LASR Analytic Server からインメモリテーブルを探索できます。

探索結果をレポートとしてエクスポートし、デザイナインターフェイスで絞り込んだり、直接表示 できます。レポートはモバイルデバイスまたは SAS Visual Analytics の Web ビューアで表示 できます。

また、保存したビジュアル探索を電子メールとして共有し、ビジュアルをイメージファイルとして エクスポートすることもできます。

<span id="page-91-0"></span>SAS Visual Analytics Explorer インターフェ イスへのアクセス

次のいずれかの方法を使用して、SAS Visual Analytics Explorer インターフェイスにアクセス できます。

■ Visual Analytics のホームページで、データの探索をクリックして、Explorer Interface を開 きます。

ようこそウィンドウを使用して、データソースを選択できます。

- Visual Analytics のホームページで、ビジュアル探索をダブルクリックして、そのビジュアル 探索を Explorer インターフェイスで開きます。
- Web リンクをたどるか、または URL を入力して Explorer インターフェイスに直接アクセス します。たとえば、**http://server.abc.com/SASVisualAnalyticsExplorer** と 入力します。

SAS Visual Analytics にログインしたら、 ようこそウィンドウからデータソースを選択できま す。

■ 電子メールから、リンクをたどり、直接目的のビジュアル探索に移動します。 SAS Visual Analytics にログインすると、ビジュアル探索が Explorer インターフェイスで自動的に開か れます。

## ようこそウィンドウ

特定のビジュアル探索への参照なしで Visual Analytics Explorer インターフェイスに入った場 合、ようこそウィンドウが表示されます。

<span id="page-92-0"></span>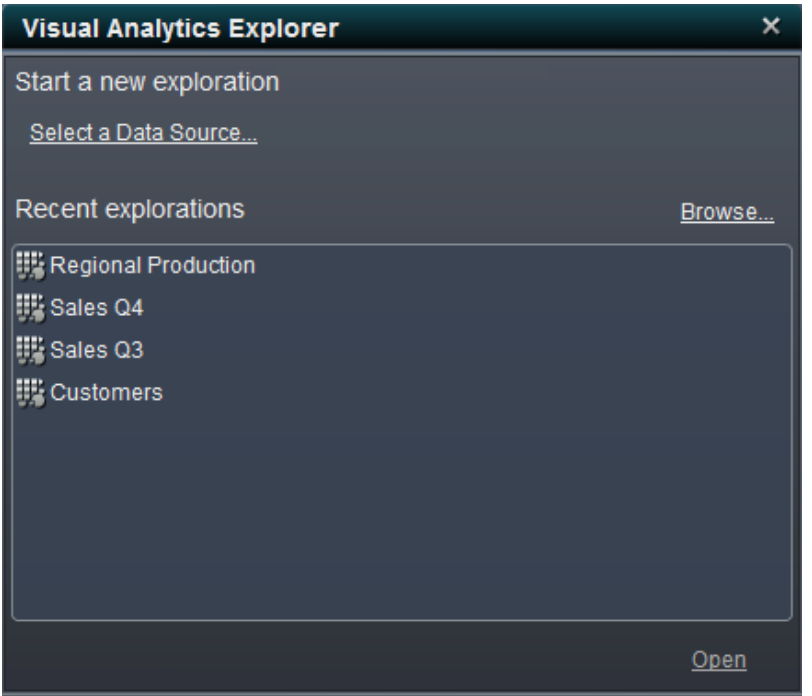

ようこそウィンドウで、次のタスクを実行できます。

- データソースの選択をクリックして、新しいビジュアル探索を作成します。新しいビジュアル 探索の作成については、["データソースを開く](#page-94-0)" (69 ページ)を参照してください。
- 最近使用した探索リストでビジュアル探索名をダブルクリックして、最近使用したビジュア ル探索を開きます。
- 参照をクリックして、既存のビジュアル探索を選択します。

## **SAS Visual Analytics Explorer インターフェ** イスの概要

SAS Visual Analytics Explorer インターフェイスには、次の要素が含まれます。

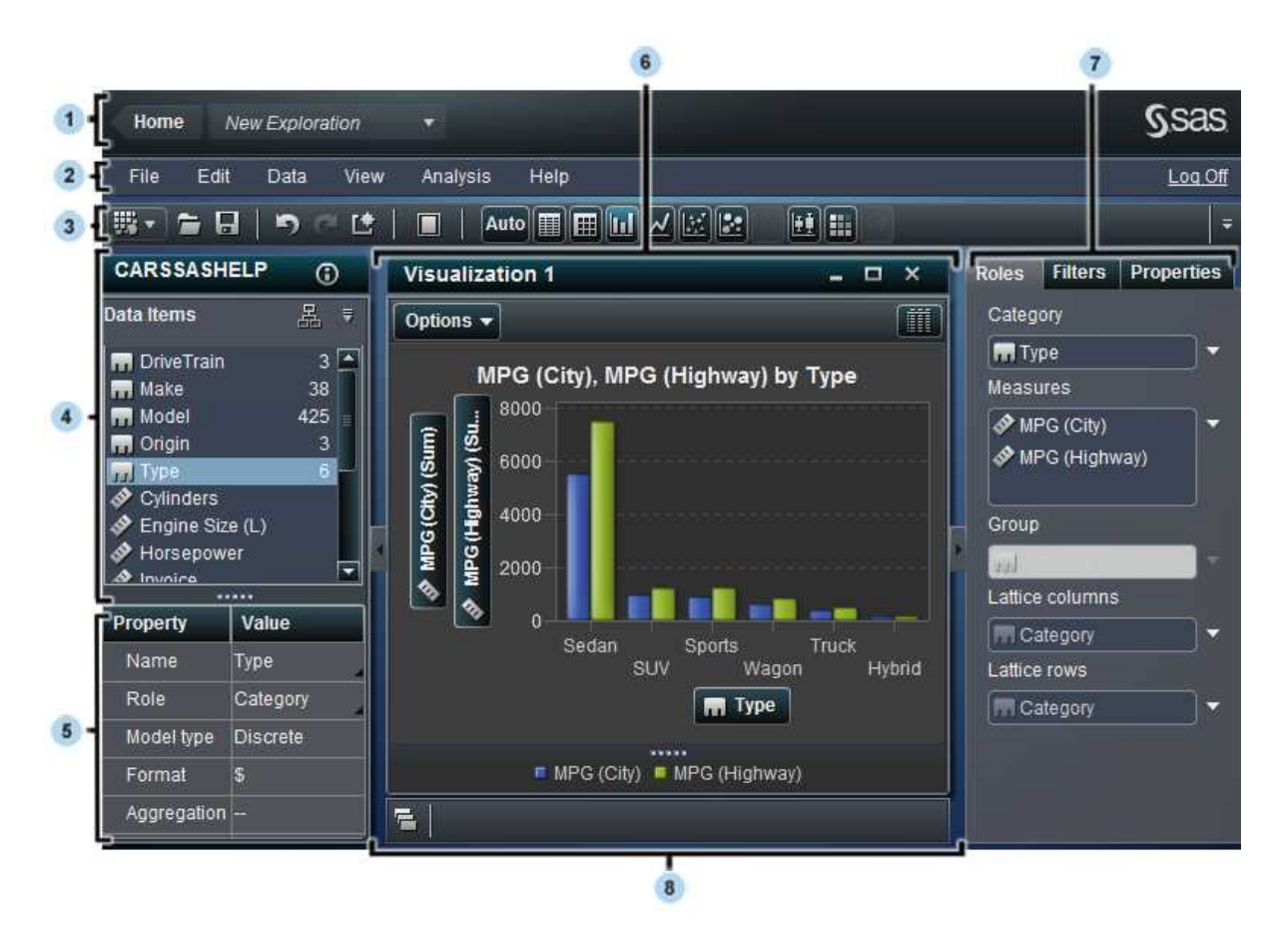

- ホームバーで、SAS Visual Analytics のホームページに戻ったり、最近使用したビジュア ル探索から目的のものを選択できます。
- メニューバーに並んでいるメニューから、タスクを実行できます。
- ツールバーのアイコンで、ビジュアル探索やビジュアルを管理できます。
- データペインでは、ビジュアルで使用されるデータを管理できます。
- 5 データのプロパティテーブルでは、データペインで選択したデータ項目のプロパティを管理 できます。
- ワークスペースには、ビジュアルが表示されます。
- 右側のペインにあるタブでは、ビジュアルのプロパティを変更したり、現在使用しているデ ータをサブセット化したり、ビジュアルのデータの役割を設定できます。
- ドックペインには、最小化したビジュアルが含まれ、ビジュアルを管理できます。

# <span id="page-94-0"></span>データソースを開く

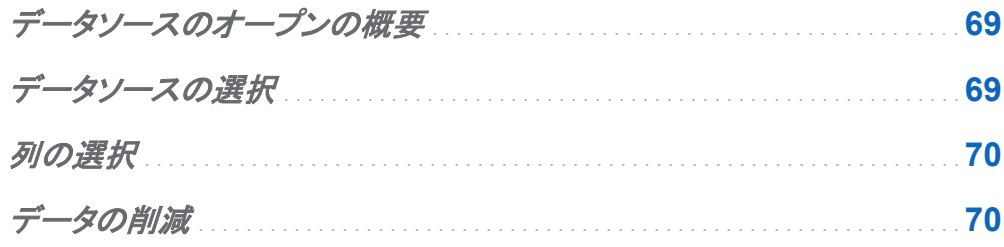

データソースのオープンの概要

データソースを開くと、次のタスクを実行できます。

- "データソースの選択"
- "列の選択"
- ["データの削減"](#page-95-0)

データソースを開くと、データの出力形式や既定の集計の種類など、データ項目のプロパティ を指定できます[。"データのプロパティの管理](#page-99-0)" (74 ページ)を参照してください。

データソースの選択

データの選択ウィザードのステップ 1 で、インポートするテーブルを選択します。

<span id="page-95-0"></span>次へをクリックしてウィザードの次のステップに進むか、終了を選択して残りのステップに対し て既定のインポート設定を使用します。

### 列の選択

データの選択ウィザードのステップ 2 で、ソースデータをインポートする列を選択します。 列のすべてを選択または選択解除するには、すべてチェックボックスをオンにします。 列を個別に選択または選択解除するには、列名の横にあるチェックボックスをオンにします。 ウィンドウ下部にある概要には、インポートされる列の数が表示されます。

次へをクリックしてウィザードの次のページに進むか、終了をクリックして残りのステップに対し て既定のインポート設定を使用します。

## データの削減

データの選択ウィザードのステップ 3 で、インポートするデータを減らすフィルタを作成します。 フィルタを作成するには、次の操作を実行します。

- 1 列の選択ドロップダウンリストから、フィルタを適用する列を選択します。ステップ 2 で除外 した列に対してフィルタを適用する場合は、選択されなかった列を含めるを選択します。
- 2 演算子の選択ドロップダウンリストから、フィルタの演算子を選択します。

表 *9.1* 日時データの演算子

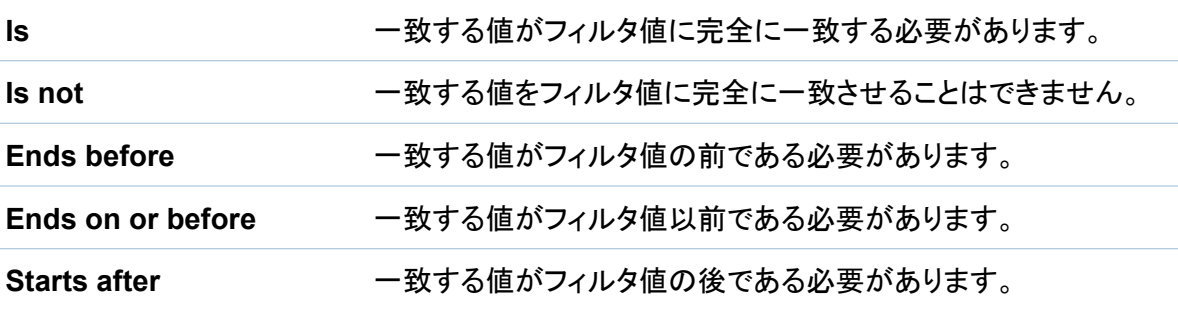

**Starts on or after アンセンス**する値がフィルタ値以後である必要があります。

表 *9.2* 文字データの演算子

| ls.                | 一致する値がフィルタ値に完全に一致する必要があります。         |
|--------------------|-------------------------------------|
| Is not             | 一致する値をフィルタ値に完全に一致させることはできません。       |
| <b>Begins with</b> | 一致する値の開始位置にフィルタ値が含まれている必要がありま<br>す。 |
| <b>Ends with</b>   | 一致する値の終了位置にフィルタ値が含まれている必要がありま<br>す。 |
| <b>Contains</b>    | 一致する値にフィルタ値が含まれている必要があります。          |
| Does not contain   | 一致する値にフィルタ値を含めることはできません。            |
| Is missing         | 欠損値がフィルタに一致します。                     |
| Is not missing     | いずれかの非欠損値がフィルタに一致します。               |

表 *9.3* 数値データの演算子

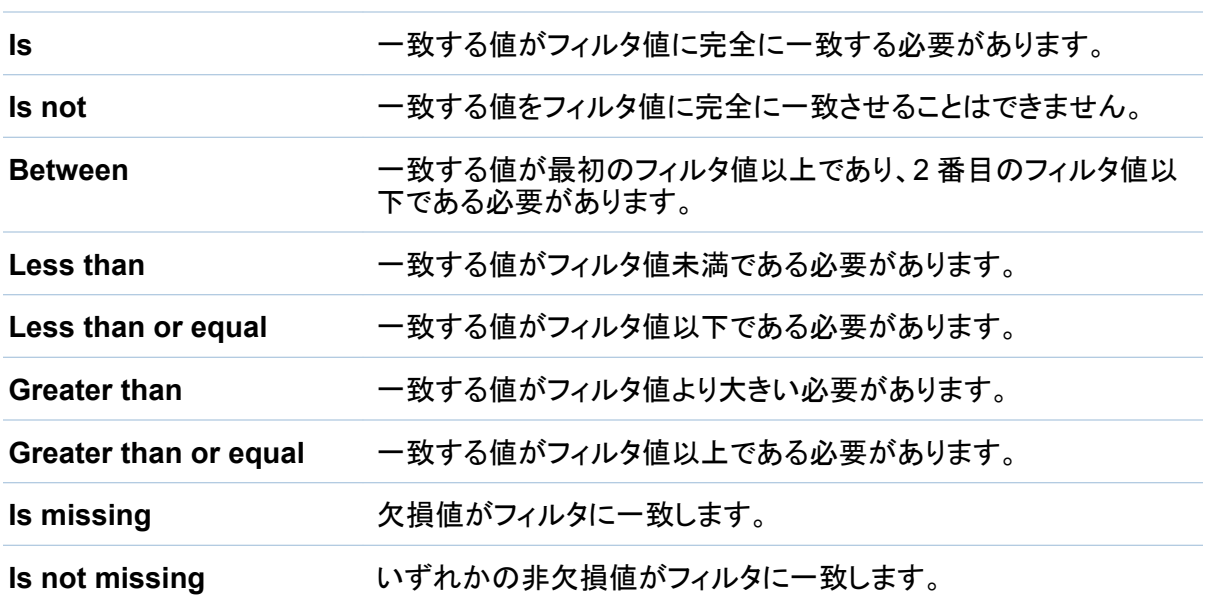

- 3 指定した演算子に応じて、フィルタ値を選択または指定します。
	- **Is**、**Is not**

文字データの場合は、ドロップダウンリストからフィルタ値を選択します。数値データの 場合は、テキストフィールドにフィルタ値を入力します。

#### **Is missing**、**Is not missing**

フィルタ値は不要です。

(すべての日付演算子)

すべての日付フィルタに対して、繭をクリックし、カレンダから日付を選択します。

(すべての日時演算子)

すべての日時フィルタに対して、読をクリックし、カレンダから日時を選択します。

(すべての時刻演算子)

すべての時刻フィルタに対して、⊕をクリックし、時刻を選択します。

#### **Between**

最初のテキストフィールドに低い値を入力し、2 番目のテキストフィールドに高い値を入 力します。

他のすべての演算子に対して、テキストフィールドにフィルタ値を入力します。

- 4 適用をクリックしてフィルタを作成します。
- 5 (オプション)フィルタを削除するには、削除するフィルタの横にある × アイコンをクリックしま す。
- 6 (オプション)フィルタ結果をプレビューするには、データのプレビューをクリックします。プレ ビューを閉じるには、データを隠すをクリックします。
- 7 フィルタの管理を終了するときは、終了をクリックしてデータをインポートします。

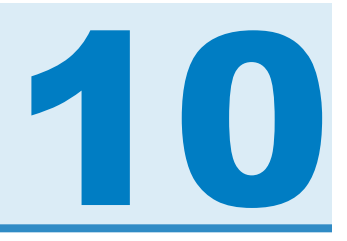

## <span id="page-98-0"></span>データの管理

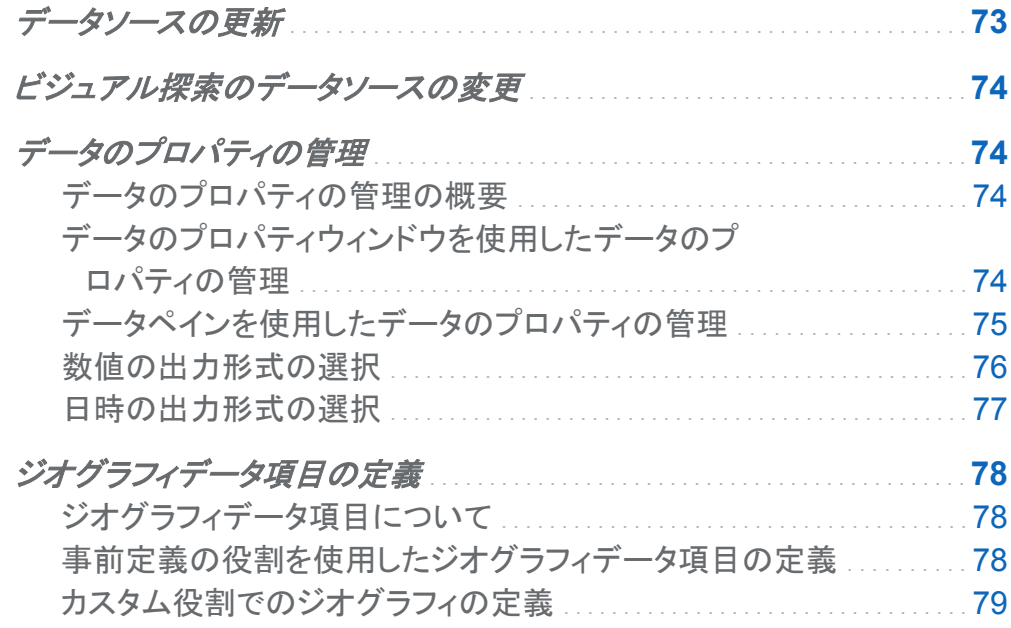

データソースの更新

随時、データソースを更新して、最新の変更を読み込むことができます。

### データを更新するには、データ ▶ データの更新を選択します。

新しいデータでビジュアルが自動的に更新されます。

### <span id="page-99-0"></span>ビジュアル探索のデータソースの変更

ビジュアル探索のデータソースを変更するには、次の操作を行います。

1 データ ▶ データの変更を選択します。

- 2 データの変更ウィンドウから、使用するデータソースを選択します。 注**:** 新しいデータソースに、現在のデータソースのすべてのデータ項目が含まれる必要が あります。
- 3 開くをクリックして、新しいデータソースを開きます。

### データのプロパティの管理

データのプロパティの管理の概要

ビジュアル探索のデータソースをロードした後、随時、データ項目のプロパティを変更できま す。行った変更はビジュアル探索の一部として格納されますが、元のデータソースには反映さ れません。

データのプロパティウィンドウを使用して、すべてのデータ項目についてデータのプロパティを 管理できます。

[データペインを](#page-100-0)使用して、個々のデータ項目についてデータのプロパティを管理できます。

データのプロパティウィンドウを使用したデータのプロパティ の管理

データのプロパティウィンドウにアクセスするには、メニューバーからデータ ▶ データのプロパ ティを選択します。

それぞれのデータ項目について、次のプロパティを指定できます。

#### <span id="page-100-0"></span>名前

データ項目の名前を指定します。

#### 役割

データ項目がカテゴリ、メジャー、ジオグラフィデータ項目のいずれであるかを指定します。

#### モデルの種類

メジャーまたは日時データを持つカテゴリのデータモデルを指定します。データモデルが連 続なのか個別なのかを選択します。

指定するモデルの種類によって、そのデータ項目に作成できるデータフィルタの種類が決 まります。

#### 出力形式

データ項目のデータの出力形式を指定します。

出力形式の詳しい指定方法については[、"数値の出力形式の選択](#page-101-0)" (76 ページ)および ["日時の出力形式の選択](#page-102-0)" (77 ページ)を参照してください。

#### 集計**(**メジャーのみ**)**

メジャーの値を集計するために使用する方法を指定します。次のいずれかの集計の種類 を選択します。

合計

メニューの値の合計を示します。

平均

メジャーの値の平均を示します。

最大

メジャーの最大値を示します。

最小

メジャーの最小値を示します。

データペインを使用したデータのプロパティの管理

データペインでデータ項目を選択し、データペインの下部のプロパティテーブルを操作すること で、個々のデータ項目のデータのプロパティを管理できます。

<span id="page-101-0"></span>76 *10* 章 */* データの管理

選択したデータ項目について、次のプロパティを指定できます。

#### 名前

データ項目の名前を指定します。

#### 役割

データ項目がカテゴリ、メジャー、ジオグラフィデータ項目のいずれであるかを指定します。

#### モデルの種類

メジャーまたは日時データを持つカテゴリのデータモデルを指定します。 データモデルが 連続なのか個別なのかを選択します。

指定するモデルの種類によって、そのデータ項目に作成できるデータフィルタの種類が決 まります。

#### 出力形式

データ項目のデータの出力形式を指定します。

出力形式の詳しい指定方法については、"数値の出力形式の選択" (76 ページ)および ["日時の出力形式の選択](#page-102-0)" (77 ページ)を参照してください。

#### 集計**(**メジャーのみ**)**

メジャーの値を集計するために使用する方法を指定します。 次のいずれかの集計の種類 を選択します。

合計

メジャーの値の合計を示します。

平均

メジャーの値の平均を示します。

最大

メジャーの最大値を示します。

最小

メジャーの最小値を示します。

数値の出力形式の選択

数値の出力形式を選択するには、次の操作を行います。

- <span id="page-102-0"></span>1 データのプロパティウィンドウまたはデータペインのプロパティテーブルで、管理するデータ 項目の出力形式をクリックします。ウィンドウが表示されます。
- 2 出力形式の種類リストから基本的な出力形式の種類を選択します。
- 3 数値および浮動小数の出力形式では、出力形式の幅パラメータを指定します。 出力形式 の幅で、値に取り込むことができる文字の最大数(小数点を含む)を指定します。 出力形式のプレビューがサンプルフィールドに表示されます。
- 4 出力形式の小数点以下の桁数を指定します。小数点の値で、小数点の右側に表示される 桁数を指定します。

出力形式のプレビューがサンプルフィールドに表示されます。

5 **OK** をクリックして、出力形式を適用します。

日時の出力形式の選択

日時の出力形式を選択するには、次の操作を行います。

- 1 データのプロパティウィンドウまたはデータペインのプロパティテーブルで、管理するデータ 項目の出力形式をクリックします。 ウィンドウが表示されます。
- 2 出力形式の種類リストから基本的な出力形式の種類を選択します。
- 3 必要に応じて、出力形式リストからより具体的な出力形式を選択します。出力形式の名前 は、出力形式のサンプル値も表します。
- 4 **OK** をクリックして、出力形式を適用します。

## <span id="page-103-0"></span>ジオグラフィデータ項目の定義

ジオグラフィデータ項目について

ジオグラフィデータ項目は、地理的な場所または地域に値がマップされるカテゴリです。ジオグ ラフィデータ項目を [ジオマップビジュアル](#page-141-0) と一緒に使用して、地理マップでデータを視覚化でき ます。

たとえば、データソースに国を識別する CountryName 列が含まれる場合、事前定義のジオ グラフィ役割国を使用して、CountryName にジオグラフィデータ項目を作成します。"事前定 義の役割を使用したジオグラフィデータ項目の定義" (78 ページ)を参照してください。

また、組織に固有の地理情報(たとえば、販売地域、ウェアハウスの場所、石油プラットフォー ムなど)を識別するカスタマイズしたジオグラフィデータ項目も作成できます[。"カスタム役割で](#page-104-0) [のジオグラフィの定義](#page-104-0)" (79 ページ)を参照してください。

事前定義の役割を使用したジオグラフィデータ項目の定義

事前定義のジオグラフィの用してジオグラフィデータ項目を定義するには、次の操作を 行います。

- 1 データペインまたはデータのプロパティウィンドウで、地理情報を含むカテゴリを探します。
- 2 カテゴリのデータの役割をジオグラフィに変更します。ジオグラフィ役割ウィンドウが表示さ れます。
- 3 カテゴリについて事前定義のジオグラフィ役割を選択します。

国

国の名前を指定します。

#### アメリカの州

米国の州および準州の名前を指定します。

#### アメリカの州**(**略号**)**

米国の州および準州の 2 文字の郵便番号を指定します。

#### <span id="page-104-0"></span>アメリカの **ZIP** コード

米国の 5 桁の ZIP コードを指定します。

4 **OK** をクリックして、変更を適用します。

カスタム役割でのジオグラフィの定義

カスタムなジオグラフィ役割を使用して、ジオグラフィデータ項目を定義するには、次の操作を 行います。

- 1 データペインまたは**データのプロパティ**ウィンドウで、地理情報を含むカテゴリを探します。
- 2 カテゴリのデータの役割をジオグラフィに変更します。 ジオグラフィ役割ウィンドウが表示さ れます。
- 3 カスタムを選択して、次を指定します。

#### 緯度

定義するジオグラフィ役割の緯度(Y)座標値を含む現在のデータソースからメジャーを 指定します。

#### 経度

定義するジオグラフィ役割の経度(X)座標値を含む現在のデータソースからメジャーを 指定します。

座標空間

緯度および経度の座標をプロジェクトするために使用する座標空間(座標系)を指定し ます。

4 **OK** をクリックして、変更を適用します。

*10* 章 */* データの管理

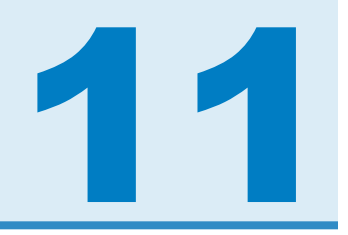

# <span id="page-106-0"></span>ビジュアルの取り扱い

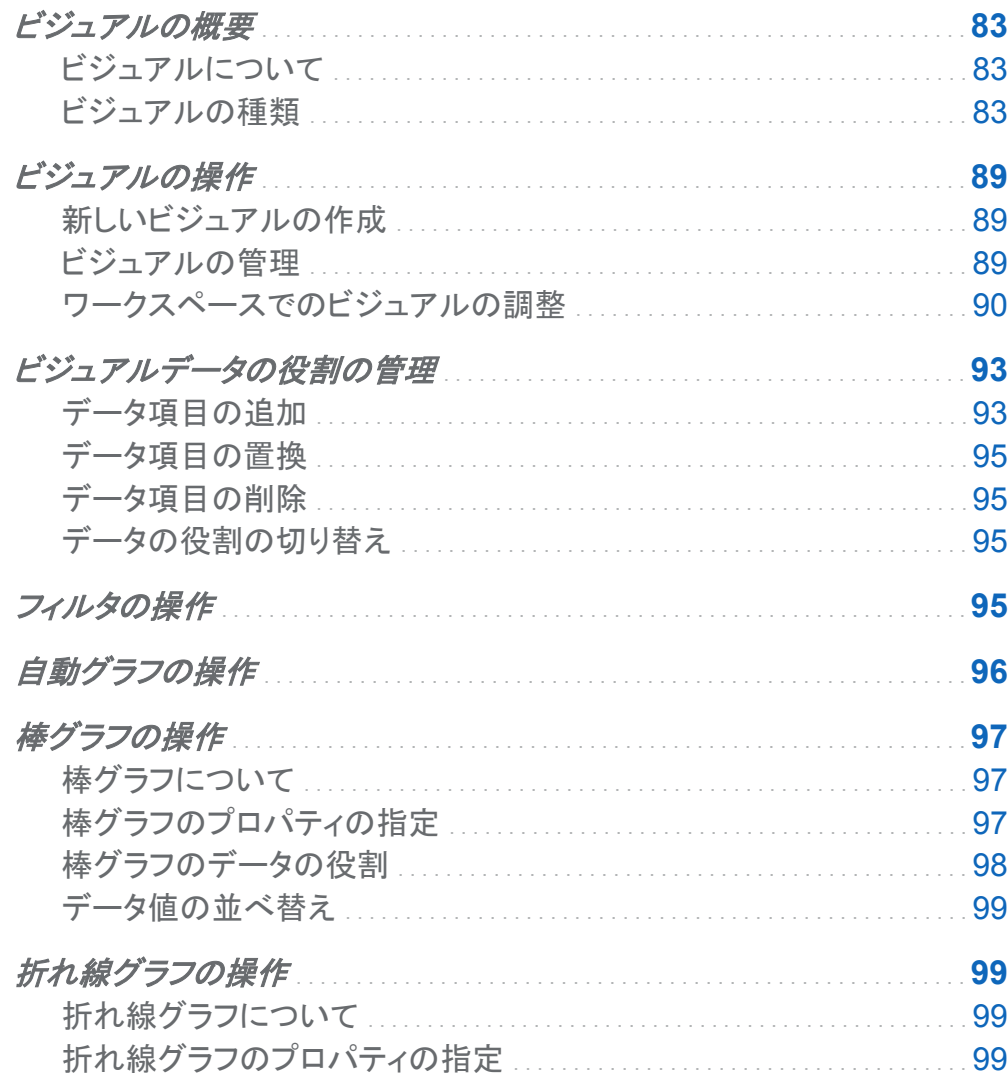

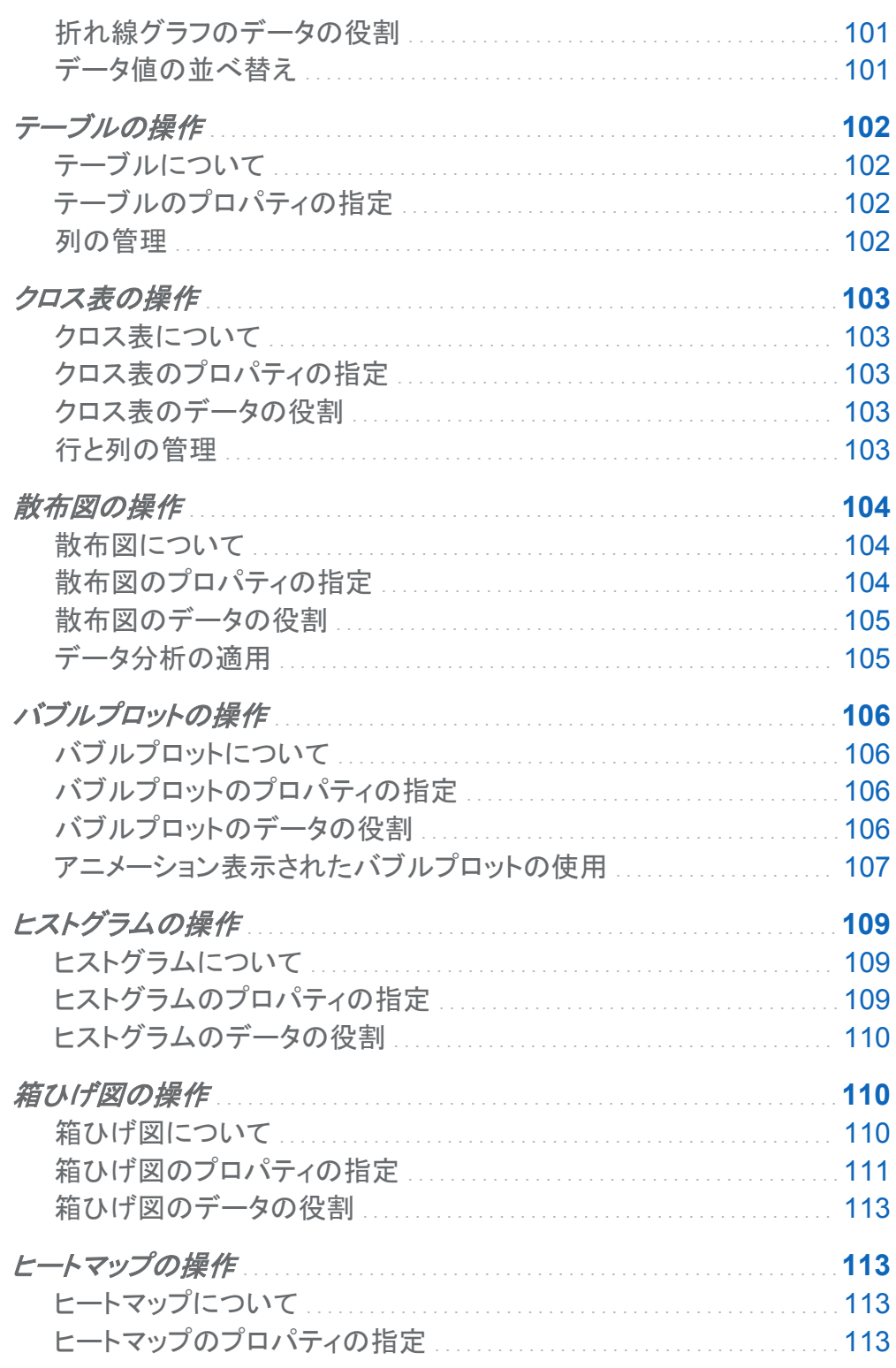
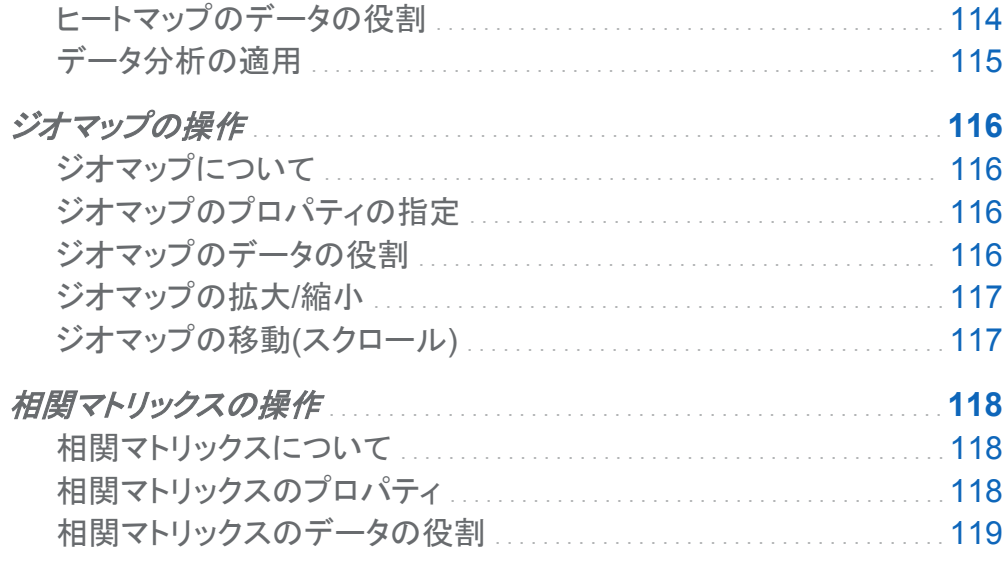

ビジュアルの概要

# ビジュアルについて

SAS Visual Analytics Explorer インターフェイスでは、ビジュアルを使用してデータが表示さ れます。ビジュアルはデータのインタラクティブなグラフです。 ビジュアルは、テーブル、クロス 表、グラフ、ヒストグラム、または地理マップです。

ビジュアルの種類

ビジュアルには次のいずれかの種類を割り当てることができます。

#### 84 *11* 章 */* ビジュアルの取り扱い

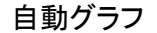

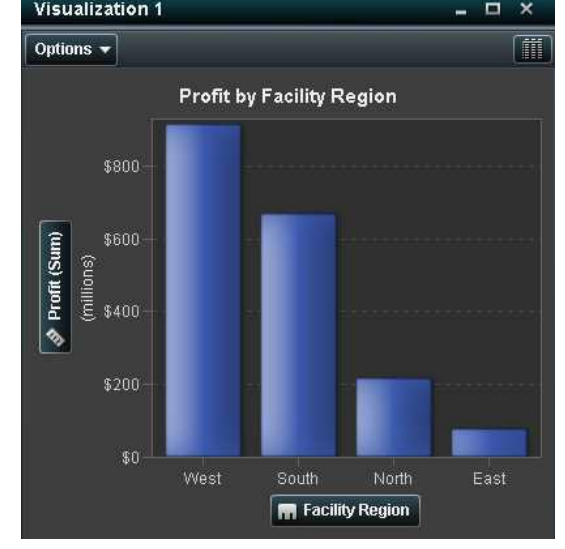

# 自動グラフ ビジュアルに割り当てられているデータ に従って、グラフの種類を自動的に選択 します。新しいデータセットを最初に探索 するとき、自動グラフはデータをすばやく 確認するのに役立ちます。

詳細については[、"自動グラフの操作](#page-121-0)" ( 96 [ページ](#page-121-0))を参照してください。

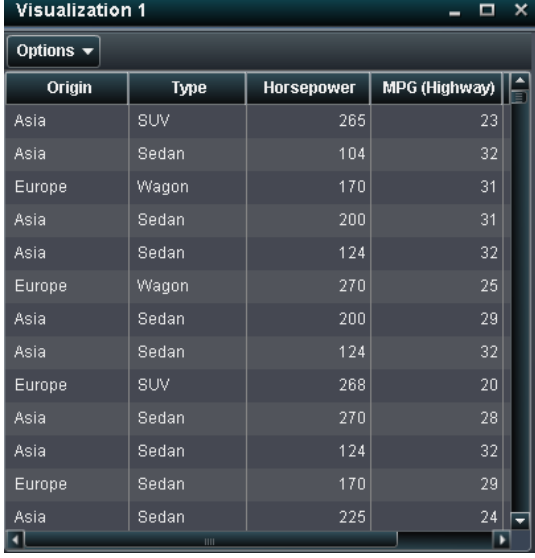

テーブル データをテーブルとして表示します。テー ブルでは、データソース内の各オブザベ ーションの生のデータを検証できます。 データの列を再配置したり、並べ替えた りすることができます。

> 詳細については[、"テーブルの操作](#page-127-0)" ( 102 [ページ](#page-127-0))を参照してください。

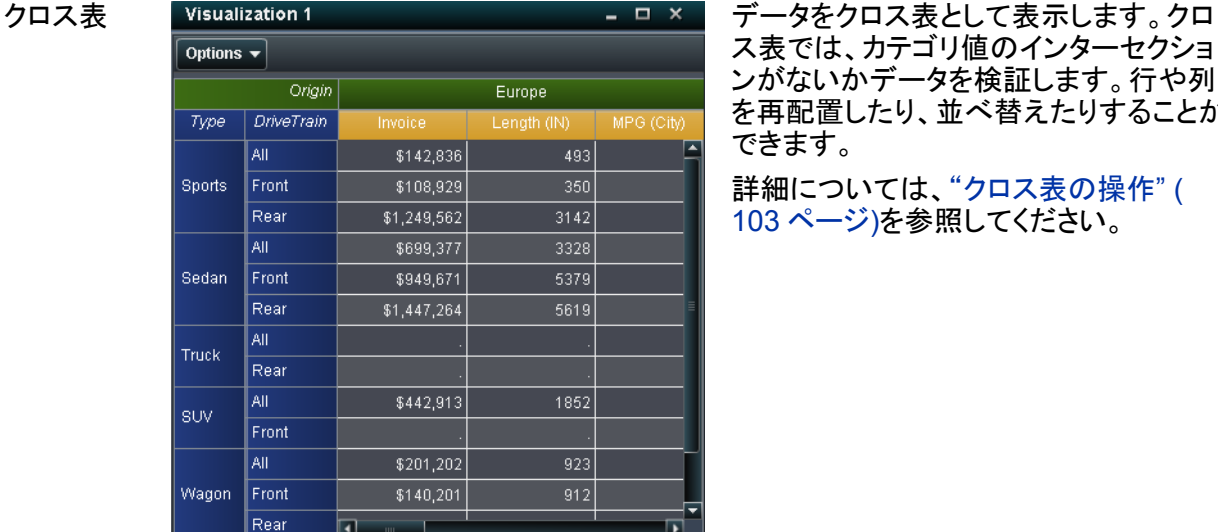

ス表では、カテゴリ値のインターセクショ ンがないかデータを検証します。行や列 を再配置したり、並べ替えたりすることが できます。

詳細については[、"クロス表の操作](#page-128-0)" ( 103 [ページ](#page-128-0))を参照してください。

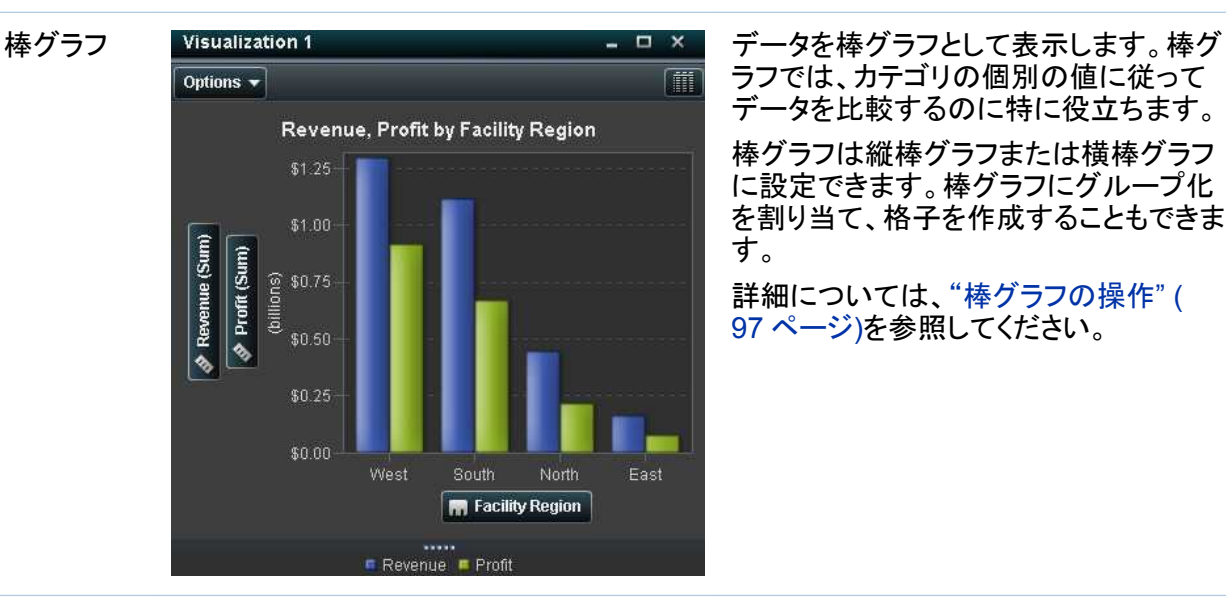

ラフでは、カテゴリの個別の値に従って データを比較するのに特に役立ちます。

棒グラフは縦棒グラフまたは横棒グラフ に設定できます。棒グラフにグループ化 を割り当て、格子を作成することもできま す。

詳細については[、"棒グラフの操作](#page-122-0)"( 97 [ページ](#page-122-0))を参照してください。

#### 86 *11* 章 */* ビジュアルの取り扱い

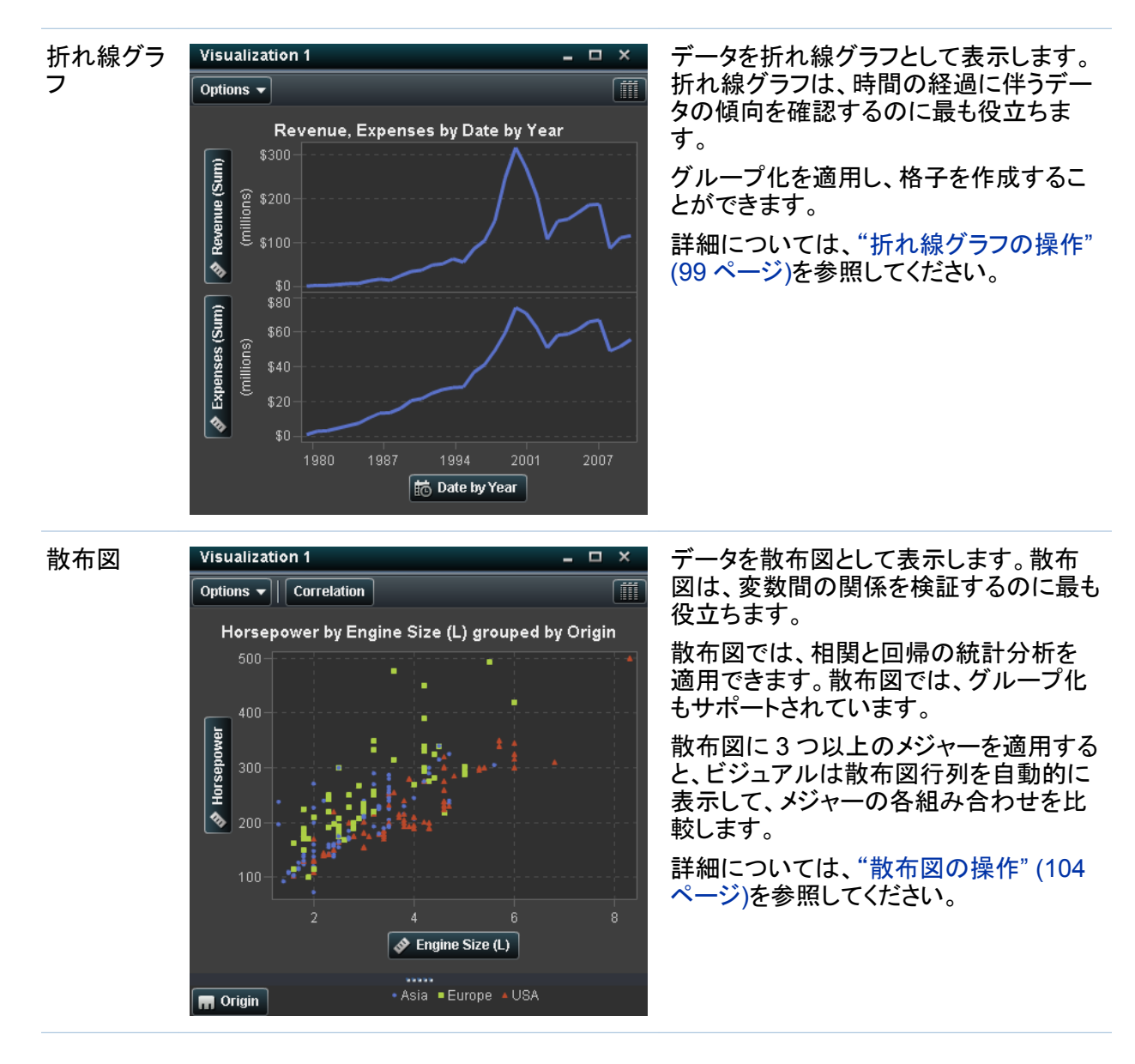

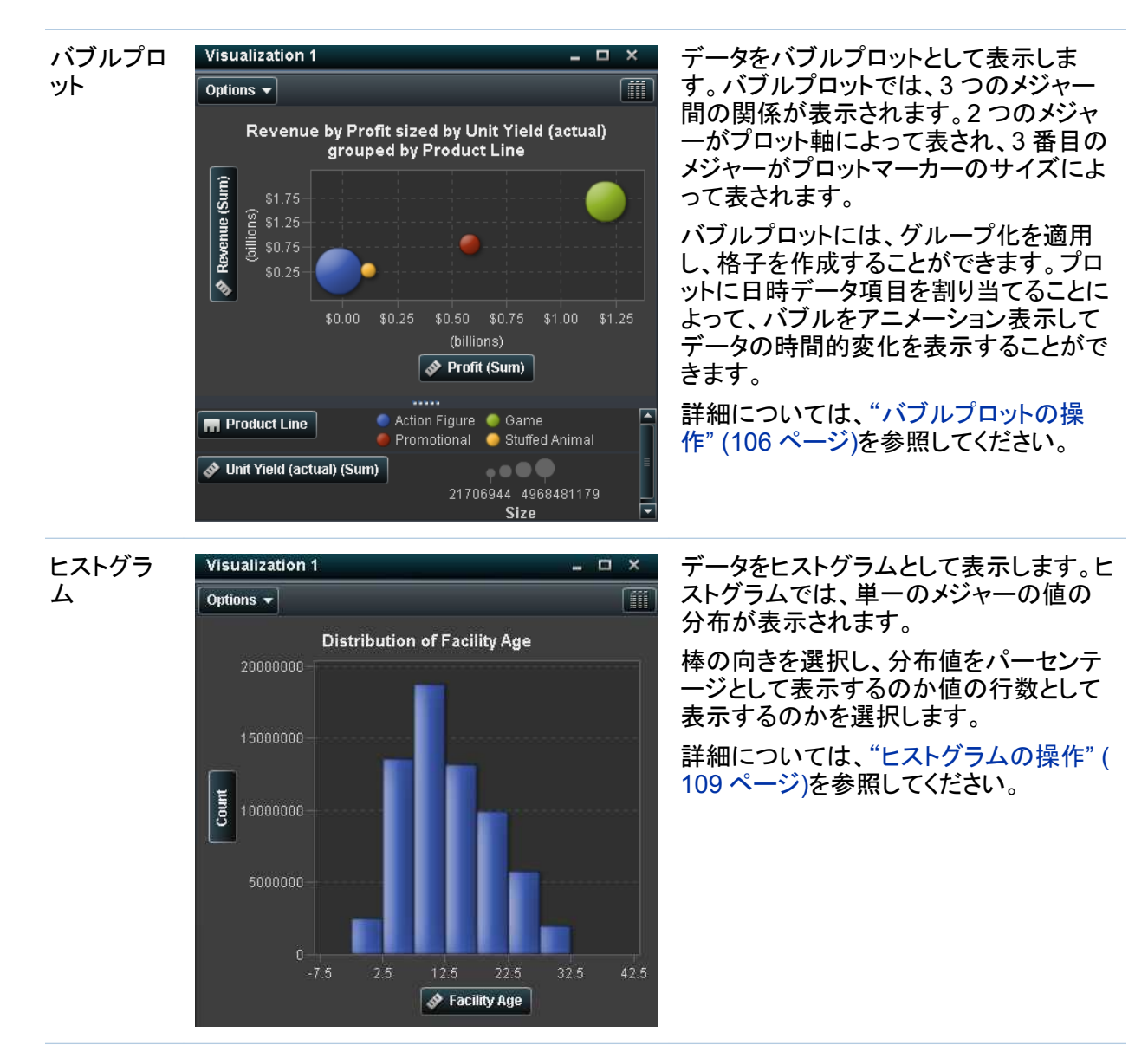

#### 88 *11* 章 */* ビジュアルの取り扱い

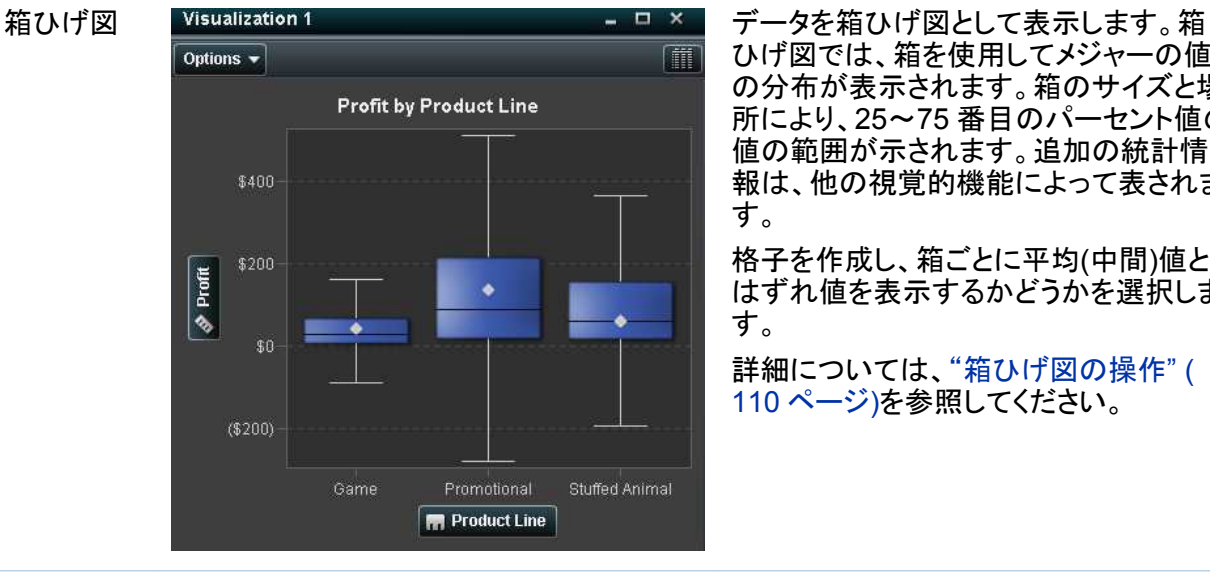

ひげ図では、箱を使用してメジャーの値 の分布が表示されます。箱のサイズと場 所により、25~75 番目のパーセント値の 値の範囲が示されます。追加の統計情 報は、他の視覚的機能によって表されま す。

格子を作成し、箱ごとに平均(中間)値と はずれ値を表示するかどうかを選択しま す。

詳細については[、"箱ひげ図の操作](#page-135-0)" ( 110 [ページ](#page-135-0))を参照してください。

ヒートマッ プ

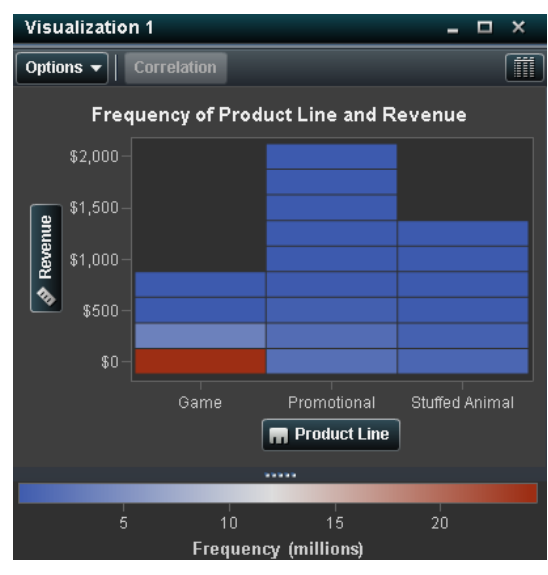

データをヒートマップとして表示します。ヒ ートマップでは、セルに色が付いたテー ブルを使用して 2 つのデータ項目の値 の分布が表示されます。メジャーを色の データの役割に割り当てなかった場合 は、セルの色が値の各インターセクショ ンの度数を表します。メジャーを色のデ ータの役割に割り当てた場合は、セルの 色が値の各インターセクションのメジャー 値を表します。

詳細については[、"ヒートマップの操作](#page-138-0)" ( 113 [ページ](#page-138-0))を参照してください。

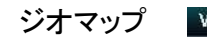

Options  $\blacktriangledown$ 

AHUA

ates

OKLAHOMA C

of Cherica

Facility Age by Facility State

**IOWA** 

**MISSOURI** 

Detroit

TENNESSEE NORTH

**INDIANA** 

OpenStreetMag

.....  $00000$ 86759 271411194 Size

ジオマップ Visualization 1 ファインファーマ マーロ × コ データをジオマップとして表示します。ジ オマップでは、データが地理マップ上に 表示されるバブルプロットとして表示され ます。各バブルは、地理的な場所または 地理的な地域の中心に配置されます。

詳細については[、"ジオマップの操作](#page-141-0)"( 116 [ページ](#page-141-0))を参照してください。

ビジュアルの操作

新しいビジュアルの作成

新しいビジュアルを作成するには、ツールバーで「をクリックするか、メニューバーからビュー ▶ 新規ビジュアルを選択します。

而

NEW<br>ZORK

CC-BY-SA

Washington

ビジュアルの管理

ビジュアルの削除

ビジュアルを削除するには、ビジュアル上の ×ボタンをクリックするか、 ビュー ▶ ビジュアルの 削除を選択して選択したビジュアルを削除します。

ビジュアルをすべて削除するには、ビュー ▶ すべてのビジュアルを削除を選択します。

ビジュアルの複製

ビジュアルを複製するには、メインメニューからビュー ▶ ビジュアルを選択するか、ビジュアル ツールバーからオプション ▶ ビジュアルを選択します。

新しいビジュアルは"*ビジュアル名*のコピー"という名前になります。新しい名前はプロパティタ ブで割り当てることができます。

ビジュアルの表示と最小化

ビジュアルを最小化するには、最小化するビジュアルに対して をクリックします。ビジュアル は、ワークスペース下部にあるドックパネルに表示されます。

ビジュアルを元に戻すには、ドックペイン上でビジュアル名をクリックします。

ドックペイン上のこボタンを使用して、表示するビジュアルを選択することもできます。 ニボタン を使用すると、メニューが開き、次のタスクを実行できます。

すべてのビジュアルを表示する すべてのビジュアルを表示を選択します。

すべてのビジュアルを最小化する

すべてのビジュアルを最小化を選択します。

ビジュアルを個別に表示または最小化する

表示または最小化するビジュアルの名前を選択します。現在表示されているビジュアルの 横にチェックマークが表示されます。

ビジュアルの最大化

ビジュアルをワークスペースいっぱいに最大化するには、最大化するビジュアルに対してロを クリックします。ビジュアルを標準サイズに戻すには、 をクリックします。

ワークスペースでのビジュアルの調整

ビジュアルの位置の移動

ビジュアルを移動するには、ビジュアルのタイトルバーをビジュアルを配置する場所までドラッ グします。

ビジュアルを別のビジュアルにドラッグするとき、そのビジュアルの場所はドロップしたポイント に最も近い端によって決まります。

例: ワークスペースに"A"と"B"という名前の 2 つのビジュアルがあります。A を B の左端にド ラッグすると、A はビジュアル B の左に配置されます。A を B の下端にドラッグすると、A は B の下に配置されます。

# 画面 11.1 は、4 つのビジュアルのレイアウトの例です。

# 画面 *11.1 4* つのビジュアルのレイアウトの例

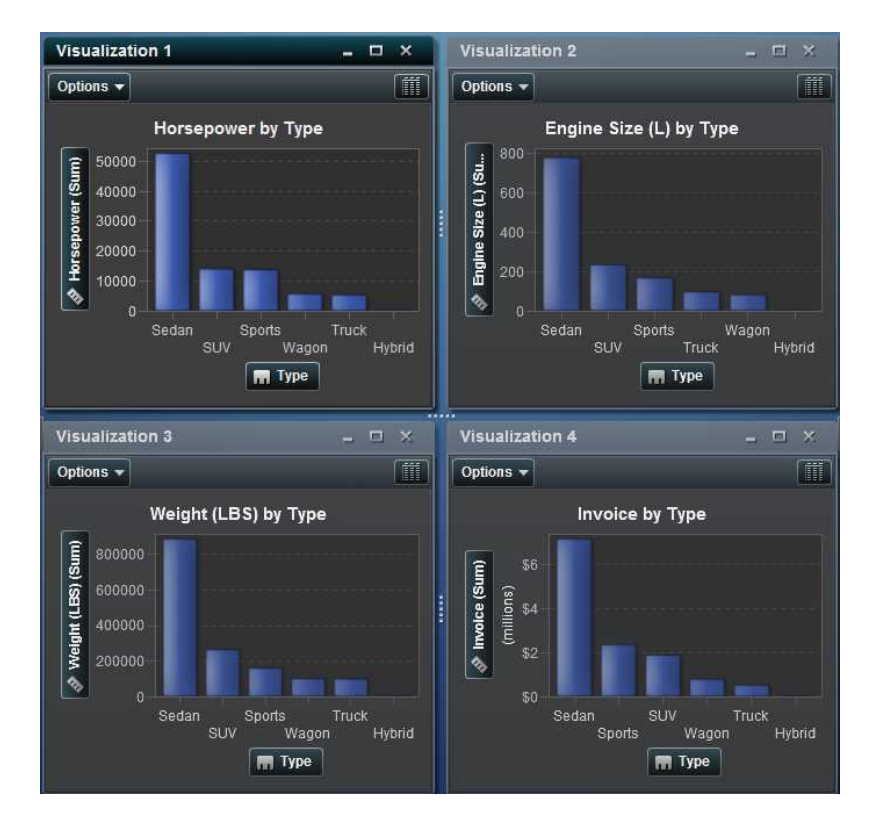

画面 11.2 は、ビジュアルを別のビジュアルの右端に移動するとどうなるかを示しています。

画面 *11.2 4* を *1* の右端に移動した後のレイアウトの例

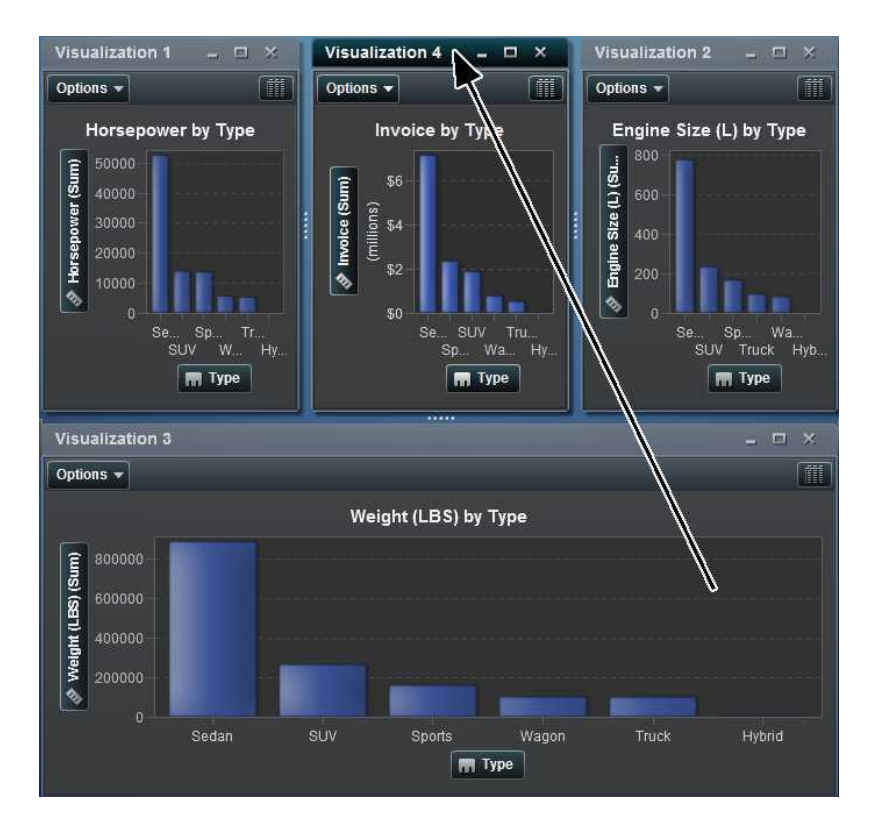

ワークスペースでビジュアルが複数の行に含まれているときにビジュアルの下端または上端 にドラッグすると、以前はターゲットのビジュアルによって占有されていたスペースが、ターゲッ トのビジュアルと移動したビジュアルが以前によって分割されます。

# 画面 11.3 (93 ページ)は、ビジュアルを別のビジュアルの下端に移動するとどうなるかを示し ています。

画面 *11.3 4* を *1* の下端に移動した後のレイアウトの例

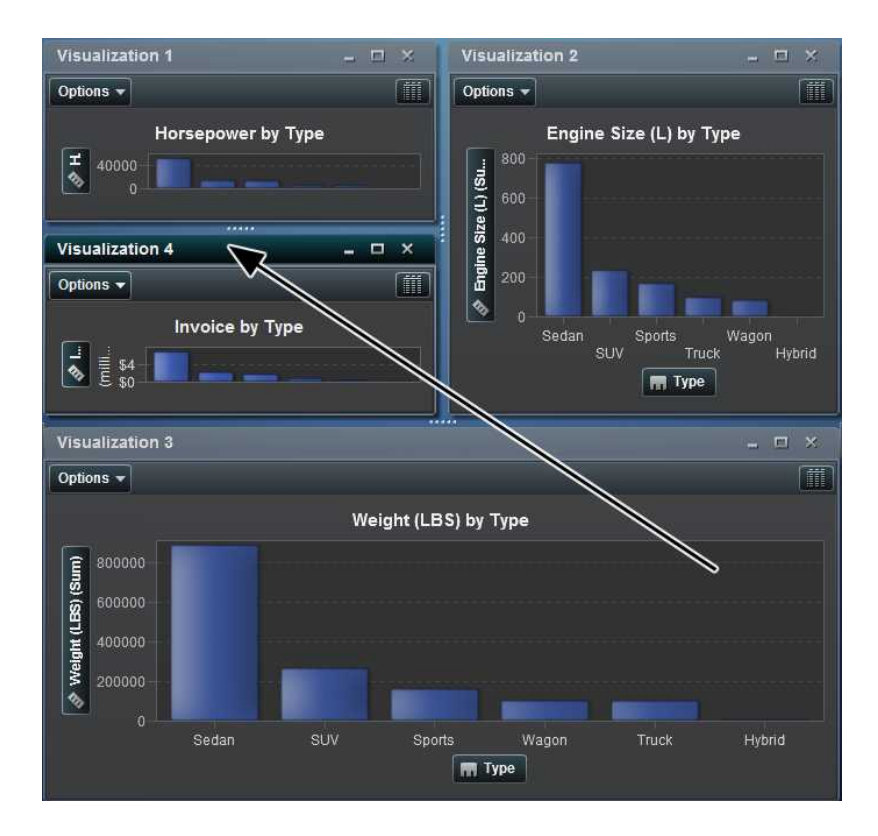

ビジュアルのサイズ変更

ワークスペースでビジュアルのサイズを変更するには、サイズを変更するビジュアルの下端ま たは右端にあるサイズ変更タブ ……をドラッグします。

ビジュアルデータの役割の管理

データ項目の追加

ビジュアルにデータが表示されるようにするためには、データ項目を割り当てる必要がありま す。ビジュアルにデータ項目を割り当てるには、次のいずれかの操作を実行します。

- データ項目をビジュアルの中心にドラッグします。データ項目が役割に自動的に割り当てら れます。ビジュアルですでにデータ項目が必要な役割に割り当てられている場合は、新し いデータ項目を割り当てる方法を選択できます。
- データ項目をビジュアルのメジャーまたはカテゴリボタンにドラッグして、新しいデータ項目 を特定のデータの役割に割り当てます。
- ビジュアルツールバーから、オプション ▶ カテゴリの追加またはオプション ▶ メジャーの 追加を選択します。
- 右ペインの役割タブを使用します。データ項目を役割にドラッグするか、ドロップダウンリス トからデータ項目を選択します。

ビジュアルごとにそれぞれの種類のデータ項目の最小数が必要です。次の表に、各ビジュア ルの要件を示します。

表 *11.1* ビジュアルの必須データ項目

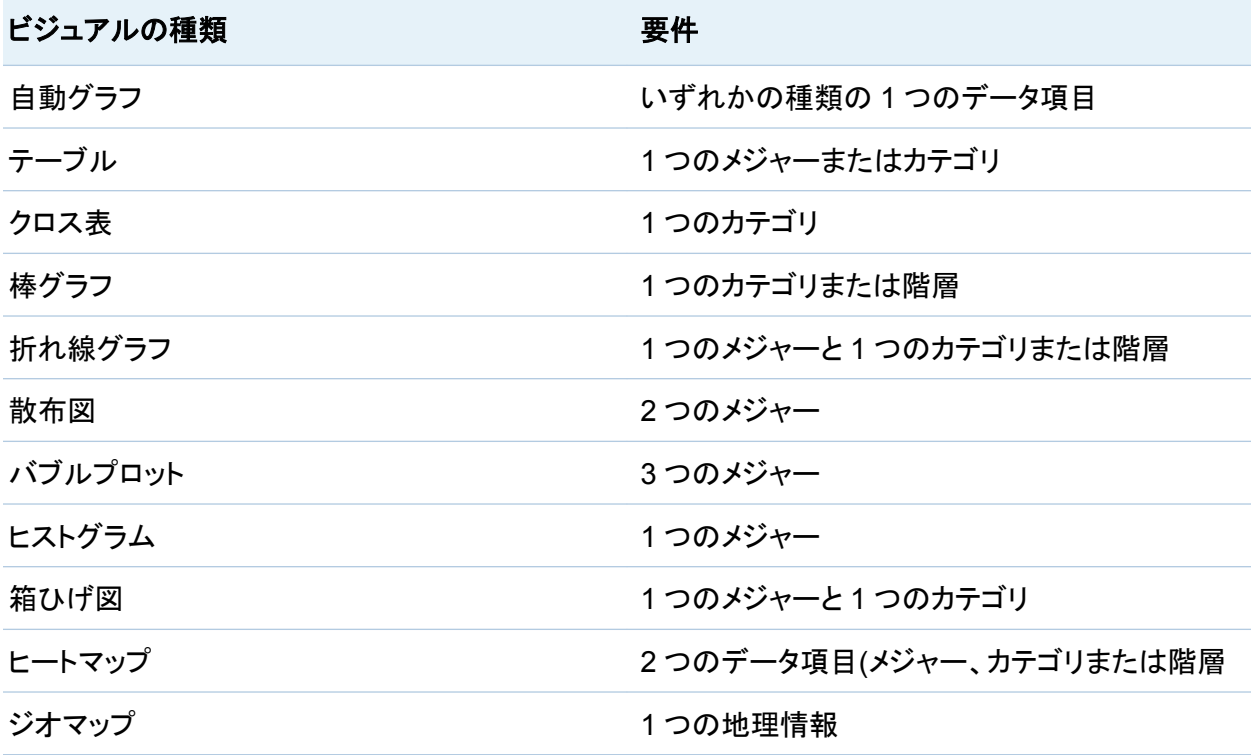

データ項目の置換

データ項目は、次のいずれかの方法で置換できます。

- 新しいデータ項目を**データ項目**ペインから置換するビジュアル内のデータ項目にドラッグし ます。
- ビジュアルまたは役割タブから置換するデータ項目を右クリックし、*項目名の置換 ▶ 新し* い項目名を選択します。

データ項目の削除

データ項目は、次のいずれかの方法で削除できます。

- ビジュアルから**データ項目**ペインにデータをドラッグします。
- ビジュアルツールバーからオプション ▶ 削除 ▶ 項目名を選択します。
- ビジュアルまたは役割タブでデータ項目をクリックし、*項目名の削除*を選択します。

データの役割の切り替え

2 つの役割に割り当てられているデータ項目を切り替えるには、ビジュアル内のボタンを使用 するか、役割タブのフィールドを使用して、一方のデータ項目をもう一方のデータ項目にドラッ グします。

たとえば、X 軸上のメジャーを Y 軸上のメジャーにドラッグすることによって、散布図の軸を切 り替えることができます。

フィルタの操作

フィルタタブを使用して、ビジュアルのデータをサブセットすることができます。12 章, "[ビジュア](#page-146-0) [ルフィルタの取り扱い](#page-146-0)" (121 ページ)を参照してください。

# <span id="page-121-0"></span>自動グラフの操作

自動グラフでは、カテゴリ数に基づいてさまざまな種類のグラフが自動的に表示され、グラフに 割り当てられているデータ項目が測定されます。

グラフの種類は次のいずれかです。

表 *11.2* 自動グラフの種類

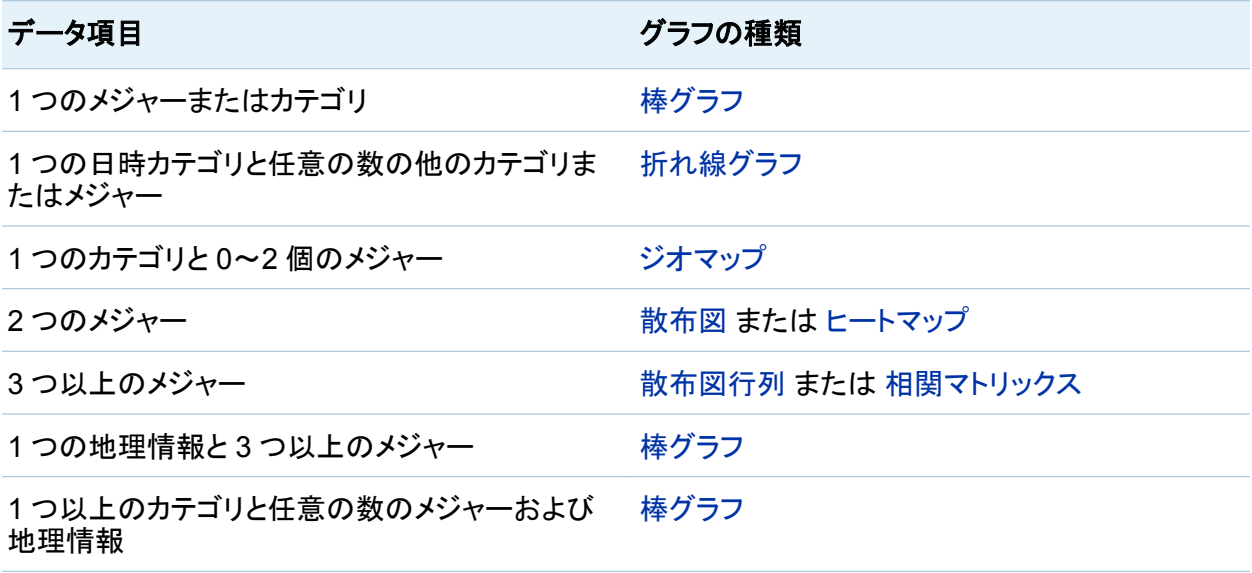

注**:** 自動グラフの役割タブには常にカテゴリとメジャーが含まれます。 グループ化や格子など の詳細なデータの役割を設定するには、ビジュアルの種類を変更して目的の特定のグラフの 種類を選択します。たとえば、自動グラフに棒グラフが表示されている場合は、種類を棒グラフ に変更して詳細なデータの役割の設定を有効にします。

# <span id="page-122-0"></span>棒グラフの操作

棒グラフについて

棒グラフでは、棒を使用してカテゴリデータの値が表されます。それぞれの棒の高さが値を表 します。

棒グラフのプロパティの指定

プロパティタブで、次のオプションを指定できます。

名前

ビジュアルの名前を指定します。

グラフのタイトル

グラフの上に表示されるタイトルを指定します。

注**:** グラフのタイトルは、グラフタイトルの自動作成を選択した場合は無効になります。

### グラフタイトルの自動作成

グラフタイトルがビジュアル内のデータ項目に基づいて自動的に生成されるように指定しま す。

# グリッドラインの表示

応答軸の目盛ごとにグリッドラインを表示します。

# 棒の向き

棒が縦か横かを指定します。

# グループ化スタイル

グループ化されたデータの表示方法を指定します。スタックを選択すると、グループ化変数 の値がそれぞれの棒の一部として表示されます。色を選択すると、グループ化変数の値が 別々の棒として表示されます。

注**:** データ項目がグループの役割に割り当てられていいない場合、このオプションは無効 になります。

### メジャーのレイアウト

メジャーが 1 つの応答軸を共有する(共有の軸)か、メジャーごとに別々の応答軸を持つ (別々の軸)かを指定します。

注**:** ビジュアルに含まれているメジャーが 1 つだけの場合、メジャーのレイアウトオプショ ンは無効になります。

#### 概要

グラフの概要を有効にするかどうかを指定します。

## データ値を表示する

データ値をビジュアル内のテキストとして表示します。

注**:** グラフ上でカーソルを移動すると、いつでもデータ値をデータヒントとして表示できま す。

#### カテゴリラベルポリシー

十分なスペースがないときのカテゴリ軸の値の表示方法を指定します。次のいずれかのオ プションを選択します。

# 自動

データとスペースの要件に従って最適なラベルポリシーが選択されるように指定しま す。

## ずらして表示

縦のオフセットを交互にしてラベルを配置します。

#### 間引いて表示

ラベルの一部を表示します。

#### 回転して表示

ラベルを傾斜させて表示します。

注**:** 横棒の向きを選択すると、カテゴリラベルポリシーオプションは影響を与えません。

棒グラフのデータの役割

棒グラフの基本的なデータの役割は、カテゴリとメジャーです。割り当てることができるカテゴリ は 1 つだけで、カテゴリの値はカテゴリ軸にプロットされます。メジャーは多数割り当てることが

<span id="page-124-0"></span>でき、メジャー値は応答軸にプロットされます。棒グラフにメジャーが含まれていない場合、カテ ゴリ値の度数は応答軸にプロットされます。

基本的なデータの役割に加えて、追加の役割を割り当てることができます。

グループ

割り当てるカテゴリデータの値に従ってデータをグループ化します。グループ化スタイルプ ロパティに対して選択した値に応じて、グループの値は別々の棒またはそれぞれの棒の一 部として表示されます。

注**:** ビジュアルに複数のメジャーを割り当てる場合、グループ化は使用できません。

格子列

割り当てるカテゴリデータ項目の値ごとに列を指定してグラフの格子を作成します。

格子行

割り当てるカテゴリデータ項目の値ごとに行を指定してグラフの格子を作成します。

データ値の並べ替え

既定では、棒グラフはカテゴリデータ項目の値のアルファベット順に並べ替えられます。並べ 替えを変更するには、並べ替えるデータ項目を右クリックし、並べ替え ▶ 並べ替え方法を選 択します。

折れ線グラフの操作

折れ線グラフについて

折れ線グラフは、データ値をつなぐ線を使用してカテゴリデータの値を表します。複数のメジャ ーを折れ線グラフに割り当てる場合は、メジャーごとに別々の Y 軸を作成できます。

折れ線グラフのプロパティの指定

プロパティタブで、次のオプションを指定できます。

# 名前

ビジュアルの名前を指定します。

# グラフのタイトル

グラフの上に表示されるタイトルを指定します。

注**:** グラフのタイトルは、グラフタイトルの自動作成を選択した場合は無効になります。

# グラフタイトルの自動作成

グラフタイトルがビジュアル内のデータ項目に基づいて自動的に生成されるように指定しま す。

# グリッドラインの表示

応答軸の目盛ごとにグリッドラインを表示します。

#### 概要

グラフの概要を有効にするかどうかを指定します。

# メジャーのレイアウト

メジャーが 1 つの応答軸を共有する(共有の軸)か、メジャーごとに別々の応答軸を持つ (別々の軸)かを指定します。

注**:** ビジュアルに含まれているメジャーが 1 つだけの場合、メジャーのレイアウトオプショ ンは無効になります。

## マーカーの表示

ビジュアルの値のマーカーを表示します。

# データ値を表示する

データ値をビジュアル内のテキストとして表示します。

注**:** グラフ上でカーソルを移動すると、いつでもデータ値をデータヒントとして表示できま す。

# カテゴリラベルポリシー

十分なスペースがないときのカテゴリ軸の値の表示方法を指定します。次のいずれかのオ プションを選択します。

自動

データとスペースの要件に従って最適なラベルポリシーが選択されるように指定しま す。

# ずらして表示

縦のオフセットを交互にしてラベルを配置します。

#### 間引いて表示

ラベルの一部を表示します。

# 回転して表示

ラベルを傾斜させて表示します。

折れ線グラフのデータの役割

折れ線グラフの基本的なデータの役割は、カテゴリとメジャーです。割り当てることができるカ テゴリは 1 つだけで、カテゴリの値はカテゴリ軸にプロットされます。メジャーは多数割り当てる ことができ、メジャー値は応答軸にプロットされます。

基本的なデータの役割に加えて、追加の役割を割り当てることができます。

### グループ

割り当てるカテゴリデータの値に従ってデータをグループ化します。値ごとに別々の線が作 成されます。

注**:** ビジュアルに複数のメジャーを割り当てる場合、グループ化は使用できません。

格子列

割り当てるカテゴリデータ項目の値ごとに列を指定してグラフの格子を作成します。

#### 格子行

割り当てるカテゴリデータ項目の値ごとに行を指定してグラフの格子を作成します。

データ値の並べ替え

既定では、折れ線グラフはカテゴリデータ項目の値のアルファベット順に並べ替えられます。 並べ替えを変更するには、並べ替えるデータ項目を右クリックし、並べ替え ▶ 並べ替え方法 を選択します。

注**:** 日時データ項目がカテゴリの役割に割り当てられている場合、並べ替えは使用できませ  $\mathcal{L}_{\alpha}$ 

# <span id="page-127-0"></span>テーブルの操作

テーブルについて

テーブルでは、データ値がテキストとして表示されます。テーブルに割り当てられている各メジ ャーまたはカテゴリの値が列として表示されます。テーブルのデータ値は集計されません。

注**:** データソースが非常に大きい場合は、最初の 20 億(2,147,483,647)行のみが表示されま す。

注**:** テーブルを並べ替えると、並べ替えられた最初の 5,000 行のみが表示されます。

テーブルのプロパティの指定

プロパティタブで、次のオプションを指定できます。

名前

ビジュアルの名前を指定します。

列の管理

列の並べ替え

列でテーブルを並べ替えるには、列ヘッダーをクリックします。列ヘッダーに並べ替えを示す矢 印が表示されます。矢印が上を指している場合、並べ替えは昇順です。矢印が下を指してい る場合、並べ替えは降順です。

注**:** テーブルを並べ替えると、並べ替えられた最初の 5,000 行のみが表示されます。

列の再配置

列を再配置するには、列ヘッダーをドラッグアンドドロップします。

列のサイズ変更

列のサイズを変更するには、列ヘッダーの左端または右端をクリックしてドラッグします。

# <span id="page-128-0"></span>クロス表の操作

クロス表について

クロス表では、カテゴリ値とメジャー値のインターセクションがテキストとして表示されます。クロ ス表にメジャーが含まれている場合、クロス表の各セルにはカテゴリ値の特定のインターセク ションの集計されたメジャー値が含まれます。クロス表にメジャーが含まれていない場合、各セ ルには、カテゴリ値のインターセクションの度数が含まれます。

クロス表のプロパティの指定

プロパティタブで、次のオプションを指定できます。

名前

ビジュアルの名前を指定します。

クロス表のデータの役割

クロス表のデータの役割は、列、行およびメジャーです。列と行の役割には任意の数のカテゴ リを割り当てることができます。クロス表にメジャーを割り当てた場合、メジャー値はクロス表の セルに表示されます。メジャーを割り当てなかった場合、クロス表のセルには値の各インター セクションの度数が表示されます。

行と列の管理

行または列の並べ替え

既定では、クロス表は行の役割に割り当てる最初のカテゴリの値のアルファベット順に並べ替 えられます。並べ替えそには、並べ替える行または列のヘッダーを右クリックし、並べ 替え ▶ 並べ替え方法を選択します。

行と列の再配置

行と列を再配置するには、列ヘッダーをドラッグアンドドロップします。

<span id="page-129-0"></span>列のサイズ変更

列のサイズを変更するには、列ヘッダーの左端または右端をクリックしてドラッグします。

散布図の操作

散布図について

散布図は、マーカーを使用することによってメジャーの値を表します。3 つ以上のメジャーを割 り当てると、散布図行列が表示されます。散布図行列は、ビジュアルに割り当てられたメジャ ーのすべての可能な組み合わせが表示される一連の散布図です。

ポイント数が非常に多い散布図を作成すると、散布図は [ヒートマップ](#page-138-0) (メジャーが2つの場合) またはメジャーが 3 つ以上の場合は相関マトリックスとして表示されます。

散布図のプロパティの指定

プロパティタブで、次のオプションを指定できます。

名前

ビジュアルの名前を指定します。

# グラフのタイトル

グラフの上に表示されるタイトルを指定します。

注**:** グラフのタイトルは、グラフタイトルの自動作成を選択した場合は無効になります。

グラフタイトルの自動作成

グラフタイトルがビジュアル内のデータ項目に基づいて自動的に生成されるように指定しま す。

# グリッドラインの表示

プロット軸の目盛ごとにグリッドラインを表示します。

# マーカーのサイズ

各マーカーのサイズをピクセルで指定します。

注**:** 散布図がグループ化されているとき、4 ピクセル未満のサイズはサポートされません。

散布図のデータの役割

散布図の基本的なデータの役割はメジャーです。メジャーはいくつでも割り当てることができま す。

メジャーに加えて、グループ変数も割り当てることができます。グループ変数は、割り当てるカ テゴリデータの値に従ってデータをグループ化します。別々の散布ポイント群が、グループ変 数の値ごとに作成されます。

データ分析の適用

データ分析について

散布図では、次のデータ分析を適用できます。

相関

散布図の変数間の統計的な相関の度合を特定します。

回帰

散布図の変数間の関係のモデルをプロットします。

相関分析を有効にすると、相関分析と回帰分析の両方が一緒に適用されます。

データ分析の有効化

データ分析を適用するには、オプション ▶ 相関を表示を選択するか、ビジュアルのツールバ ーの相関をクリックします。

単一の散布図の場合、相関の度合は散布図の下にある凡例内のテキストラベルによって示さ れます。相関結果に関する詳細情報を参照するには、2をクリックしてください。

グループ化された散布図では、各散布図の相関の度合は散布図の周囲の境界線の色によっ て示されます。プロットのすべてについての相関結果に関する詳細情報を参照するには、 ②を 参照してください。

既定では、相関分析を有効にすると、回帰の適合度が散布図に適用されます。回帰の適合度 は赤い線で表示されます。相関結果に関する詳細情報を参照するには、凡例内の2をクリッ クしてください。

# <span id="page-131-0"></span>バブルプロットの操作

# バブルプロットについて

バブルプロットは、散布図内の異なるサイズのマーカー(バブル)を使用して 3 つのメジャーの 値を表します。2 つのメジャーの値はグラフの軸の位置によって表され、3 番目のメジャーの値 はマーカーのサイズによって表されます。

アニメーション表示されたバブルプロットを作成してデータの時間的変化を表示することもでき ます。

バブルプロットのプロパティの指定

プロパティタブで、次のオプションを指定できます。

## 名前

ビジュアルの名前を指定します。

### グラフのタイトル

グラフの上に表示されるタイトルを指定します。

注**:** グラフのタイトルは、グラフタイトルの自動作成を選択した場合は無効になります。

### グラフタイトルの自動作成

グラフタイトルがビジュアル内のデータ項目に基づいて自動的に生成されるように指定しま す。

# グリッドラインの表示

応答軸の目盛ごとにグリッドラインを表示します。

バブルプロットのデータの役割

バブルプロットの基本的なデータの役割は次のとおりです。

# **X** 軸

X 軸に割り当てるメジャーを指定します。

## **Y** 軸

Y 軸に割り当てるメジャーを指定します。

## サイズ

マーカーのサイズを決定するメジャーを指定します。

基本的なデータの役割に加えて、追加の役割を割り当てることができます。

# グループ

割り当てるカテゴリデータの値に従ってデータをグループ化します。値ごとに別々のポイン ト群が作成されます。

注**:** グループと色の役割の両方を同時に割り当てることはできません。

色

バブルの色を決定するデータ項目を指定します。カテゴリを指定する場合、カテゴリの値は それぞれ、異なる色のバブルによって表されます。メジャーを指定する場合、バブルの色 はメジャー値を表します。

注**:** グループと色の役割の両方を同時に割り当てることはできません。

格子列

割り当てるカテゴリデータ項目の値ごとに列を指定してグラフの格子を作成します。

格子行

割り当てるカテゴリデータ項目の値ごとに行を指定してグラフの格子を作成します。

アニメーション

バブルプロットのアニメーション表示に使用する日時データ項目を指定します。

注**:** アニメーションの役割が有効になるのは、データ項目をグループの役割に割り当てた 場合のみです。

アニメーション表示されたバブルプロットの使用

アニメーション表示されたバブルプロットについて

アニメーション表示されたバブルプロットには、データ値の時間的変化が表示されます。アニメ ーションの各フレームは、アニメーションのデータの役割に割り当てられている日時データ項目 の値を表します。

108 *11* 章 */* ビジュアルの取り扱い

たとえば、YEAR 形式のカテゴリをアニメーションのデータの役割に割り当てると、アニメーショ ンの各フレームには特定の年のデータのバブルプロットが表示されます。

アニメーション表示されたバブルプロットの作成

アニメーション表示されたバブルプロットを作成するには、次の操作を実行します。

1 既存のバブルプロットを選択するか、新しいバブルプロットを作成します。

2 データ項目をグループのデータの役割に割り当てます。

3 日時形式のデータ項目をアニメーションのデータの役割に割り当てます。

アニメーション表示されたバブルプロットの表示

アニメーション表示されたバブルプロットでは、一連のアニメーションによってビジュアル下部 の表示が制御されます。

表 *11.3* アニメーションの制御タスク

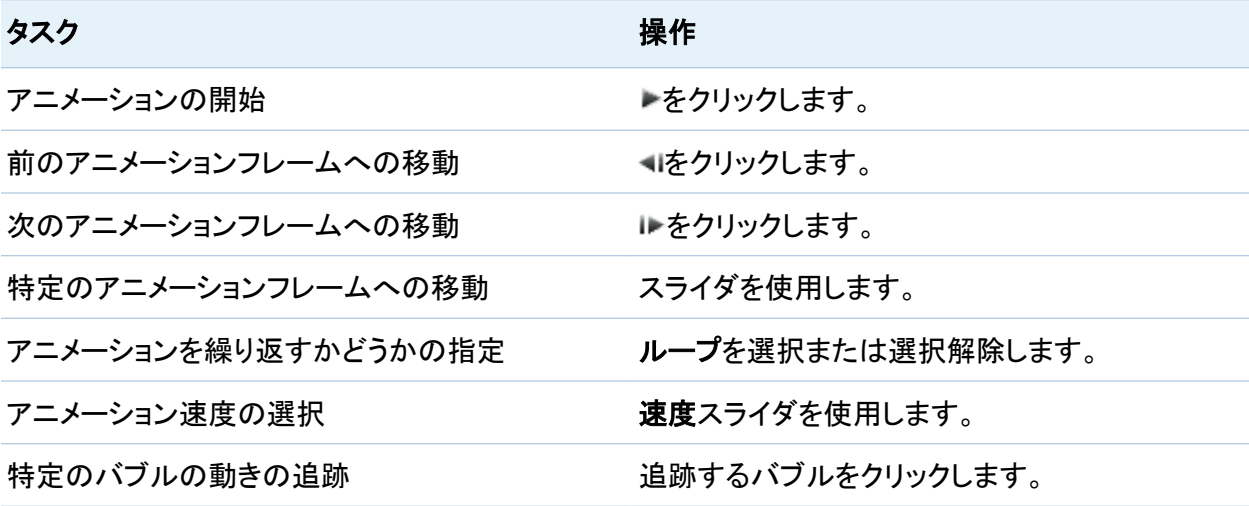

# <span id="page-134-0"></span>ヒストグラムの操作

# ヒストグラムについて

ヒストグラムでは、単一のメジャーの値の分布が表されます。一連の棒は、特定の値または値 の範囲に一致するメジャー内のオブザーベーションの数を表します。棒の高さは、オブザーベ ーションの正確な数または値の範囲ごとのすべてのオブザーベーションのパーセントを表すこ とができます。

注**:** ヒストグラムの軸の最小値と最大値はデータ値の実際の範囲に一致しない場合がありま す。

ヒストグラムのプロパティの指定

プロパティタブで、次のオプションを指定できます。

# 名前

ビジュアルの名前を指定します。

# グラフのタイトル

グラフの上に表示されるタイトルを指定します。

注**:** グラフのタイトルは、グラフタイトルの自動作成を選択した場合は無効になります。

# グラフタイトルの自動作成

グラフタイトルがビジュアル内のデータ項目に基づいて自動的に生成されるように指定しま す。

# グリッドラインの表示

応答軸の目盛ごとにグリッドラインを表示します。

# 棒の向き

棒が縦か横かを指定します。

# <span id="page-135-0"></span>スケール

応答軸で使用する統計量を指定します。データの度数を選択するには度数を選択し、パー セントを表示するにはパーセントを選択します。

# 既定のピン数を使用

ヒストグラムで既定のビン数(値の範囲)を使用するかどうかを指定します。既定のビン数 は、ヒストグラムのデータ値の数によって決まります。

# ビン数

ヒストグラムのビンの数(値の範囲)を指定します。

注**:** 実用的な間隔でビンを作成するために、指定した数を超えて追加のビンが作成される 場合があります。

# ヒストグラムのデータの役割

ヒストグラムの基本的なデータの役割はメジャーです。ヒストグラムに割り当てることができるメ ジャーは 1 つだけです。

# 箱ひげ図の操作

箱ひげ図について

箱ひげ図では、ひげと呼ばれる長方形の箱と線を使用してデータ値の分布が表されます。

# 図 *11.1* 箱ひげ図の部分

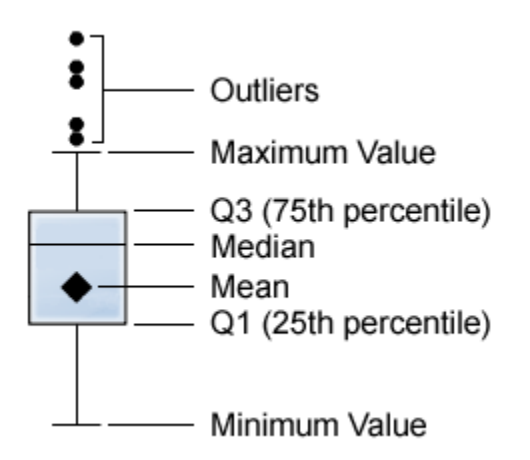

図 11.1 (111 ページ) は、箱ひげ図を図示したものです。箱の下端および上端は四分位範囲 (IQR)を示します。すなわち、1~3 番目のパーセント点(25~75 パーセント点)にある値の範囲 です。箱内のマーカーは平均値を示します。箱内の線は中央値を示します。

ひげ(箱から突き出した線)は、四分位範囲外だがはずれ値と考えられないほど近い値の範囲 を示します。

はずれ値は、四分位範囲からの距離が四分位範囲のサイズの 1.5 倍を超える値です。

注**:** はずれ値の数が多い場合、それらのはずれ値は棒によって表されます。棒のデータヒント には、はずれ値に関する詳細情報が表示されます。

箱ひげ図のプロパティの指定

プロパティタブで、次のオプションを指定できます。

# 名前

ビジュアルの名前を指定します。

# グラフのタイトル

グラフの上に表示されるタイトルを指定します。

注**:** グラフのタイトルは、グラフタイトルの自動作成を選択した場合は無効になります。

# グラフタイトルの自動作成

グラフタイトルがビジュアル内のデータ項目に基づいて自動的に生成されるように指定しま す。

# グリッドラインの表示

応答軸の目盛ごとにグリッドラインを表示します。

# ボックスの向き

箱が縦か横かを指定します。

## 概要

グラフの概要を有効にするかどうかを指定します。

# メジャーのレイアウト

メジャーが 1 つの応答軸を共有する(共有の軸)か、メジャーごとに別々の応答軸を持つ (別々の軸)かを指定します。

注**:** ビジュアルに含まれているメジャーが 1 つだけの場合、メジャーのレイアウトオプショ ンは無効になります。

## 平均の表示

平均値を箱内のマーカーとして表示します。

# 外れ値の表示

ひげの外にはずれ値を表示します。はずれ値は、四分位範囲からの距離が四分位範囲の サイズの 1.5 倍を超える値です。

# カテゴリラベルポリシー

十分なスペースがないときのカテゴリ軸の値の表示方法を指定します。次のいずれかのオ プションを選択します。

#### 自動

データとスペースの要件に従って最適なラベルポリシーが選択されるように指定しま す。

# ずらして表示

縦のオフセットを交互にしてラベルを配置します。

# 間引いて表示

ラベルの一部を表示します。

# <span id="page-138-0"></span>回転して表示

ラベルを傾斜させて表示します。

注**:** 横の箱の向きを選択すると、カテゴリラベルポリシーオプションは影響を与えません。

箱ひげ図のデータの役割

箱ひげ図の基本的なデータの役割は、カテゴリとメジャーです。割り当てることができるカテゴ リは 1 つだけで、カテゴリの値はカテゴリ軸にプロットされます。メジャーは多数割り当てること ができ、メジャー値は応答軸にプロットされます。少なくとも 1 つのメジャーが必要です。

基本的なデータの役割に加えて、追加の役割を割り当てることができます。

#### 格子列

割り当てるカテゴリデータ項目の値ごとに列を指定してグラフの格子を作成します。

格子行

割り当てるカテゴリデータ項目の値ごとに行を指定してグラフの格子を作成します。

# ヒートマップの操作

ヒートマップについて

ヒートマップでは、セルに色が付いたテーブルを使用して 2 つのデータ項目の値の分布が表 示されます。メジャーを色のデータの役割に割り当てなかった場合は、セルの色が値の各イン ターセクションの度数を表します。メジャーを色のデータの役割に割り当てた場合は、セルの色 が値の各インターセクションのメジャー値を表します。

ヒートマップのプロパティの指定

プロパティタブで、次のオプションを指定できます。

### 名前

ビジュアルの名前を指定します。

# <span id="page-139-0"></span>グラフのタイトル

グラフの上に表示されるタイトルを指定します。

注**:** グラフのタイトルは、グラフタイトルの自動作成を選択した場合は無効になります。

### グラフタイトルの自動作成

グラフタイトルがビジュアル内のデータ項目に基づいて自動的に生成されるように指定しま す。

## ビン数

セルとして表される値の範囲の数を指定します。ビン数のみがメジャーに影響を与えます。

#### 罫線の表示

セル間に罫線が表示されるように指定します。

# カテゴリラベルポリシー

十分なスペースがないときのカテゴリ軸の値の表示方法を指定します。次のいずれかのオ プションを選択します。

# 自動

データとスペースの要件に従って最適なラベルポリシーが選択されるように指定しま す。

# ずらして表示

縦のオフセットを交互にしてラベルを配置します。

#### 間引いて表示

ラベルの一部を表示します。

## 回転して表示

ラベルを傾斜させて表示します。

注**:** ヒートマップにカテゴリが含まれない場合、カテゴリラベルポリシーオプションは影響を 与えません。

ヒートマップのデータの役割

ヒートマップの基本的なデータの役割は次のとおりです。

# <span id="page-140-0"></span>**X** 軸

X 軸に割り当てるデータ項目を指定します。

## **Y** 軸

Y 軸に割り当てるデータ項目を指定します。

# 色

セルの色を決定するメジャーを指定します。色のデータの役割を割り当てていない場合、 セルの色は度数を示します。

データ分析の適用

データ分析について

ヒートマップでは、次のデータ分析を適用できます。

相関

ヒートマップの変数間の統計的な相関の度合を特定します。

回帰

ヒートマップの変数間の関係のモデルをプロットします。

相関分析を有効にすると、相関分析と回帰分析の両方が一緒に適用されます。

データ分析の有効化

データ分析を適用するには、オプション ▶ 相関を表示を選択するか、ビジュアルのツールバ ーの相関をクリックします。

相関の度合は、ヒートマップの下にある凡例内のテキストラベルによって示されます。相関結 果に関する詳細情報を参照するには、②をクリックしてください。

既定では、相関分析を有効にすると、回帰の適合度が散布図に適用されます。回帰の適合度 は赤い線で表示されます。相関結果に関する詳細情報を参照するには、凡例内の②をクリッ クしてください。

# <span id="page-141-0"></span>ジオマップの操作

# ジオマップについて

ジオマップでは、データが地理マップ上に表示されるバブルプロットとして表示されます。各バ ブルは、地理的な場所または地理的な地域の中心または場所の座標に配置されます。

ジオマップを表示するには、地理情報データ項目として 1 つまたは複数のカテゴリを定義する 必要があります。詳細については[、"ジオグラフィデータ項目の定義](#page-103-0)" (78 ページ)を参照してく ださい。

# ジオマップのプロパティの指定

プロパティタブで、次のオプションを指定できます。

### 名前

ビジュアルの名前を指定します。

### グラフのタイトル

グラフの上に表示されるタイトルを指定します。

注**:** グラフのタイトルは、グラフタイトルの自動作成を選択した場合は無効になります。

#### グラフタイトルの自動作成

グラフタイトルがビジュアル内のデータ項目に基づいて自動的に生成されるように指定しま す。

# マップコントローラの表示

マップの拡大/縮小と移動のコントロールを表示するかどうかを指定します。

注**:** このオプションは、マウスやキーボードを使用して拡大/縮小したり移動したりする機能 には影響を与えません。

# ジオマップのデータの役割

ジオマップの基本的なデータの役割は次のとおりです。

# <span id="page-142-0"></span>ジオグラフィ役割

マップの地理的な地域を特定する地理情報データ項目を指定します。

地理情報データ項目は、サアイコンによって特定されます。

# サイズ

マーカーのサイズを決定するメジャーを指定します。

基本的なデータの役割に加えて、追加の役割を割り当てることができます。

# 色

バブルの色を決定するメジャーを指定します。

ジオマップの拡大/縮小

次のいずれかのコントロールを使用してマップを拡大/縮小できます。

- マウスのスクロールホイールをスクロールする
- ズームバーをクリックしてズームレベルをクリックする
- +キーと–キーを押す
- ダブルクリックと右クリック

ジオマップの移動(スクロール)

次のいずれかのコントロールを使用してマップを移動(スクロール)できます。

- マップをクリックしてドラッグする
- 移動コントロール上の矢印をクリックする
- キーボードの矢印キーを使用する

# <span id="page-143-0"></span>相関マトリックスの操作

相関マトリックスについて

相関マトリックスでは、メジャーの複数のインターセクション間の相関の度合が長方形のセル のマトリックスとして表示されます。マトリックスの各セルは、2 つのメジャーのインターセクショ ンを表し、セルの色はそれらの 2 つのメジャー間の相関の度合を示します。

相関マトリックスを直接作成することはできません。相関マトリックスは、カーディナリティの高 いデータを散布図行列に割り当てたときに作成されます。

注**:** フィルタを使用してデータを減らすと、ビジュアルの種類が散布図行列に変わる場合があ ります。

相関マトリックスのプロパティ

プロパティタブで、次のオプションを指定できます。

名前

ビジュアルの名前を指定します。

グラフのタイトル

グラフの上に表示されるタイトルを指定します。

注**:** グラフのタイトルは、グラフタイトルの自動作成を選択した場合は無効になります。

# グラフタイトルの自動作成

グラフタイトルがビジュアル内のデータ項目に基づいて自動的に生成されるように指定しま す。

# グリッドラインの表示

プロット軸の目盛ごとにグリッドラインを表示します。

# マーカーのサイズ

各マーカーのサイズを指定します。
相関マトリックスのデータの役割

相関マトリックスの基本的なデータの役割はメジャーです。メジャーはいくつでも割り当てること ができます。

メジャーの数を 2 に減らすと、ビジュアルの種類はヒートマップに変わります。

#### *11* 章 */* ビジュアルの取り扱い

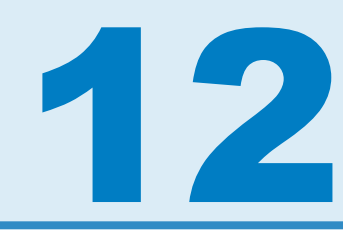

## ビジュアルフィルタの取り扱い

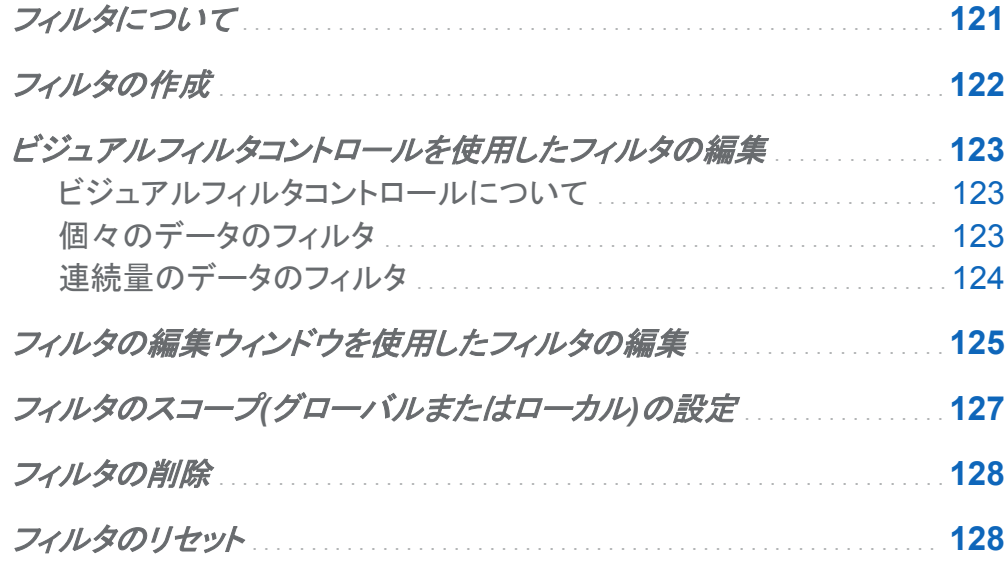

## フィルタについて

すべてのビジュアルの種類について、右側のペインのフィルタタブを使用してデータをサブセッ ト化できます。現在のビジュアルに割り当てられているかどうかに関係なく、すべてのデータ項 目をベースにしてフィルタを作成できます。

現在のビジュアルだけに適用されるローカルフィルタ、または現在のビジュアル探索のすべて のビジュアルに適用されるグローバルフィルタのいずれかを使用できます。詳細については、 "フィルタのスコープ([グローバルまたはローカル](#page-152-0))の設定" (127 ページ)を参照してください。

フィルタを管理するために、次のタスクを実行できます。

- <span id="page-147-0"></span>■ "フィルタの作成"
- ["ビジュアルフィルタコントロールを使用したフィルタの編集"](#page-148-0)
- ["フィルタの編集ウィンドウを使用したフィルタの編集"](#page-150-0)
- "フィルタのスコープ([グローバルまたはローカル](#page-152-0))の設定"
- "フィルタの削除"
- ["フィルタのリセット"](#page-153-0)

フィルタの作成

フィルタを作成するには、次の操作を行います。

- 1 フィルタのベースとして使用するデータ項目を選択します。現在のビジュアルに割り当てら れているかどうかに関係なく、すべてのデータ項目を選択できます。
- 2 ローカルフィルタの場合は、データ項目を右クリックしてローカルフィルタとして追加を選択 するか、またはデータ項目をフィルタタブのローカルフィルタエリアにドラッグします。 すべてのビジュアルに適用されるグローバルフィルタの場合は、データ項目を右クリックし てグローバルフィルタとして追加を選択するか、またはデータ項目をフィルタタブのグロー バルフィルタエリアにドラッグします。
- 3 フィルタのパラメータを設定します[。ビジュアルコントロール](#page-148-0) を使用して基本フィルタを作成 するか、または[フィルタの編集ウィンドウ](#page-150-0) を使用して高度なフィルタを作成できます。

注**:** デフォルトでは、フィルタの変更がアクティブなビジュアルに自動的に適用されます。 複数の変更をまとめて適用するには、自動を選択解除した後、フィルタの変更を適用する 準備が整った時点で適用をクリックします。

## <span id="page-148-0"></span>ビジュアルフィルタコントロールを使用したフィルタの 編集

ビジュアルフィルタコントロールについて

ビジュアルフィルタコントロールは、フィルタタブから直接アクセスできます。ビジュアルフィルタ コントロールは、フィルタデータ項目のモデルの種類に応じて異なります。

個々のデータのフィルタ

画面 *12.1* 個々のデータのビジュアルフィルタ

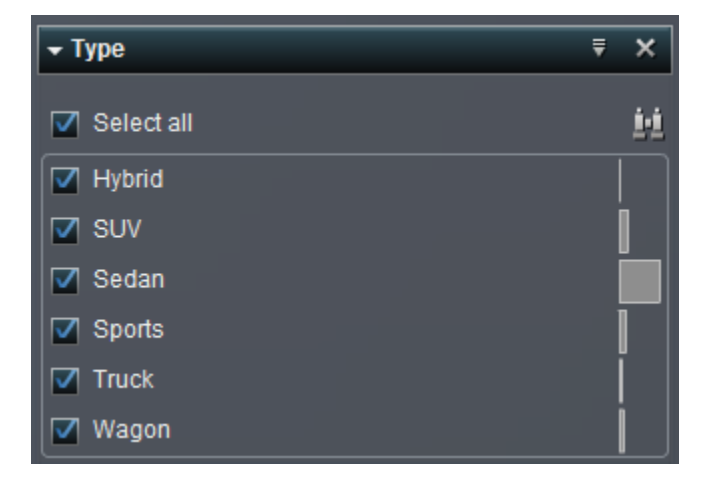

注**:** 個別値が多く含まれるデータでは、ビジュアルフィルタは使用できません。代わりに、 [フィ](#page-150-0) [ルタの編集ウィンドウ](#page-150-0) を使用します。

個々のデータモデルを使用するデータ項目では、そのデータ項目について重複しないすべて の値がフィルタで表示されます。それぞれの値の右側に、その値の度数がバーで示されます。

それぞれの値の横のチェックボックスを使用して、フィルタの値を選択します。 エをクリックし て、値を検索できます。検索文字列から始まる値が検索されます。

<span id="page-149-0"></span>すべて選択をクリックして、すべての値の選択または選択解除します。選択を逆にするには、 <sup>▼</sup>ドロップダウンリストを開き、**選択を逆にする**を選択します。

デフォルトでは、フィルタの変更がアクティブなビジュアルに自動的に適用されます。複数の変 更をまとめて適用するには、自動を選択解除した後、フィルタの変更を適用する準備が整った 時点で適用をクリックします。

連続量のデータのフィルタ

画面 *12.2* 連続量のデータのビジュアルフィルタ

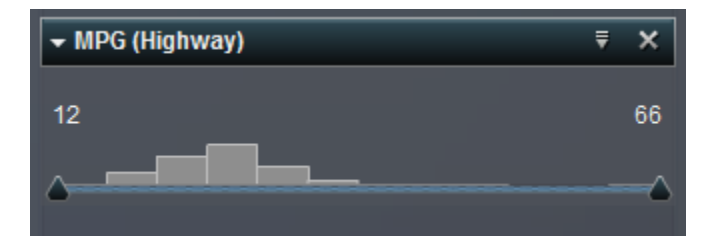

連続量のデータモデルを使用するメジャーでは、フィルタにより、データ値の範囲がヒストグラ ムとして示されます。ヒストグラムの両側のスライダで、フィルタで選択されるデータ範囲の上 限と下限を選択できます。

また、限度値を明示的に入力することもできます。

■ 数値データの場合は、限度値をクリックして、テキストフィールドに値を入力します。

■ 日時データの場合は、繭をクリックし、日付または時間を選択します。

フィルタメジャーに欠損値があるオブザベーションを除外するには、欠損値を含むを選択解除 します。

デフォルトでは、フィルタの変更がアクティブなビジュアルに自動的に適用されます。複数の変 更をまとめて適用するには、自動を選択解除した後、フィルタの変更を適用する準備が整った 時点で適用をクリックします。

## <span id="page-150-0"></span>フィルタの編集ウィンドウを使用したフィルタの編集

フィルタの編集ウィンドウを使用してフィルタを編集するには、次の操作を行います。

1 フィルタタブで、編集するフィルタの ▼ドロップダウンリストを開き、フィルタの編集を選択し ます。フィルタの編集ウィンドウが表示されます。

注**:** フィルタの編集ウィンドウは、日時データでは使用できません。日時データ項目のビジ ュアルフィルタコントロールの詳しい使い方については、["ビジュアルフィルタコントロールを](#page-148-0) [使用したフィルタの編集](#page-148-0)" (123 ページ)を参照してください。

2 演算子の選択ドロップダウンリストからフィルタの演算子を選択します。

表 *12.1* 文字データの演算子

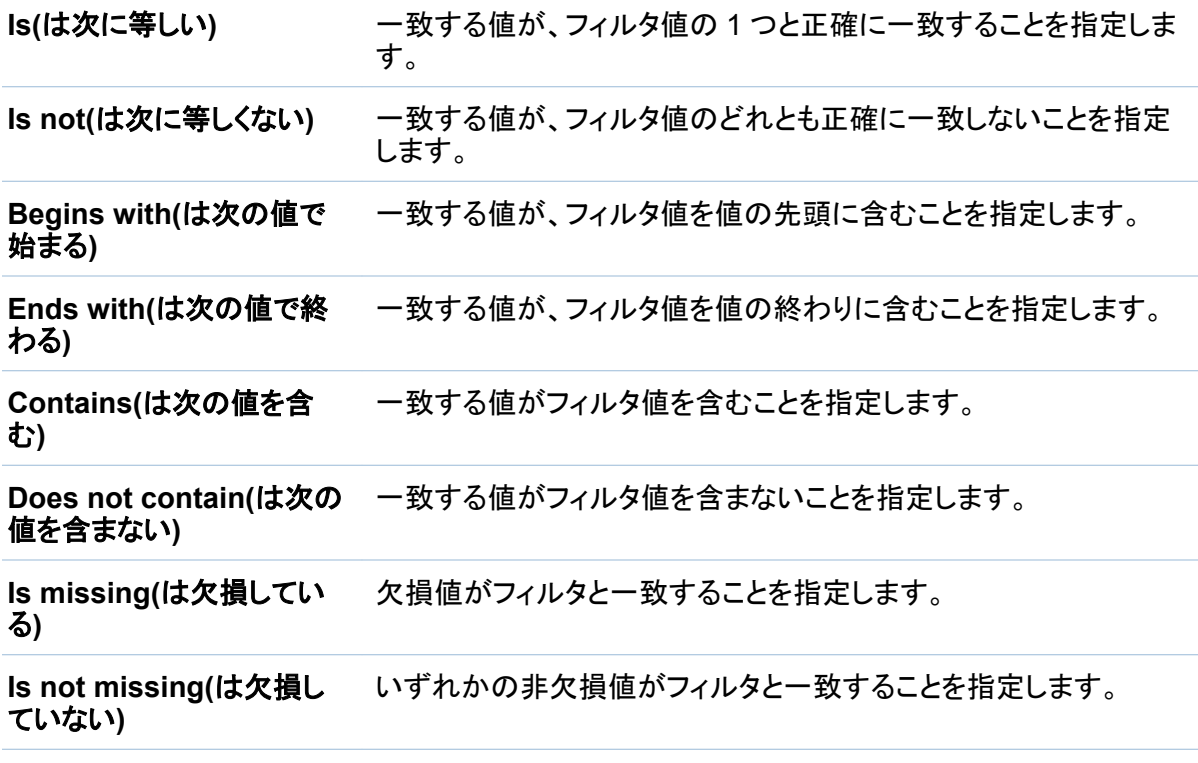

126 *12* 章 */* ビジュアルフィルタの取り扱い

表 *12.2* 数値データの演算子

**Is(**は次に等しい**)** 一致する値がフィルタ値と正確に一致することを指定します。

**Is not(**は次に等しくない**)** 一致する値がフィルタ値と正確に一致しないことを指定します。

**Between(**は次の値の間**)** 一致する値が最初のフィルタ値以上で、2 番目のフィルタ値以下で あることを指定します。

**Less than(**は次の値より小 一致する値がフィルタ値よりも小さいことを指定します。 さい**)**

**Less than or equal(**は次 の値以下**)** 一致する値がフィルタ値以下であることを指定します。

**Greater than(**は次の値よ り大きい**)** 一致する値がフィルタ値よりも大きいことを指定します。

**Greater than or equal(**は 次の値以上**)** 一致する値がフィルタ値以上であることを指定します。

**Is missing(**は欠損してい 欠損値がフィルタと一致することを指定します。

る**)**

**Is not missing(**は欠損し ていない**)** いずれかの非欠損値がフィルタと一致することを指定します。

3 指定した演算子に応じて、フィルタ値を選択または指定します。

#### **Is**、**Is not**

文字データでは、ドロップダウンリストから 1 つ以上のフィルタ値を選択します。数値デ ータでは、テキストフィールドにフィルタ値を入力します。

注**:** 文字データでは、重複しない値の数が非常に多い場合、テキストフィールドに値を 入力します。

#### **Is missing**、**Is not missing**

フィルタ値は不要です。

#### **Between**

最初のテキストフィールドに下限値を、2 番目のテキストフィールドに上限値を入力しま す。

それ以外のすべての演算子では、テキストフィールドにフィルタ値を入力します。

- <span id="page-152-0"></span>4 適用をクリックして、フィルタ条件を作成します。
- 5 複数のフィルタ条件を作成する場合は、一致する値がすべての条件を満たすのか(すべ て)、条件の一部だけを満たすのか(いずれか)を選択します。
- 6 (オプション)フィルタ条件を削除するには、削除する条件の横の最アイコンをクリックしま す。
- 7 (オプション)フィルタ結果をプレビューするには、結果のプレビューをクリックします。
- 8 個々のデータについて、このフィルタのフィルタタブにビジュアルフィルタコントロールを表 示するのか(チェックボックスリストに結果を表示)、それともフィルタ構文のテキスト説明を 表示するのか(動的条件の結果を適用)を選択します。

注**:** 個別値が多く含まれるデータでは、ビジュアルフィルタは使用できません。

9 フィルタの編集が終了したら、**OK** をクリックして、フィルタを適用します。

フィルタのスコープ(グローバルまたはローカル)の設 定

ローカルフィルタ(現在のビジュアルに固有)またはグローバルフィルタ(ビジュアル探索のすべ てのビジュアルに適用)を使用できます。

フィルタのスコープを設定するには、『ドロップダウンリストを開き、グローバルフィルタまたは ローカルフィルタを選択します。

注**:** グローバルフィルタのスコープをローカルに変更すると、すべてのビジュアルにローカルフ ィルタが作成されます。

注**:** グローバルフィルタが、同じデータ項目を使用するすべてのローカルフィルタに取って代 わります。すべてのビジュアルでローカルフィルタが置換されます。

<span id="page-153-0"></span>フィルタの削除

フィルタを削除するには、フィルタタブのフィルタで をクリックします。

注**:** グローバルフィルタを削除すると、すべてのビジュアルからフィルタが削除されます。

フィルタのリセット

フィルタを元の状態に戻すには、フィルタタブでフィルタの フィルタータブからフィルターのドロ ップダウンリストを開き、フィルタのリセットを選択します。

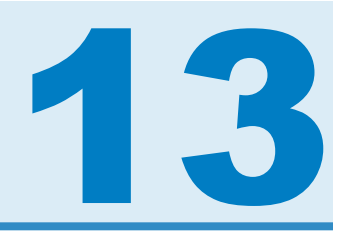

# データのエクスポート

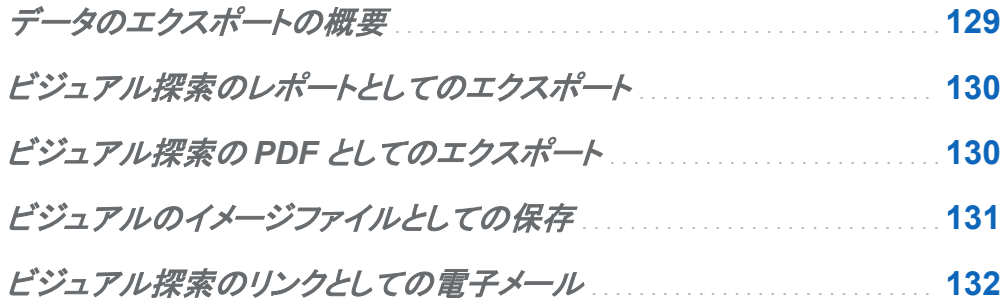

## データのエクスポートの概要

次のタスクを使用して、SAS Visual Analytics Explorer インターフェイスからデータおよびビジ ュアルをエクスポートできます。

- "ビジュアル探索のレポートとしてのエクスポート"
- "ビジュアル探索の PDF [としてのエクスポート"](#page-155-0)
- ["ビジュアルのイメージファイルとしての保存"](#page-156-0)
- "ビジュアル探索のリンクとしての電子メール"

### <span id="page-155-0"></span>ビジュアル探索のレポートとしてのエクスポート

ビジュアル探索をレポートとしてエクスポートし、デザイナインターフェイスで絞り込んだり、モ バイルデバイスまたは Web ビューアで直接表示できます。

現在のビジュアル探索をレポートとしてエクスポートするには、次の操作を行います。

- 1 ファイル ▶ エクスポート ▶ 探索をレポートにエクスポートを選択します。
- 2 レポートしてエクスポートウィンドウで、レポートに取り込むビジュアルを選択します。
	- 注**:** 次の種類のビジュアルはレポートに取り込むことができません。
		- データをまったく含まないビジュアル
		- 箱ひげ図、ジオマップ、およびアニメーションのバブルプロット
		- 管理者の設定によっては、値を多く含むビジュアル

**OK** をクリックします。

3 レポートを保存する場所を選択し、保存をクリックします。

### ビジュアル探索の PDF としてのエクスポート

現在のビジュアル探索を PDF としてエクスポートするには、次の操作を行います。

- 1 ファイル エクスポート 探索を **PDF** にエクスポートを選択します。
- 2 **PDF** としてエクスポートウィザードで、PDF ドキュメントのタイトルおよび説明を入力しま す。次のオプションを選択します。

#### ページ番号

PDF ドキュメントにページ番号を取り込むことを指定します。

<span id="page-156-0"></span>概要データ

PDF ドキュメントに各ビジュアルについて概要データテーブルを取り込むかどうかを指 定します。

#### フィルタ詳細

各ビジュアルがアクティブなフィルタの説明を含むかどうかを指定します。

次へをクリックします。

3 PDF ドキュメントに取り込むビジュアルを選択します。

注**:** データを含まないビジュアルは、PDF 出力に取り込むことはできません。 次へをクリックします。

- 4 終了をクリックして、ブラウザのダウンロードウィンドウを開きます。
- 5 PDF ドキュメントを保存する場所を選択します。
- 注**:** ビジュアルの凡例は、大きすぎると、PDF ドキュメントに取り込まれません。

### ビジュアルのイメージファイルとしての保存

ビジュアルをイメージファイルとして保存するには、次の操作を行います。

- 1 イメージファイルとして保存するビジュアルを選択します。
- 2 ビジュアルに階層が含まれる場合は、イメージに表示する階層レベルにドリルします。
- 3 ビジュアルツールバーからオプション ▶ イメージのエクスポートを選択します。
- 4 必要であれば、イメージに取り込むデータ項目を表示するビジュアルにスクロールします。 ビジュアルにフィルタ、凡例、または階層の遷移履歴が含まれる場合は、これらの要素を 取り込むかどうかを選択します。
- 5 保存をクリックして、ブラウザのダウンロードウィンドウを開きます。
- 6 イメージを保存する場所を選択します。

### <span id="page-157-0"></span>ビジュアル探索のリンクとしての電子メール

ビジュアル探索へのリンクを電子メールするには、次の操作を行います。

#### 1 ファイル ▶ 電子メールを選択します。 電子メールウィンドウが表示されます。

2 次の情報を入力します。

#### 送信先

電子メールの宛先を指定します。複数のアドレスを入力するには、カンマ、セミコロン、 または空白を使用して、アドレスを区切ります。

#### 送信元

電子メールの送信者として表示する電子メールアドレスを指定します。この電子メール アドレスは、送信先フィールドのアドレスに電子メールを配信できなかった場合の通知 にも使用されます。

#### 件名

電子メールの件名を指定します。

#### メッセージ

電子メールのメッセージ本文のテキストを指定します。このフィールドはオプションで す。

注**:** 電子メールのメッセージ本文には、現在のビジュアル探索へのリンクが自動的に 取り込まれます。メッセージフィールドでテキストを指定すると、電子メールのリンクの 前にテキストが表示されます。

3 **OK** をクリックして、電子メールを送信します。

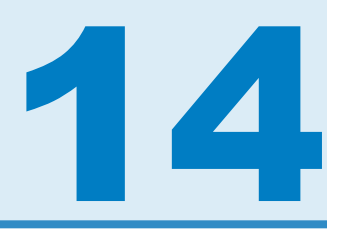

## 階層の管理

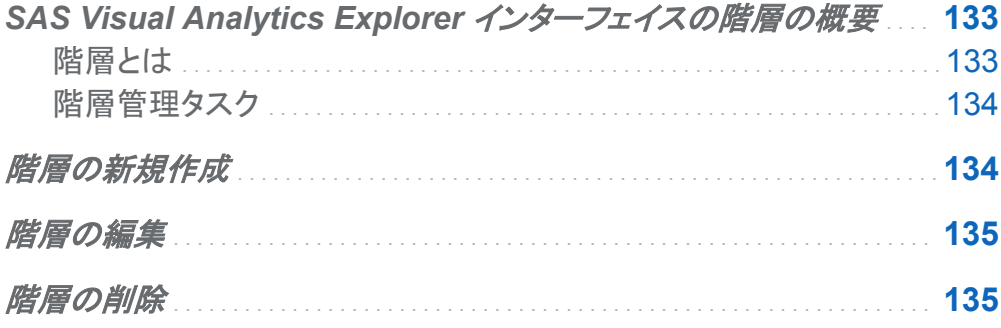

### **SAS Visual Analytics Explorer インターフェ** イスの階層の概要

階層とは

階層は、親子関係に基づくカテゴリ列の配置です。汎用的な情報が上部、より具体的な情報 が下部になるように、階層のレベルが配置されます。

たとえば、年を最上位レベル、月を次のレベル、日を最下位レベルとして、日時列の階層を作 成できます。

階層を作成することで、ビジュアルにドリルダウン機能を追加できます。たとえば、日時階層を 使用した場合、個々の年のデータをドリルダウンできます。次に、個々の月のデータにドリルダ ウンします。

<span id="page-159-0"></span>134 *14* 章 */* 階層の管理

階層のドリルダウン時、ビジュアル上部の遷移履歴リンクにより、上位の階層に再度ドリルアッ プできます。

階層管理タスク

SAS Visual Analytics Explorer インターフェイスで、階層を管理するために次のタスクを実行 できます。

- "階層の新規作成"
- "階層の編集"
- ["階層の削除"](#page-160-0)

階層の新規作成

階層を新規作成するには、次の操作を行います。

- 1 データ ▶ 階層の新規作成を選択します。階層の作成ウィンドウが表示されます。
- 2 階層の名前を入力します。
- 3 階層に取り込むカテゴリを選択し、➡をクリックして、階層に追加します。

注**:** また、カテゴリをドラッグアンドドロップできます。

階層内のカテゴリの順序を変更するには、移動するカテゴリを選択します。次に、↑をクリッ クしてカテゴリを上へ移動するか、または ♥をクリックしてカテゴリを下に移動します。 階層からカテゴリを削除するには、削除する階層を選択します。次に、◆をクリックします。

4 **OK** をクリックすれば、階層の作成は終了です。

#### <span id="page-160-0"></span>階層の編集

既存の階層を編集するには、次の操作を行います。

- 1 データ項目ウィンドウから、編集する階層を右クリックした後、編集を選択します。階層の 編集ウィンドウが表示されます。
- 2 階層の名前を入力します。
- 3 階層にカテゴリを追加するには、カテゴリを選択して、●をクリックします。

注**:** また、カテゴリをドラッグアンドドロップできます。

階層内のカテゴリの順序を変更するには、移動するカテゴリを選択します。 次に、↑をクリ ックしてカテゴリを上へ移動するか、または➡をクリックしてカテゴリを下に移動します。 階層からカテゴリを削除するには、削除する階層を選択します。 次に、◆をクリックします。

4 **OK** をクリックして、階層の変更を保存します。

### 階層の削除

階層を削除するには、次の操作を行います。

データ項目ウィンドウから、削除する階層を右クリックした後、削除を選択します。はいをクリッ クして、階層を削除することを確認します。

*14* 章 */* 階層の管理

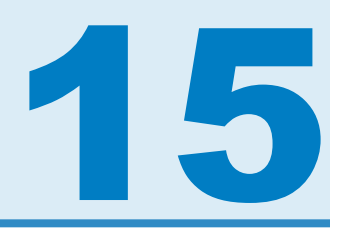

## ビジュアル探索の管理

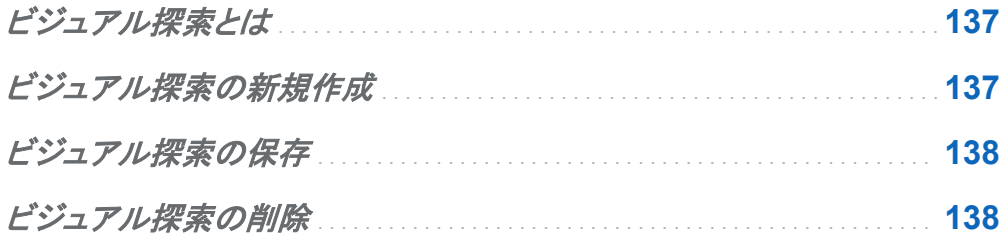

## ビジュアル探索とは

ビジュアル探索は、SAS Visual Analytics Explorer インターフェイスセッションのすべてのビ ジュアルおよびデータの設定を含むメタデータオブジェクトです。ビジュアル探索を使用して、 セッションを保存したり、セッションを共有できます。

ビジュアル探索の新規作成

ビジュアル探索を新規作成するには、メニューバーからファイル ▶ 新規探索を選択します。デ ータの選択ウィザードが表示されます。新規ビジュアル探索のためにデータソースを開く方法 については、9 章, "[データソースを開く](#page-94-0)" (69 ページ) を参照してください。

## <span id="page-163-0"></span>ビジュアル探索の保存

現在のビジュアル探索を保存するには、ファイル ▶ 名前を付けて保存を選択した後、場所と 名前を選択します。

ビジュアル探索の削除

ビジュアル探索を削除するには、ファイル ▶ 探索の管理を選択して、探索の管理ウィンドウを 開きます。削除するビジュアル探索を探し、選択した後、面をクリックします。

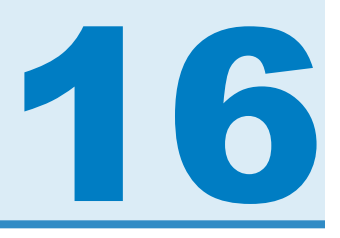

## データ分析の実行

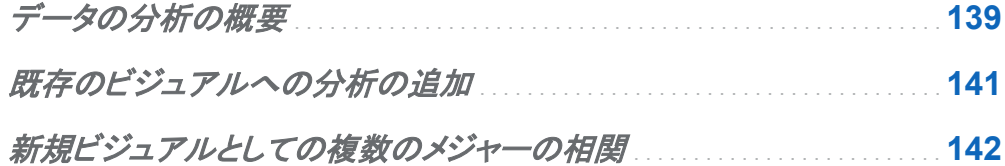

データの分析の概要

SAS Visual Analytics では、基本的に 2 種類のデータ分析を行うことができます。

相関

メジャー間の統計上の相関の度合いを識別します。

回帰

メジャー間の関係のモデルをプロットします。

相関分析を有効化すると、相関と回帰の両方の分析が適用されます。

1 つのプロットを含むビジュアルでは、相関は凡例のテキストラベルで識別され、回帰は赤い 線で識別されます。

140 *16* 章 */* データ分析の実行

画面 16.1 に分析を有効化した散布図を示します。

画面 *16.1* 分析を有効化した基本的な散布図

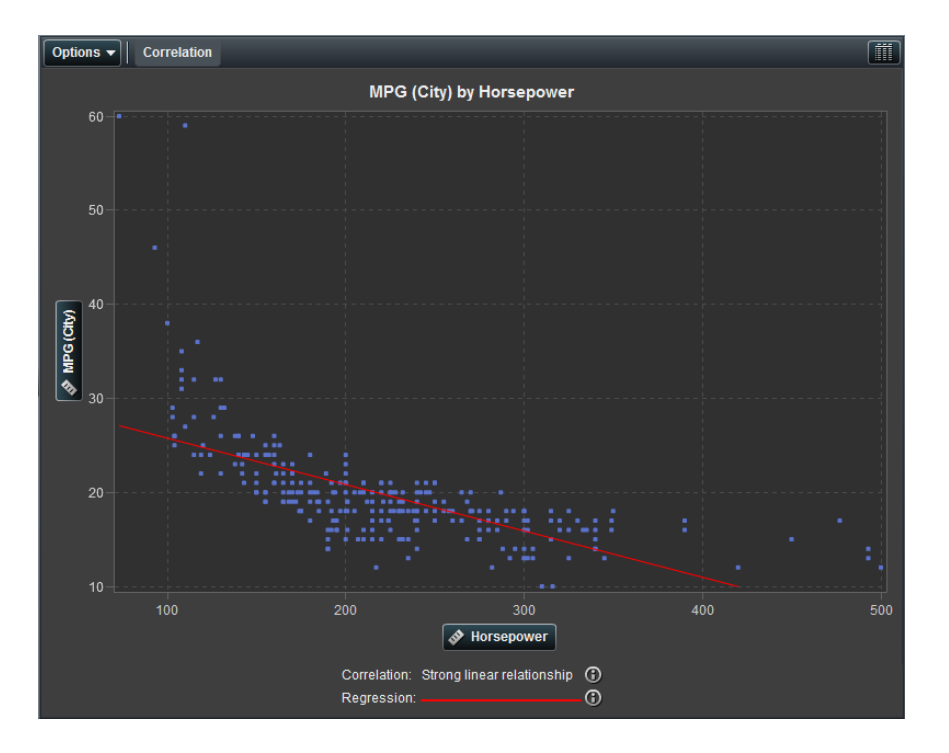

プロットマトリックスを含むビジュアルでは、プロットの相関はプロットの周囲の色付きの境界線 で識別されます。回帰は各プロットの赤い線で識別されます。

#### <span id="page-166-0"></span>画面 16.2 に分析を有効化した散布図マトリックスを示します。

画面 *16.2* 分析を有効化した散布図マトリックス

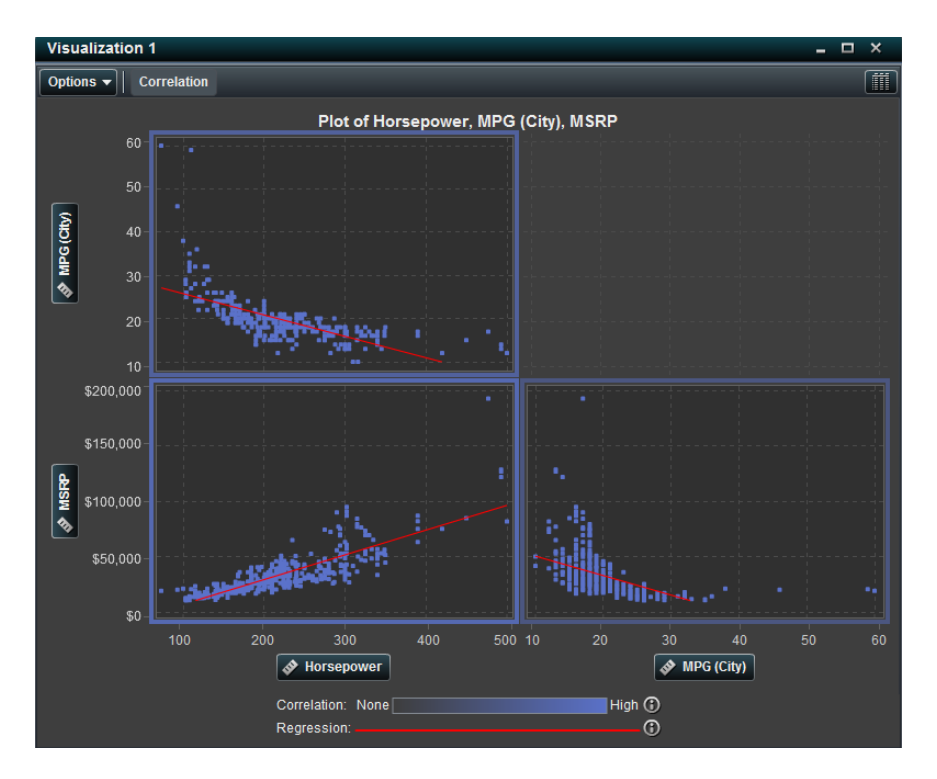

データ分析を有効化したすべてのビジュアルでは、2をクリックして、回帰および相関結果の 詳細情報を表示できます。

## 既存のビジュアルへの分析の追加

データ分析を散布図またはヒートマップに追加するには、ビジュアルツールバーで相関をクリッ クするか、またはビジュアルツールバーからオプション ▶ 相関を表示を選択します。

### <span id="page-167-0"></span>新規ビジュアルとしての複数のメジャーの相関

複数のメジャーを相関する新規ビジュアルを作成するには、分析 ▶ メジャーの相関を選択し ます。メジャーの相関ウィンドウが表示されます。新規ビジュアルに取り込むメジャーを選択し た後、**OK** をクリックして、新規ビジュアルを作成します。

ぴったり2 つのメジャーを選択した場合、新規ビジュアルは散布図かヒートマップ(高カーディ ナリティデータ)のどちらかになります。相関および回帰分析が自動的にビジュアルに適用され ます。

3 つ以上のメジャーを選択した場合は、新規ビジュアルは散布図マトリックスまたは相関マトリ ックス(高カーディナリティデータ)のどちらかになります。 相関および回帰分析が自動的にビジ ュアルに適用されます。

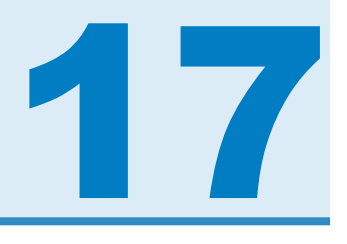

# プリファレンスの指定

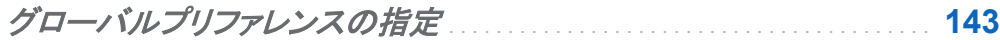

*Explorer* インターフェイスに固有のプリファレンスの指定 . . . . . . . . . . . . . . **143**

## グローバルプリファレンスの指定

SAS Visual Analytics のグローバルプリファレンスの詳細については ["グローバルプリファレ](#page-40-0) [ンスの指定](#page-40-0)" (15 ページ) を参照してください。

Explorer インターフェイスに固有のプリファレンス の指定

SAS Visual Analytics Explorer インターフェイスに固有のプリファレンスを指定するには、次 の操作を実行します。

- 1 ファイル ▶ プリファレンスを選択して、プリファレンスウィンドウを開きます。
- 2 **Visual Analytics Explorer General** を選択します。
- 3 グラフスキンを選択して、グラフに適用する視覚的効果を変更します。たとえば、グラフス キンの設定の多くは、グラフの機能にライティング効果を適用して立体感を持たせます。

4 ビジュアルデータしきい値を選択して、ビジュアルが処理できるデータ量の値を指定しま す。サポートされる正確なデータ量は、ビジュアルの種類によって異なります。

注**: Visualization data threshold** に大きな値を指定すると、アプリケーションのパフォ ーマンスが低下したり、タイムアウトエラーが発生したりする場合があります。

- 5 既定の設定に戻すには、**Reset to defaults** を選択します。
- 6 **OK** をクリックして変更を適用します。

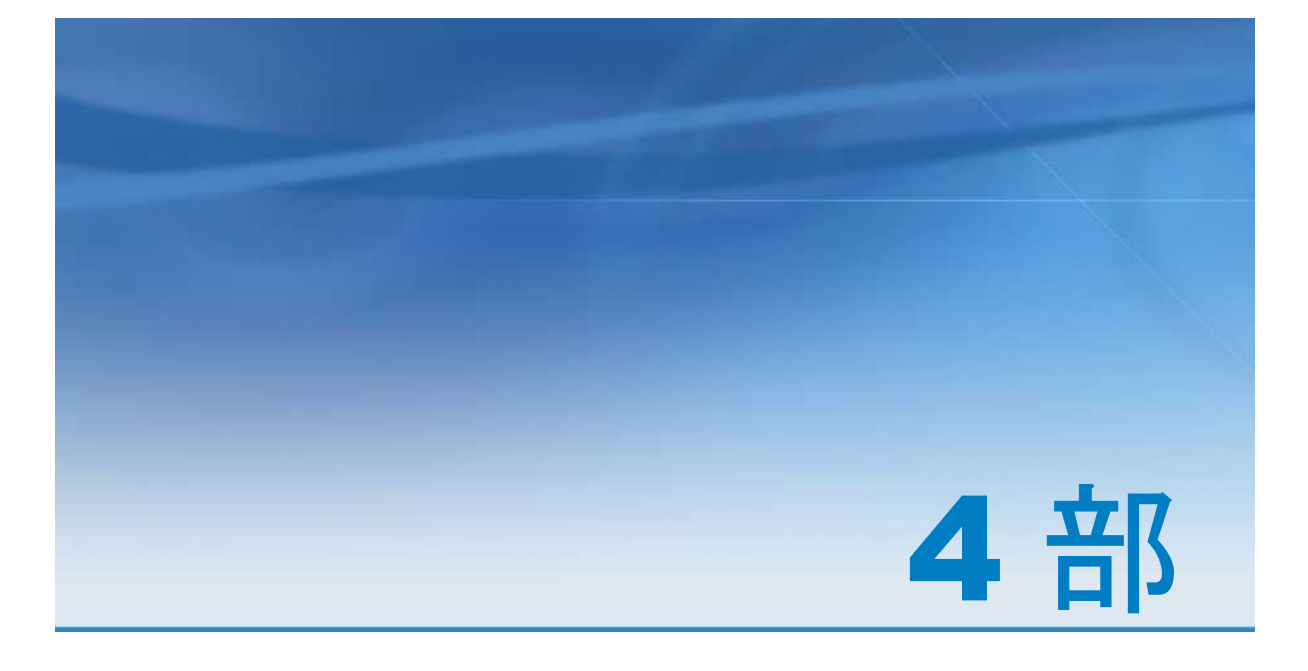

# レポートの設計

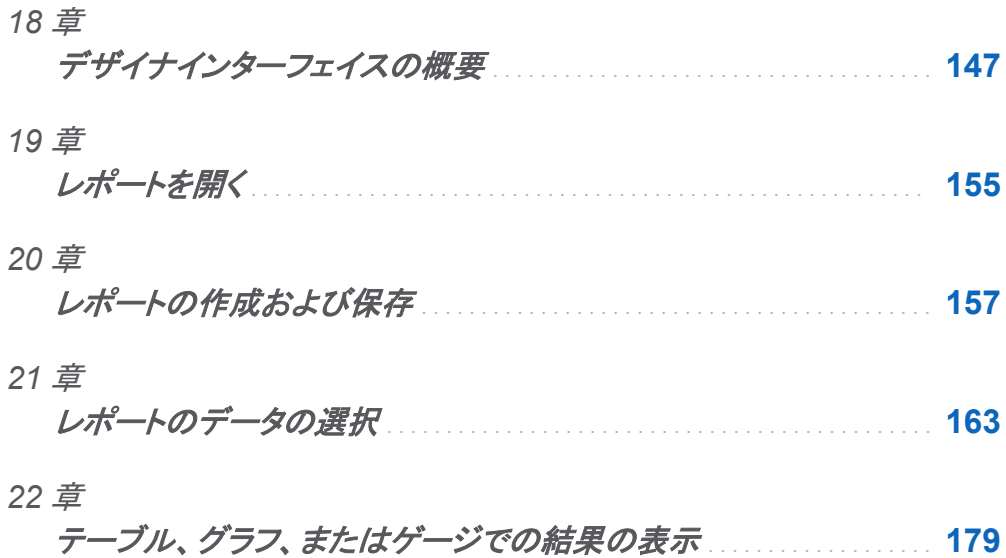

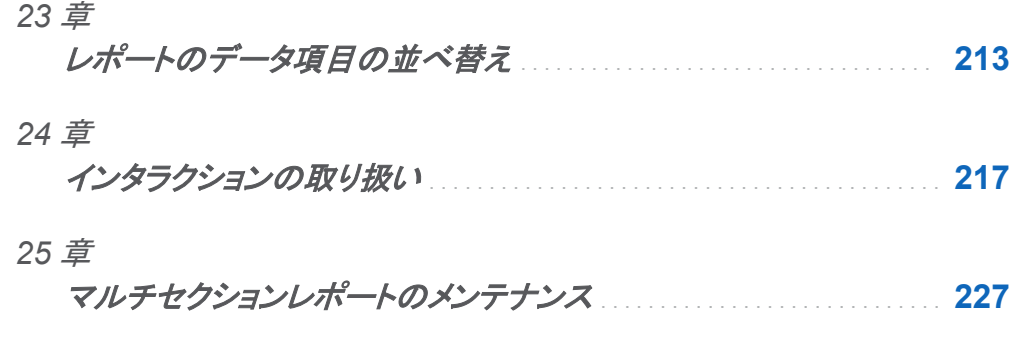

*26* 章

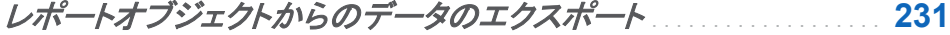

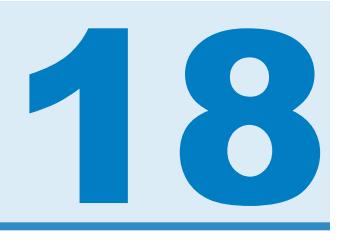

## <span id="page-172-0"></span>デザイナインターフェイスの概要

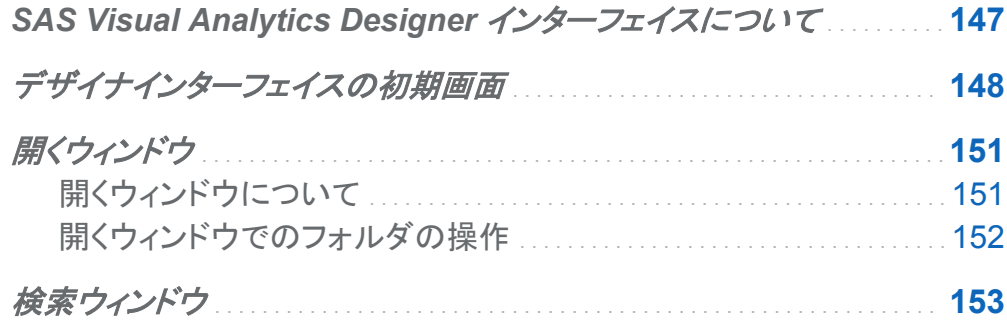

## SAS Visual Analytics Designer インターフェ イスについて

デザイナインターフェイスを使用すると、ユーザーはモバイルデバイスまたは SAS Visual Analytics が搭載された Web ビューアに保存して表示できるレポートやダッシュボードを簡単 に作成することができます。デザイナインターフェイスは SAS Visual Analytics 製品の一部と して組み込まれており、分析役割または管理役割のあるユーザーはこのインターフェイスを使 用して、レポートを表示、処理および作成できます。単に既存のレポートを開いて、現在のニー ズに合うように情報を処理します。レポートの作成者は、ポイントアンドクリックするだけで簡単 に中央データソースに問い合わせることができます。テーブル、グラフおよびゲージをドラッグ アンドドロップすることで、デザインに優れたレポートを作成できます。また、テキストやイメージ をレポートに追加することもできます。これらの操作はすべて、Web ブラウザで動作するデザ イナインターフェイスを使用して実行できます。プログラミング言語を覚える必要はありませ ん。

<span id="page-173-0"></span>レポートの作成者は、管理者から提供されたデータソースに基づいて基本的なクエリとレポー トを簡単に作成できます。ビジュアル探索から作成されたレポートを更新することもできます。 また、別のレポートからオブジェクトやビジュアル探索をインポートしてレポートを作成すること もできます。さらに、レポートオブジェクト用のインタラクション(フィルタリングまたはブラッシン グ)を定義したり、SAS 分析結果を 1 つのレポートに挿入したりすることもできます。

## デザイナインターフェイスの初期画面

SAS Visual Analytics でレポートをデザインする場合には、デザイナインターフェイスが表示さ れます。

#### ここでは、デザイナインターフェイスの機能を紹介します。

#### 図 *18.1* デザイナインターフェイス

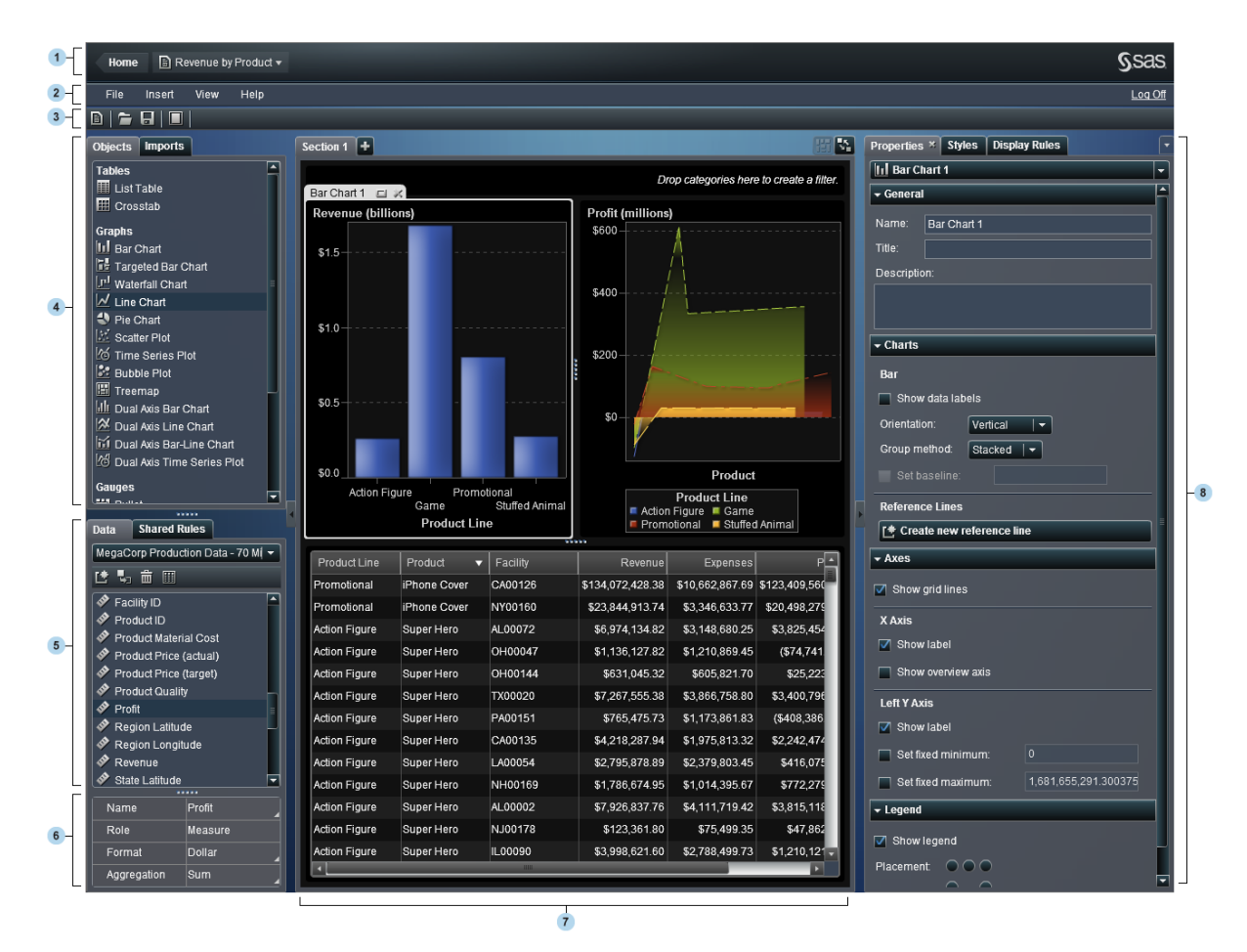

- 1 アプリケーションバーを使用すると、SAS Visual Analytics のホームページに戻り、最近作 成または表示したレポートにアクセスできます。また、最近の履歴から最近使用したビジュ アル探索にアクセスすることもできます。ビジュアル探索を選択すると、エクスプローライン ターフェイスが表示されます。
- 2 メニューバーには、レポート全体または現在表示されているレポートセクションに適用でき るメニュー項目があります。新規レポートの作成、新規セクションの追加、新規レポートオ ブジェクトの挿入、インタラクションの追加といった操作ができます。SAS Visual Analytics からログオフすることもできます。
- 3 ツールバーには、レポートを管理できるアイコンが用意されています。■をクリックすると、 左側のペインと右側のペインが非表示になります。また、■をクリックすると、左側のペイン と右側のペインが表示されます。
- 4 左側のペインには、オブジェクトタブとインポートタブがあります。

オブジェクトタブには、レポートやダッシュボードで使用できるテーブル、グラフおよびゲー ジが一覧表示されます。

インポートタブには、デザイナインターフェイスで作成されたレポートとレポートオブジェクト またはエクスプローラインターフェイスからエクスポートされたレポートとレポートオブジェク トが一覧表示されます。ここでは、複数のソースからレポートを作成したり、機能性に富ん だレポートを作成したりすることができます。これらのレポートからオブジェクトやセクション を選択して、新規または既存のレポートに挿入できます。

5 左側のペインには、データタブと共有ルールタブがあります。

データタブでは、レポート用のデータソース(1 つまたは複数)とデータ項目を選択できます。 データ項目リストの上にあるアイコンを使用して、データソースを追加、変更または削除で きます。また、データセット内のメジャーの詳細を確認することもできます。詳細について は、["クエリでのデータ項目の使用](#page-192-0)" (167 ページ)を参照してください。

共有ルールタブでは、新規の表示ルールを作成できます。このルールは、範囲の間隔と色 を指定するのにゲージで使用されます。既存の表示ルールを編集したり削除したりするこ ともできます。この表示ルールは、複数のレポートオブジェクトで共有され、常時作成する ことができます。

- 6 データ項目テーブルには、名前、役割、形式、集計など、選択したデータ項目に関する情 報が記載されています。これらのデータ項目プロパティを変更することもできます。変更し た場合は、そのデータ項目を使用しているすべてのレポートオブジェクトが影響を受けま す。詳細については[、"データ項目プロパティの変更](#page-196-0)" (171 ページ)を参照してください。
- 7 キャンバスは、レポートを作成するためのワークスペースです。レポートセクションごとに固 有のキャンバスがあります。ここには、1 つまたは複数のレポートオブジェクトを入れておく ことができます。詳細については、["新規レポートの作成](#page-182-0)" (157 ページ)を参照してくださ い。

1 つのレポートが複数のセクションで構成されていることがあります。これらのセクションに は、キャンバスの最上部にあるタブからアクセスできます。詳細については、["マルチセク](#page-252-0) [ションレポートのメンテナンス](#page-252-0)" (227 ページ)を参照してください。

<span id="page-176-0"></span>キャンバスの最上部には、カテゴリをドロップしてセクションフィルタを作成できる領域があ ります。

8 右ペインにある各タブを使用すると、レポートとレポートオブジェクトの詳細を扱うことがで きます。デフォルトでは、プロパティ、スタイルおよび表示ルールタブが表示されます。タブ 名の代わりにアイコンが表示されるように設定できます。タブ上にアイコンを表示するに は、最後のタブ名の後にある をクリックしてアイコンのみ表示を選択します。

プロパティタブには、現在選択されているレポートオブジェクトのプロパティが表示されま す。表示されるプロパティは、該当するオブジェクトの名前、タイトルおよび説明になりま す。軸や凡例など、レポートオブジェクトに固有の情報も表示されます。レポートオブジェク トが選択されていない場合は、セクションとレポートのプロパティが表示されます。

スタイルタブでは、選択されたレポートオブジェクト用にデータ形式、罫線形式、テキスト形 式、データの色を指定できます。

表示ルールタブでは、レポートキャンバスで現在選択されているゲージの間隔を入力また は追加できます。選択されたゲージに関する既存の表示ルールを編集したり削除したりす ることもできます。

コメントタブでは、レポートを保存した後でそのレポートにコメントを追加できます。

インタラクションタブでは、セクション内のレポートオブジェクトに対してフィルタリングインタ ラクションやブラッシングインタラクションを追加したり更新したりすることができます。詳細 については、["インタラクションの作成](#page-243-0)" (218 ページ)を参照してください。

役割タブでは、データソースが選択されたレポートオブジェクトがある場合にデータ役割の 割り当てを追加したり更新したりすることができます。

開くウィンドウ

開くウィンドウについて

メニューバーにある■をクリックするか、ファイル ▶ 開くの順に選択すると、開くウィンドウが表 示されます。

<span id="page-177-0"></span>開くウィンドウでは、保存されているレポートを検索して開くことができます。一方、開くウィンド ウでは、新規のフォルダを作成することや選択されたレポートとフォルダに対してその他の多く のタスクを実行することもできます。

画面 *18.1* 開くウィンドウ

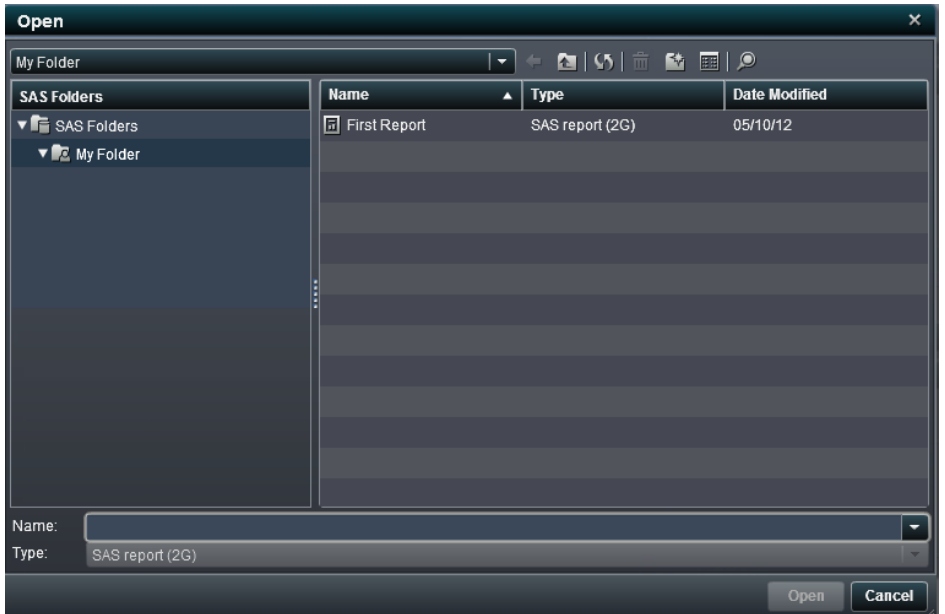

開くウィンドウでのフォルダの操作

開くウィンドウでフォルダを操作することができます。フォルダのアイコンは、フォルダ名のドロ ップダウンリストの右側にあります(画面 18.1 (152 ページ)を参照)。

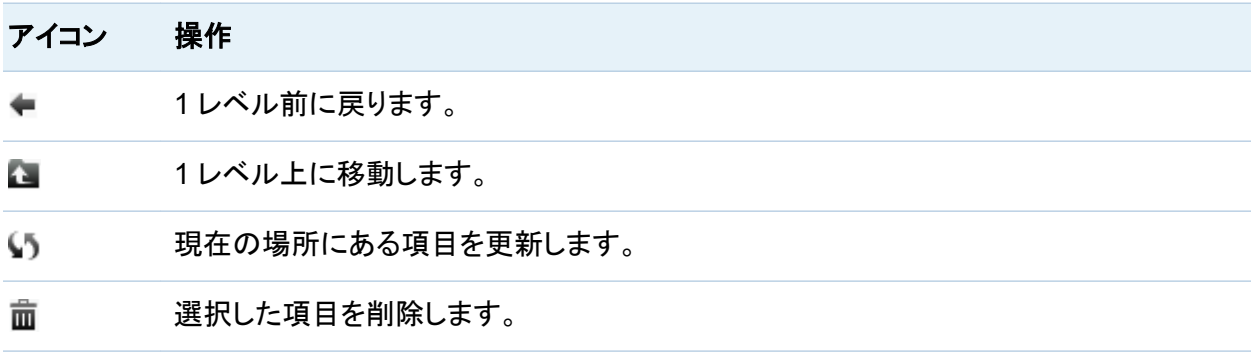

#### <span id="page-178-0"></span>アイコン 操作

新規フォルダを作成します。 险

曲曲 詳細またはリストを指定します。

 $\circledcirc$ 検索ウィンドウを開きます。

レポートをコピー、移動または保存する場合に新規フォルダを作成することもできます。

検索ウィンドウ

デザイナインターフェイスの検索ウィンドウでは、移動しながら必要なレポートや探索を検索で きます。たとえば、特定のレポートを検索するのに、複数のフォルダ間の移動が必要になるこ ともあります。開くウィンドウで をクリックすると、検索ウィンドウが開きます。

画面 *18.2* 検索ウィンドウ

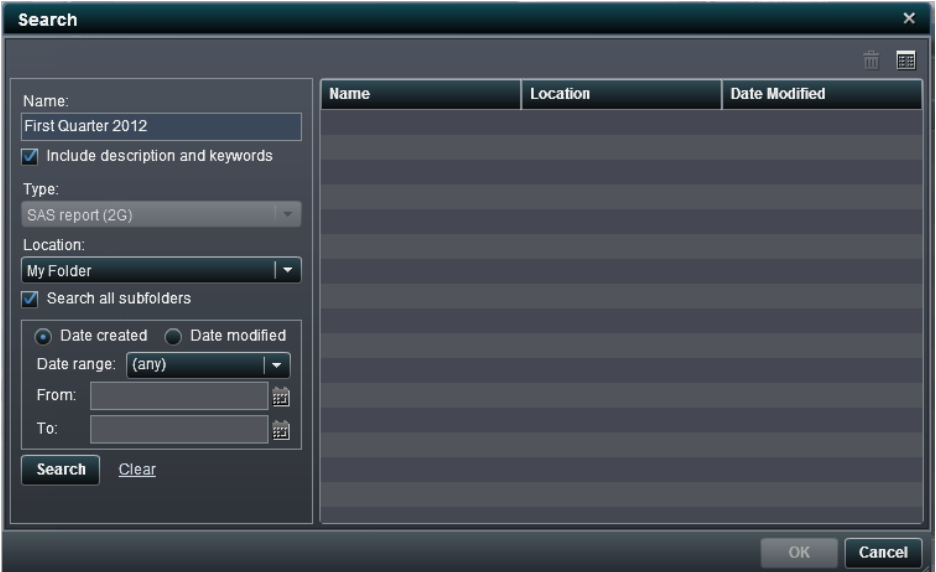

ファイルを検索するには、次の操作を実行します。

1 名前フィールドに、検索するテキストを入力します。

- 2 (オプション)検索に説明を含めるには、説明とキーワードを含めるチェックボックスをオンに します。
- 3 場所で場所を選択します。複数のフォルダを検索する場合は、必ずすべてのサブフォルダ の検索チェックボックスをオンにします。
- 4 (オプション)時間で検索範囲を絞る場合は、日付範囲を選択します。作成日または変更日 を指定することもできます。
- 5 検索をクリックします。

注**:** 検索が終了すると、レポートまたは探索ファイルのリストに、検出された各レポートのパス 情報も表示されます。
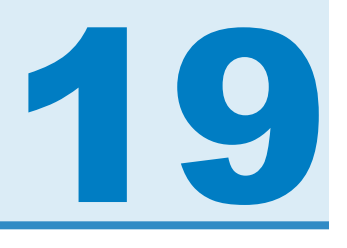

# レポートを開く

デザイナインターフェイスで作成したレポートを開く . . . . . . . . . . . . . . . . . . . . . . **155** [レポートの例](#page-181-0) . . . . . . . . . . . . . . . . . . . . . . . . . . . . . . . . . . . . . . . . . . . . . . . . . . . . . . . . . . . . . . . **[156](#page-181-0)**

デザイナインターフェイスで作成したレポートを開く

デザイナインターフェイスのレポートは、保存または名前を付けて保存ウィンドウを使用して保 存されます。保存したレポートには、少なくとも 1 つのセクションが含まれます。セクションは通 常、データソースからのデータ項目に対するクエリ方法を使用しています。セクションには、ク エリの結果を表示するために、少なくとも 1 つのレポートオブジェクト(テーブル、グラフまたは ゲージ)があります。

保存したレポートを開くには

- n SAS Visual Analytics のホームページで、レポートを選択します。詳細ビューで、編集をク リックします。または、レポートをダブルクリックしても、デザイナインターフェイスでレポート が開きます。
- デザイナインターフェイスで次の操作を実行します。
	- □ ファイル ▶ 最近使用したデータを選択してから、レポート名を選択します。
	- □ 最近利用したコンテンツのドロップダウンリストの横にある▼をクリックしてから、レポー ト名を選択します。
	- □ ファイル ▶ 開くをクリックすると開くウィンドウが表示されます。
	- □ ■をクリックして、レポートに移動して選択します。

## <span id="page-181-0"></span>レポートの例

デザイナインターフェイスで開いたレポートを次に示します。レポートには、円グラフ、バブルプ ロット、散布図、棒グラフ、二軸の棒グラフ、ターゲット棒グラフが含まれています。

画面 *19.1 6* つのレポートオブジェクトがあるレポートの例

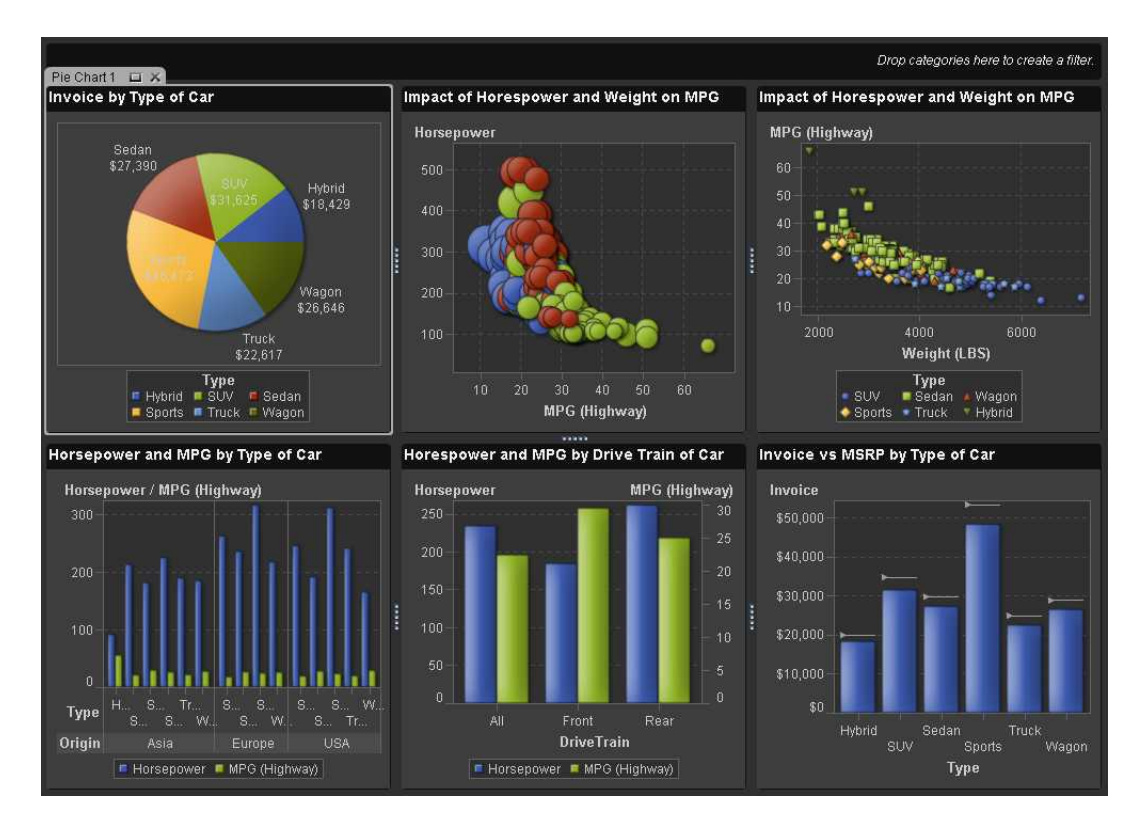

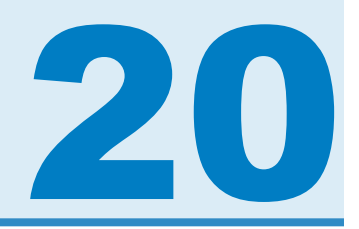

# レポートの作成および保存

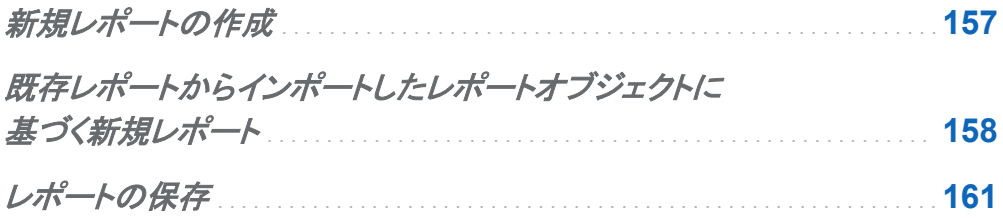

新規レポートの作成

SAS Visual Analytics Designer インターフェイスで新規レポートを作成するには、次の操作を 実行します。

- 1 データソースおよびデータ項目を選択します。データ選択の詳細については、["レポートの](#page-188-0) [データの選択](#page-188-0)" (163 ページ)を参照してください。
- 2 レポートに使用するレポートオブジェクトを選択します。レポートオブジェクト選択の詳細に ついては、["テーブル、グラフ、またはゲージでの結果の表示](#page-205-0)" (180 ページ)を参照してくだ さい。
- 3 レポートオブジェクトをキャンバスにドラッグ&ドロップします。
- 4 レポートおよびレポートオブジェクトのプロパティをアップデートします。詳細については、 ["テーブルのスタイルの指定](#page-209-0)" (184 ページ)、 ["グラフのスタイルの指定](#page-221-0)" (196 ページ)、、 ["ゲージの名前、タイトルまたは説明の指定](#page-226-0)" (201 ページ)を参照してください。
- <span id="page-183-0"></span>5 レポートオブジェクトのスタイルをアップデートします。詳細については[、"テーブルの名前、](#page-208-0) [タイトルまたは説明の指定](#page-208-0)" (183 ページ)、 ["グラフの名前、タイトルまたは説明の指定](#page-220-0)" ( 195 [ページ](#page-220-0))、、["ゲージのスタイルの指定](#page-227-0)" (202 ページ)を参照してください。
- 6 レポートにゲージがある場合は、表示ルールを作成または変更します。詳細については、 ["ゲージの表示ルールの指定](#page-228-0)" (203 ページ)を参照してください。
- 7 (オプション)セクションのレポートオブジェクトの間にインタラクションを追加します。詳細に ついては、["インタラクションの概要](#page-242-0)" (217 ページ)を参照してください。
- 8 (オプション)レポートに新規セクションを追加します。詳細については、["レポートセクション](#page-252-0) [の概要](#page-252-0)" (227 ページ)を参照してください。
- 9 レポートを保存します。

10 (オプション)保存したレポートにコメントを追加します。

既存のレポートや、インポートしたレポートのレポートオブジェクトに基づいて新規レポートを作 成することもできます。詳細については、"既存レポートからインポートしたレポートオブジェクト に基づく新規レポート" (158 ページ)を参照してください。

既存レポートからインポートしたレポートオブジェクト に基づく新規レポート

作成するレポートとよく似たレポートが保存されている場合は、再利用するレポートオブジェク トを含むレポートを開きます。デザイナインターフェイスに保存されているレポートのレポートオ ブジェクトでも、エクスプローラインターフェイスからエクスポートされたレポートのレポートオブ ジェクトでも使用できます。レポートを新しい名前で保存するか、レポートを編集してカスタマイ ズし、保存します。

既存レポートからインポートしたレポートオブジェクトに基づいて新規レポートを作成するには、 次の操作を実行します。

- 1 次のいずれかの操作を行って、既存のレポートを開くかインポートします。
	- SAS Visual Analytics のホームページで、開くレポートをダブルクリックします。
- デザイナインターフェイスで次の操作を実行します。
	- □ ファイル ▶ 最近使用したデータを選択し、レポート名を選択します。
	- □ ▼(最近使用したデータを表示するドロップダウンリストの横にあります)をクリック し、レポート名を選択します。
	- □ ファイル ▶ 開くをクリックすると開くウィンドウが表示されます。
	- □ をクリックしてレポートの場所に移動し、レポートを選択します。
	- □ 左パネルのインポートをクリックします。レポート名を選択するか、別のレポートのイ ンポートをクリックして開くウィンドウを表示し、レポートを選択します。

画面 *20.1* レポートがリスト表示されたインポートタブ

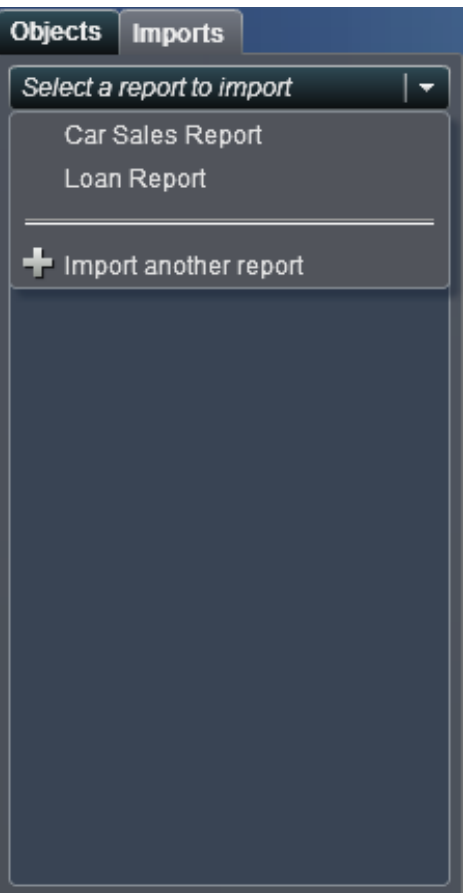

左側のツリービューに、セクションおよびレポートオブジェクトのリストが表示されま す。レポートに含める単一のレポートオブジェクト、複数のレポートオブジェクトまた はセクション全体をキャンバスにドラッグします。

画面 *20.2* レポートオブジェクトがリスト表示されたインポートタブ

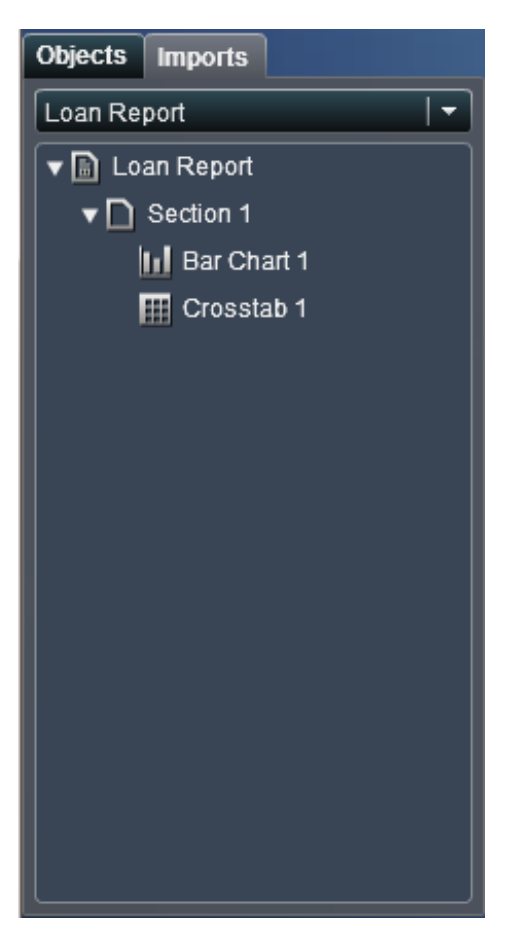

- 2 (オプション)レポートオブジェクト、プロパティおよびスタイルを変更します。レポートにゲー ジがある場合は、表示ルールもアップデートできます。
- 3 ファイル ▶ 保存を選択するか、日をクリックすると、名前を付けて保存ウィンドウが表示さ れます。名前を入力します。次の文字はレポート名に使用できません。/ \
- 4 保存をクリックします。

<span id="page-186-0"></span>レポートの保存

レポートを保存するには、次の操作を実行します。

1 ファイル ▶ 保存を選択するか、日をクリックします。新規レポートを保存する場合は、名前 を付けて保存ウィンドウが表示されます。

画面 *20.3* 名前を付けて保存ウィンドウ

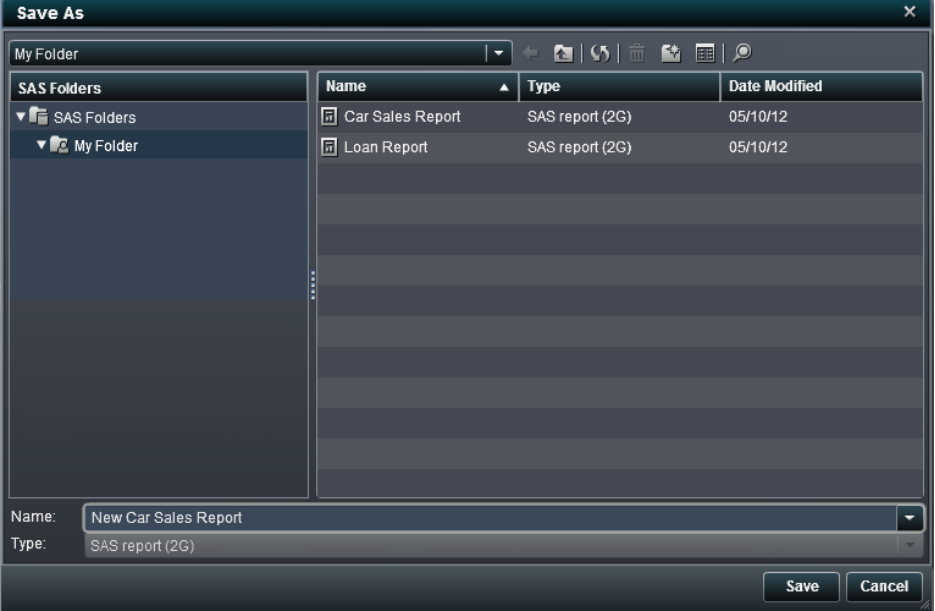

2 新規レポートの場合は、名前を入力します。次の文字はレポート名に使用できません。/  $\setminus$ 

既存のレポートを保存する場合は、レポート名がここに表示されます。名前をそのまま使 用して既存のレポートを上書きするか、名前を変更して新規レポートを作成します。

3 保存をクリックします。

*20* 章 */* レポートの作成および保存

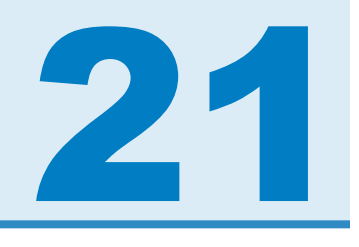

# <span id="page-188-0"></span>レポートのデータの選択

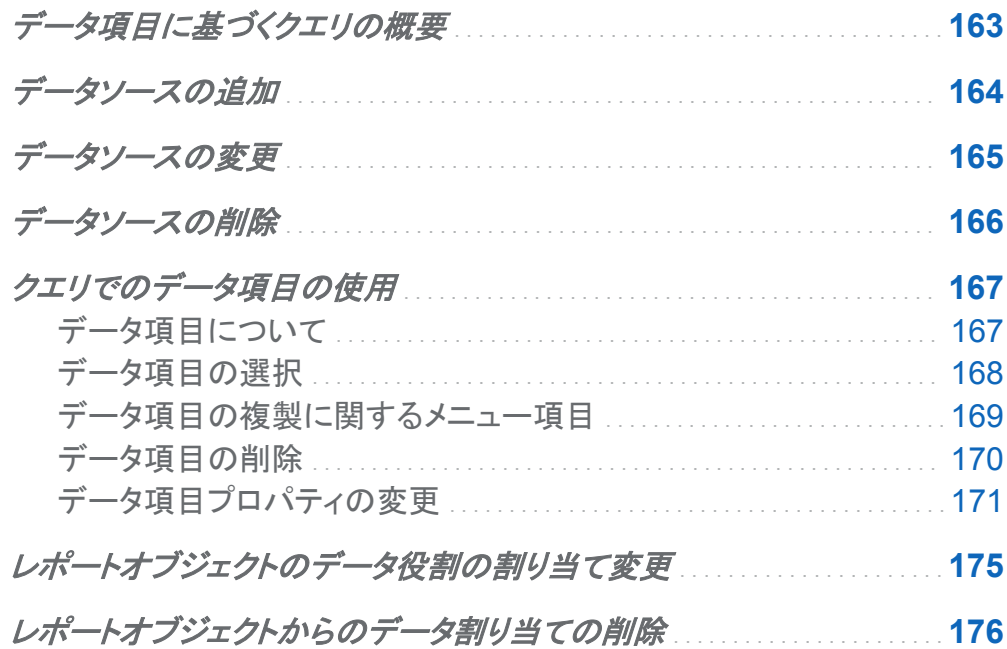

## データ項目に基づくクエリの概要

データソースは、ユーザーがレポートを簡単に定義できるように、データソース管理者によって 集中管理されています。管理役割の権限を持つユーザーは、データ準備インターフェイスを使 用して、テーブルをメモリにロードできます。すべてのデータソースはデータ項目を持ちます。 データ項目は、実際のデータ(テーブル)の計算値や列を参照できます。レポートには、複数の データソースからのクエリ結果を含めることができます。

<span id="page-189-0"></span>それぞれのデータソースには、1 つ以上のデータ項目が含まれています。たとえば、 注文情 報というデータソースには、注文 *ID*、製品 *ID*、単価、発注日、発注量などの標準データ項目 が含まれています。使用するデータ項目を決定します。データソース内にあるすべてのデータ 項目を選択したり、データ項目のサブセットを選択したりできます。

データソースの追加

デザイナインターフェイスでは、1 つのレポートに対して 1 つ以上のデータソースを使用できま す。

レポートにデータソースを追加するには

1 データタブで、▼データソースの選択テキストの横)をクリックして、データソースの追加ウィ ンドウを表示します。

画面 *21.1* データタブ

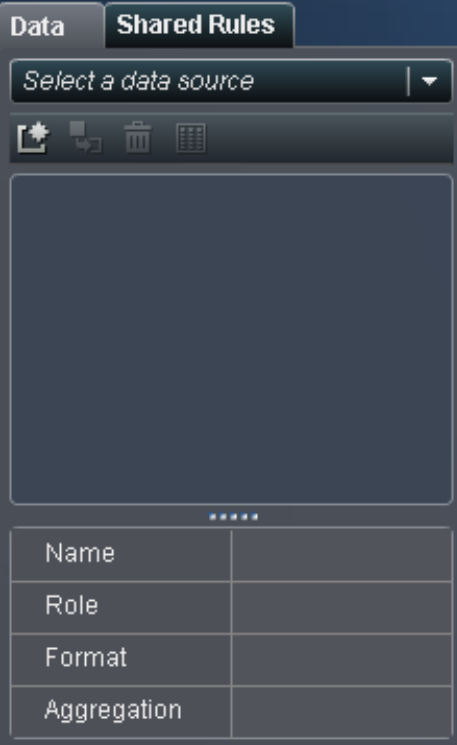

<span id="page-190-0"></span>2 データソースの追加ウィンドウで、データソースを選択します。

#### 画面 *21.2* データソースの追加ウィンドウ

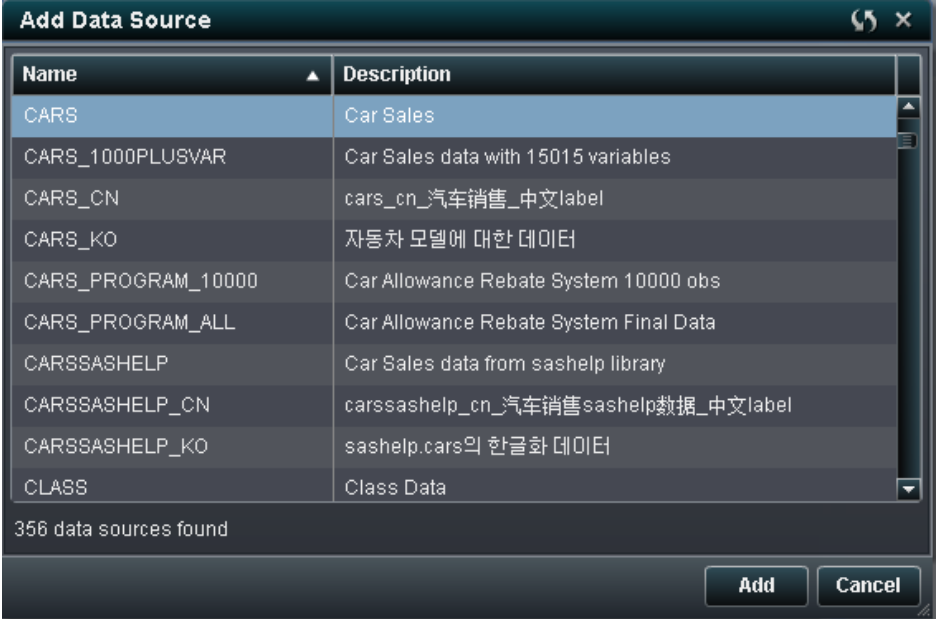

- 3 追加をクリックします。使用可能なデータ項目のリストがデータタブに表示されます。
- 4 別のデータソースを追加するには、「きをクリックします。クリックすると、データソースの追 加ウィンドウが表示されます。データソースを選択してから、追加をクリックします。データソ ース内にあるすべてのデータ項目のリストがデータタブに表示されます。

データソースの変更

レポートのデータソースを変更するには

- 1 データタブで次の操作を実行します。
	- ■ あをクリックします。 データソースの変更ウィンドウが表示されます。
	- 「きをクリックして、データソースの追加ウィンドウを表示します。

### <span id="page-191-0"></span>2 データソースの変更ウィンドウで、データソースを選択します。

画面 *21.3* データソースの変更ウィンドウ

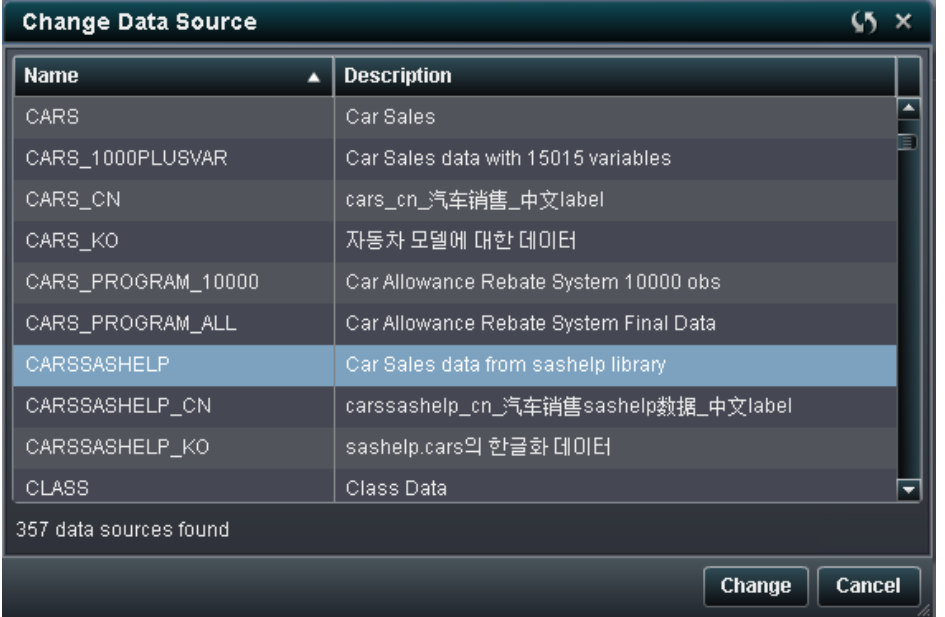

3 変更をクリックします。データソースに互換性がある場合、使用可能なデータ項目のリスト がデータタブに表示されます。つまり、置換されるデータソース内に定義されているすべて のデータ項目を、置換するデータソース内でも定義する必要があります。データ項目は同 じ名前を共有する必要があります(ラベルとは異なります)。置換するデータソースは、追加 のデータ項目を持つことができます。データソースを置換すると、追加データ項目がデータ タブに表示されます。

データソースに互換性がない場合は、メッセージが表示されます。

データソースの削除

レポートからデータソースを削除できます。データソースを削除すると、関連するすべてのデー タ項目もレポートから削除されますので注意してください。

<span id="page-192-0"></span>レポートのデータソースを削除するには

- 1 データタブで、 而をクリックします。
- 2 確認のメッセージではいをクリックします。

画面 *21.4* データソースの削除メッセージ

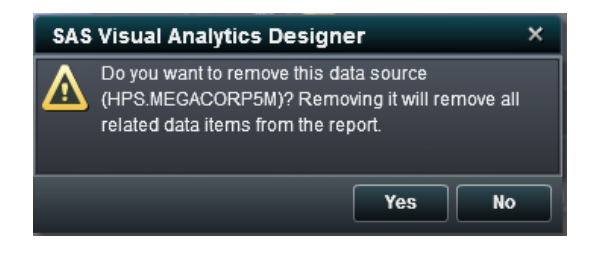

## クエリでのデータ項目の使用

### データ項目について

それぞれのデータソースには、1 つ以上の標準データ項目が含まれています。各レポートオブ ジェクトのクエリを定義するために、使用するデータ項目を決定します。 データソース内にある すべてのデータ項目またはデータ項目のサブセットを使用できます。データ項目は、カテゴリま たはメジャーとして分類されます。

<span id="page-193-0"></span>デザイナインターフェイスでは、次のデータ項目が使用可能です。

#### データ項目 アイコン 説明

カテゴリ 重複しない値を持ち、メジャーのグループ化と集計に使用されるデータ項 目です。カテゴリには、英数字、日付、タイムスタンプ、時刻の 4 種類が あります。英数字カテゴリは、すべての文字、すべての数字、またはそれ らの組み合わせから構成できます。すべての値が数字のカテゴリは、実 際には文字または数値データとして保存されます。データの種類は、フィ ルタ、並べ替え、書式設定などの機能に関連した値の処理方法に影響し ます。 英数字カテゴリの例としては、製品 *ID*、国、従業員番号、従業員名など が挙げられます。 注**:** メジャーをカテゴリに変更すると、このカテゴリアイコンも使用されま す。 日付および時 重複しない値を持ち、メジャーをグループ化および集計するのに使用さ ło れるカテゴリデータ項目です。日付カテゴリには、日付、タイムスタンプお 刻 よび時刻の 3 種類があります。 日付、タイムスタンプおよび時刻カテゴリの例としては、発注年、販売日、 配送時間などが挙げられます。 メジャー 計算に使用できる値を持つデータ項目です。値は数値です。メジャーの 例としては、*売上高、売上ユニット、給与*などが挙げられます。 すべてのメジャーには、デザイナインターフェイスによって、デフォルトの 集計方法が割り当てられます。ほぼすべてのメジャーには合計が割り当 てられますが、平均が割り当てられるメジャーもあります。集計方法は変 更できます。

注**:** エクスプローラインターフェイスからインポートされるレポートオブジェクトは、埋め込みデ ータを使用します。そのため、デザイナインターフェイスでこれらのデータ項目を変更する機能 は、非常に制限されています。

データ項目の選択

現在のレポートセクションのクエリで使用するデータ項目を選択するには

1 左ペインのデータタブで下矢印をクリックして、使用可能なデータソースのリストを表示しま す。データソースを選択すると、データソース内にあるすべてのデータ項目のリストがデー タタブに表示されます。

<span id="page-194-0"></span>選択するデータソースがリスト内にない場合は、「きをクリックします。クリックすると、データ ソースの追加ウィンドウが表示されます。データソースを選択してから、追加をクリックしま す。データソース内にあるすべてのデータ項目のリストがデータタブに表示されます。

最初に選択したデータソースを使用しない場合は、データソースの削除をクリックします。 データソースを削除するか確認するメッセージボックスが表示されます。はいをクリックしま す。

- 2 (オプション)特定のデータ項目の詳細を表示するには、リストからそのデータ項目を選択し ます。データ項目のリストの下にあるデータ項目テーブルに、名前、役割、形式、集計が表 示されます。
- 例として、エンジンサイズというデータ項目の詳細を次に示します。

画面 *21.5* 選択したメジャーデータ項目の詳細

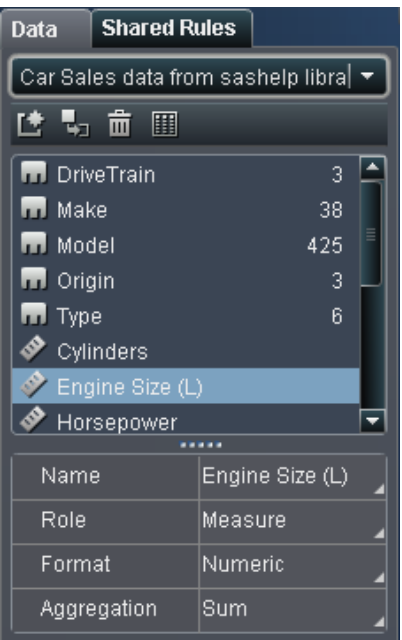

データ項目の複製に関するメニュー項目

データ項目を複製すると、データ項目のすべての集計(合計、平均、最小、最大、カウント)をテ ーブル内で左右に並べて表示できます。複製したデータ項目のあるレポートを保存した場合、 それらのデータ項目はレポートを次回編集するときに使用可能になります。

<span id="page-195-0"></span>170 *21* 章 */* レポートのデータの選択

#### データ項目を複製するには

1 左ペインのデータタブで、複製するデータ項目を右クリックします。

画面 *21.6* データ項目の複製に関するメニュー項目

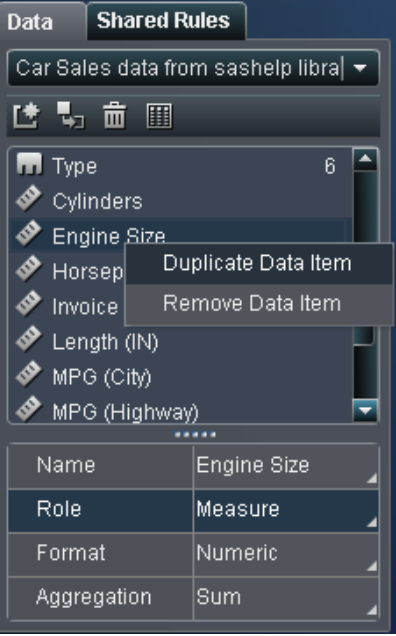

- 2 データ項目の複製を選択します。データ項目のリストにデータ項目が表示されます。たとえ ば、元のデータ項目名がエンジンサイズの場合、複製されたデータ項目はエンジンサイズ (1)と表示されます。同じデータ項目をもう一度複製した場合は、エンジンサイズ(2)と表 示されます。
- 3 (オプション)複製したデータ項目の名前を変更します。

データ項目の削除

左ペインのデータタブに表示されないように、データ項目を削除できます。削除すると、データ 項目はそのデータソースを開くときに削除されます。管理者がデータソースを削除してから再 び追加すると、削除されたデータ項目は再び表示されるようになります。削除されたデータ項 目があるレポートを保存した場合、レポートを次回編集するときに、そのデータ項目は使用で きなくなります。

#### <span id="page-196-0"></span>データ項目を削除するには

1 左ペインのデータタブで、削除するデータ項目を右クリックします。

画面 *21.7* データ項目の削除に関するメニュー項目

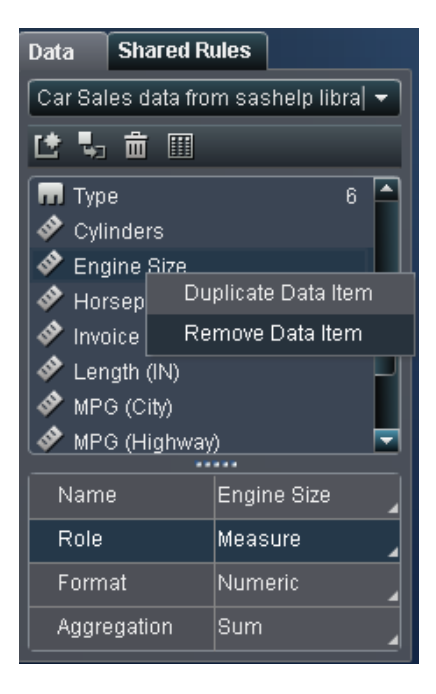

### 2 データ項目の削除を選択します。データ項目のリストからデータ項目が削除されます。

データ項目プロパティの変更

データ項目の名前の変更

データ項目の名前を変更するには

- 1 データタブでデータ項目を選択します。
- 2 データ項目テーブルで、データ項目の既存の名前を選択してから新しい名前を入力しま す。変更内容は自動的に保存されます。

172 *21* 章 */* レポートのデータの選択

データ項目の役割の変更

データ項目の役割を変更するには

- 1 データタブでデータ項目を選択します。
- 2 データ項目テーブルで、データ項目の既存の役割名を選択します。ドロップダウンメニュー で、メジャーまたはカテゴリを選択します。選択すると、変更内容が自動的に保存されま す。

注**:** カテゴリデータ項目は、メジャーデータ項目に変換できません。

メジャーまたは日時データ項目の形式の変更

メジャーまたは日時データ項目の形式を変更するには

- 1 データタブでメジャーデータ項目を選択します。
- 2 テーブルで既存の形式を選択します。出力形式の種類、幅、小数のリストが表示されま す。選択します。選択内容のサンプルがリストの下に表示されます。リストの例を次に示し ます。

#### 画面 *21.8* メジャーデータ項目の使用可能な形式

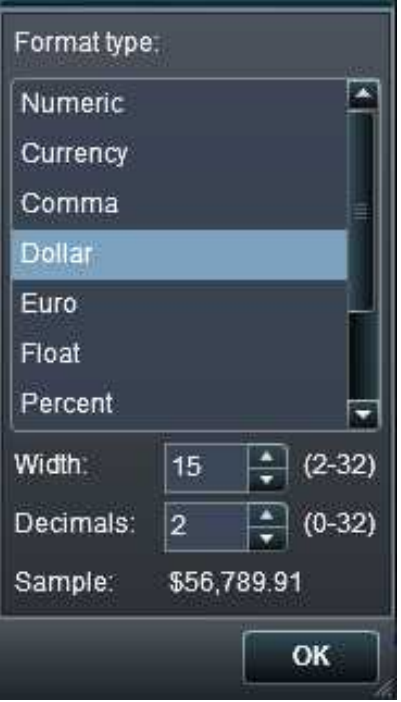

画面 *21.9* 日時データ項目の使用可能な形式

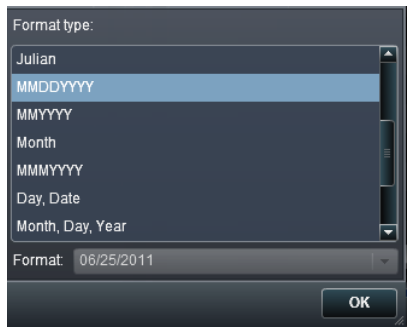

3 **OK** をクリックして、変更内容を保存します。

メジャーの集計方法の変更

データソースのメジャーの集計方法を変更するには、データタブまたはキャンバスを使用しま す。

注**:** 一部の集計方法は適切でない場合があるので、データをよく理解する必要があります。た とえば、平均の平均は有効ではありません。

データタブを使用して集計方法を変更するには

1 データタブでメジャーデータ項目を選択します。

2 データ項目テーブルで、既存の集計を選択します。集計のドロップダウンリストが表示され ます。使用可能な集計は、合計、平均、最小、最大、カウントです。選択すると、変更内容 が自動的に保存されます。

画面 *21.10* データ項目の使用可能な集計

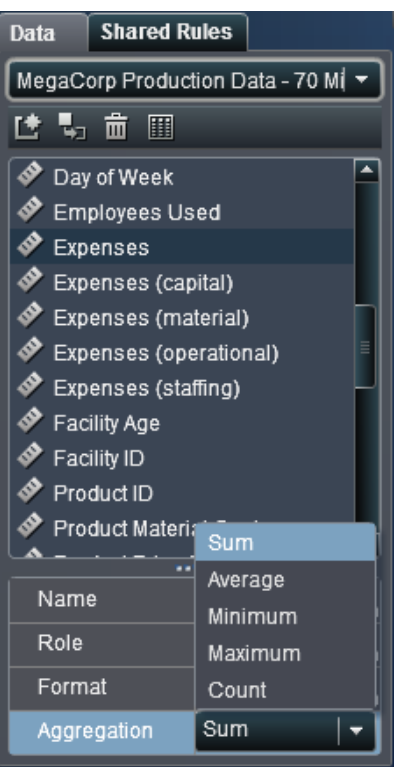

キャンバス内のレポートオブジェクトを操作しているときに集計方法を変更するには

1 レポートオブジェクト内のメジャーデータ項目を右クリックします。

<span id="page-200-0"></span>画面 *21.11* 集計メニュー項目

| date<br>April | 100 | salge degler<br>car<br>Replace sales<br>Remove sales |      |               |  |
|---------------|-----|------------------------------------------------------|------|---------------|--|
| January       | 200 |                                                      | bler |               |  |
| February      | 200 | Aggregation                                          | Þ    | Sum           |  |
| January       | 100 | Sort                                                 |      | Average       |  |
| March         | 100 |                                                      |      | Minimum       |  |
| May           | 100 | Export List Table 1                                  |      | Maximum       |  |
| February      | 150 | Delete List Table 1                                  |      | Count         |  |
|               |     |                                                      |      |               |  |
|               |     |                                                      |      | Default (Sum) |  |

2 集計 ▶ 集計名を選択します。集計名は、合計、平均、最小、最大、カウントです。選択す ると、変更内容が自動的に保存されます。

レポートオブジェクトのデータ役割の割り当て変更

レポートオブジェクトとデータソースを選択したら、右ペインの役割タブにデータ項目とそれが 割り当てられている役割が表示されます。

データ役割の割り当てを変更するには

1 キャンバスで、割り当てられたデータ項目を持つレポートオブジェクトを選択します。

2 右ペインの役割タブをクリックします。

<span id="page-201-0"></span>176 *21* 章 */* レポートのデータの選択

画面 *21.12* 役割タブ

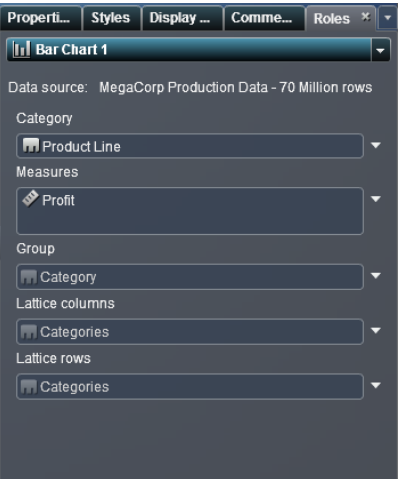

3 編集する役割の横にある▼をクリックします。複数のデータ項目が割り当てられている役 割の場合、使用可能なメニュー項目は異なる場合があります。

役割でデータ項目を選択すると、集計、追加、削除、置換のメニュー項目が表示されます。 また、データ項目を右クリックすると、そのデータ項目に対応した操作が表示されます。 たとえば、画面 21.12 (176 ページ)の棒グラフでは、カテゴリを置換または削除できます。 メジャーの場合、集計の変更、別のメジャーの追加、既存のメジャーの置換、またはメジャ ーの削除を実行できます。また、グループ、格子列、または格子行を変更することもできま す。

## レポートオブジェクトからのデータ割り当ての削除

特定のレポートオブジェクトで割り当てられた役割からデータ項目を削除するには

1 キャンバスでレポートオブジェクトを右クリックします。メニューが表示されます。

#### オブジェクトメニューがある棒グラフの例を次に示します。

画面 *21.13* レポートオブジェクトメニュー

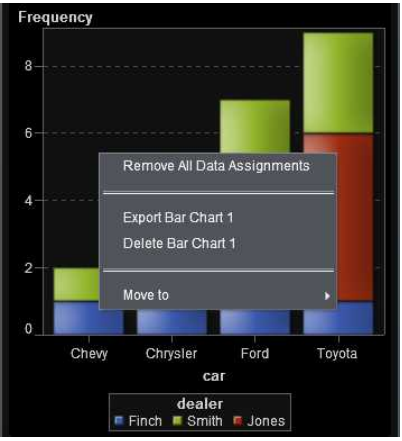

2 すべてのデータ割り当ての削除を選択します。割り当てられた役割からすべてのデータ項 目が削除され、レポートオブジェクトがグレー表示になります。必要なデータ役割が割り当 てられていないことを示す●ステータスアイコンが右下端に表示されます。

割り当てられた役割からすべてのデータ項目を削除した棒グラフの例を次に示します。

画面 *21.14* データ割り当てのないレポートオブジェクト

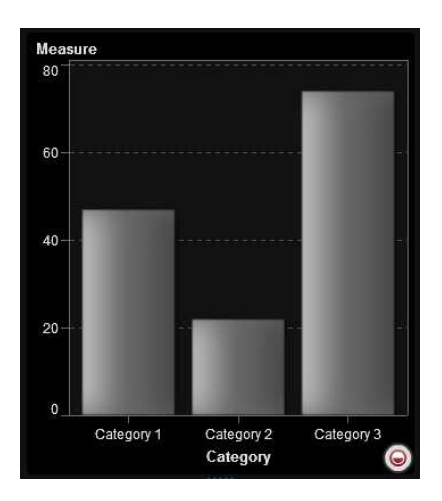

#### *21* 章 */* レポートのデータの選択

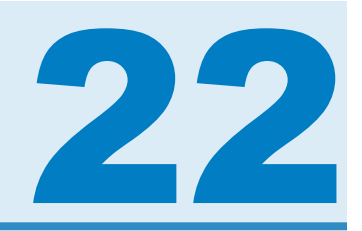

# テーブル、グラフ、またはゲージでの結果 の表示

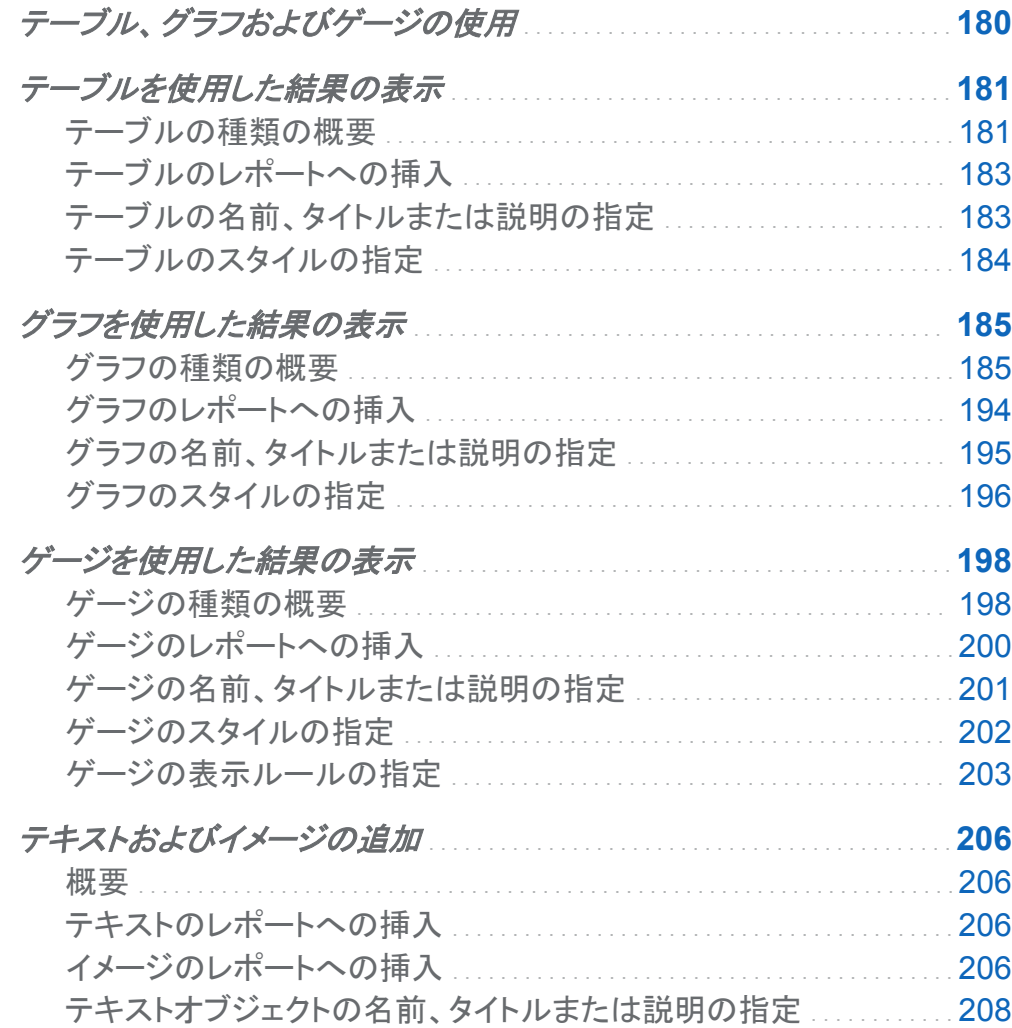

- [イメージの名前、タイトルまたは説明の指定](#page-234-0) . . . . . . . . . . . . . . . . . . . . . . . . . [209](#page-234-0)
- [コメントのレポートオブジェクトへの追加](#page-235-0) . . . . . . . . . . . . . . . . . . . . . . . . . . . . . . . . . . **[210](#page-235-0)**

<span id="page-205-0"></span>テーブル、グラフおよびゲージの使用

データソースとデータ項目を選択したら、1 つ以上のレポートオブジェクトを追加して結果を表 示します。SAS Visual Analytics のデザイナインターフェイスは、すべてのレポートに対してテ ーブル、グラフ、ゲージ、テキスト、イメージを提供します。

レポートに対して、次のテーブルの種類を選択できます。

- リストテーブル
- クロス表

デザイナインターフェイスでは、次のグラフの種類が使用可能です。

- 棒グラフ
- ターゲット棒グラフ
- ウォーターフォールチャート
- 折れ線グラフ
- 円グラフ
- 散布図
- 時系列プロット
- バブルプロット
- ツリーマップ
- 二軸の棒グラフ
- 二軸の折れ線グラフ
- 二軸の棒-折れ線グラフ
- 二軸の時系列プロット

<span id="page-206-0"></span>デザイナインターフェイスでは、次のゲージが使用可能です。

- ビュレット
- スライダ
- サーモメータ
- ダイアル
- スピードメータ

次のオブジェクトもデザイナインターフェイスで使用可能です。

- テキスト
- イメージ

デザイナインターフェイスでは、エクスプローラインターフェイスからレポートオブジェクトにアク セスできます。エクスプローラインターフェイスからエクスポートされたヒストグラムまたはヒート マップのレポートオブジェクトを使用できます。ただし、デザイナインターフェイスで新しいヒスト グラムやヒートマップを作成することはできません。

テーブルを使用した結果の表示

テーブルの種類の概要

リストテーブルについて

リストテーブルは、データ値をラベルのない行とラベルの付いている列に配置する 2 次元のデ ータ表示です。リストテーブルでは、データソースの任意のデータ項目を使用できます。

182 *22* 章 */* テーブル、グラフ、またはゲージでの結果の表示

画面 *22.1* リストテーブル

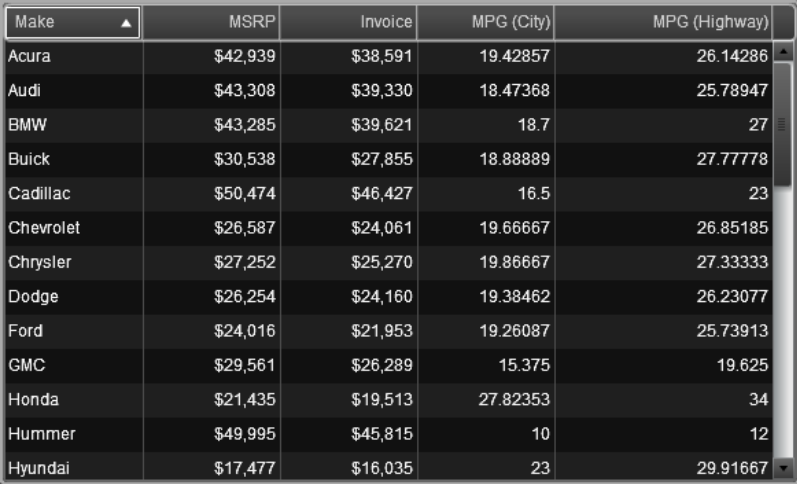

クロス表について

クロス表(クロス集計表)には、複数カテゴリの積集合の集計量が表示されます。クロス表で は、通常、カテゴリは列と行の両方に表示されます。セルの値は、行や列のカテゴリの積集合 から得られた集計メジャーを表します。この種のテーブルは、データが縦横の双方向に分類さ れるため、リストテーブルよりも占める領域は少なくなり、簡単に読み込めます。

画面 *22.2* クロス表

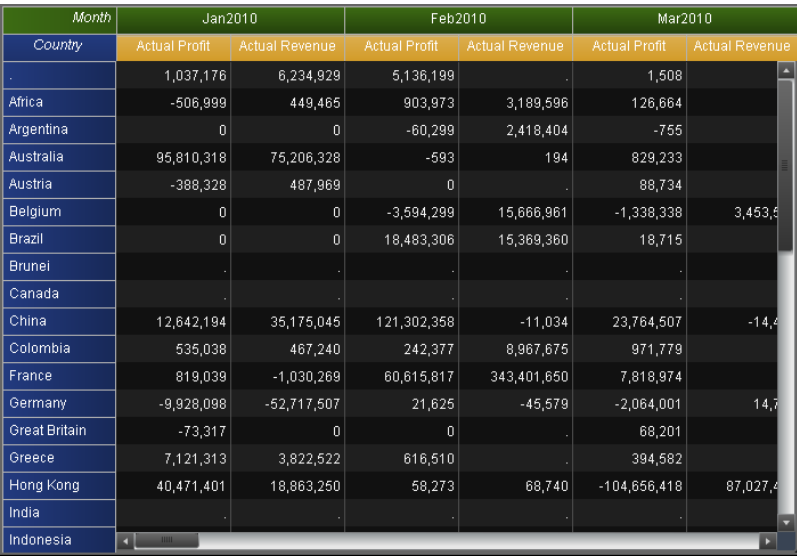

### <span id="page-208-0"></span>テーブルのレポートへの挿入

テーブルをレポートに挿入するには

- テーブルアイコンを左ペインの**オブジェクト**タブからレポートキャンバスにドラッグアンドドロ ップします。
- 挿入 ▶ テーブルを選択してから、挿入するテーブルオブジェクトのメニュー項目を選択し ます。テーブルがレポートキャンバスに自動的に配置されます。テーブルの別の位置に表 示するには、テーブルを新しい位置にドラッグアンドドロップします。

使用可能なテーブルオブジェクトを次の表に示します。

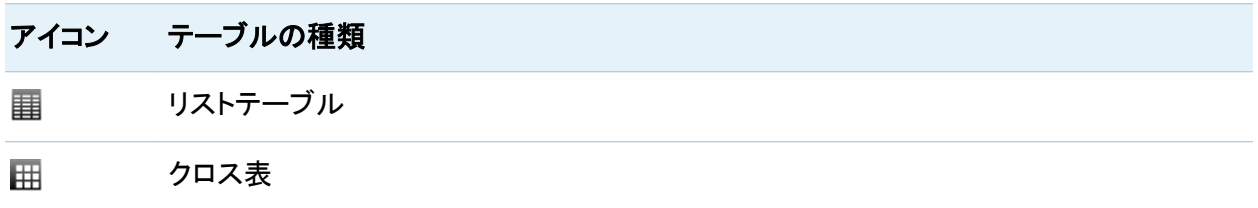

テーブルの名前、タイトルまたは説明の指定

#### テーブルの一般プロパティを指定するには

- 1 更新するテーブルを選択していない場合は、レポートキャンバスから選択します。
- 2 右ペインでプロパティタブをクリックします。
- 3 テーブルの一般プロパティを更新します。名前、タイトルおよび説明を入力できます。

<span id="page-209-0"></span>184 *22* 章 */* テーブル、グラフ、またはゲージでの結果の表示

### クロス表のプロパティの例を次に示します。

画面 *22.3* クロス表のプロパティ

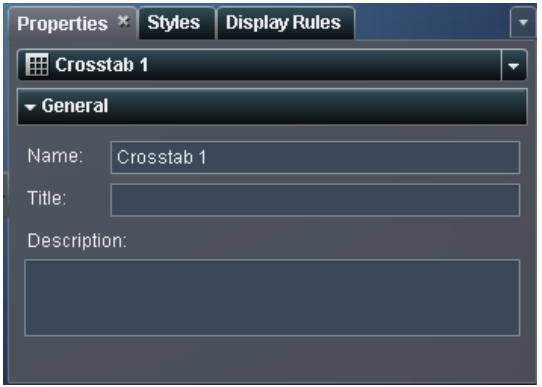

テーブルのスタイルの指定

テーブルのスタイルを指定するには

- 1 更新するテーブルを選択していない場合は、レポートキャンバスから選択します。
- 2 右ペインでスタイルタブをクリックします。
- 3 テーブルのスタイルを更新します。リストテーブルの場合、セルと列へッダーの色をカスタ マイズできます。クロス表の場合、セル、行ヘッダー、列ヘッダー、メジャーヘッダーの色を カスタマイズできます。

<span id="page-210-0"></span>クロス表のスタイルの例を次に示します。

画面 *22.4* クロス表のスタイル

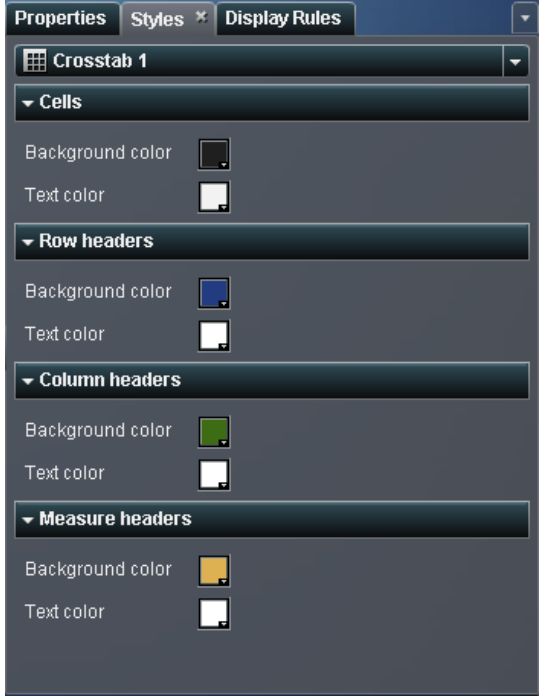

グラフを使用した結果の表示

グラフの種類の概要

棒グラフについて

棒グラフは、グリッドと縦棒または横棒から構成されます。それぞれの棒は、定量的データを 表します。

#### 186 *22* 章 */* テーブル、グラフ、またはゲージでの結果の表示

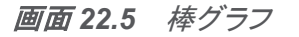

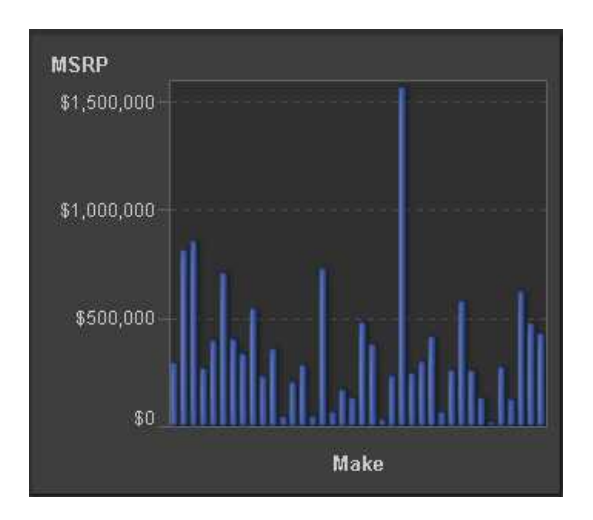

ターゲット棒グラフについて

ターゲット棒グラフは、ターゲット値へのポインタがある棒グラフの一種です。画面 22.6 (186 ページ)では、ポインタが各棒の上に表示されています。

画面 *22.6* ターゲット棒グラフ

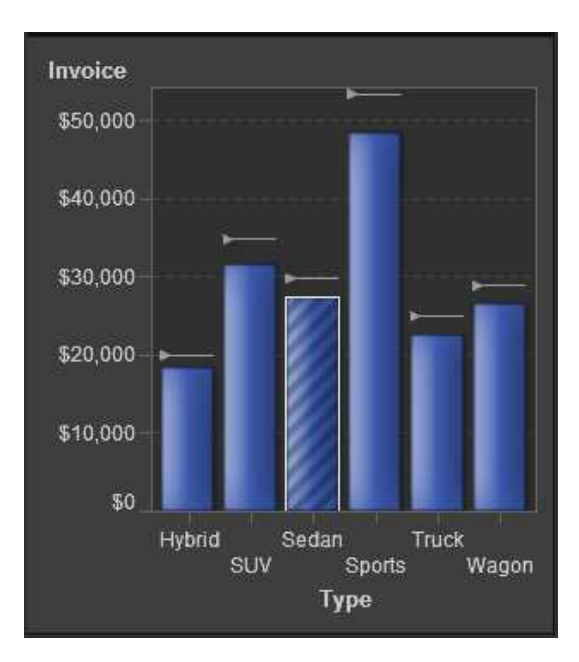

ウォーターフォールチャートについて

ウォーターフォールチャートは、一連の操作または処理の間のメジャーの初期値の増減を示し ます(このチャートは、進捗バーとも呼ばれます)。 最初の棒は初期値を起点とし、後続の棒 は、前の棒が終了した位置を起点とします。棒の長さと方向は、操作や処理の規模や種類(プ ラスまたはマイナスなど)を示します。作成されるグラフは、操作や処理によってメジャーが最 終値に至るまでの変遷を示す階段状のカスケードとなります。

画面 *22.7* ウォーターフォールチャート

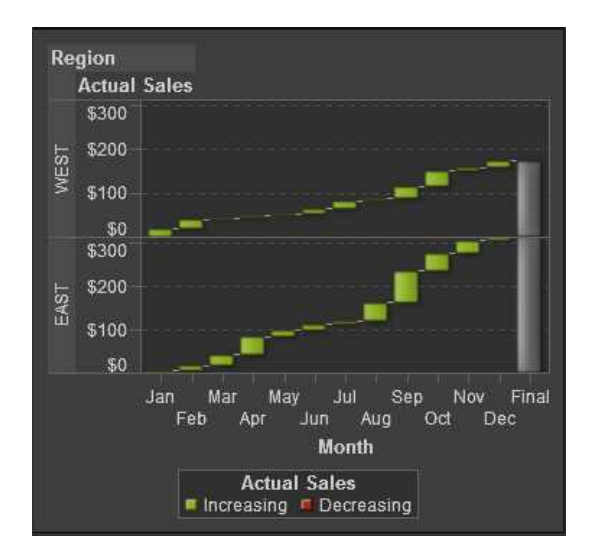

### 折れ線グラフ

折れ線グラフは、2 つの変数の関係を示すグラフです。通常、ある期間のデータの推移や傾 向を示します。折れ線グラフはソースデータの概要を示し、離散したカテゴリ値に対する応答 値のグラフを作成するために使用します。

#### 188 *22* 章 */* テーブル、グラフ、またはゲージでの結果の表示

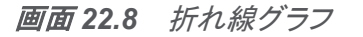

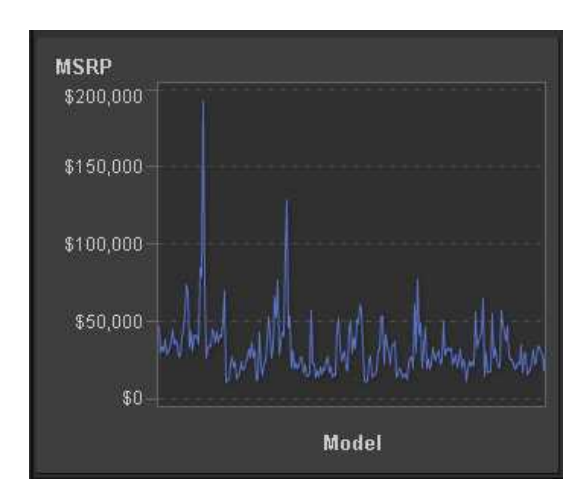

### 円グラフについて

円グラフは、中心から円周に向かう直線でスライスに分割された円グラフです。各スライスは、 全体に対する各要素の相対比率を示します。

画面 *22.9* 円グラフ

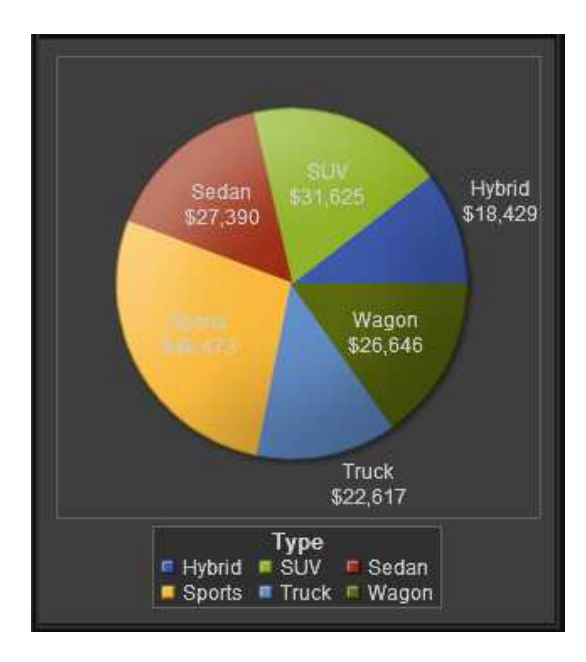

散布図について

散布図は、2 種類のデータ項目の相関を示す 2 次元のプロットです。散布図では、各マーカー (ドット、四角、プラス記号など)がオブザベーションを表します。マーカーの位置から、オブザベ ーションの値がわかります。

画面 *22.10* 散布図

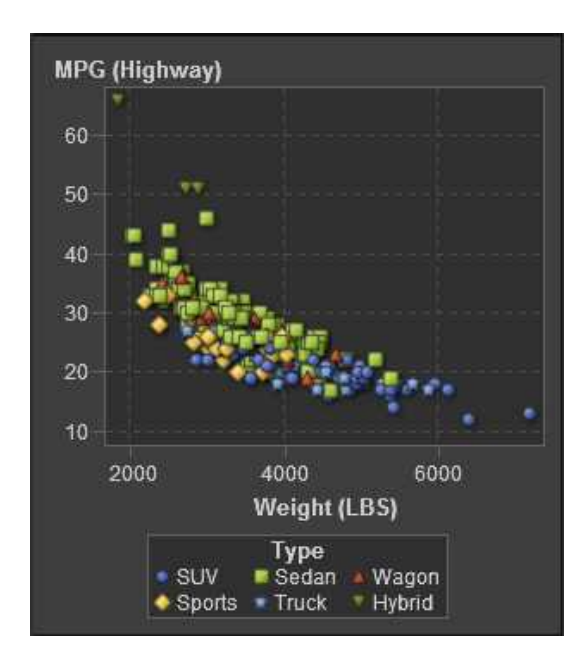

時系列プロットについて

時系列プロットは、一定の時間間隔で観測される不連続なカテゴリ変数の順序付き値を示しま す。

画面 *22.11* 時系列プロット

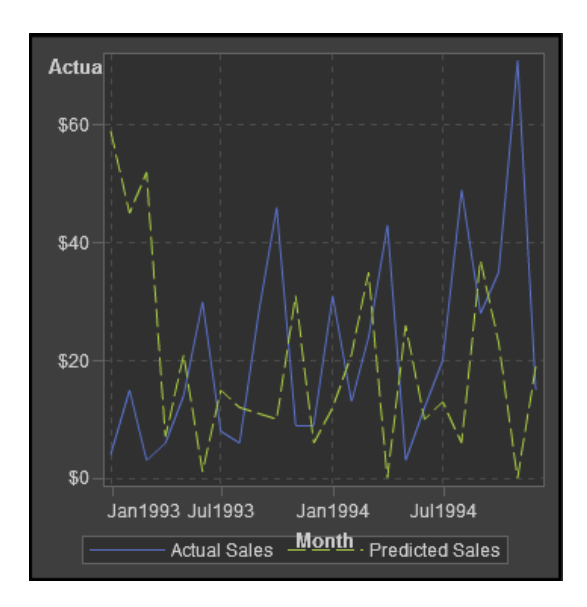

バブルプロットについて

バブルプロットは、マーカーの代わりにバブルを使用する散布図の一種です。バブルプロット のバブルは、オブザベーションを表します。バブルの位置は 2 つのメジャー軸の値を表し、バ ブルの大きさは、3 番目のメジャーの値を表します。バブルプロットは、データセットに多数の 値が含まれる場合や、値の大きさの違いが数種類に分類される場合に便利です。特定の値 を、バブルの大きさを変えて表示する場合にもバブルプロットを使用できます。

画面 *22.12* バブルプロット

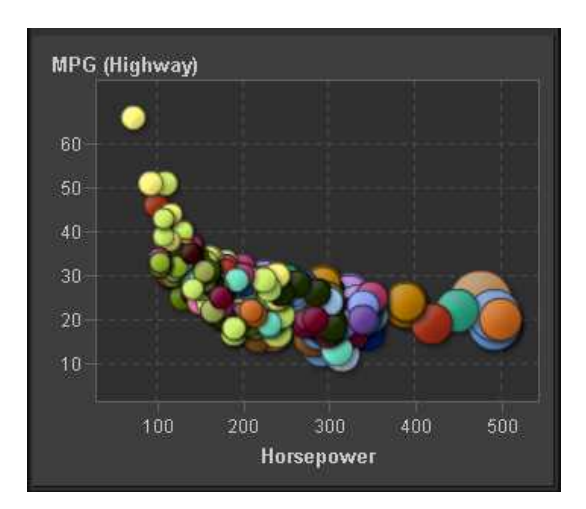
ツリーマップについて

ツリーマップは、タイルと呼ばれる長方形の領域に分割されます。タイルの色は、クエリの第 1 メジャーの値を表します。タイルのサイズは、クエリの第 2 メジャーの値を表します。たとえば、 ツリーマップを使用して売上データを表すことができます。この場合、タイルのサイズは請求し た注文数に応じて変わり、タイルの色のグラデーションで売上高を表します。

画面 *22.13* ツリーマップ

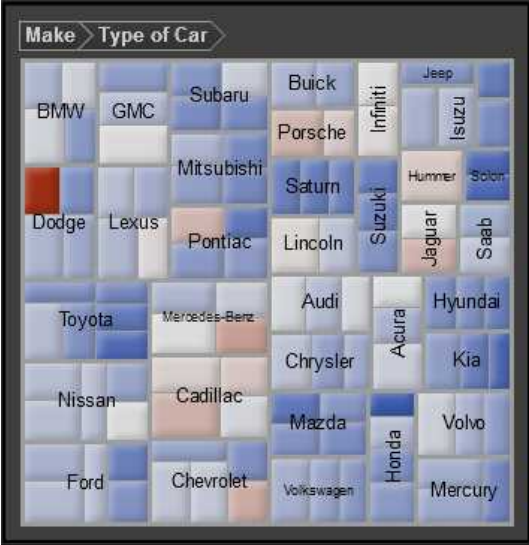

二軸の棒グラフについて

二軸の棒グラフは、2つのメジャーが2つの軸に割り当てられた棒グラフの一種です。軸あた り 1 つのメジャー、合計で 2 つのメジャーを使用できます。

画面 *22.14* 二軸の棒グラフ

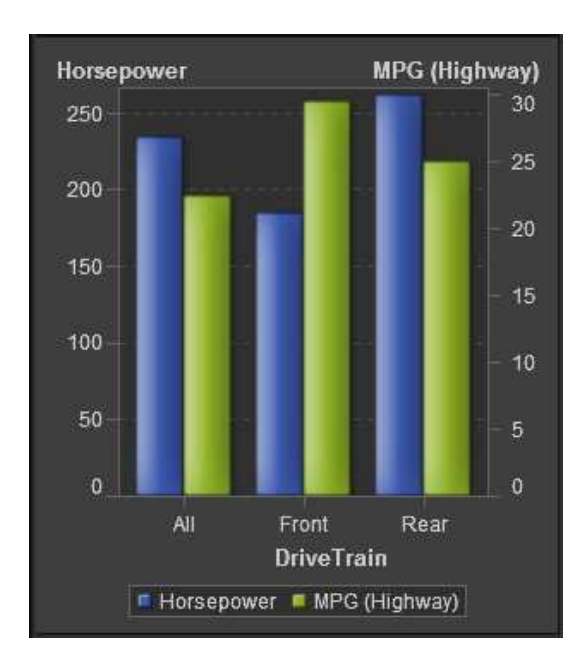

二軸の折れ線グラフについて

*二軸の折れ線グラフ*は、2 つのメジャーが 2 つの軸に割り当てられた折れ線グラフの一種で す。軸あたり 1 つのメジャー、合計で 2 つのメジャーを使用できます。

画面 *22.15* 二軸の折れ線グラフ

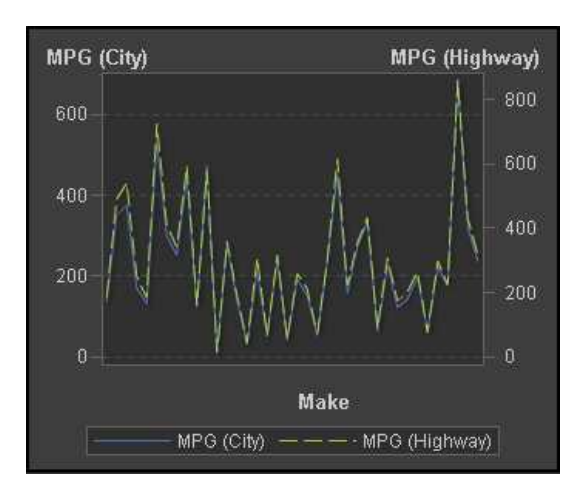

二軸の棒-折れ線グラフ

二軸の棒*-*折れ線グラフは、2 つのメジャーが 2 つの軸に割り当てられ、折れ線グラフの下に 配置された棒グラフです。軸あたり 1 つのメジャー、合計で 2 つのメジャーを使用できます。

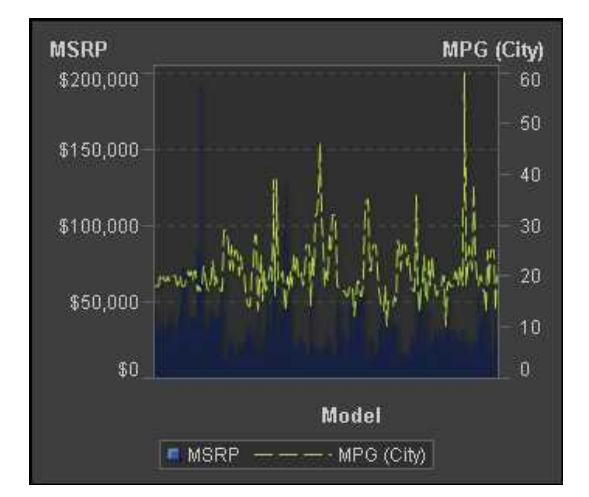

画面 *22.16* 二軸の棒*-*折れ線グラフ

二軸の時系列プロットについて

二軸の時系列プロットは、2つのメジャーが2つの軸に割り当てられた時系列プロットの一種 です。軸あたり 1 つのメジャー、合計で 2 つのメジャーを使用できます。

画面 *22.17* 二軸の時系列プロット

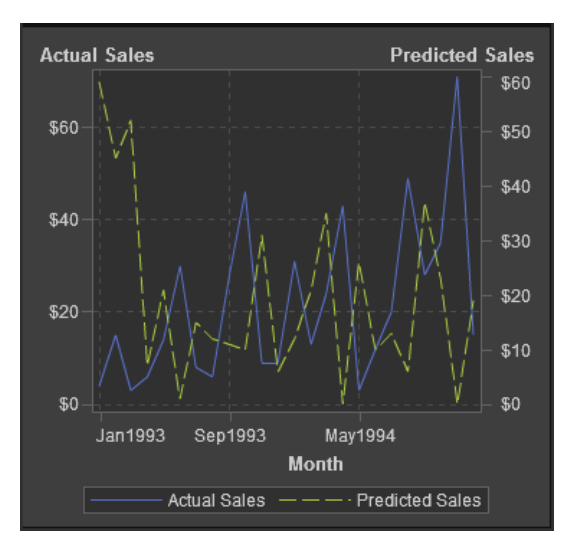

194 *22* 章 */* テーブル、グラフ、またはゲージでの結果の表示

グラフのレポートへの挿入

グラフをレポートに挿入するには

- グラフアイコンを左ペインのオブジェクトタブからレポートキャンバスにドラッグアンドドロッ プします。
- 挿入 ▶ グラフを選択してから、挿入するグラフオブジェクトのメニュー項目を選択します。 グラフがレポートキャンバスに自動的に配置されます。グラフを別の位置に表示するには、 グラフを新しい位置にドラッグアンドドロップします。

使用可能なグラフオブジェクトを次の表に示します。

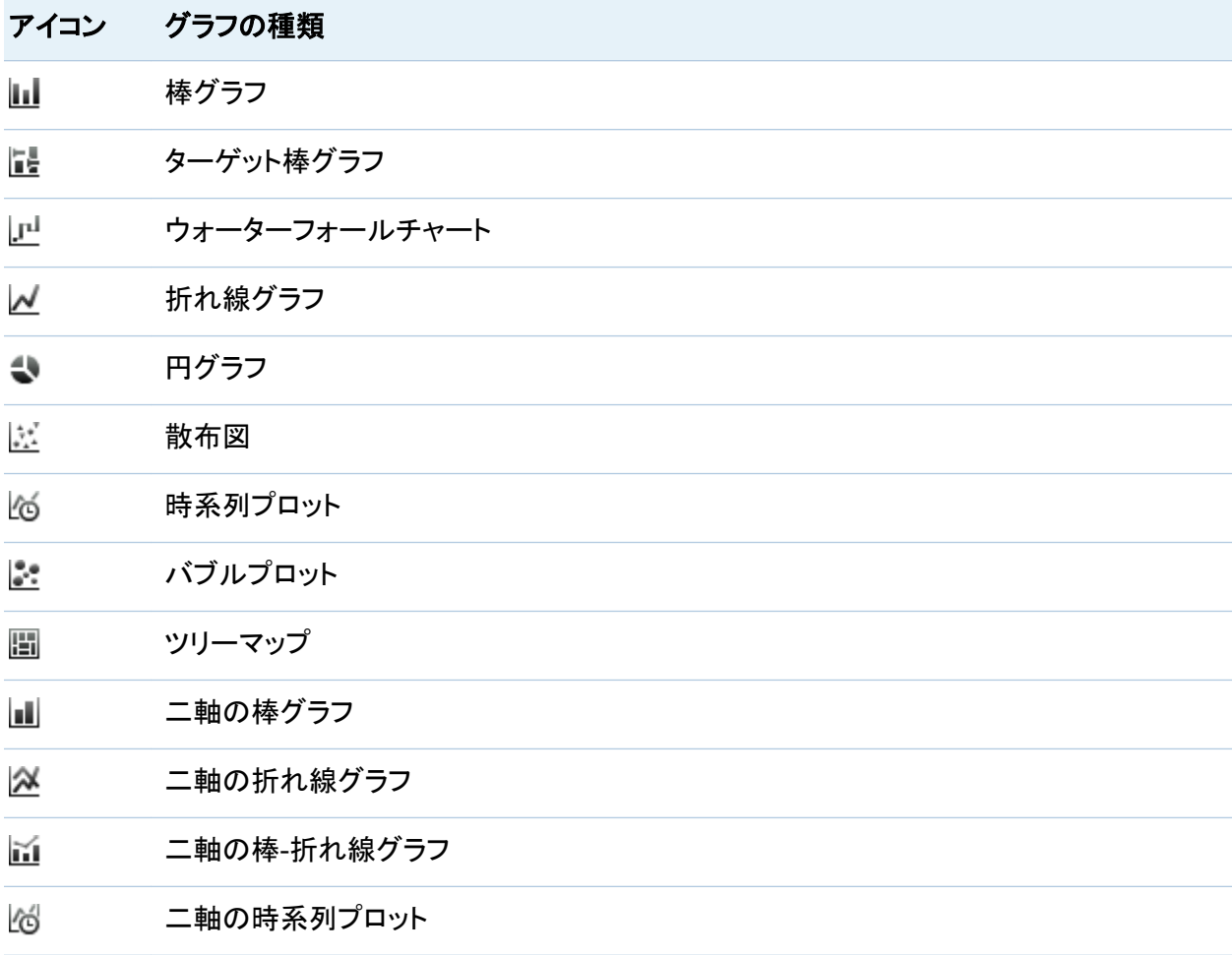

グラフの名前、タイトルまたは説明の指定

グラフの一般プロパティを指定するには

- 1 更新するグラフを選択していない場合は、レポートキャンバスから選択します。
- 2 右ペインでプロパティタブをクリックします。
- 3 グラフの一般プロパティを更新します。使用可能なプロパティは、選択したグラフの種類に よって異なります。たとえば、円グラフの場合、一般、**Pie** および凡例のプロパティを指定で きます。

196 *22* 章 */* テーブル、グラフ、またはゲージでの結果の表示

# 円グラフのプロパティの例を次に示します。

画面 *22.18* 円グラフのプロパティ

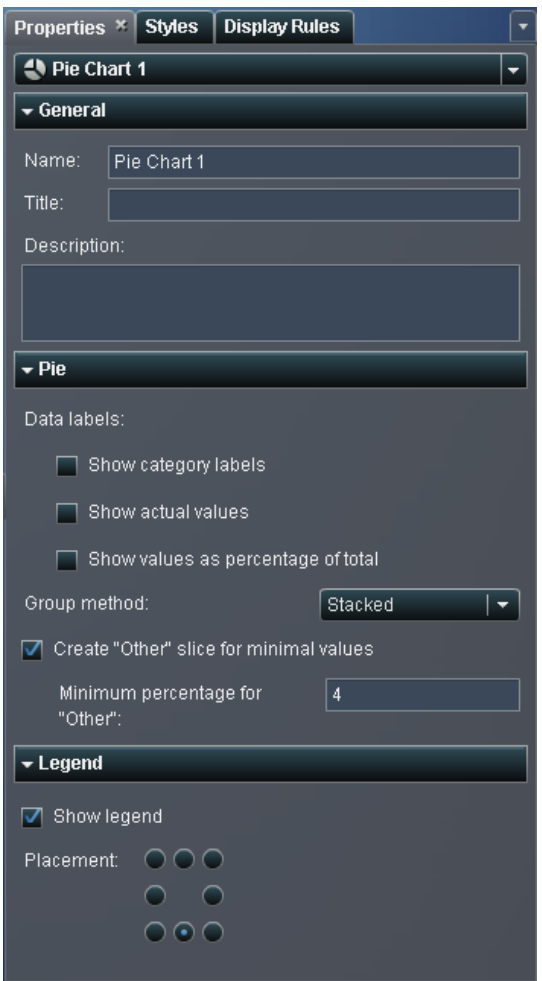

グラフのスタイルの指定

グラフのスタイルを指定するには

- 1 更新するグラフを選択していない場合は、レポートキャンバスから選択します。
- 2 右ペインでスタイルタブをクリックします。

3 グラフのスタイルを更新します。使用可能なスタイルは、選択したグラフの種類によって異 なります。たとえば、円グラフの場合、データ形式、罫線形式、テキスト形式、データの色 のスタイルを指定できます。

円グラフのスタイルの例を次に示します。

画面 *22.19* 円グラフのスタイル

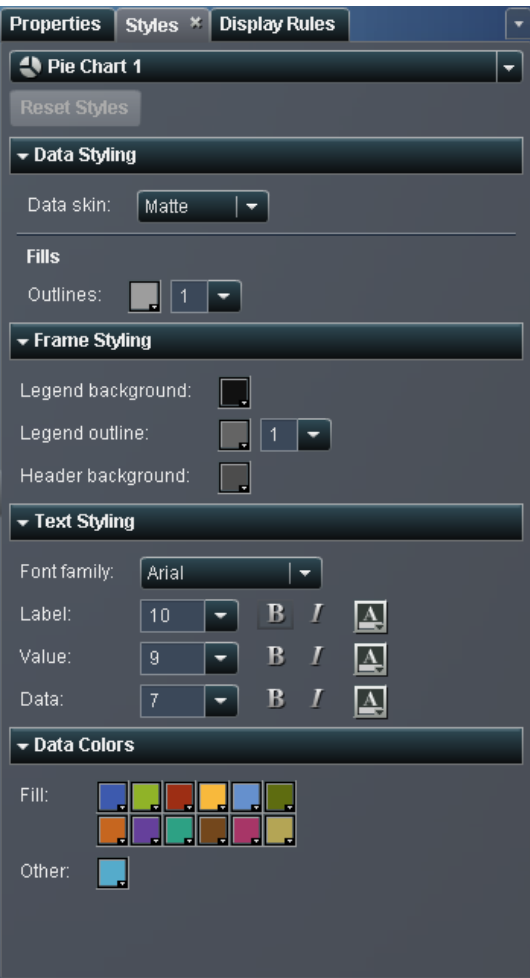

# ゲージを使用した結果の表示

ゲージの種類の概要

ゲージは、ターゲット、目標または間隔に関係する変数のステータスやメジャーを表示します。 ゲージは、ユーザーが慣れ親しんだ方法でこの目標を達成できるように設計されています。自 動車やマシンなど、実際の多くのオブジェクトは、ゲージを使用しています。ゲージは、量、範 囲、変数、ステータスの表示に使用できます。

デザイナインターフェイスでは、次のゲージが使用可能です。

画面 *22.20* ビュレットゲージ

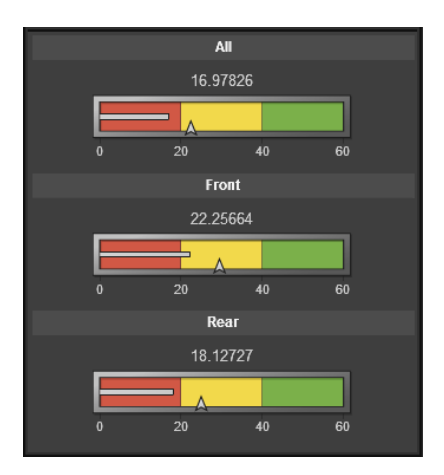

# 画面 *22.21* スライダゲージ

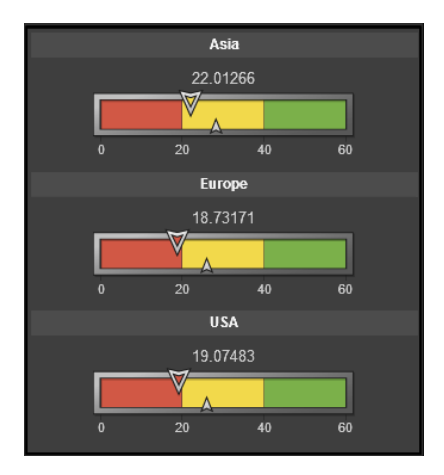

### 画面 *22.22* サーモメータゲージ

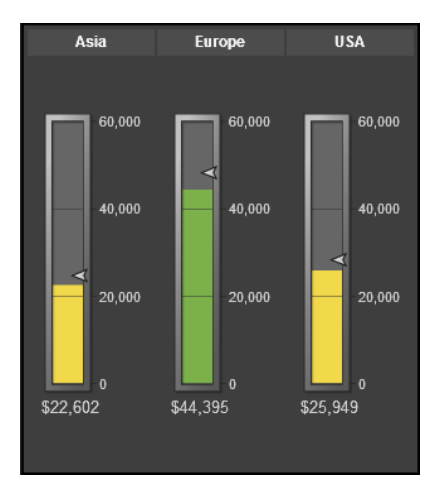

## 画面 *22.23* ダイアルゲージ

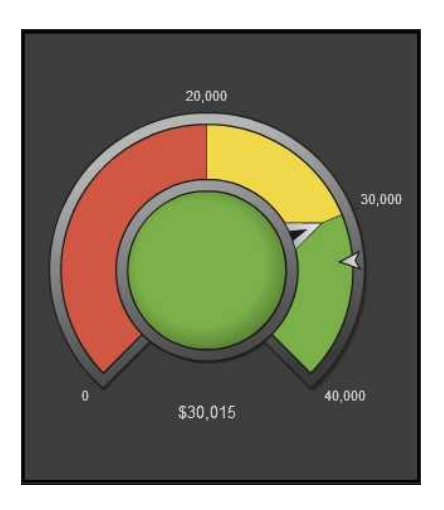

画面 *22.24* スピードメータゲージ

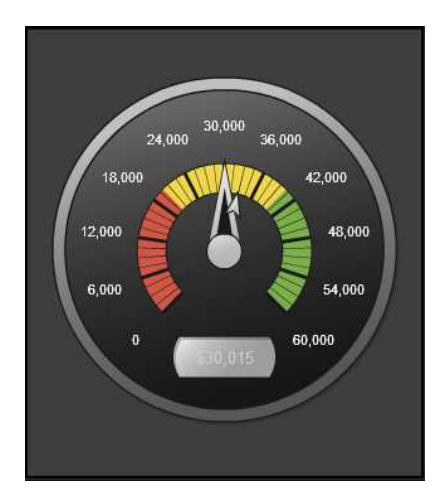

ゲージのレポートへの挿入

# ゲージをレポートに挿入するには

■ ゲージアイコンを左ペインのオブジェクトタブからレポートキャンバスにドラッグアンドドロッ プします。

■ 挿入 ▶ ゲージを選択してから、挿入するゲージオブジェクトのメニュー項目を選択します。 ゲージがレポートキャンバスに自動的に配置されます。ゲージを別の位置に表示するに は、ゲージを新しい位置にドラッグアンドドロップします。

使用可能なゲージオブジェクトを次の表に示します。

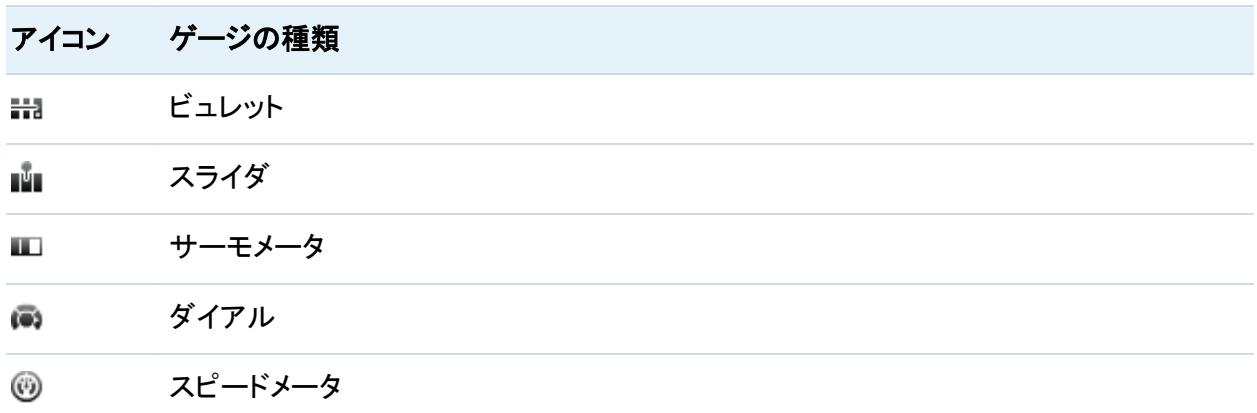

ゲージの名前、タイトルまたは説明の指定

## ゲージの一般プロパティを指定するには

1 更新するゲージを選択していない場合は、レポートキャンバスから選択します。

- 2 右ペインでプロパティタブをクリックします。
- 3 ゲージの一般プロパティを更新します。使用可能なプロパティは、選択したゲージの種類 によって異なります。たとえば、ダイアルゲージの場合、一般と **KPI** チャートのプロパティを 指定できます。

202 *22* 章 */* テーブル、グラフ、またはゲージでの結果の表示

## ダイアルゲージのプロパティの例を次に示します。

画面 *22.25* ダイアルゲージのプロパティ

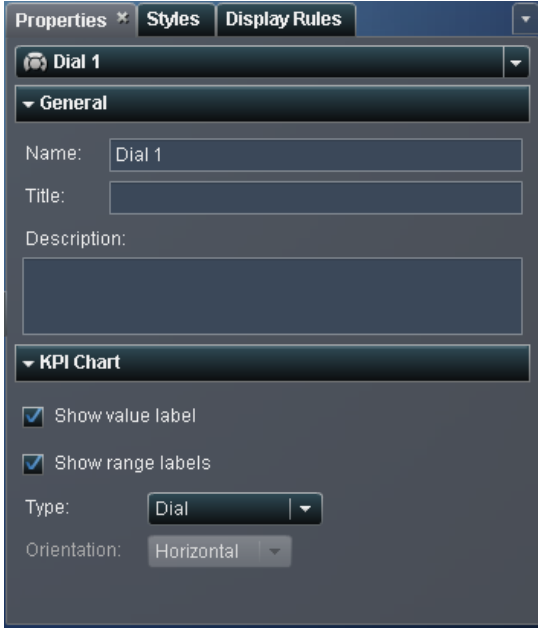

# ゲージのスタイルの指定

ゲージのスタイルを指定するには

- 1 更新するゲージを選択していない場合は、レポートキャンバスから選択します。
- 2 右ペインでスタイルタブをクリックします。
- 3 ゲージのスタイルを更新します。使用可能なスタイルは、選択したゲージの種類によって 異なります。たとえば、円グラフの場合、データ形式, 罫線形式およびテキスト形式を指定 できます。

# ダイアルゲージのスタイルの例を次に示します。

画面 *22.26* ダイアルゲージのスタイル

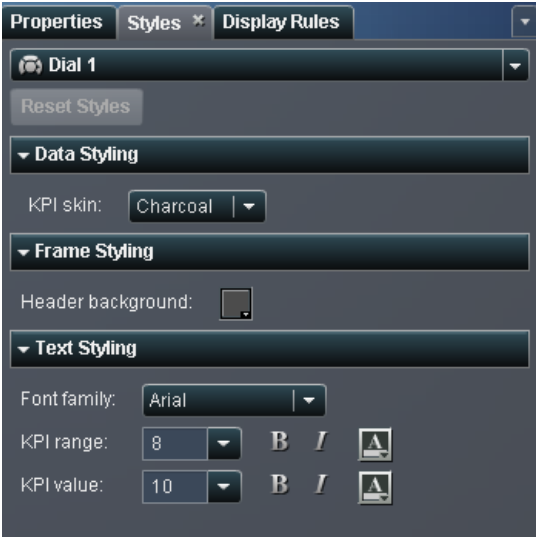

# ゲージの表示ルールの指定

ゲージでは、範囲の間隔と色を指定するのに表示ルールが使用されます。

ゲージの表示ルールを指定するには

- 1 更新するゲージを選択していない場合は、レポートキャンバスから選択します。
- 2 右ペインで表示ルールタブをクリックします。
- 3 ゲージの表示ルールを指定(または変更)します。間隔を生成したり、表示ルールを編集し たり、種類を指定したりできます。

204 *22* 章 */* テーブル、グラフ、またはゲージでの結果の表示

ダイアルゲージの表示ルールの例を次に示します。

画面 *22.27* ダイアルゲージの表示ルール

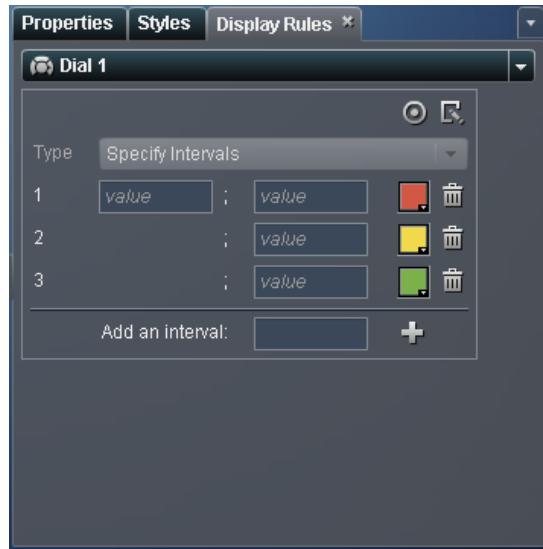

間隔を生成するには

a ◎をクリックして、間隔の生成ウィンドウを表示します。

画面 *22.28* 間隔の生成ウィンドウ

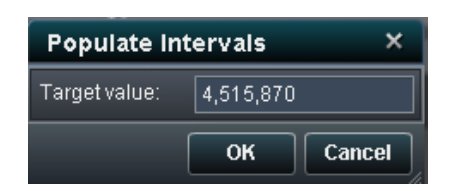

- b ゲーゲット値の数値を入力します。
- c **OK** をクリックします。

表示ルールを編集するには

a をクリックして、表示ルールの編集ウィンドウを表示します。

画面 *22.29* 表示ルールの編集ウィンドウ

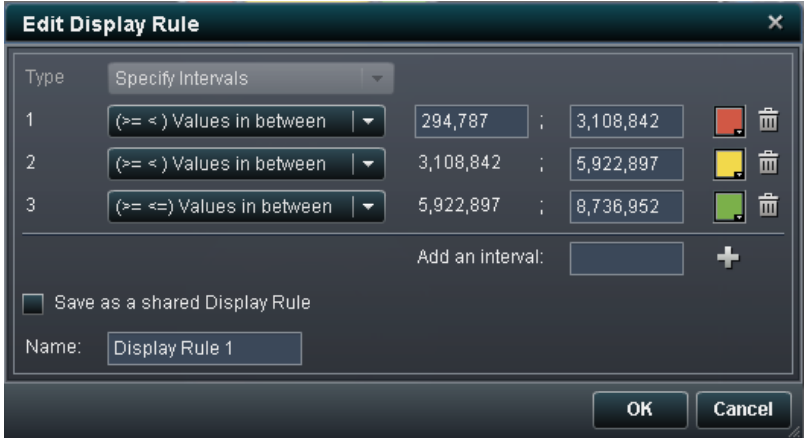

b 種類を選択します。共有表示ルールの使用または 間隔の指定を選択できます。 間隔の指定を選択した場合、ウィンドウの内容が間隔を指定できるように変化します。 次に例を示します。

画面 *22.30* 表示ルールの編集ウィンドウでの間隔の指定

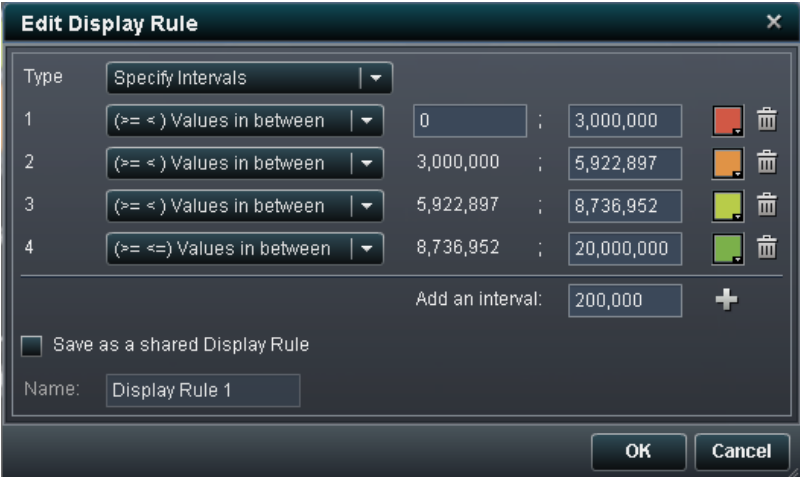

範囲の値、間隔および色の条件を更新します。色を選択すると、色の選択が開きま す。表示ルールに新しい間隔を追加するには、数値を入力して追加をクリックします。 表示ルールを保存する場合は、共有表示ルールとして保存するチェックボックスを選択 して、名前を指定します。

c **OK** をクリックします。

# テキストおよびイメージの追加

概要

テキストおよびイメージオブジェクトについて

テキストとイメージを使用すると、レポートのデザインを拡張できます。イメージは、リポジトリま たはローカルマシンから挿入できます。ローカルマシンから選択した場合、イメージはリポジト リに保存されます。また、ツールチップテキストをイメージに追加することもできます。テキスト オブジェクトは、静的なテキストの表示に使用されます。

テキストのレポートへの挿入

テキストをレポートに挿入するには

- 1 画を左ペインのオブジェクトタブからレポートキャンバスにドラッグアンドドロップします。
	- 挿入 ▶ その他 ▶ テキストを選択します。テキストオブジェクトがレポートキャンバスに 自動的に配置されます。テキストを別の位置に表示するには、テキストを新しい位置に ドラッグアンドドロップします。
- 2 キャンバスにあるテキストオブジェクトの内部をダブルクリックして、テキストを入力します。 フロートツールバーを使用して、フォント、フォントサイズ、テキストの色、テキストの背景色 を変更できます。テキストの書式(太字、イタリック体、下線)や配置(左揃え、中央揃え、右 揃え)を指定することもできます。

イメージのレポートへの挿入

イメージをレポートに挿入するには

1 ■ 图を左ペインのオブジェクトタブからレポートキャンバスにドラッグアンドドロップします。 イメージの選択ウィンドウが表示されます。

■ 挿入 ▶ その他 ▶ イメージを選択します。イメージの選択ウィンドウが表示されます。イ メージオブジェクトがレポートキャンバスに自動的に配置されます。イメージを別の位置 に表示するには、イメージを新しい位置にドラッグアンドドロップします。

画面 *22.31* イメージの選択ウィンドウ

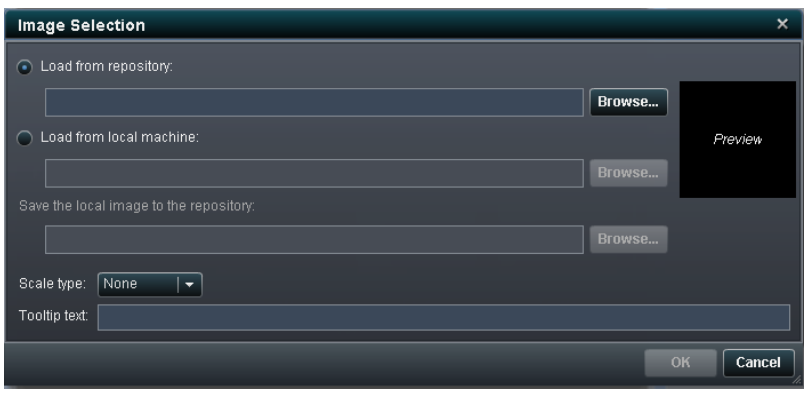

2 次のいずれかの場所からイメージを選択します。

#### リポジトリからロード

このオプションを選択すると、レポートと同じサーバーに保存されているイメージを選択 します。

#### ローカルマシンからロード

このオプションを選択すると、ローカルマシンからイメージを選択します。ローカルマシ ンからファイルを選択するには、参照をクリックします。ローカルイメージをリポジトリに 保存するフィールドで、リポジトリを指定します。参照をクリックした場合、名前を付けて 保存ウィンドウが表示されます。フォルダを選択してから **OK** をクリックして、イメージの 選択ウィンドウに戻ります。

イメージのプレビューが表示されます。

### 3 (オプション)スケールの種類を指定します。

なし

イメージの実際のサイズが維持されます。イメージの大きさは、イメージのビジュアルコ ンテナの領域と一致するとは限りません。イメージがビジュアルコンテナより大きい場 合、スクロールバーが表示されます。

#### ウィンドウに合わせる

イメージの高さと幅が、イメージのビジュアルコンテナの高さと幅に設定されます。イメ ージの元の縦横比は維持されません。

#### 幅と高さを合わせる

イメージのビジュアルコンテナに合わせてイメージが変更されます。イメージの元の縦 横比は維持されます。

#### 幅を合わせる

イメージの幅が、イメージのビジュアルコンテナの幅に設定されます。高さは、イメージ の元の縦横比を維持します。設定されたイメージの高さがビジュアルコンテナの高さよ り大きい場合、スクロールバーが表示されます。

#### 高さを合わせる

イメージの高さが、イメージのビジュアルコンテナの高さに設定されます。幅は、イメー ジの元の縦横比を維持します。設定されたイメージの幅がビジュアルコンテナの幅より 大きい場合、スクロールバーが表示されます。

タイル

イメージはビジュアルコンテナ内で並べて表示されます。イメージの元のサイズが維持 されます。スクロールバーは表示されません。

4 (オプション)ツールチップテキストを指定します。

5 **OK** をクリックします。

テキストオブジェクトの名前、タイトルまたは説明の指定

#### テキストの一般プロパティを指定するには

- 1 更新するテキストを選択していない場合は、レポートキャンバスから選択します。
- 2 右ペインでプロパティタブをクリックします。
- 3 テキストの一般プロパティを更新します。名前、タイトルおよび説明を選択できます。

# テキストオブジェクトのプロパティの例を次に示します。

画面 *22.32* テキストオブジェクトのプロパティ

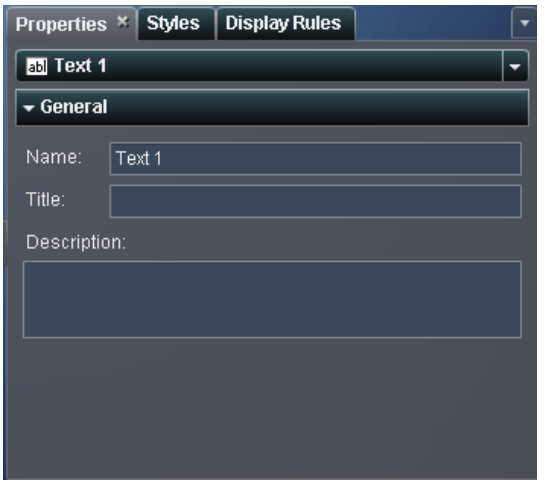

イメージの名前、タイトルまたは説明の指定

イメージの一般プロパティを指定するには

- 1 更新するイメージを選択していない場合は、レポートキャンバスから選択します。
- 2 右ペインでプロパティタブをクリックします。
- 3 テーブルの一般プロパティを更新します。名前、タイトルおよび説明を選択できます。イメー ジのプロパティの例を次に示します。

210 *22* 章 */* テーブル、グラフ、またはゲージでの結果の表示

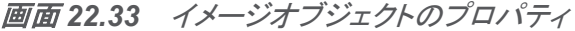

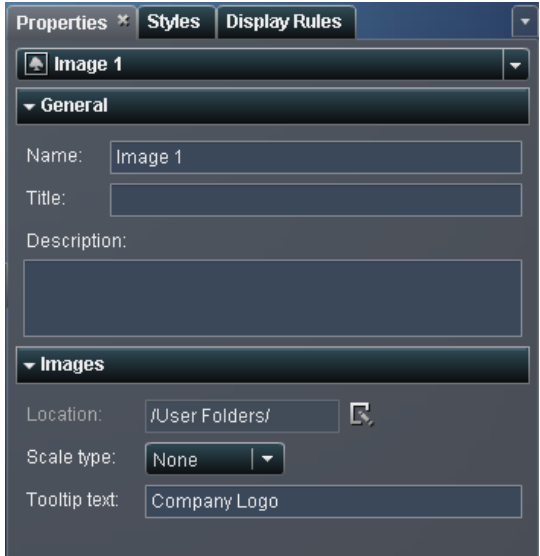

4 イメージのプロパティを更新します。場所、スケールの種類およびツールチップテキストを 選択できます。

# コメントのレポートオブジェクトへの追加

レポートオブジェクトにコメントを追加する前に、レポートを保存する必要があります。 コメントをレポートオブジェクトに追加するには

1 右ペインのコメントタブをクリックします。

## 画面 *22.34* コメントタブ

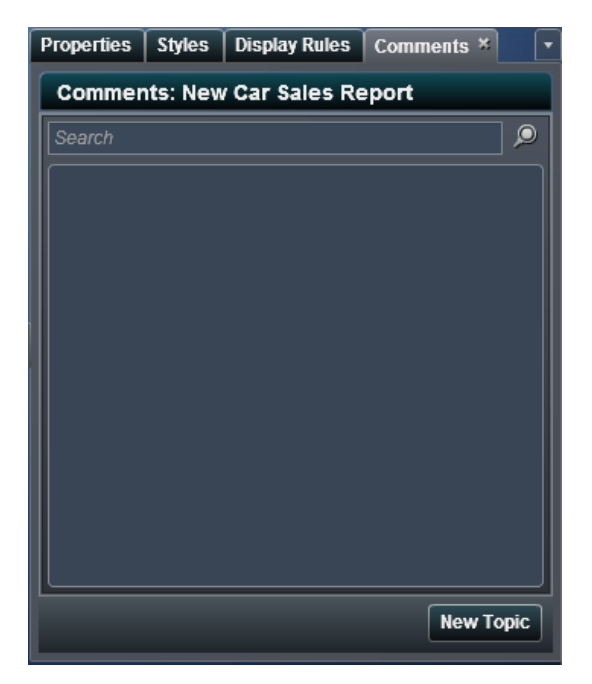

- 2 新しいトピックをクリックして、新しいトピックウィンドウを開きます。
- 3 トピック名とコメントを入力します。

次に例を示します。

画面 *22.35* デザイナインターフェイスでコメントを追加するための新しいトピックウィンドウ

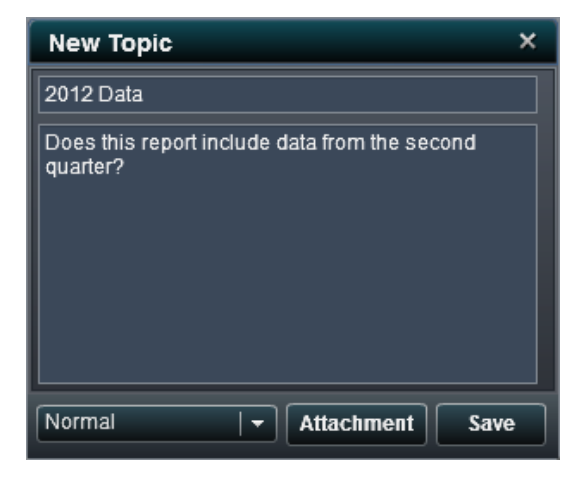

- 4 (オプション)ドロップダウンリストからコメントの優先度を設定します。標準、高または低を選 択できます。
- 5 (オプション)添付ファイルをクリックして、コメントにファイルまたはイメージを追加します。
- 6 保存をクリックします。コメントがコメントタブに追加されます。

既存のコメントに返信するには

- 1 右パネルのコメントタブをクリックします。
- 2 返信をクリックして、コメントウィンドウを開きます。
- 3 コメントを入力します。

次に例を示します。

画面 *22.36* コメントに返信するためのウィンドウ

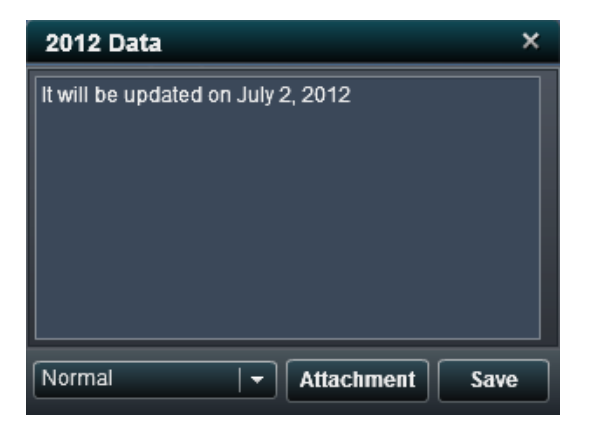

- 4 (オプション)ドロップダウンリストから返信の優先度を設定します。標準、高または低を選択 できます。
- 5 (オプション)添付ファイルをクリックして、返信にファイルまたはイメージを追加します。
- 6 保存をクリックします。返信がコメントタブに追加されます。

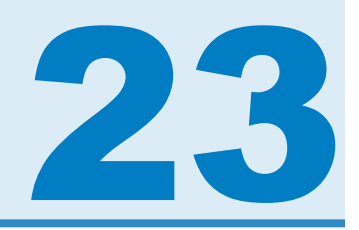

# レポートのデータ項目の並べ替え

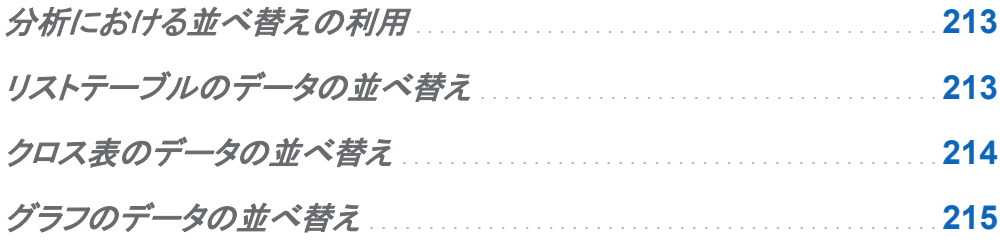

分析における並べ替えの利用

情報は、意図的な順序で表示すると理解しやすくなります。1 つ以上のデータ項目に並べ替え 順序を設定すると、テーブル内の行と列やチャート内の軸ラベルに、アルファベット順や数値 の降順など一定の順序を付けることができます。データの順序を対話形式で変更すると、視点 を変えることで貴重な洞察を得られる場合があります。たとえば、レポート内でアルファベット 順に表示されていた営業担当者を営業成績順に並べ替えることができます。

# リストテーブルのデータの並べ替え

リストテーブルの値を並べ替えるには

- 1 列ヘッダーを選択します。
- 2 右クリックして、昇順または降順を選択します。

<span id="page-239-0"></span>画面 *23.1* リストテーブルの並べ替えメニュー項目

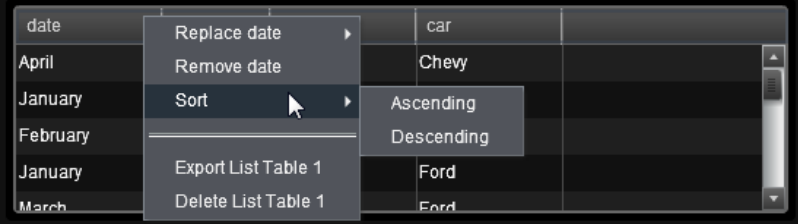

クロス表のデータの並べ替え

クロス表でデータを並べ替えるには、列ヘッダーを右クリックします。カテゴリ名をクリックして、 メジャーではなくカテゴリを並べ替えることもできます。

クロス表の値の並べ替えを指定するには

1 クロス表のカテゴリ値を並べ替えるには、列ヘッダーまたは行ヘッダーを右クリックします。 次に、並べ替えを選択します。昇順または降順を選択します。

画面 *23.2* クロス表のカテゴリの並べ替えメニュー

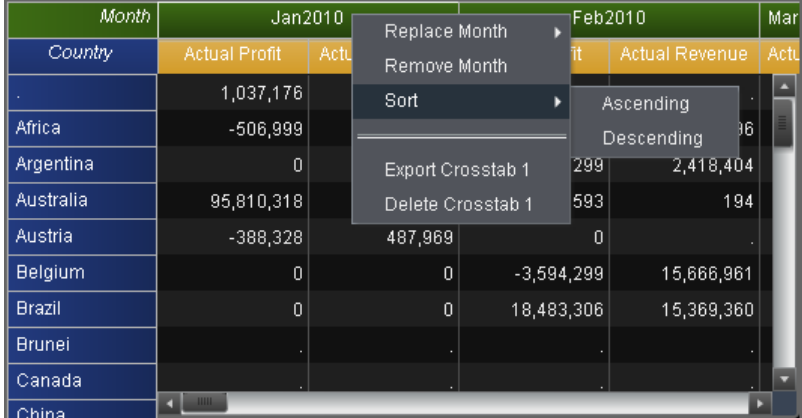

2 クロス表のメジャー値を並べ替えるには、列ヘッダーまたは行ヘッダーを右クリックします。 次に、並べ替えを選択します。値で昇順または値で降順を選択します。

## <span id="page-240-0"></span>画面 *23.3* クロス表のメジャーの並べ替えメニュー

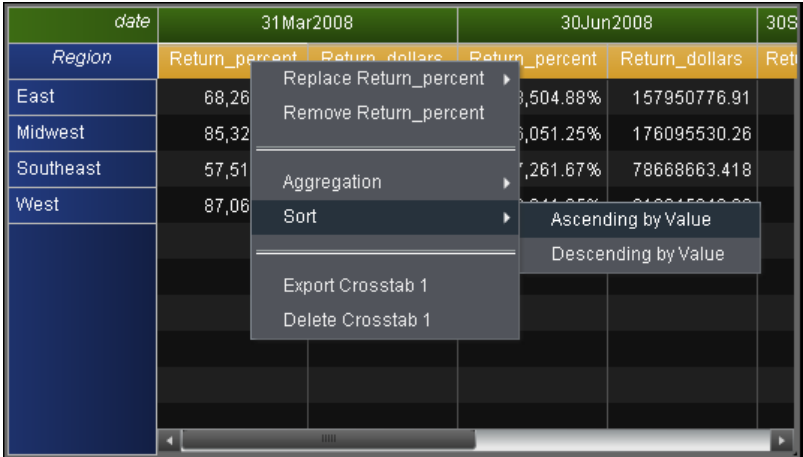

グラフのデータの並べ替え

グラフの値を並べ替えるには

1 グラフのカテゴリ値を並べ替えるには、メジャー名を右クリックして並べ替えを選択します。 次に、値で昇順または値で降順を選択します。

- Profit Replace Profit ▶  $$1.25$ Remove Profit  $$1.00$  = Aggregation D  $$0.75$ Sort ٠ Ascending by Value Descending by Value  $$0.50$  $$0.25$  $$0.00 -$ Action Figure Promotional **Stuffed Animal** Game **Product Line**
- 画面 *23.4* グラフのカテゴリの並べ替えメニュー

2 グラフのメジャー値で並べ替えるには、カテゴリ名を右クリックして並べ替えを選択します。 次に、アルファベット昇順またはアルファベット降順を選択します。

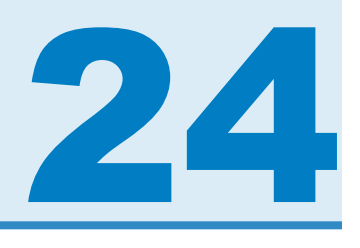

# インタラクションの取り扱い

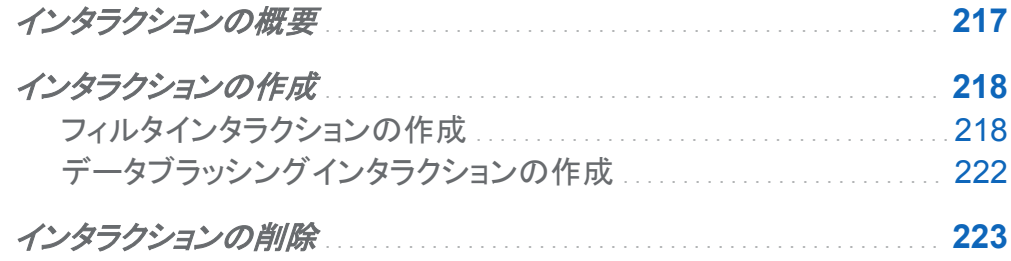

インタラクションの概要

インタラクションは、レポート閲覧者の注意をレポート内の特定の結果に向けるために使用さ れます。インタラクションを使用すると、データをサブセット化してデータ量を減らすことができる ので、ユーザーは特定のコンテキスト内でデータを理解できるようになります。

レポート作成者は、デザイナインターフェイスのインタラクション表示から、レポート内のテーブ ル、グラフおよびゲージに追加するインタラクションを指定できます。

インタラクションには 2 種類あります。

フィルタ

データソースのクエリから返されるデータを制限するために使用されます。 フィルタは、テ ーブルやグラフに表示されるデータをサブセット化するために指定する一連のルールや条 件です。その目的は、分析を実行するために参照する必要のあるデータだけを表示するこ とです。

<span id="page-243-0"></span>ブラシ

データブラッシングを短縮したもので、これを使用すると、複数のテーブルまたはグラフ、あ るいはその両方で、選択した同じデータを同時に表示できます。ブラッシングは、データセ ット内の共有オブザベーションの数を反映したパーセントを 強調表示します。ブラッシング は、集計値に対応するパーセントは強調表示しません。 ブラッシングされたデータは各オ ブジェクトで同じように表示されるため、レポート閲覧者はデータを簡単に認識できます。

グラフは通常、散布図を除き、インタラクションのソースです。テーブル、グラフおよびゲージ は、インタラクションのターゲットにできます。ただし、テーブル、ゲージおよび散布図は、インタ ラクションのソースにはできません。

インタラクションの作成

フィルタインタラクションの作成

インタラクションを作成するには、インタラクション表示または右ペインのインタラクションタブを 使用します。

インタラクション表示を使用してフィルタインタラクションを作成するには

- 1 使用するレポートオブジェクトをレポートキャンバスに追加します。たとえば、棒グラフ、折 れ線グラフおよびリストテーブルを追加します。
- 2 キャンバスの上にある キクリックして、インタラクション表示に切り替えます。
- 3 インタラクション表示で、ソースとターゲットのレポートオブジェクト間に接続を描画します。 インタラクションを作成したら、▼がレポートオブジェクト間に表示されます。 棒グラフ(ソー ス)とリストテーブル(ターゲット)間のインタラクションの例を次に示します。

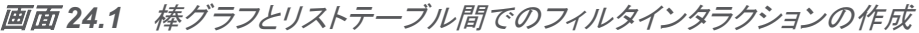

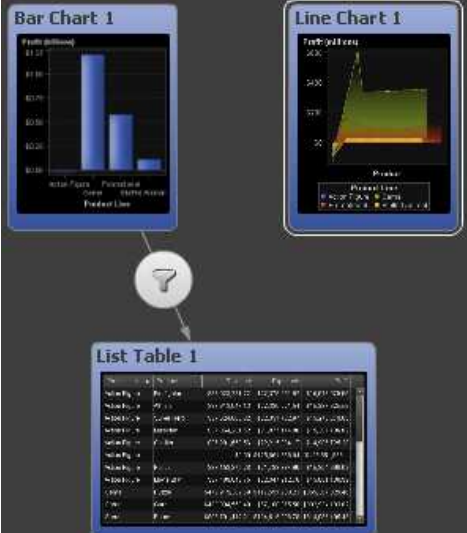

4 ▼を右クリックします。次に、インタラクションの種類 ▶ フィルタを選択します。

画面 *24.2* インタラクションの種類メニュー

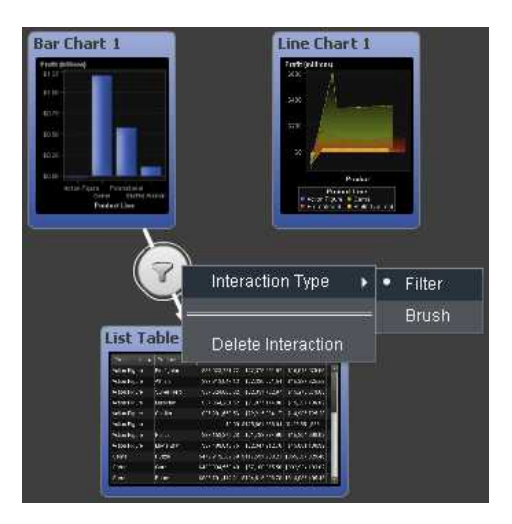

- 5 (オプション)その他のフィルタインタラクションを追加します。
- 6 間をクリックして、レイアウトビューに切り替えます。 ターゲットのレポートオブジェクト(複数 可)のデータをフィルタ設定する、ソースのレポートオブジェクトのデータを選択します。 次

## の例では、棒グラフで販売促進製品ラインが選択されています。同時に、折れ線グラフとリ ストテーブルに同じフィルタが表示されています。

画面 *24.3* 棒グラフ、折れ線グラフおよびリストテーブルでのフィルタ設定の例

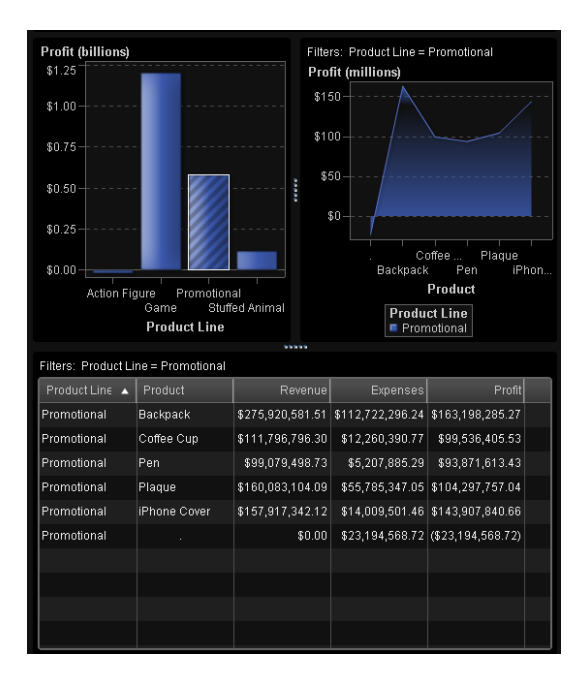

インタラクションタブを使用してインタラクションを作成するには

- 1 キャンバスからレポートオブジェクトを選択します。たとえば、棒グラフを選択します。
- 2 インタラクションタブを選択します。
- 3 「きをクリックします。インタラクションの編集ウィンドウが表示されます。

画面 *24.4* インタラクションの編集ウィンドウ

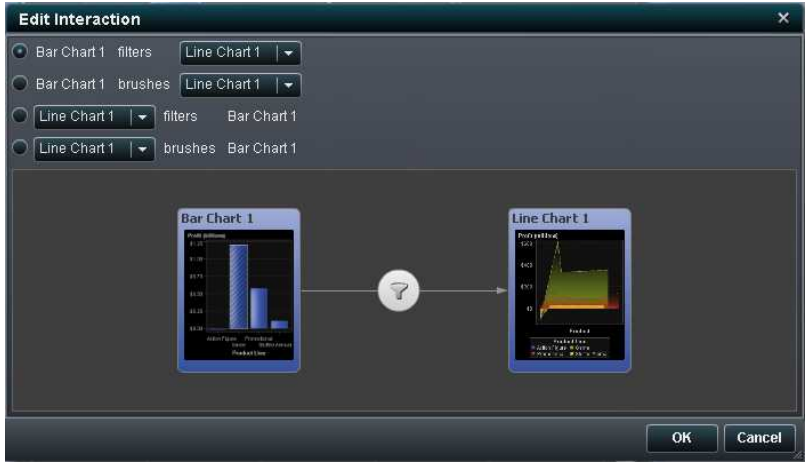

- 4 インタラクションの編集ウィンドウで、フィルタまたはブラシインタラクションのソースとするレ ポートオブジェクトを選択します。たとえば、レポートに棒グラフがあり、これを使用して折れ 線グラフをフィルタ設定する場合、最初の行は*棒グラフ1フィ*ルタ 折れ線グラフ1になりま す。
- 5 インタラクションの操作が終了したら、**OK** をクリックします。
- 6 インタラクションタブに新しいインタラクションが表示されます。

画面 *24.5* インタラクションタブの新規フィルタ

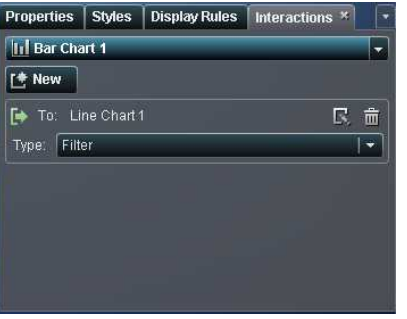

<span id="page-247-0"></span>データブラッシングインタラクションの作成

データブラッシングを使用したインタラクションを作成するには

- 1 使用するレポートオブジェクトをキャンバスに追加します。たとえば、棒グラフ、折れ線グラ フおよびリストテーブルを追加します。
- 2 キャンバスの上にある。こをクリックして、インタラクション表示に切り替えます。
- 3 インタラクション表示で、ソースとターゲットのレポートオブジェクト間に接続を描画します。 インタラクションを作成したら、▼がレポートオブジェクト間に表示されます。
- 4 ▼を右クリックします。次に、インタラクションの種類 ▶ ブラシを選択します。

画面 *24.6* ブラシ項目が選択されているインタラクションの種類メニュー

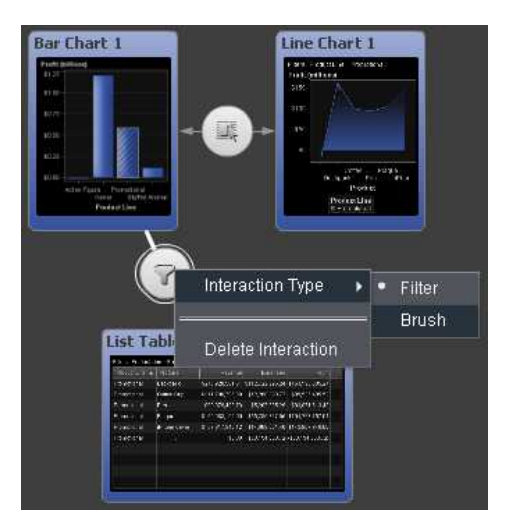

フィルタアイコンが【に変化します。

- 5 (オプション)その他のデータブラッシングインタラクションを追加します。
- 6 間をクリックして、レイアウトビューに切り替えます。ターゲットのレポートオブジェクト(複数 可)のデータをブラッシングする、ソースのレポートオブジェクトのデータを選択します。次の 例では、動物のぬいぐるみ製品ラインが棒グラフで選択されています。同時に、円グラフと クロス表では同じデータが強調表示されています。

<span id="page-248-0"></span>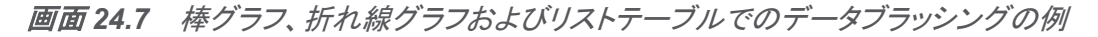

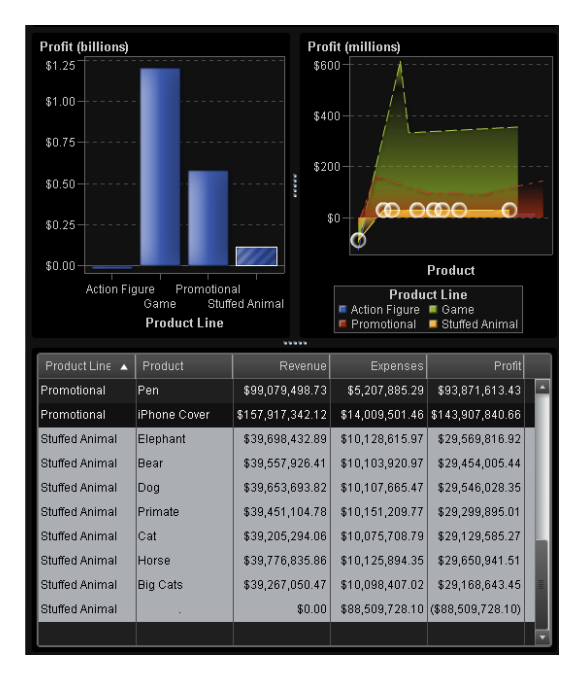

# インタラクションの削除

インタラクションを削除するには、インタラクション表示または右ペインのインタラクションタブを 使用します。

インタラクション表示を使用してフィルタまたはデータブラッシングのインタラクションを削除する には

- 1 キャンバスの上にある をクリックして、インタラクション表示に切り替えます。
- 2 アを右クリックします。次に、インタラクションの削除を選択します。

画面 *24.8* 削除を選択したインタラクションの種類メニュー

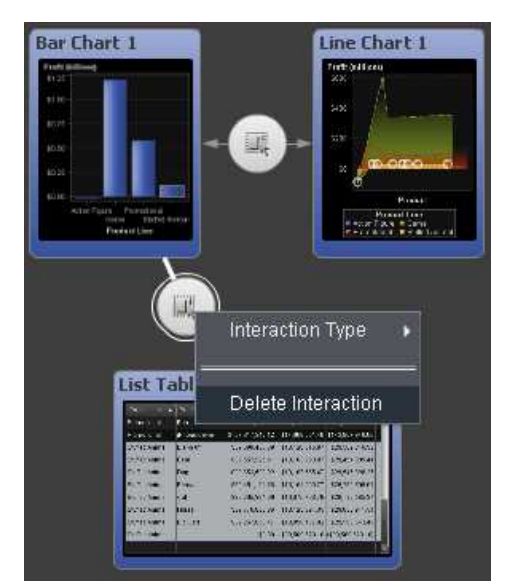

3 表示されるメッセージで、はいをクリックします。

画面 *24.9* インタラクションの削除の確認メッセージ

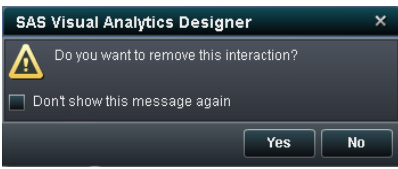

- 4 (オプション)その他のインタラクションを削除します。
- 5 間をクリックして、レイアウトビューに切り替えます。

インタラクションタブを使用してインタラクションを削除するには

1 インタラクションタブをクリックします。

## 画面 *24.10* インタラクションタブの新規フィルタ

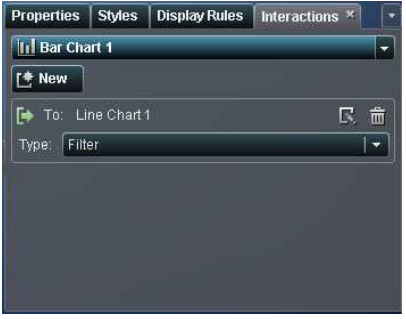

- 2 面をクリックします。
- 3 表示されるメッセージで、はいをクリックします。

画面 *24.11* インタラクションの削除の確認メッセージ

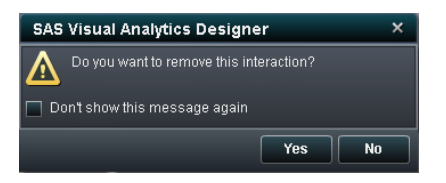

#### *24* 章 */* インタラクションの取り扱い
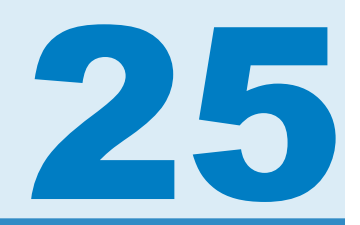

# マルチセクションレポートのメンテナンス

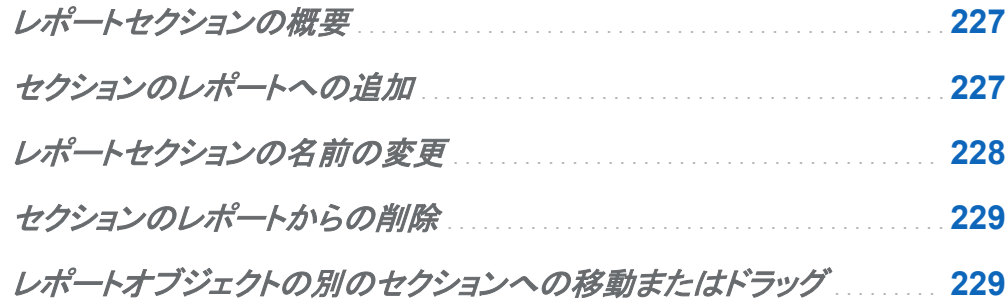

### レポートセクションの概要

レポートは、複数のセクションを持つことができます。レポートを参照するユーザーは、複数の セクションを使用することで、データをさまざまなビューで表示できます。各セクションは、1 つ 以上のデータソースを持ちます。レポートに含めることのできるセクションの数に制限はありま せん。

セクションのレポートへの追加

セクションは、探索環境で作成されたレポートを含む、任意のレポートに追加できます。

<span id="page-253-0"></span>228 *25* 章 */* マルチセクションレポートのメンテナンス

#### 最初のセクションタブの例を次に示します。

画面 *25.1 1* つのセクションタブ

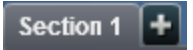

新しいセクションをレポートに追加するには、レポートの最初のセクションの右にあるタブのは をクリックします。既存のタブの右に、新しいタブが表示されます。

次に例を示します。

画面 *25.2* 複数のセクションタブ

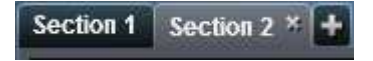

## レポートセクションの名前の変更

レポートセクションの名前を変更するには

1 名前を変更するセクションタブを右クリックします。メニューが表示されます。

画面 *25.3* セクションの名前を変更するためのメニューオプション

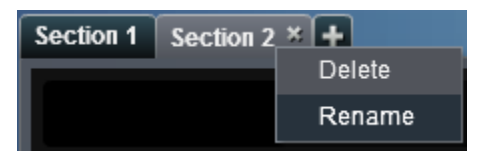

- 2 名前の変更を選択します。タブの名前が強調表示されます。
- 3 新しい名前を入力して、Enter キーを押します。新しい名前が右ペインのプロパティタブに も表示されます。

### <span id="page-254-0"></span>セクションのレポートからの削除

セクションをレポートから削除するには、削除するセクションタブを右クリックします。メニューが 表示されたら、削除を選択します。

注**:** レポートにセクションが 1 つしかない場合は、削除オプションは使用できません。

レポートオブジェクトの別のセクションへの移動また はドラッグ

レポート内のセクション間でレポートオブジェクトを移動するには、レポートオブジェクトを右クリ ックして移動先を選択します。 次に、移動先のセクションの名前を選択します。オブジェクトを セクション間でドラッグアンドドロップして、移動先のセクションに配置することもできます。

*25* 章 */* マルチセクションレポートのメンテナンス

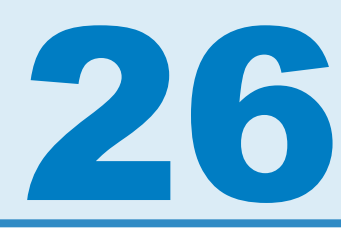

## レポートオブジェクトからのデータのエクス ポート

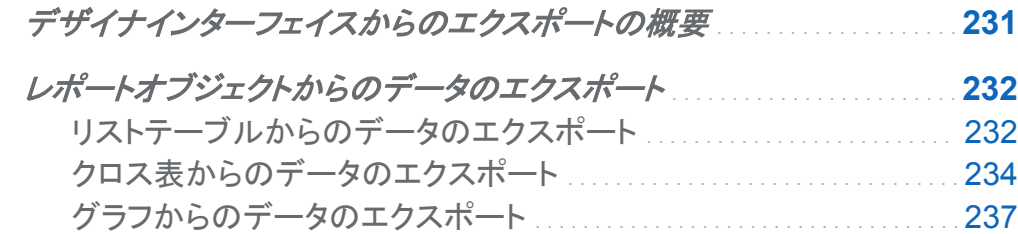

### デザイナインターフェイスからのエクスポートの概要

デザイナインターフェイスを使用して、レポートオブジェクトのデータを Microsoft Excel で表示 または印刷できるように、Microsoft Excel の出力形式にエクスポートできます。この出力をロ ーカルに、またはディスクに保存して、Microsoft Excel で開くことができます。

グラフをエクスポートすると、グラフのビジュアル表示ではなくデータがエクスポートされます。

デザイナインターフェイスのすべてのレポートオブジェクトがエクスポート機能に対応している わけではありません。たとえば、ゲージのデータはエクスポートできません。特定のレポートオ ブジェクトでエクスポート機能を使用できない場合は、オブジェクトを右クリックしたときに **<reportObjectName>**をエクスポートメニューは表示されません。

<span id="page-257-0"></span>232 *26* 章 */* レポートオブジェクトからのデータのエクスポート

## レポートオブジェクトからのデータのエクスポート

リストテーブルからのデータのエクスポート

リストテーブルからデータをエクスポートするには、次の操作を実行します。

1 アップデートするリストテーブルがまだ選択されていない場合は、選択します。

2 リストテーブルを右クリックし、**<listTableName>**のエクスポート(**<listTableName>**は レポートオブジェクトの名前)を選択します。

次の図は、リストテーブルのエクスポートメニューオプションの表示例です。

画面 *26.1* リストテーブルのエクスポートメニュー

| Product Line  | Product                         | Revenue                          | Expensel≛              |
|---------------|---------------------------------|----------------------------------|------------------------|
| Action Figure | Municion<br>Export List Table 1 | 364,281.52<br><b>C27</b>         | \$21,977,144.9         |
| Action Figure | Delete List Table 1             | 613,647.13                       | \$22,326,021.5         |
| Action Figure |                                 |                                  | \$0.00 \$125,851,856.0 |
| Action Figure | Soldier                         | \$37,201,659.56                  | \$22,215,934.1         |
| Action Figure | Firefighter                     | \$38,023,231.27                  | \$22,379,251.6         |
| Action Figure | Police                          | \$37,153,375.28                  | \$21,788,384.6         |
| Action Figure | Super Hero                      | \$37,624,002.02                  | \$22,351,722.9         |
| Action Figure | Movie Star                      | \$37,409,043.75                  | \$22,347,912.7         |
| Game          | Puzzle                          | \$472,919,309.69                 | \$117,551,980.2        |
| Game          | Card                            | \$400,034,569.40                 | \$67,100,375.5         |
| Game          | Board                           | \$808,701,412.21 \$194,615,006.7 |                        |
| l Game        | <b>IIII</b>                     | ዌስ በበ                            | \$98,927,868.2         |

エクスポートまたは名前を付けて保存ウィンドウが表示されます。

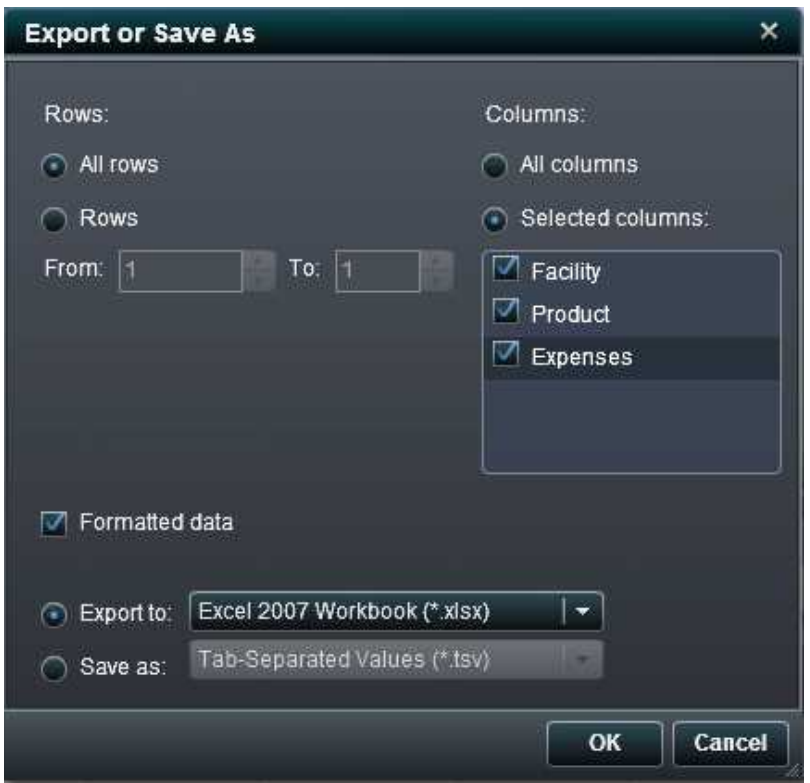

画面 *26.2* リストテーブルのエクスポートまたは名前を付けて保存ウィンドウ

- 3 行について、次のエクスポートオプションの 1 つを選択します。
	- すべての行をエクスポートするには、すべての行ラジオボタンを選択します。
	- エクスポートする行の範囲を指定するには、行ラジオボタンを選択します。開始および 終了フィールドに数字を入力します。
- 4 列について、次のエクスポートオプションの 1 つを選択します。
	- すべての列をエクスポートするには、すべての列ラジオボタンを選択します。
	- エクスポートする列を指定するには、選択した列ラジオボタンを選択します。次に、エク スポートする列の左側にあるチェックボックスを選択します。少なくとも 1 列を選択する 必要があります。列を選択しない場合はメッセージが表示され、エクスポートまたは名 前を付けて保存ウィンドウを閉じることができません。
- <span id="page-259-0"></span>5 (オプション)エクスポートするデータをフォーマットするかどうか選択するには、フォーマット されたデータチェックボックスを選択または選択解除します。デフォルトで、このチェックボッ クスは選択されています。
- 6 エクスポート先ラジオボタンを選択した場合、オプションは、Microsoft Excel スプレッドシー トを作成する **Excel 2007** ワークブック**(\*.xlsx)**のみです。
- 7 名前を付けて保存ラジオボタンを選択した場合は、次のオプションのいずれかを選択しま す。
	- **タブ区切りの値(.tsv)**を選択してデータファイルを作成します。
	- **カンマ区切りの値(.csv)**を選択してデータファイルを作成します。
- 8 **OK** をクリックします。
- 9 プロンプトが表示されたら、ファイルを開くか保存するかを選択します。

クロス表からのデータのエクスポート

クロス表から詳細データをエクスポートするには、次の操作を実行します。

- 1 アップデートするクロス表がまだ選択されていない場合は、選択します。
- 2 クロス表を右クリックし、**<crosstabName>**のエクスポート(**<crosstabName>**はレポート オブジェクトの名前)を選択します。

### 次の図は、クロス表のエクスポートメニューオプションの表示例です。

画面 *26.3* クロス表のエクスポートメニュー

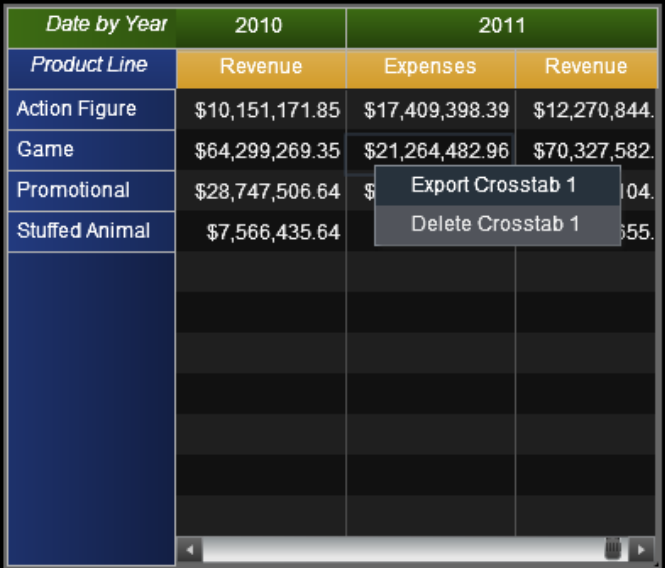

エクスポートまたは名前を付けて保存ウィンドウが表示されます。

画面 *26.4* クロス表のエクスポートまたは名前を付けて保存ウィンドウ

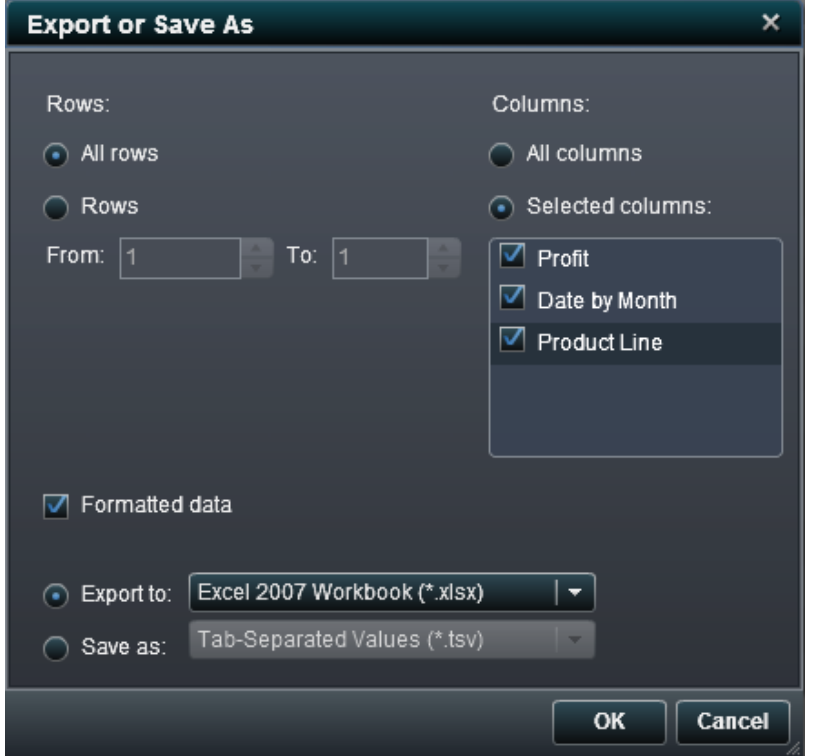

- 3 行について、次のエクスポートオプションの 1 つを選択します。
	- すべての行をエクスポートするには、すべての行ラジオボタンを選択します。
	- エクスポートする行の範囲を指定するには、行ラジオボタンを選択します。 開始および 終了フィールドに数字を入力します。
- 4 列について、次のエクスポートオプションの 1 つを選択します。
	- すべての列をエクスポートするには、すべての列ラジオボタンを選択します。
	- エクスポートする列を指定するには、選択した列ラジオボタンを選択します。 次に、エク スポートする列の左側にあるチェックボックスを選択します。 少なくとも 1 列を選択する 必要があります。 列を選択しない場合はメッセージが表示され、エクスポートまたは名 前を付けて保存ウィンドウを閉じることができません。
- <span id="page-262-0"></span>5 (オプション)エクスポートするデータをフォーマットするかどうか選択するには、フォーマット されたデータチェックボックスを選択または選択解除します。 デフォルトで、このチェックボ ックスは選択されています。
- 6 エクスポート先ラジオボタンを選択した場合、オプションは、Microsoft Excel スプレッドシー トを作成する **Excel 2007** ワークブック**(\*.xlsx)**のみです。
- 7 名前を付けて保存ラジオボタンを選択した場合は、次のオプションのいずれかを選択しま す。
	- **タブ区切りの値(.tsv)**を選択してデータファイルを作成します。
	- **カンマ区切りの値(.csv)**を選択してデータファイルを作成します。
- 8 **OK** をクリックします。
- 9 プロンプトが表示されたら、ファイルを開くか保存するかを選択します。

グラフからのデータのエクスポート

グラフからデータをエクスポートするには、次の操作を実行します。

- 1 アップデートするグラフがまだ選択されていない場合は、選択します。
- 2 グラフを右クリックし、**<graphName>**のエクスポート(**<graphName>**はレポートオブジェク トの名前)を選択します。

### 次の図は、折れ線グラフのエクスポートメニューオプションの表示例です。

画面 *26.5* グラフのエクスポートメニュー

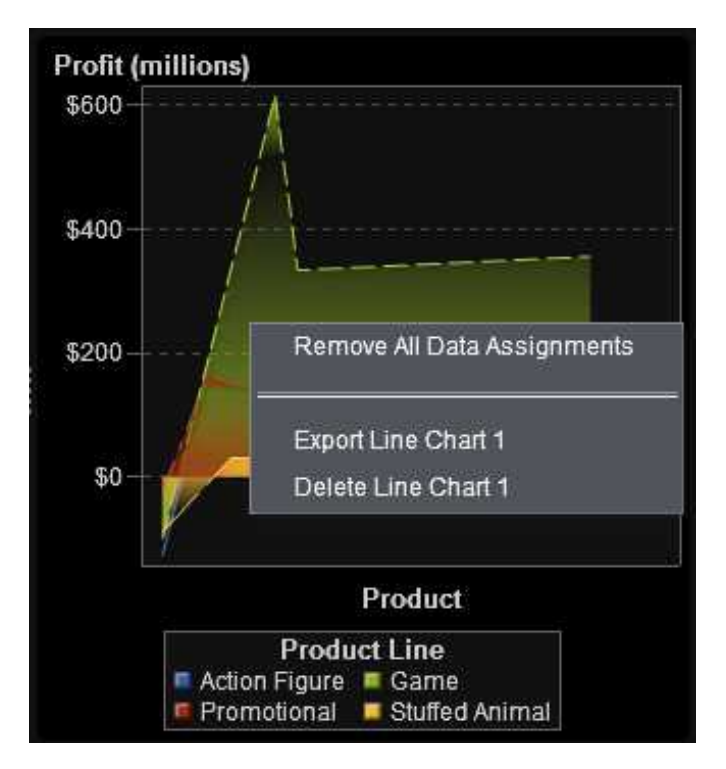

エクスポートまたは名前を付けて保存ウィンドウが表示されます。

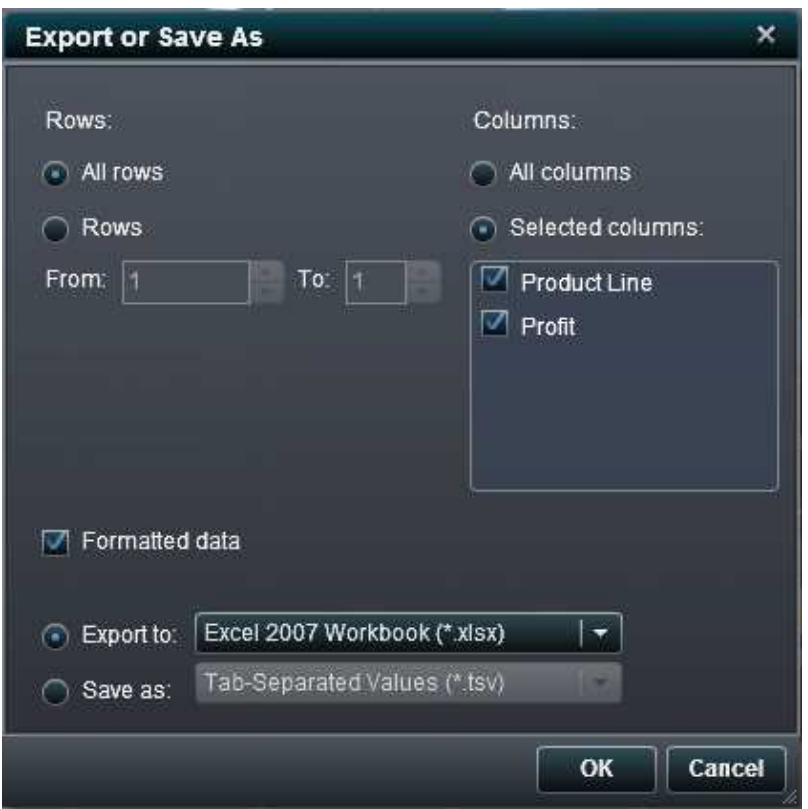

画面 *26.6* グラフのエクスポートまたは名前を付けて保存ウィンドウ

- 3 行について、次のエクスポートオプションの 1 つを選択します。
	- すべての行をエクスポートするには、すべての行ラジオボタンを選択します。
	- エクスポートする行の範囲を指定するには、行ラジオボタンを選択します。 開始および 終了フィールドに数字を入力します。
- 4 列について、次のエクスポートオプションの 1 つを選択します。
	- すべての列をエクスポートするには、すべての列ラジオボタンを選択します。
	- エクスポートする列を指定するには、選択した列ラジオボタンを選択します。 次に、エク スポートする列の左側にあるチェックボックスを選択します。 少なくとも 1 列を選択する 必要があります。 列を選択しない場合はメッセージが表示され、エクスポートまたは名 前を付けて保存ウィンドウを閉じることができません。
- 5 (オプション)エクスポートするデータをフォーマットするかどうか選択するには、フォーマット されたデータチェックボックスを選択または選択解除します。 デフォルトで、このチェックボ ックスは選択されています。
- 6 エクスポート先ラジオボタンを選択した場合、オプションは、Microsoft Excel スプレッドシー トを作成する **Excel 2007** ワークブック**(\*.xlsx)**のみです。
- 7 名前を付けて保存ラジオボタンを選択した場合は、次のオプションのいずれかを選択しま す。
	- **タブ区切りの値(.tsv)**を選択してデータファイルを作成します。
	- **カンマ区切りの値(.csv)**を選択してデータファイルを作成します。
- 8 **OK** をクリックします。
- 9 プロンプトが表示されたら、ファイルを開くか保存するかを選択します。

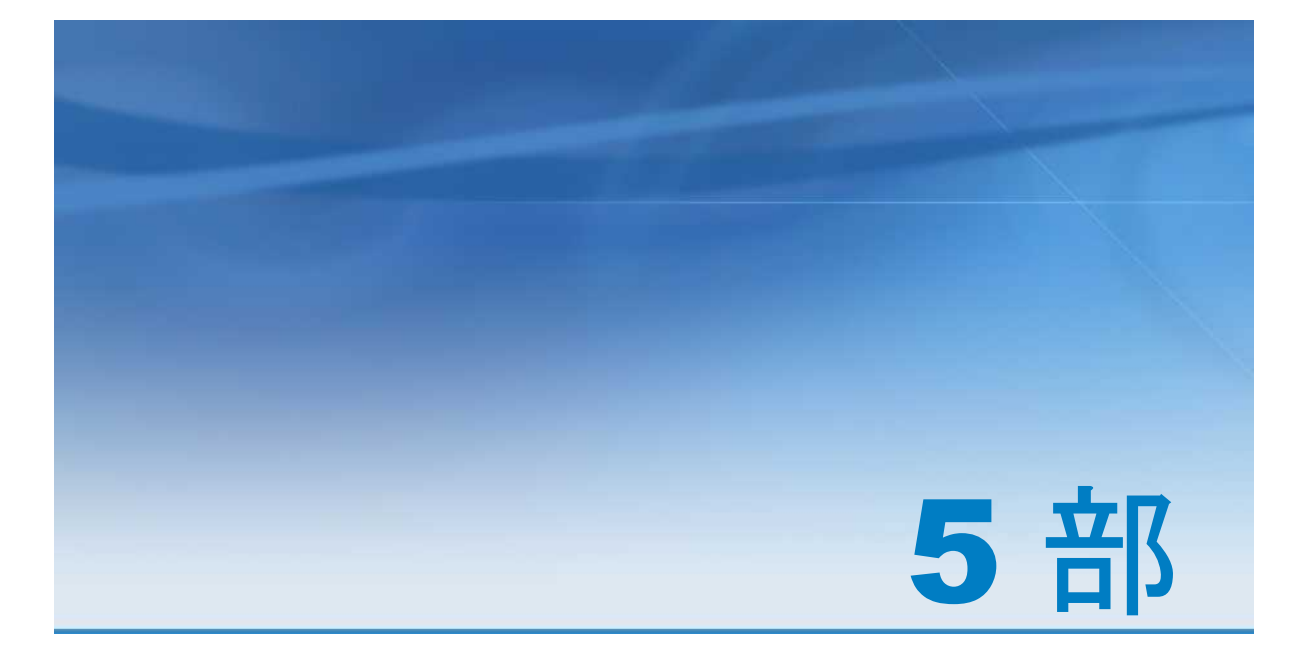

# レポートの表示

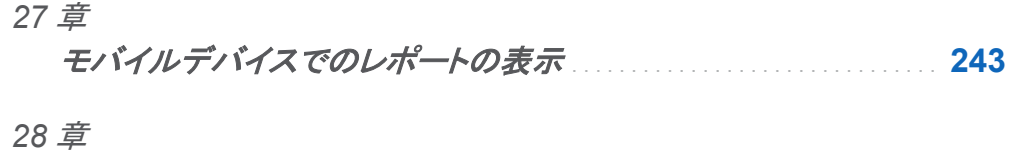

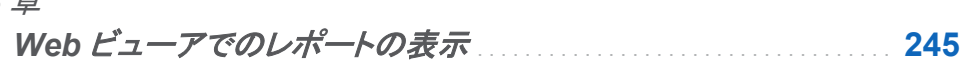

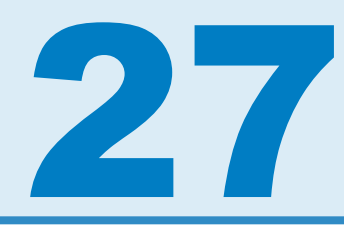

# <span id="page-268-0"></span>モバイルデバイスでのレポートの表示

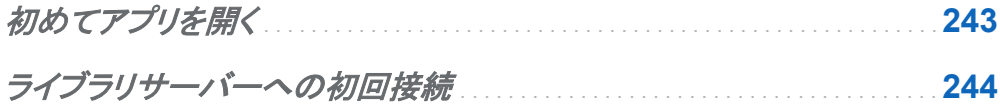

### 初めてアプリを開く

iPad アプリ用の SAS Mobile BI を使用してモバイルデバイスに SAS Visual Analytics レポ ートを表示することができます。SAS Mobile BI アプリは iTunes App Store に用意されてい ます。

初めてアプリを開くときは、マイポートフォリオに次のチュートリアルが用意されています。

- 入門
- ポートフォリオの探索
- ライブラリの探索

アプリによって提供されている機能に関する情報とアプリの使用方法を表示するには、各チュ ートリアルをタップしてください。ライブラリにはさらにチュートリアルが用意されています。

アプリには、マイポートフォリオに表示できるヘルプも用意されています。ライブラリ内の多くの チュートリアルにアクセスする方法については、ヘルプ ▶ ヘルプの利用をタップしてください。

### <span id="page-269-0"></span>ライブラリサーバーへの初回接続

新しいサーバーに接続するには、次の操作を実行します。

1 マイポートフォリオのライブラリを開きます。

- 2 **Welcome** ウィンドウの **Configure and Connect** をタップします。
- 3 ユーザー **ID** フィールドをタップし、ユーザー ID を入力します。

注**:** SAS Visual Analytics 管理者にユーザー ID、パスワードおよびサーバー情報を問い 合わせてください。

- 4 パスワードフィールドをタップし、パスワードを入力します。
- 5 サーバーフィールドをタップし、新しいサーバーを入力します。
- 6 説明フィールドをタップし、新しい接続の説明を入力します。
- 7 次へをタップして接続を確認します。
- 8 保存をタップします。 接続が保存され、接続ウィンドウが閉じます。

注**:** 接続が失敗した場合は、接続ウィンドウをスワイプして上にスクロールします。接続設 定が正しいことを確認します。SAS Visual Analytics 管理者はこれらの設定を確認できま す。

利用可能なレポートに関する情報が自動的にダウンロードされ、ライブラリに表示されます。

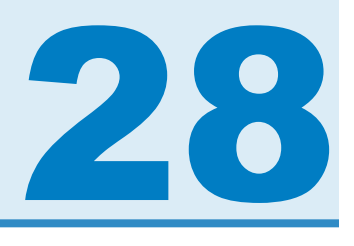

# <span id="page-270-0"></span>Web ビューアでのレポートの表示

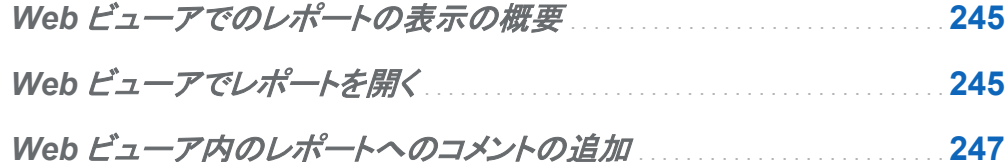

Web ビューアでのレポートの表示の概要

モバイルデバイスでレポートを表示する代わりに、Web ビューアを使用できます。レポートの 表示の役割を持つユーザーの場合、Web ビューアを使用してレポートの内容を表示できま す。

Web ビューアでレポートを開く

Web ビューアでレポートを開くには、次の操作を実行します。

- SAS Visual Analytics のホームページでレポートをダブルクリックします。
- ホームページでオブジェクトの詳細情報を使用してレポートに関する詳細を表示し、表示を クリックします。

### 246 *28* 章 */ Web* ビューアでのレポートの表示

画面 *28.1* ホームページ上のオブジェクトの詳細情報

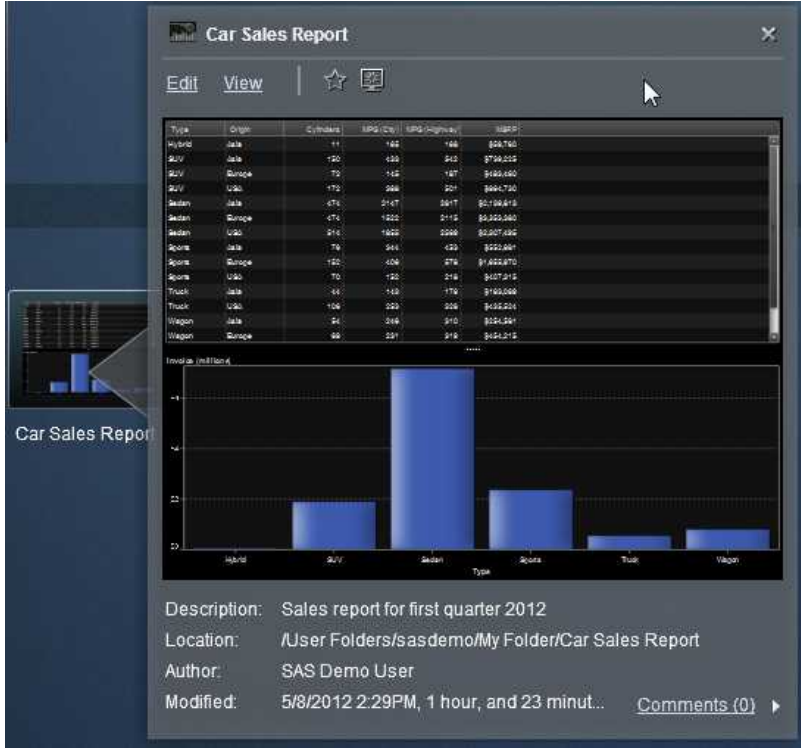

Web ビューア内のレポートの例を次に示します。

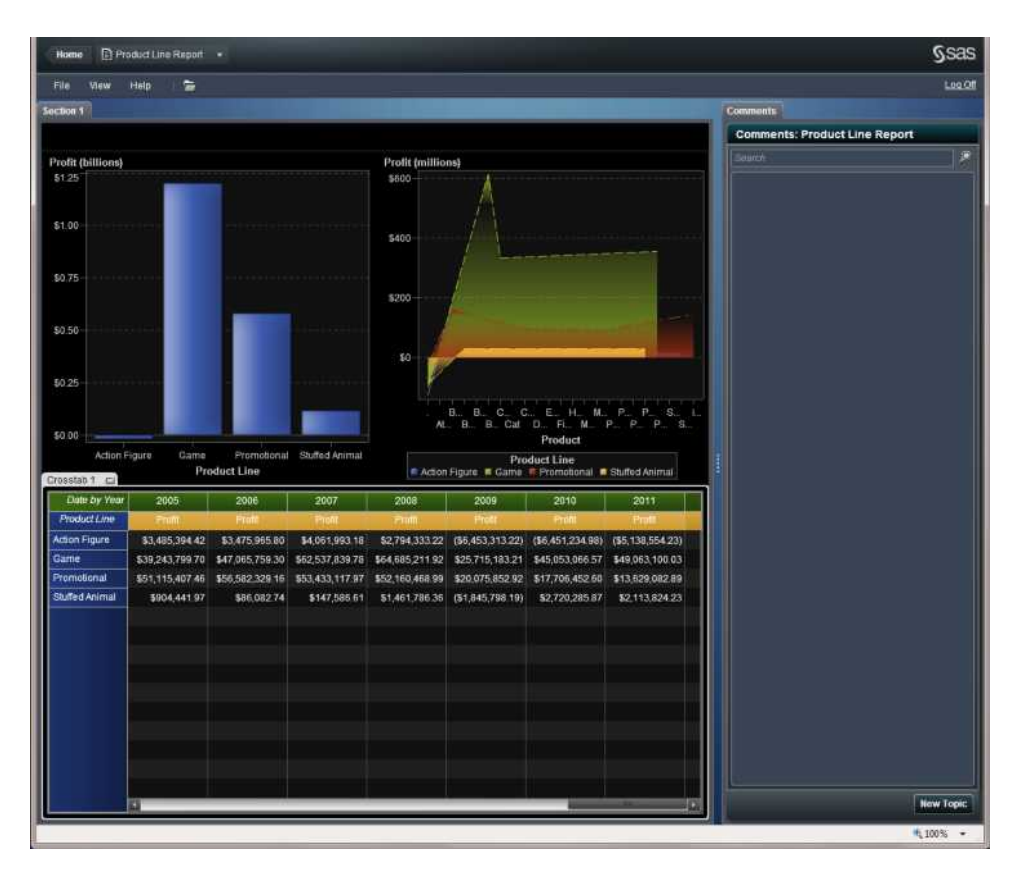

### <span id="page-272-0"></span>画面 *28.2 Web Viewer* 内のレポート

## Web ビューア内のレポートへのコメントの追加

Web ビューア内のレポートに対して変更を加えたり変更を保存したりすることはできません。 ただし、レポートにコメントを追加することはできます。追加したコメントは自動的にレポートとと もに保存されます。

コメントを追加するには、次の操作を実行します。

- 1 右ペインのコメントタブをクリックします。
- 2 **New Topic** をクリックして **New Topic** ウィンドウを開きます。

#### 3 トピック名とコメントを入力します。例を次に示します。

画面 *28.3 Web* ビューア内にコメントを追加するための *New Topic* ウィンドウ

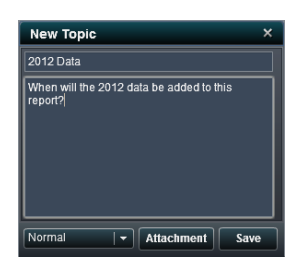

- 4 (オプション)ドロップダウンリストを使用してコメントの優先度を設定します。標準、高または 低を選択できます。
- 5 (オプション)**Attachment** をクリックして、ファイルまたはイメージをコメントに追加します。
- 6 保存をクリックします。右ペインのコメントタブにコメントが追加されます。

既存のコメントに返信するには、次の操作を実行します。

- 1 右ペインのコメントタブをクリックします。
- 2 **Reply** をクリックします。
- 3 コメントを入力します。例を次に示します。

画面 *28.4* コメントに返信するためのウィンドウ

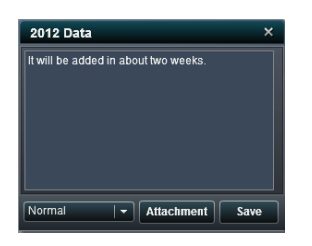

- 4 オプション)ドロップダウンリストを使用して返信の優先度を設定します。標準、高または低 を選択できます。
- 5 (オプション)**Attachment** をクリックして、ファイルまたはイメージを返信に追加します。
- 6 保存をクリックします。右ペインのコメントタブに返信が追加されます。

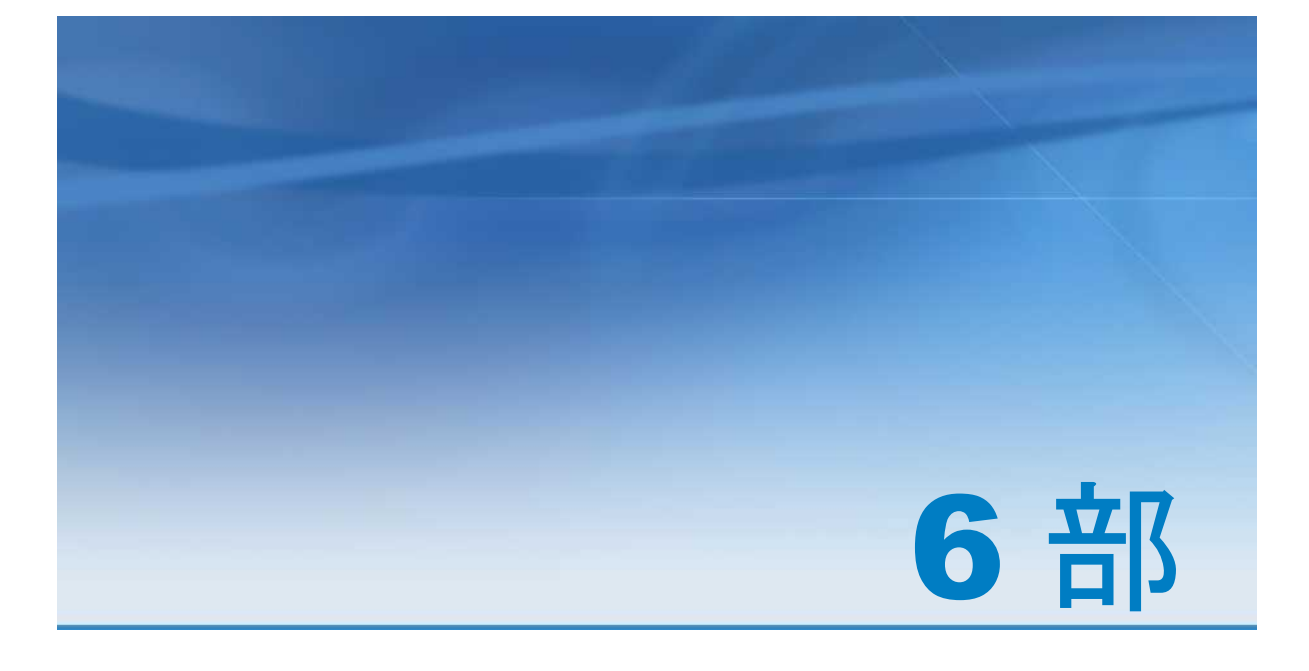

# 環境の管理

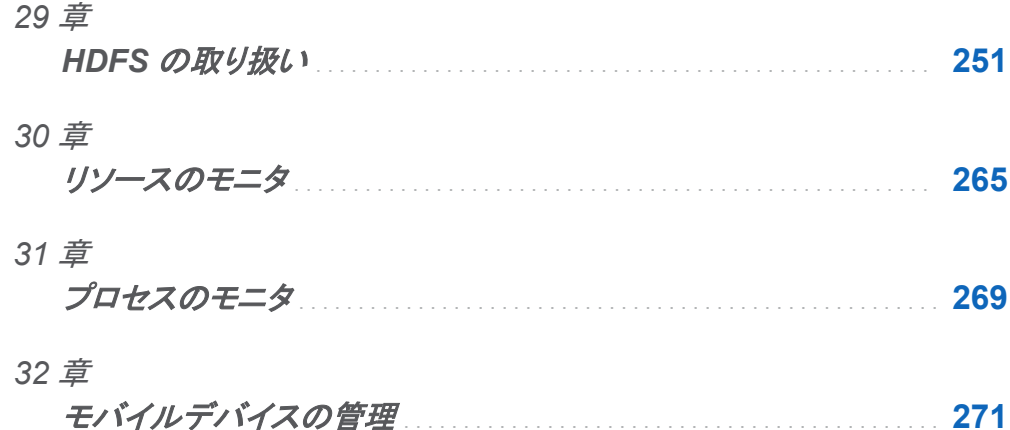

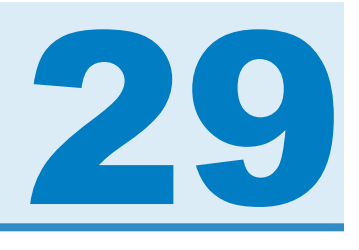

# <span id="page-276-0"></span>HDFS の取り扱い

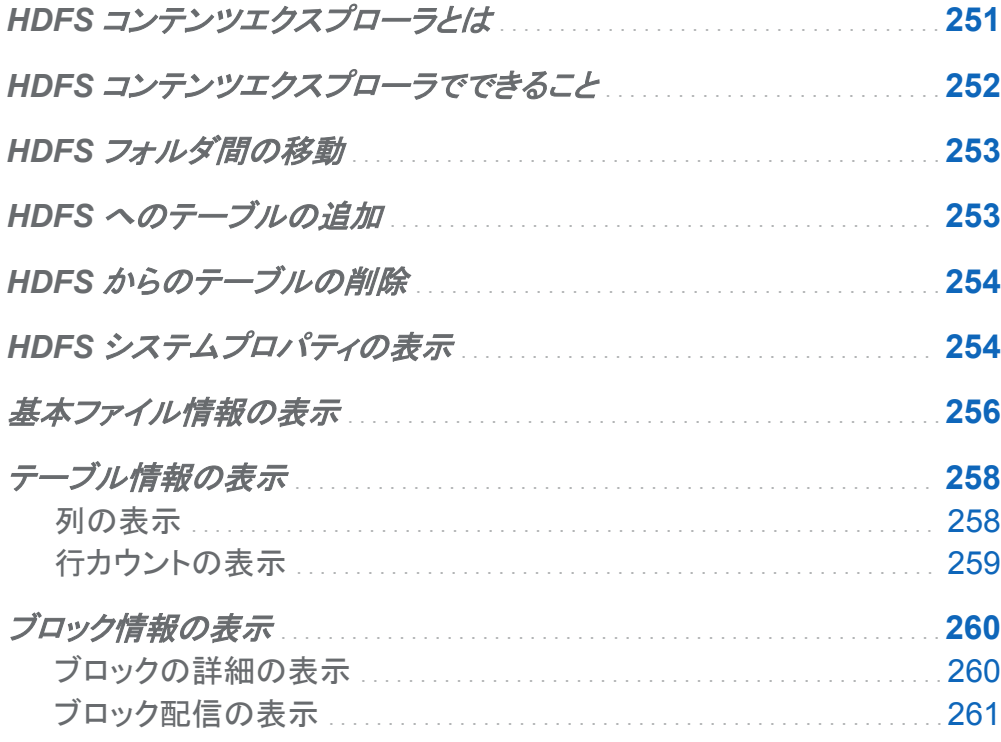

## HDFS コンテンツエクスプローラとは

HDFS コンテンツエクスプローラは、 HDFS フォルダ間の移動と HDFS に保存された準備デ ータ の管理に使用されます。HDFS フォルダ構造 のツリーベースのビューと、準備データの 詳細のテーブルベースのビューがあります。HDFS コンテンツエクスプローラは、SAS Visual <span id="page-277-0"></span>Analytics Hadoop を同一の場所に 配置されたデータプロバイダとしてのみ使用する配置に のみ使用できます。

HDFS コンテンツエクスプローラは、 次のように表示されます。

画面 *29.1 HDFS* コンテンツエクスプローラ

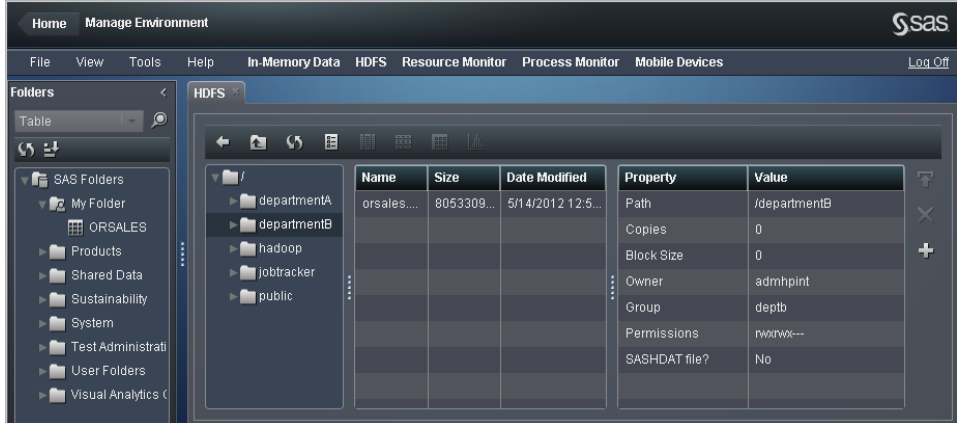

次のセクションでは、HDFS コンテンツエクスプローラの使用について詳細に説明します。ツー ルバーから **HDFS** をクリックすることで、データ準備インターフェイスから起動できます。

注**:** HDFS コンテンツエクスプローラが動作せず、HDFS 内を移動できない場合、システム管 理者に問い合わせて SAS LASR Analytic Server Monitor が実行されていることを確認してく ださい。

### HDFS コンテンツエクスプローラでできること

データ準備インターフェイス の主な機能は、分析用のデータの 準備です。データ準備アクティ ビティの最後の段階として、準備データを HDFS に追加し、SAS LASR Analytic Server 上の メモリにロードできるようにします。その後、アナリストは SAS Visual Analytics エクスプローラ インターフェイスのデータを調査できます。既にデータが分析用に準備されている配置の場 合、管理者は HDFS コンテンツエクスプローラを使用してデータを直接 HDFS に追加できま す。 管理者は、HDFS コンテンツエクスプローラで行カウント、列、および列の情報など、準備 データに関する情報を表示することもできます。

<span id="page-278-0"></span>データ準備インターフェイスでテーブル が HDFS に追加されると、テーブルは SASHDAT フ ァイルサフィックス付きで保存されます。これは、SAS LASR Analytic Server により使用され る特殊なファイル 形式です。 この特殊なファイル形式と、SAS Visual Analytics Hadoop によ り実現されるデータ冗長性により、SAS LASR Analytic Server はかなり高いレートでデータを 同時に読み取ることができるようになります。HDFS に保存されたデータは、ブロックで保存さ れます。HDFS コンテンツエクスプローラでは、管理者がブロック配信、ブロック冗長性、およ びブロック使用率のメジャーを表示できます。

### HDFS フォルダ間の移動

HDFS コンテンツエクスプローラ には、HDFS のファイルおよびフォルダを移動するためのわ かりやすくて使いやすい ユーザーインターフェイスがあります。フォルダツリーのフォルダアイ コンをクリックしたり、次のナビゲーションボタンを使用することで、移動することができます。

#### 戻る◆

前に使用したフォルダに戻るには、 このボタンをクリックします。

1つ上のレベル

親フォルダに移動するには、 このボタンを移動します。

### HDFS へのテーブルの追加

テーブルを HDFS に追加するには、次の操作を実行します。

- 1 ツールバーで **HDFS** をクリックし、 HDFS コンテンツエクスプローラにアクセスします。
- 2 **十**をクリックし、テーブルを選択して OK をクリックします。
- 3 一般 ページで、 このアクションをジョブとして保存する場合はジョブ名、場所、および説明 の値を指定します。
- 4 設定ページを選択し、 **HDFS** アプトプットパスとテーブルの説明を指定し、サブミットをクリ ックします。

<span id="page-279-0"></span>注**:** テーブルが HDFS に追加されたときに ビューを更新する場合、HDFS コンテンツエクスプ ローラでテーブルのディレクトリに多数のファイルが 表示される可能性があります。ファイル名 は、*tablename***-***ip-address***.sashdat** パターンに従います。 これは一時的なファイル 名で、テーブルが HDFS に完全に追加されると、 追加のファイルは表示されません。

### HDFS からのテーブルの削除

テーブルを HDFS から削除するには、 次の操作を実行します。

- 1 ツールバーで **HDFS** をクリックし、 HDFS コンテンツエクスプローラにアクセスします。
- 2 削除するファイルを選択し、 面をクリックします。
- 3 一般ページで、このアクションをジョブとして保存する場合はジョブ名、場所、および説明 の値を指定します。
- 4 設定ページを選択し、 削除する HDFS ファイル名を確認してサブミットをクリックします。

SASHDAT ファイルでないファイルは、HDFS コンテンツエクスプローラにリストされますが、 削除 できません。

### HDFS システムプロパティの表示

HDFS システムプロパティを表示するには、 次の操作を実行します。

- 1 ツールバーで **HDFS** をクリックし、 HDFS コンテンツエクスプローラにアクセスします。
- 2 目をクリックします。

次の表に、 フィールドの説明を示します。

表 *29.1 HDFS* システムプロパティ

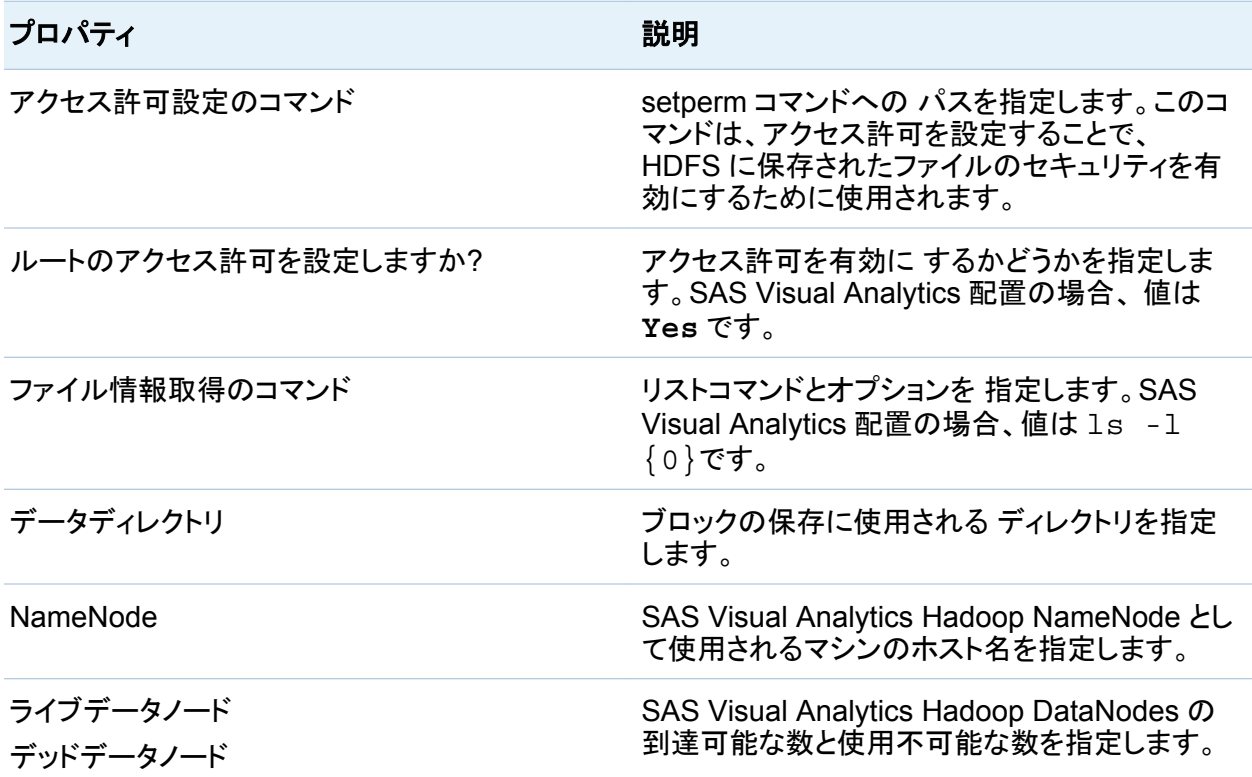

## <span id="page-281-0"></span>基本ファイル情報の表示

基本ファイル 情報を表示するには、HDFS コンテンツエクスプローラでファイルを選択します。 例を次に 示します。

画面 *29.2* 基本ファイル情報

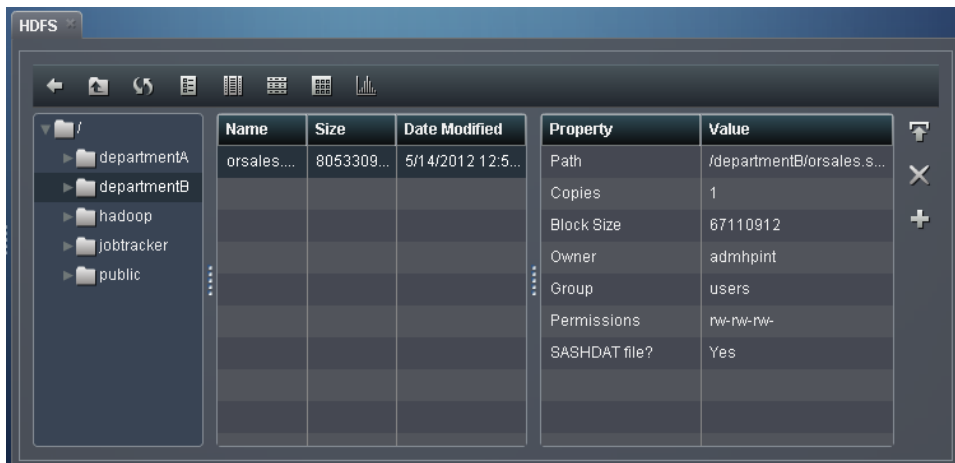

次の情報は、指定されたファイルに関する情報 です。

表 *29.2* 基本ファイル情報

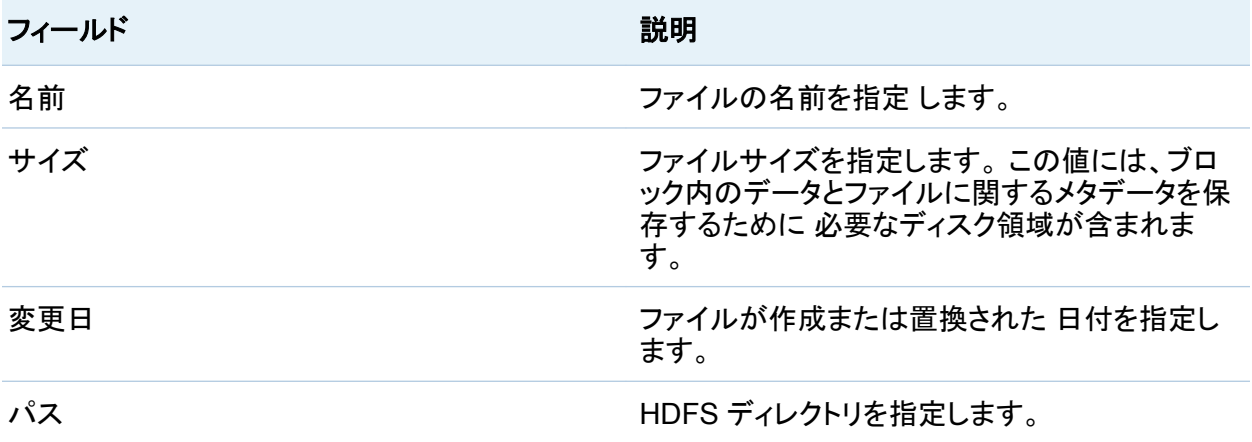

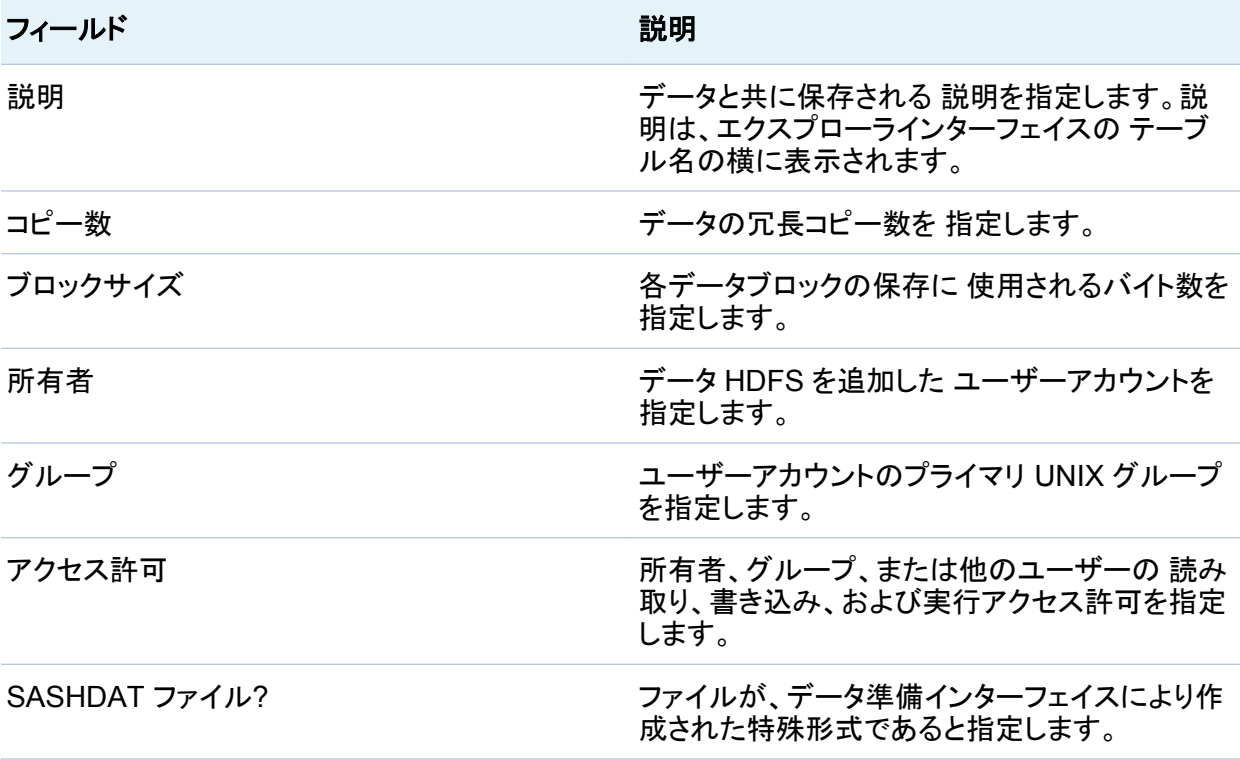

注**:** ファイルが HDFS に追加されると、HDFS コンテンツエクスプローラに テーブルのファイ ルが多数表示される可能性があります。アクションが完了すると、これらのエントリ は消えま す。

## <span id="page-283-0"></span>テーブル情報の表示

列の表示

列の情報を表示するには、HDFS でテーブルを選択し、 II をクリックします。例を次に示しま す。

画面 *29.3* 列の情報

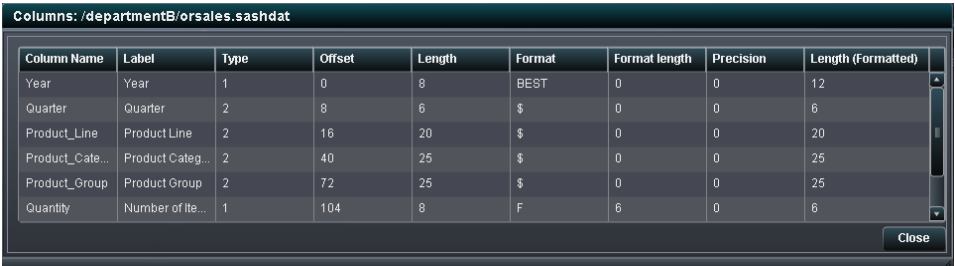

次の情報は、指定された各列に関する情報 です。

表 *29.3* 列の情報

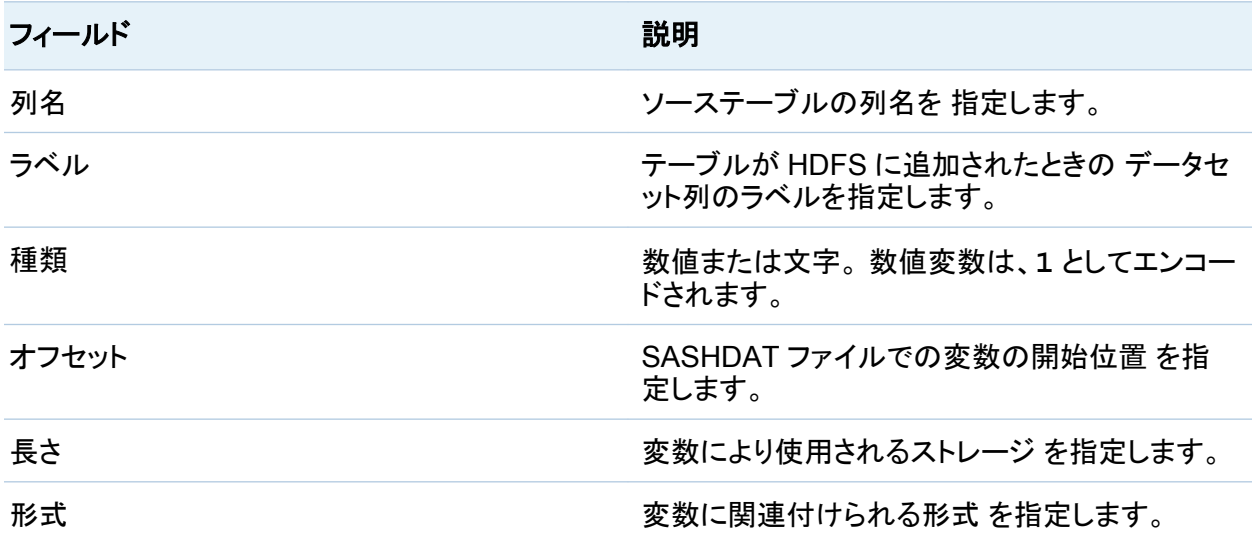

<span id="page-284-0"></span>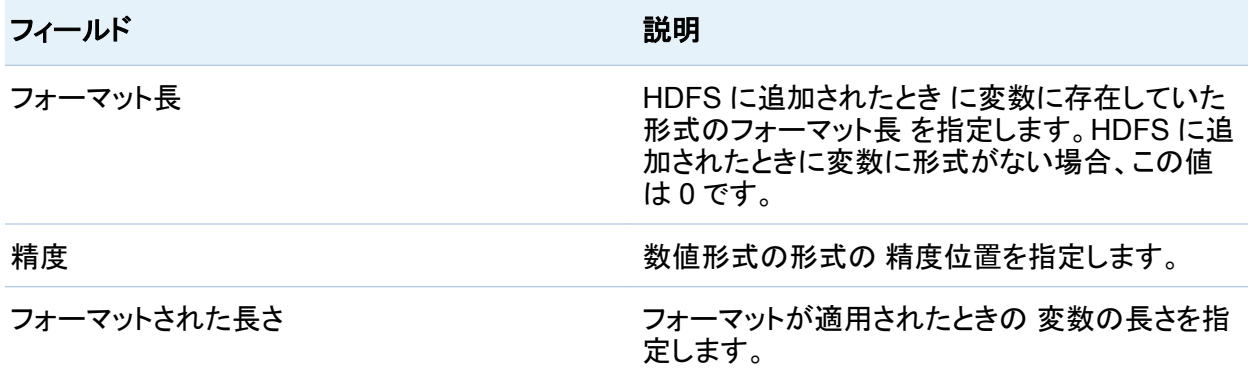

### 行カウントの表示

### 行カウントを表示するには、 HDFS でテーブルを選択し、 ■をクリックします。

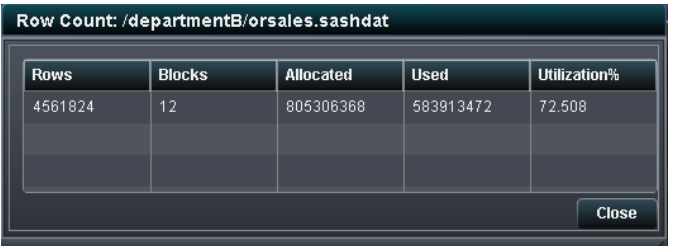

### 次の情報が表示 されます。

表 *29.4* 行カウントの情報

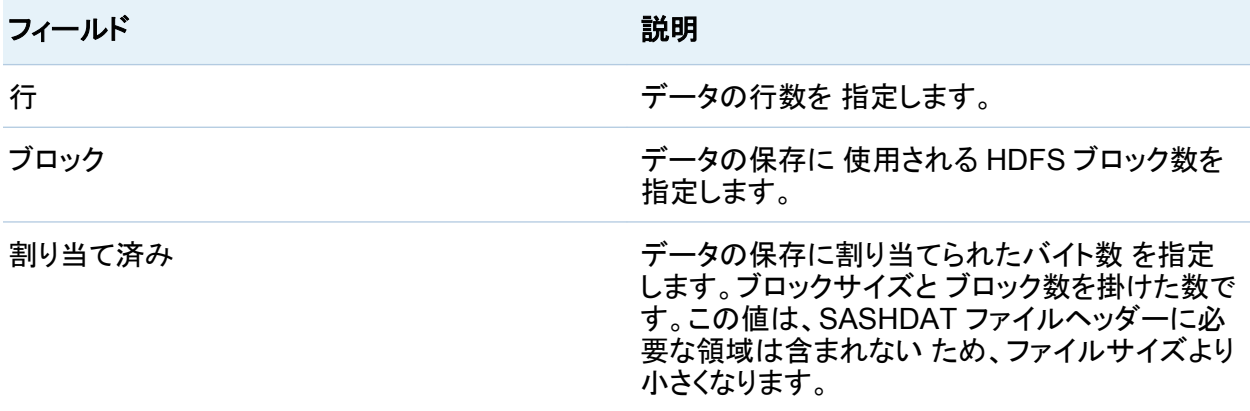

#### <span id="page-285-0"></span>260 *29* 章 */ HDFS* の取り扱い

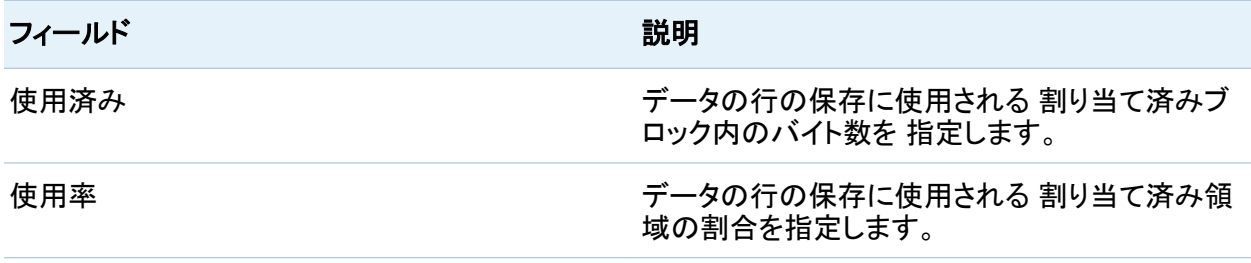

## ブロック情報の表示

ブロックの詳細の表示

ブロックの詳細を表示するには、HDFS でファイルを選択し、 エクリックします。

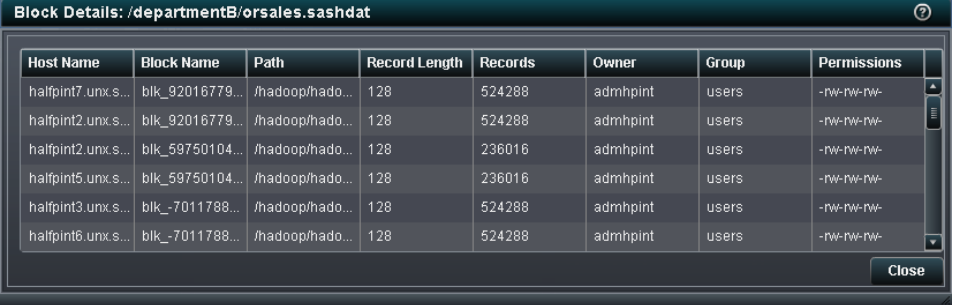

次の情報は、指定された各ブロックに関する情報 です。

表 *29.5* ブロックの詳細の情報

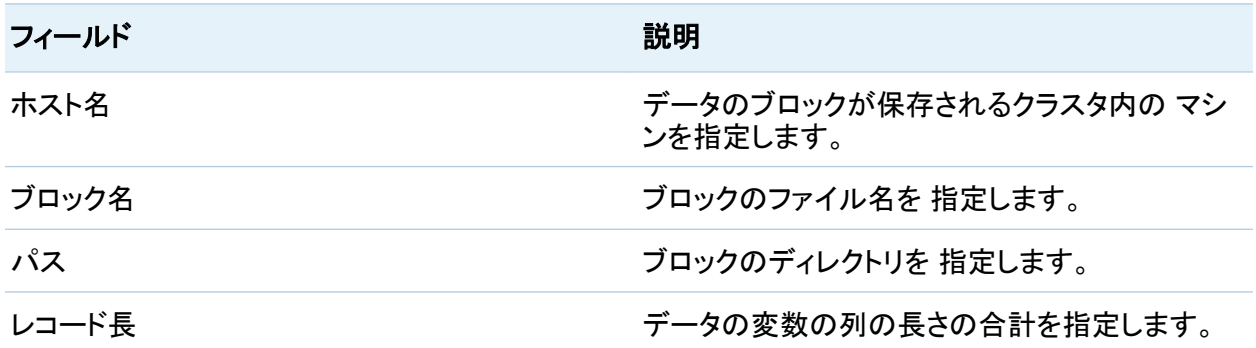

ブロック情報の表示 261

<span id="page-286-0"></span>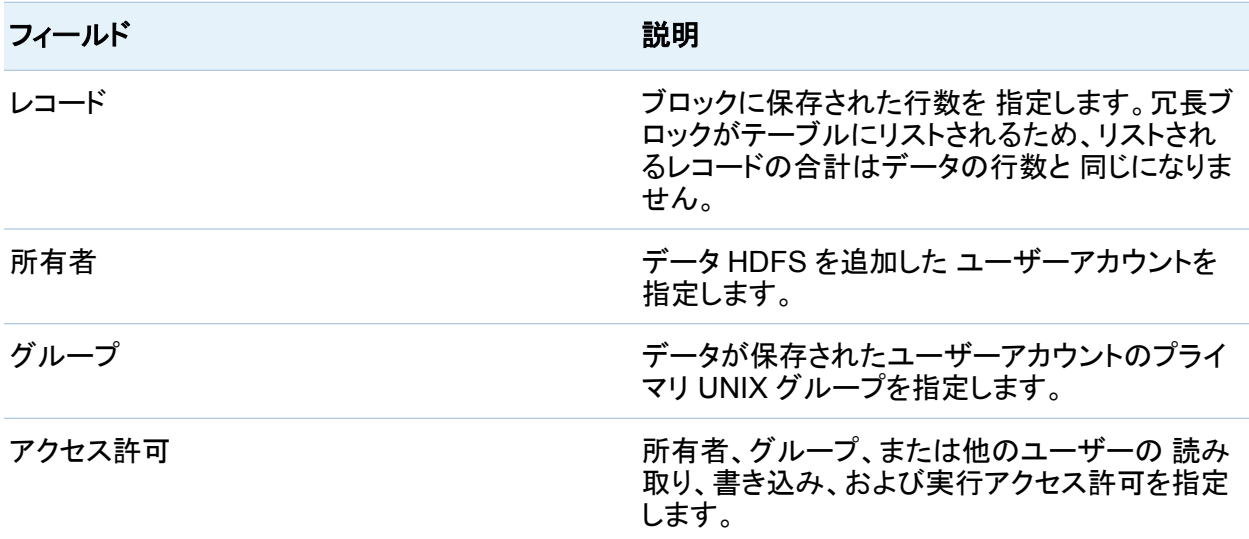

列ヘッダーにより並べ替えて、 異常値を見つけることができます。複数のブロックを同じマシン に保存することはよくあります。ただし、 **Record LengthOwner**、**Group**、 または **Permissions** の値を行ごとに変えることはできません。

ブロック配信の表示

HDFS に追加されたファイル はブロックとして保存されます。ブロックの 1 つが優先ブロック で、ブロックの追加コピーはデータ冗長性のために使用されます。ブロック配信ダイアログボッ クスでは、2つの方法でこの情報を表示 できます。ブロック詳細ビュータブでは、 ブロック番号 を選択して、オリジナルブロックまたは冗長ブロックが保存されている ホスト名を表示すること ができます。ノード詳細ビューでは、 ホスト名を選択し、マシン上の保存されているブロック番 号を 表示できます。

262 *29* 章 */ HDFS* の取り扱い

ブロック配信を表示するには、 HDFS でテーブルを選択し、|||||||||をクリックします。

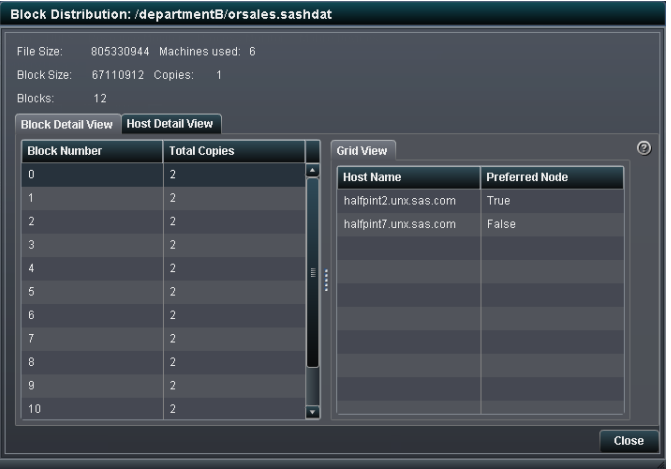

次の情報は、指定されたブロック配信に関する情報 です。

表 *29.6* ブロック配信の情報

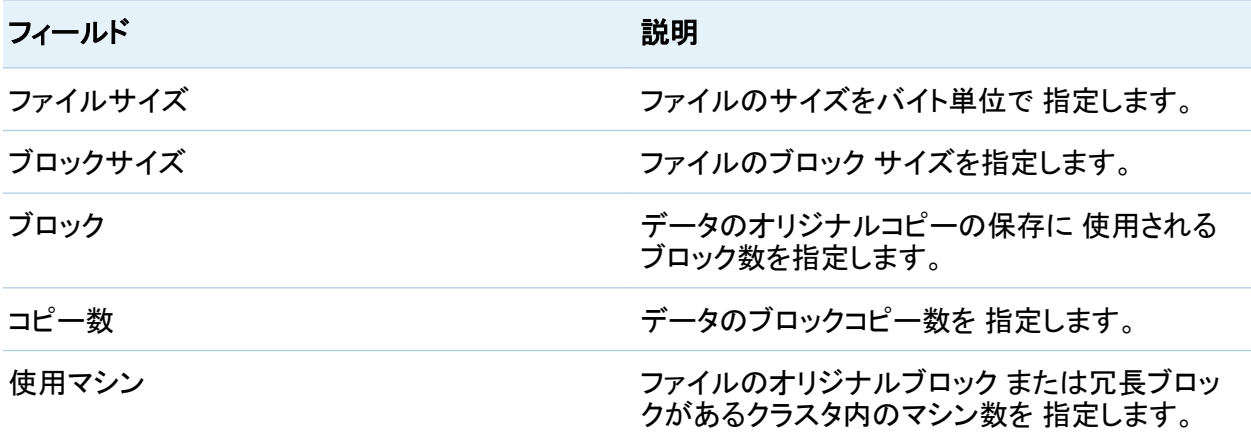

ブロック 詳細ビュータブで、ブロック数を選択すると、存在するブロックのコピー数とブロックが 保存されているマシンのホスト名を表示できます。合計コピー数列の値は、ブロックの冗長コ ピーの数にオリジナルブロックを足した数と 等しくなります。列ヘッダーを選択して、列を並べ 替えることができます。最適な 配信では、合計コピー数がすべてのブロックと等しくなります。
ノード詳細ビュータブでは、ホストノード名を展開し、そのマシンに保存されたブロック数 を表示 できます。ブロック 番号を選択すると、このホスト名と、ブロックのコピーがある追加のマシン が、 ホスト名リストで特定されます。例を次に 示します。

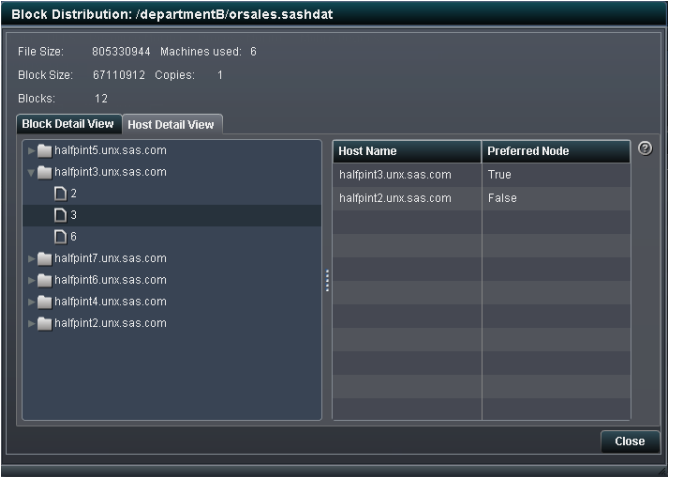

*29* 章 */ HDFS* の取り扱い

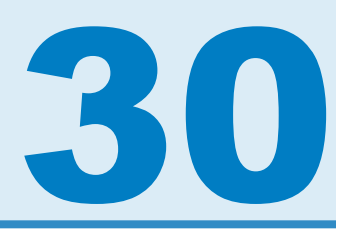

# リソースのモニタ

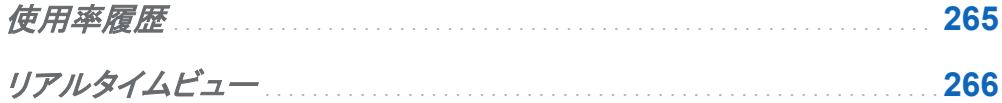

### 使用率履歴

リソース使用率の情報は、リソースモニタで取得できます。リソース使用率は、使用率履歴とリ アルタイムビューという 2 つのグラフで表示されます。これらのグラフは、サンプリング率に応 じて更新されます。サンプリング率は、アプリケーションプリファレンスで設定されます。

使用率履歴グラフでは、次のリソースの使用率が時間に対してプロットされます。

- $CPU$
- メモリ
- n ネットワーク入力/出力(I/O)

CPU 使用率とメモリ使用率は 100%容量のうちの割合でプロットされ、グラフのスケールが自 動的に作成されます。要求の多い期間では上限が 100%に到達することがあります。また、要 求の少ない期間では上限が 10%を下回ることがあります。

ネットワーク I/O 使用率は、入力に関する 1 つの折れ線グラフと出力に関する 1 つの折れ線 グラフで表示されます。このグラフには、転送率がメガバイト/秒単位で表示されます。

特定のサンプリング期間のリソース使用率を表示するには、線にポインタを合わせます。ま た、線をクリックして、表示されているすべてのリソース折れ線グラフに同じサンプリング期間 <span id="page-291-0"></span>を選択することもできます。この場合には、選択されている各サンプリング期間にポインタを合 わせて、同じサンプリング期間中のリソースごとの使用率を表示できます。

#### 図 *30.1* リソースモニタ

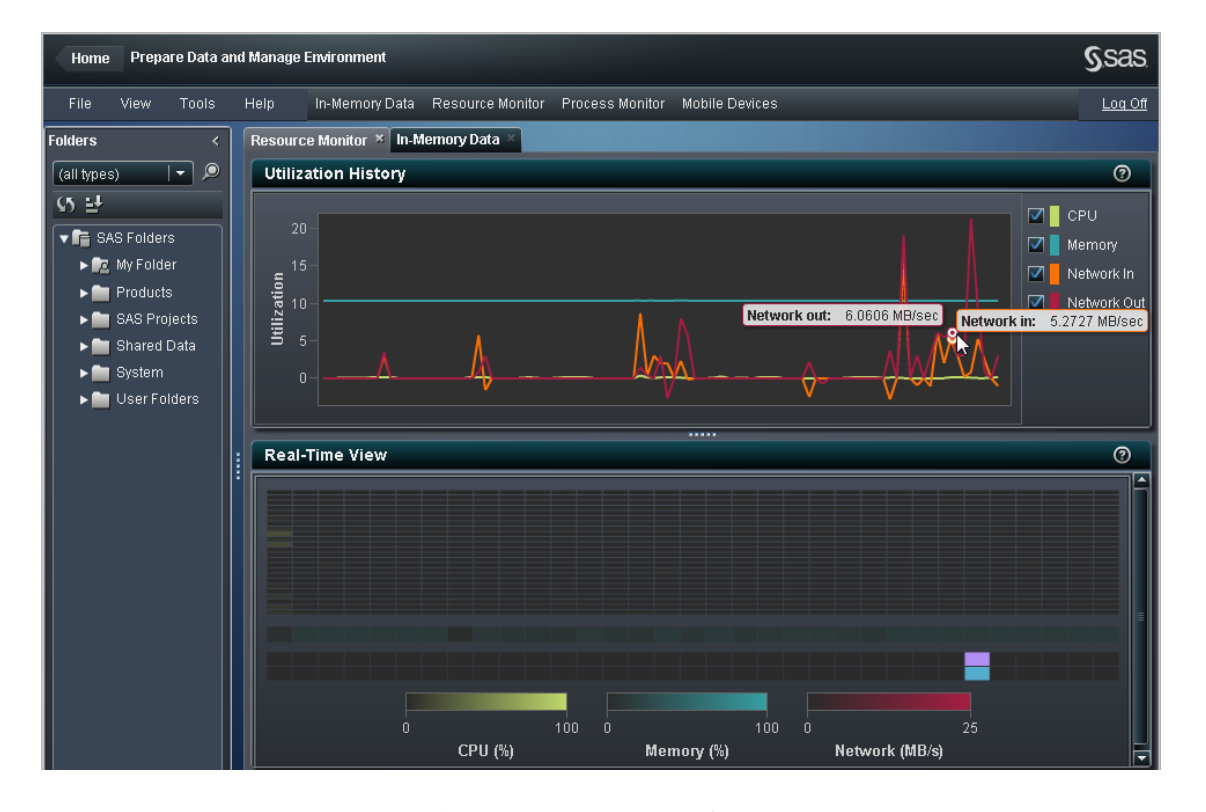

注**:** リソースモニタに折れ線グラフもリアルタイムビューも表示されない場合は、システム管理 者に問い合わせて、SAS LASR Analytic Server Monitor が動作しているかどうかを確認して ください。

### リアルタイムビュー

リソース使用率のリアルタイムビューは使用率履歴の下に表示されます。このビューには、監 視対象の各リソース(CPU、メモリおよびネットワーク I/O)のヒートマップが表示されます。ヒー トマップの各列はクラスタ内のマシンを表します。特定リソースのリアルタイムの使用率を表示 するには、ヒートマップのいずれかのセルにポインタを合わせます。

CPU 使用率を示すセクションでは、ホスト名、CPU 番号、全体のうちの割合による CPU 使用 率がツールチップに表示されます。メモリ使用率を示すセクションでは、ホスト名と全体のうち の割合によるメモリ使用率がツールチップに表示されます。どちらのリソースの範囲も 0 から 100 までです。ワークロードを表す色が変化します。

最下部のセクションには、ネットワーク I/O を表す 2 つの行が表示されます。上の行は出力の 転送率を示し、下の行は入力の転送率を示します。ツールチップには、ホスト名、方向および レートが表示されます。アイコンの色は、1 秒当たり 0~25 メガバイトの転送率に応じて変化し ます。転送率が 1 秒当たり 25 メガバイトを超えた場合は、アイコンの色が紫色に変わります。

*30* 章 */* リソースのモニタ

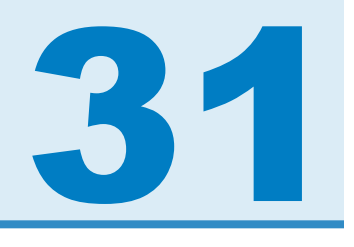

# プロセスのモニタ

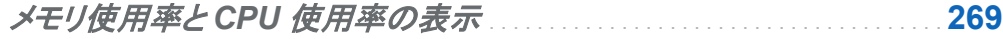

インスタンス別の *CPU* [およびメモリ使用率](#page-295-0) . . . . . . . . . . . . . . . . . . . . . . . . . . . . . . **[270](#page-295-0)**

### メモリ使用率と CPU 使用率の表示

プロセス別のリソース使用率の情報は、プロセスモニタで取得できます。メモリと CPU に関す るリソース使用率は、メモリ使用率と **CPU** 使用率およびインスタンス別の **CPU** およびメモリ 使用率という 2 つのグラフで表示されます。これらのグラフはサンプリング率に応じて更新され ます。サンプリング率はアプリケーションプリファレンスで設定されます。

選択メニューを使用すると、リソース消費の多い上位のアプリケーションインスタンスをこれら のグラフで表示する場合のフィルタを指定できます。

それぞれのアプリケーションインスタンスは、バブルプロットの 1 つのバブルで表されます。バ ブルのサイズは、そのアプリケーションインスタンスに使用されているプロセスの数を示しま す。1 つのインスタンスでクラスタ内のマシンごとに 1 つのプロセスがある場合は、最適なリソ ース使用率とパフォーマンスが確保されています。

バブルの場所は、クラスタ内のマシンにおけるアプリケーションインスタンスのリソース使用率 を示します。バブルにポインタを合わせると、そのアプリケーションインスタンスの情報が表示 されます。また、バブルを選択すると、そのアプリケーションインスタンスで使用されている各マ シンのリソース消費が詳しく表示されます。

<span id="page-295-0"></span>注**:** プロセスモニタにアプリケーションインスタンスが表示されない場合は、システム管理者に 問い合わせて、SAS LASR Analytic Server Monitor が動作しているかどうかを確認してくだ さい。

インスタンス別の CPU およびメモリ使用率

インスタンス別の **CPU** およびメモリ使用率グラフは、棒グラフで表示されます。それぞれのア プリケーションインスタンスは 1 つの棒で表されます。棒の下部はそのアプリケーションインス タンスの CPU 使用率を示し、棒の上部はそのアプリケーションインスタンスのメモリ使用率を 示します。

棒にポインタを合わせると、そのアプリケーションインスタンスの情報が表示されます。また、 棒を選択すると、そのアプリケーションインスタンスで使用されている各マシンのリソース消費 が詳しく表示されます。

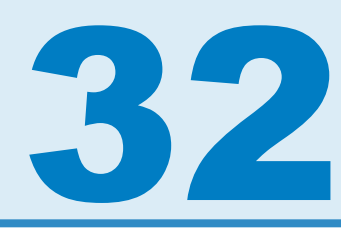

# モバイルデバイスの管理

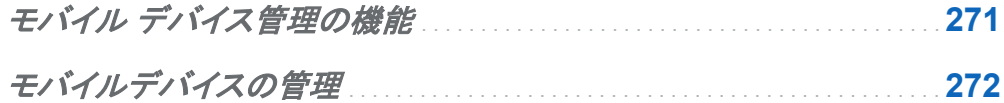

## モバイル デバイス管理の機能

この章では、SAS Visual Analytics のモバイル デバイス管理インターフェイスを使用して、 SAS Visual Analytics アプリケーションスイートを利用しているモバイルデバイスユーザーを 管理する方法を説明します。このアプリケーションインターフェイスには、モバイルデバイスを 管理するための次の管理機能があります。

- SAS Visual Analytics で作成されたレポートまたは探索を表示するユーザー用に設定さ れたモバイルデバイスに関するデータを表示します。表示されるデータは、ユーザー ID、 デバイスの種類、デバイスモデル、デバイス ID、OS バージョン、アプリケーションバージョ ン、前回のアクセスのタイムスタンプです。
- モバイルデバイスに関するデータを昇順または降順に並べ替えます。
- モバイルデバイスに関するデータをフィルタリングします。たとえば、モバイルデバイスの種 類やモデルを基準にデータをフィルタリングできます。
- 紛失したモバイルデバイスや盗難にあったモバイルデバイスをブラックリストに入れます。
- ブラックリストに入っているモバイルデバイスをブラックリストから削除します。

## <span id="page-297-0"></span>モバイルデバイスの管理

SAS Visual Analytics のモバイルデバイス管理インターフェイスは使い勝手に優れています。 モバイルデバイスの表示、並べ替え、フィルタ、ブラックリストなどのタスクを実行するには、次 の操作を行います。

- 1 〇〇にログオンします。SAS Visual Analytics
- 2 データ準備アイコンをクリックします。
- 3 モバイルデバイスをクリックします。
- 4 SAS モバイルデバイス管理のメインページで、ログオン履歴を選択します。
- 5 列のアイテムを昇順または降順で並べ替えるには、このページのいずれかの列の列ヘッ ダーをクリックします。
- 6 モバイルデバイスについて選択したデータをフィルタおよび表示するには、次の操作を行 います。
	- a フィルタメニューから、アイテム(たとえば、デバイスの種類)を選択します。次に、フィー ルドに有効な値(たとえば、iPad)を入力して、適用をクリックします。 フィルタに指定した値によって、表示されるデータの種類が決まります。
	- b フィルタフィールドで指定したアイテムに関連するイベントの全履歴(たとえば、デバイス で使用されたさまざまなアプリケーションバージョン)を表示するには、デバイス履歴を 含めるチェックボックスを選択します。
- 7 モバイルデバイスをブラックリストに追加するには、次の操作を行います。
	- a ログオン履歴ページのデバイス **ID** フィールドでデバイスをクリックします。

このデバイスをブラックリストするかどうか尋ねるダイアログボックスが表示されます。

**b はいをクリックします。** 

ブラックリストの管理ページのブラックリストデバイスのリストにモバイルデバイスが追 加されます。アクション列にこのデバイスのステータス(ブラックリストされているかどう か)が示され、結果列に操作が成功したかどうかが示されます。ブラックリストモバイル デバイスを使用して、アプリケーションの〇〇スイートにアクセスすることはできませ ん。SAS Visual Analytics

8 ブラックリストからモバイルデバイスを削除するには、ブラックリストの管理ページでデバイ スを選択します。次に、X アイコンをクリックします。

操作を確認するように求めるダイアログボックスが表示されます。はいをクリックします。

9 ブラックリストモバイルデバイスを表示したり、デバイスがブラックリストされていることを確 認するには、ブラックリスト履歴をクリックします。

このページのテーブル:

- **管理 ID** 列に、デバイスをブラックリストした管理者のユーザー名が表示されます。
- **デバイス ID** 列に、ブラックリストデバイスの名前が表示されます。
- アクション列に、モバイルデバイスに対して行われた操作の種類が表示されます。
- 結果列は、モバイルデバイスのブラックリストが成功したかどうかを示します。
- タイムスタンプ列に、モバイルデバイスがブラックリストされた日時が表示されます。
- 10 ブラックリストモバイルデバイスをデバイス ID または管理者 ID で検索するには、ブラック リストの管理をクリックします。次に、フィルタのドロップダウンメニューから管理 **ID** または デバイス **ID** を選択します。適用をクリックします。

指定した条件に合ったモバイルデバイスが表示されます。

#### *32* 章 */* モバイルデバイスの管理

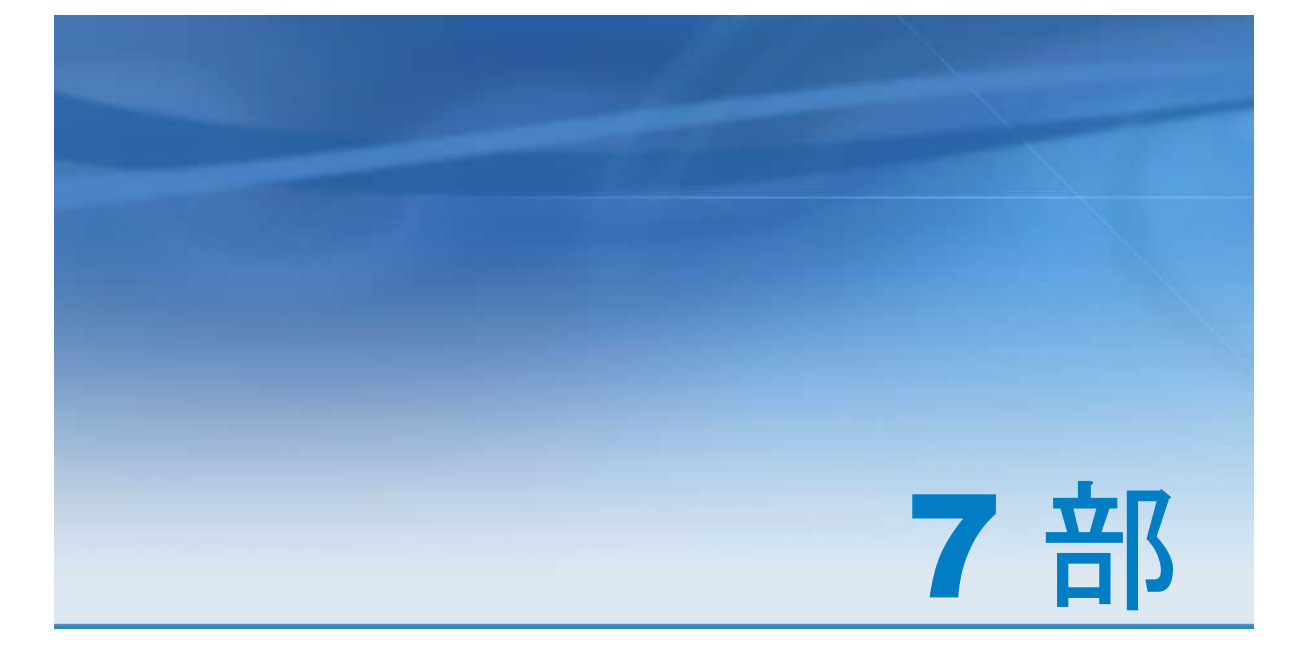

# SAS High-Performance Computing Management Console

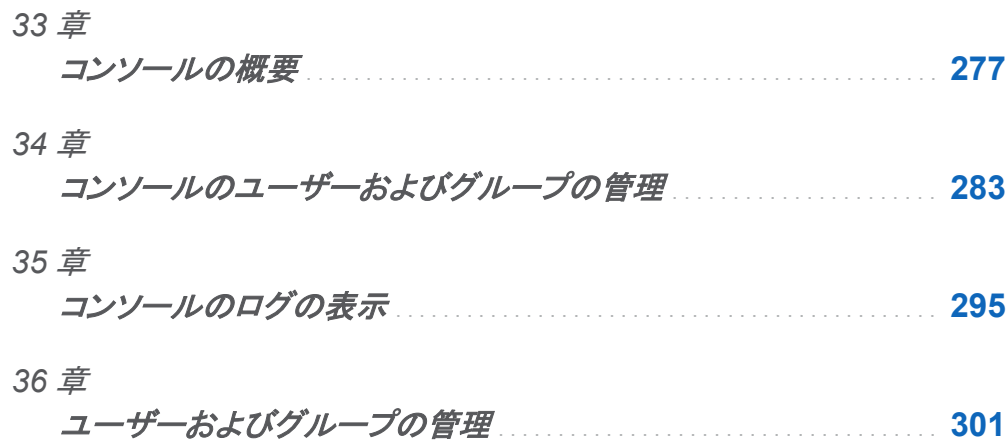

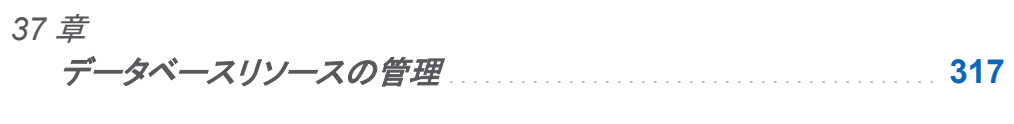

*38* 章 グリッドホストのファイル管理 . . . . . . . . . . . . . . . . . . . . . . . . . . . . . . . . . . . . . . . . . **[323](#page-348-0)**

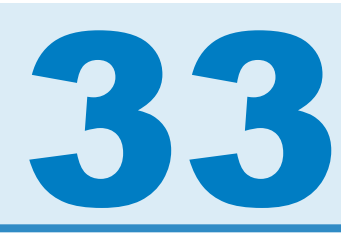

# <span id="page-302-0"></span>コンソールの概要

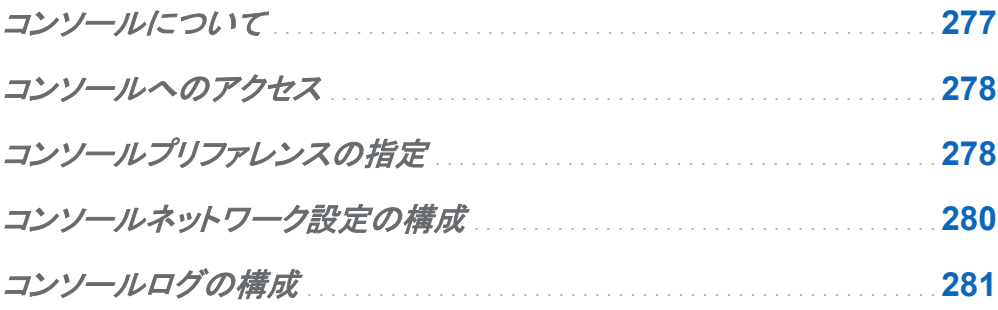

# コンソールについて

SAS High-Performance Computing Management Console は、SAS ソフトウェアを使用す る高パフォーマンスなコンピューティング環境を 管理するためにシステム管理者が使用する Web アプリケーションです。高パフォーマンス なコンピューティング(HPC)環境の管理は、分 散コンピューティング環境では多数のマシンが使用されるため 難しいタスクとなります。ピーク パフォーマンスと信頼性を確立するため、1 台のマシンで実行したアクションは必ずすべての マシンで 実行する必要があります。ユーザーの追加やシステム構成の変更など、 1 台のマシ ンで簡単に実行できるタスクが、 分散コンピューティング環境では難しくなることがあります。 ほとんどの変更は、 他のマシンにも反映する必要があり、これに労力と時間が かなりかかる 可能性があります。コンソールは、環境を管理しやすくするために 使用されます。

コンソールには、独自の 埋め込み Web ブラウザがあります。管理者がコンソールにログイン するとき、 入力されたユーザー名により認証を行う場所が決定されます。 ユーザー名がオペ レーティングシステムのユーザーアカウントと一致する場合、 オペレーティングシステムにより 認証が実行されます。ユーザー名がオペレーティングシステムのユーザーアカウントと一致し

<span id="page-303-0"></span>ない場合、 コンソールにより認証が実行されます。 どちらの場合も、コンソールは SAS Metadata Server とはやり取りを行いません。

### コンソールへのアクセス

SAS Visual Analytics データ準備インターフェイスからツール **SAS HPC Management Console** の順に選択すると、コンソールインターフェイスにアクセスできます。コンソールユー ザーアカウントを使用してログオンします。コンソールユーザーアカウントの詳細については、 ["コンソールのユーザーおよびグループの管理](#page-308-0)" (283 ページ)を参照してください。

## コンソールプリファレンスの指定

プリファレンスを指定するには、次の操作を実行します。

- 1 ツールバーで **Console Management** をクリックします。
- 2 **Console Configuration** をクリックし、**User Interface** をクリックします。
- 3 SAS Visual Analytics 配置の最も重要な設定は、 **HPC Environment being managed** メニューが正しく設定されるようにすることです。

次の表に、使用可能な オプションを示します。

表 *33.1 SAS High-Performance Computing Management Console* ユーザーインターフェイス のオプション

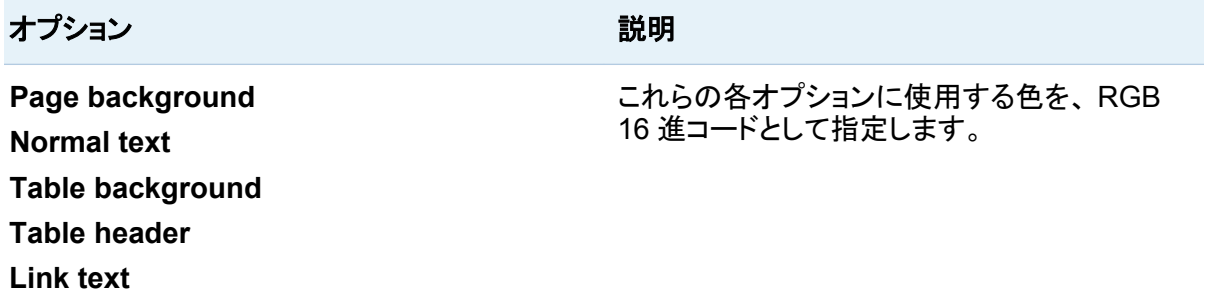

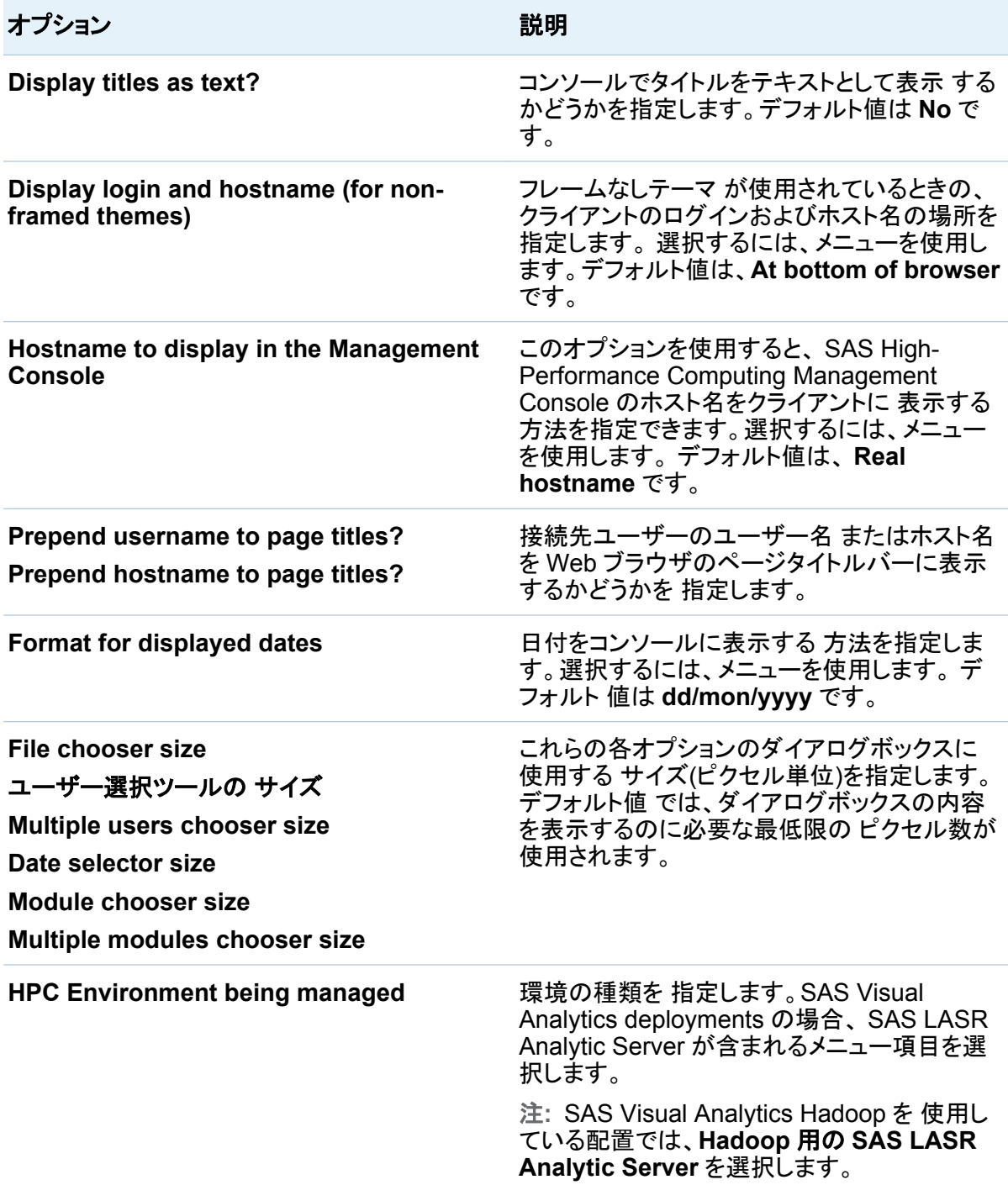

<span id="page-305-0"></span>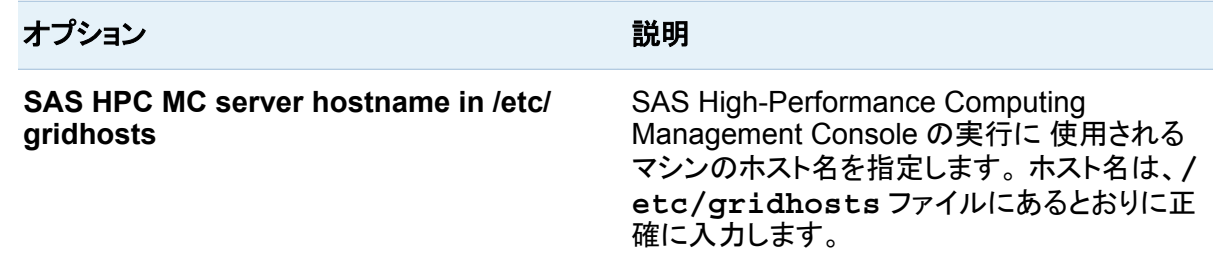

#### 4 **Save** をクリックします。

## コンソールネットワーク設定の構成

デフォルトでは、 SAS High-Performance Computing Management Console のサーバープ ロセス はインストールされたマシンのポート 10020 とすべての IP アドレスをリスンします。た だし、ポートとアドレスの設定は構成可能です。

注**:** SAS Visual Analytics 配置では、ポート番号を変更しないでください。

ポートとアドレス の設定を指定するには、次の操作を実行します。

- 1 ツールバーで **Console Management** をクリックします。
- 2 **Console Configuration** をクリックし、**Ports and Addresses** をクリックします。
- 3 次の表に、使用可能なオプションを示します。

表 *33.2 SAS High-Performance Computing Management Console* ポートとアドレスのオプシ ョン

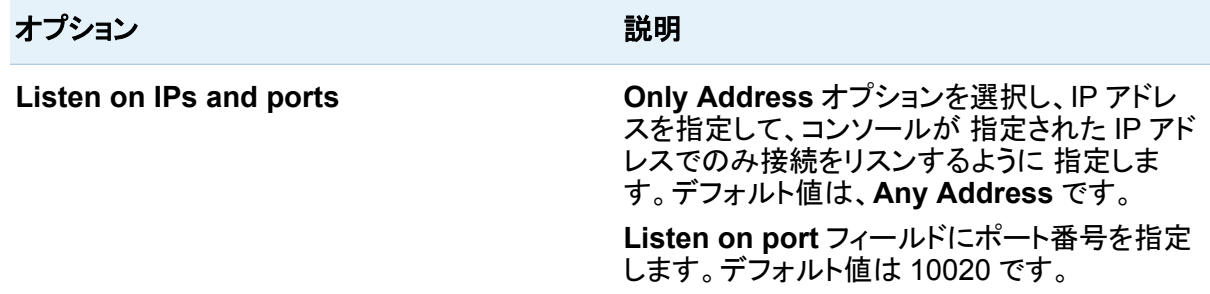

<span id="page-306-0"></span>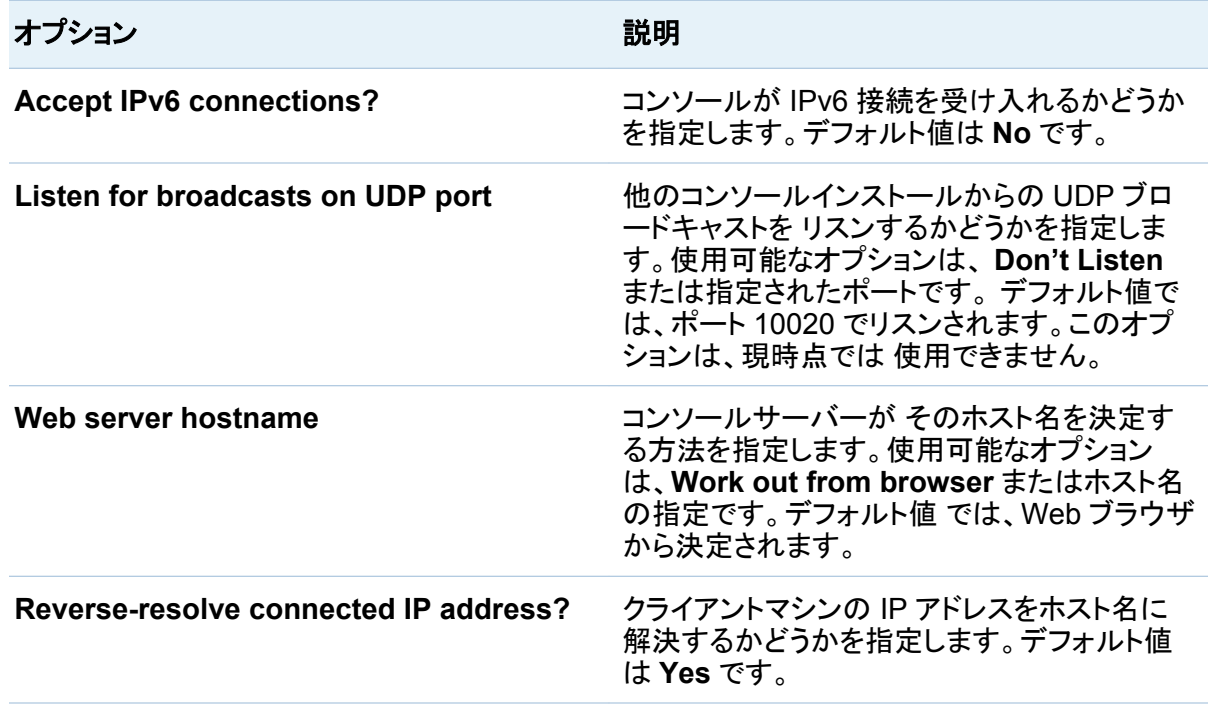

4 **Save** をクリックします。

コンソールログの構成

ログ設定を構成するには、 次の操作を実行します。

- 1 ツールバーで **Console Management** をクリックします。
- 2 **Console Configuration** をクリックし、**Logging** をクリックします。
- 3 次の表に、使用可能な オプションを示します。

表 *33.3 SAS High-Performance Computing Management Console* ログのオプション

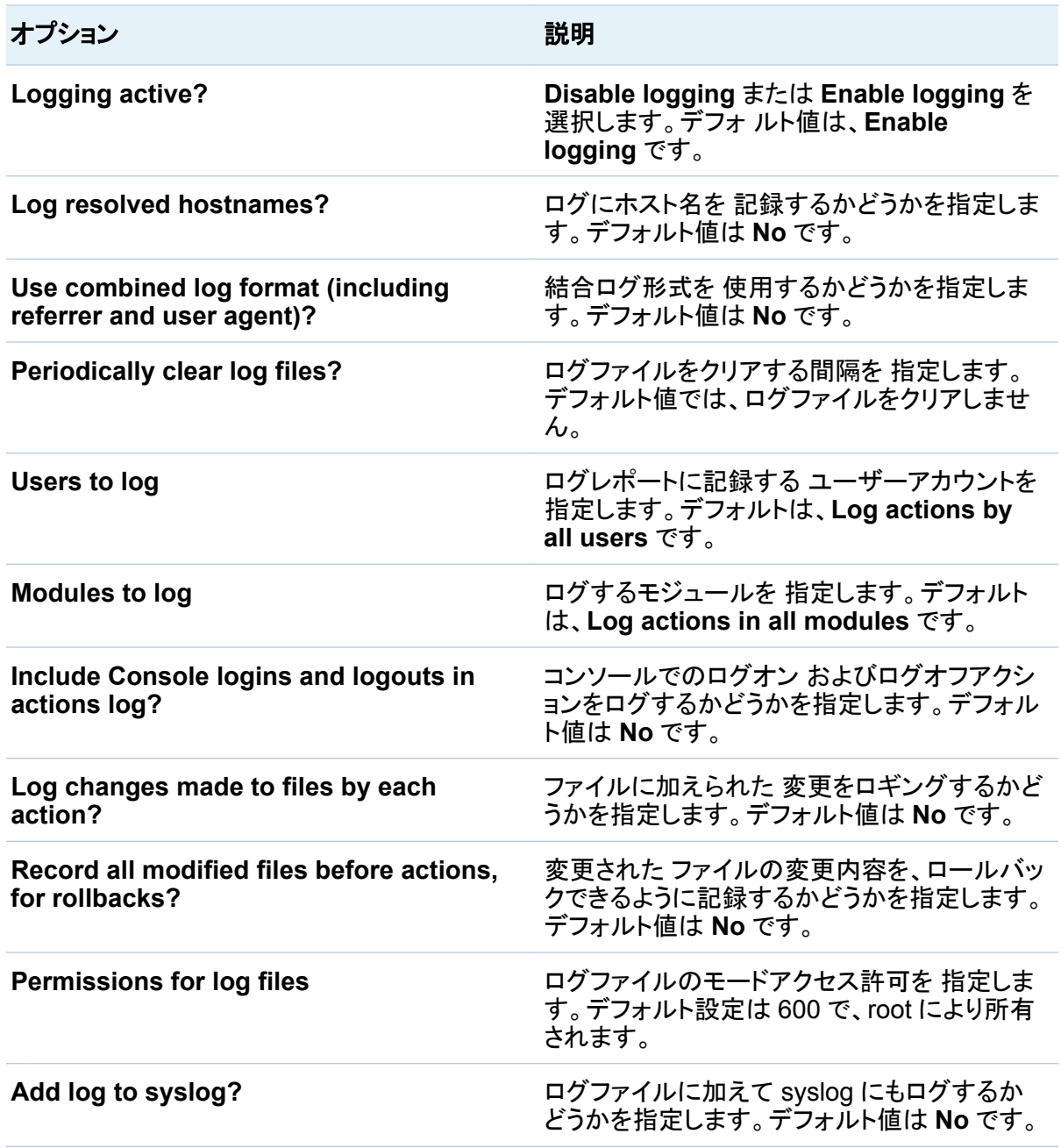

4 **Save** をクリックします。

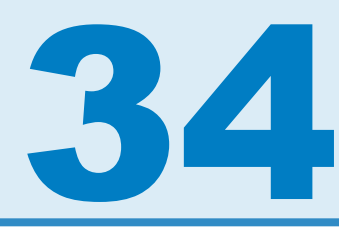

# <span id="page-308-0"></span>コンソールのユーザーおよびグループの 管理

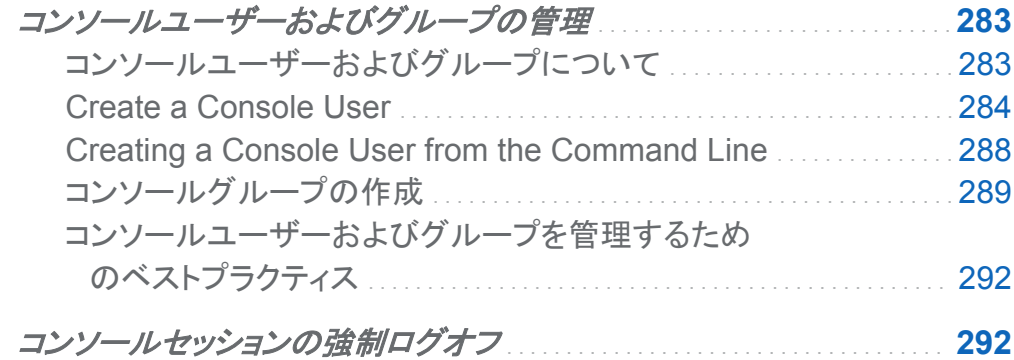

コンソールユーザーおよびグループの管理

コンソールユーザーおよびグループについて

重要な概念として、 SAS High-Performance Computing Management Console は 2 種類 のユーザーとグループを 管理するという点を理解しておく必要があります。1 つ目の種類は、 コンソールユーザー およびグループです。この種類は、SAS High-Performance Computing Management Console を使用できるユーザーアカウント のアクセス制御を行います。 2 つ目 の種類のユーザーとグループは、オペレーティングシステムの ユーザーとグループです。コン ソールは、それらのユーザーとグループの管理を支援します。オペレーティングシステムのユ ーザーとグループをコンソールで管理する方法の詳細については、["ユーザーおよびグループ](#page-326-0) [の管理](#page-326-0)" (301 ページ)を参照してください。

<span id="page-309-0"></span>次の画面は、 コンソールユーザーおよびグループを管理するためのインターフェイスを示して います。新しいコンソールユーザーと新しいコンソールグループ を作成するためのリンクが強 調表示されています。

画面 *34.1* コンソールユーザーおよびグループの管理

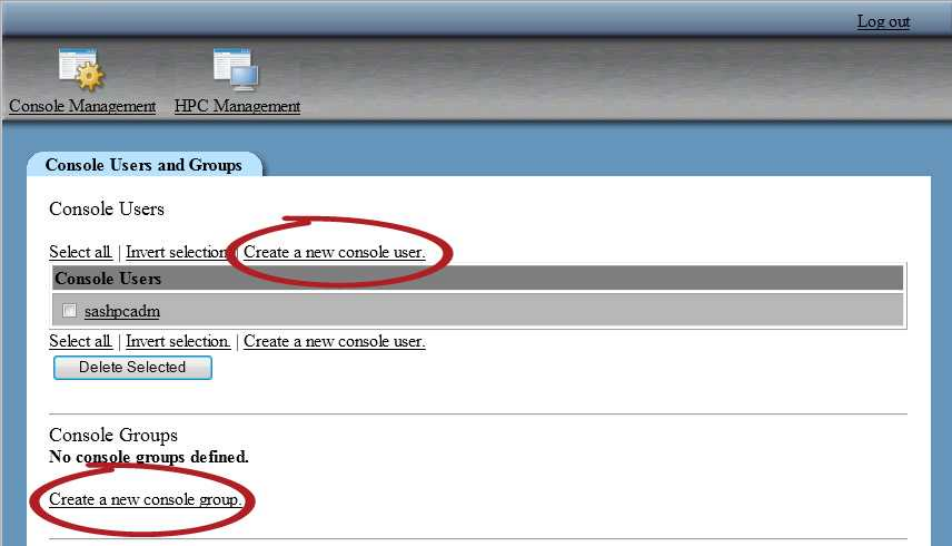

### Create a Console User

コンソールユーザーは、 コンソールの **HPC Management** セクションで作成されるユーザーと は 同じでない点に注意してください。コンソールユーザーは、 コンソールを使用するためだけ に作成されます。**HPC Management** セクションの **Users and Groups** モジュールは、オペ レーティングシステムのユーザーとグループを管理します。

ヒント サイトのセキュリティポリシーで、root アカウントでのコンソールへのログオンが許可 されていないために最初のコンソールユーザーを作成できない場合は、["Creating a](#page-313-0) [Console User from the Command Line" \(288](#page-313-0) ページ)を参照してください。

コンソールユーザーを作成するには、 次の操作を実行します。

- 1 ツールバーで **Console Management** をクリックします。
- 2 **Console Users and Groups** をクリックします。

#### 3 **Create a new console user** をクリックします。

#### 次の画面は、**Create console user** 画面を示しています。

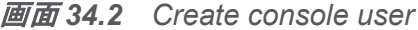

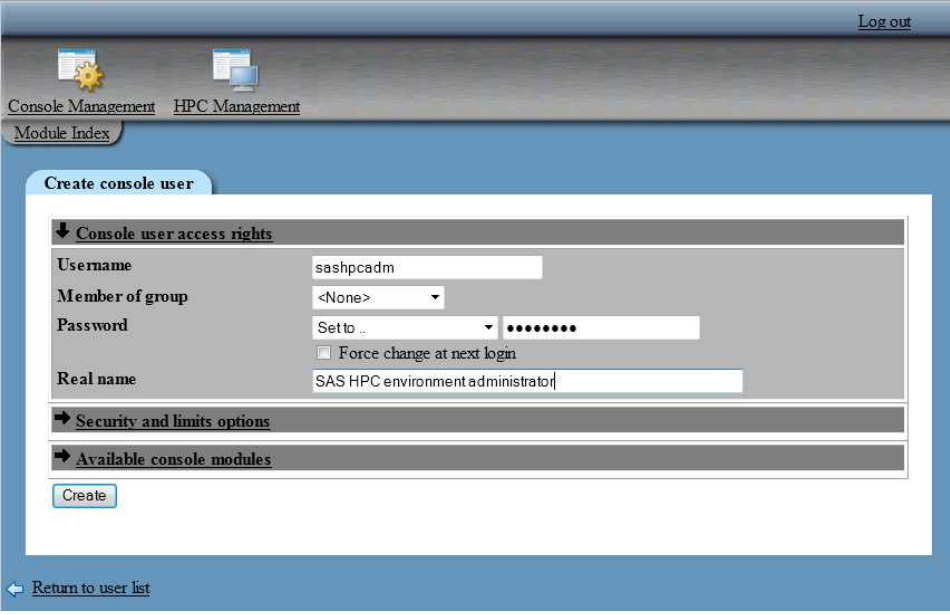

次の表は、**Create console user** 画面 の追加のフィールドの説明です。これらのフィール ドは、**Security and limits options** または **Available console modules** をクリックする と使用可能になります。

表 *34.1* コンソールユーザーの作成フィールドの説明

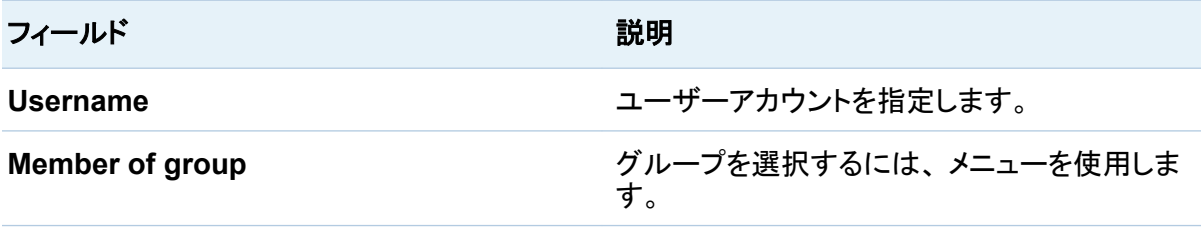

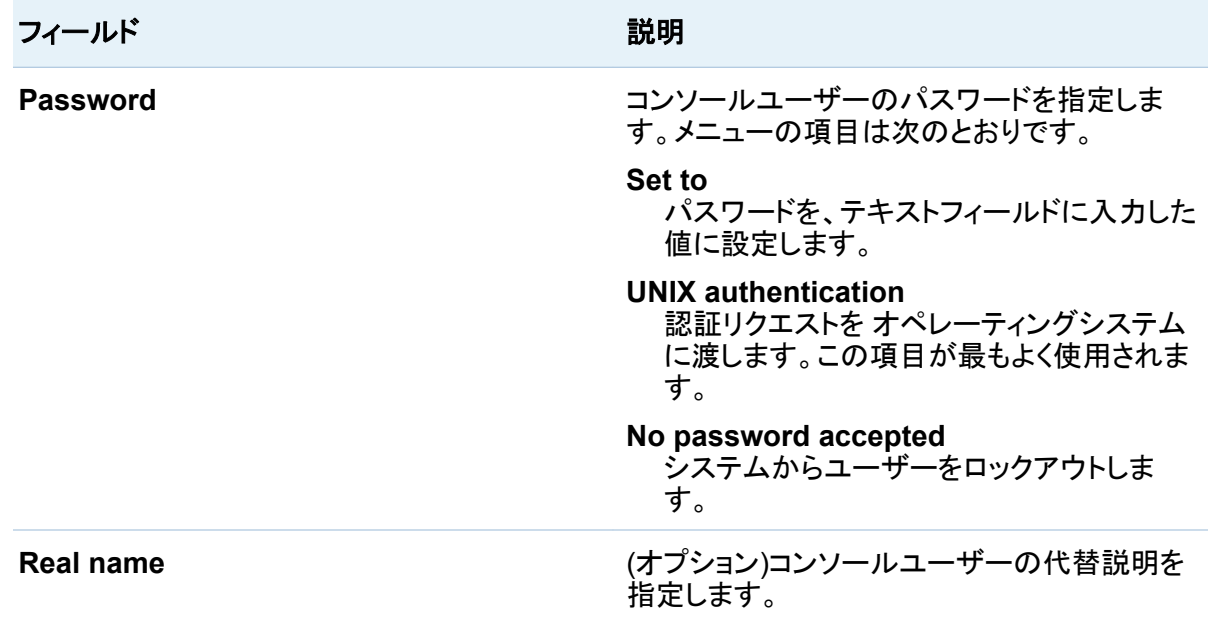

#### 4 **Create** をクリックします。

次の表は、ユーザー作成の追加オプションの説明です。

#### 表 *34.2* コンソールユーザーの作成オプション

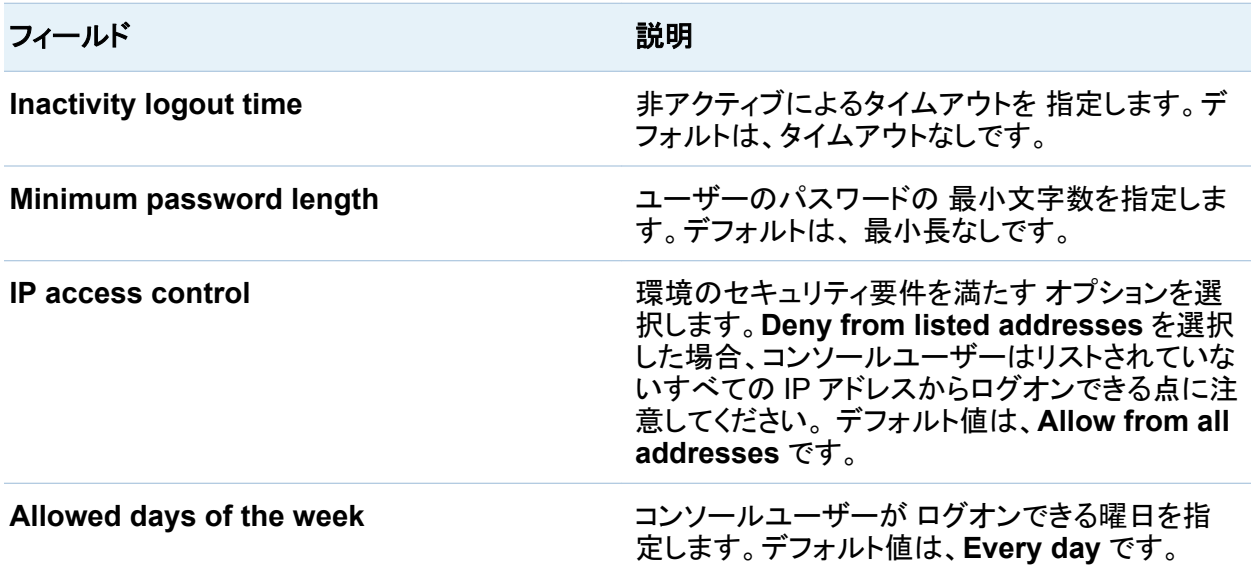

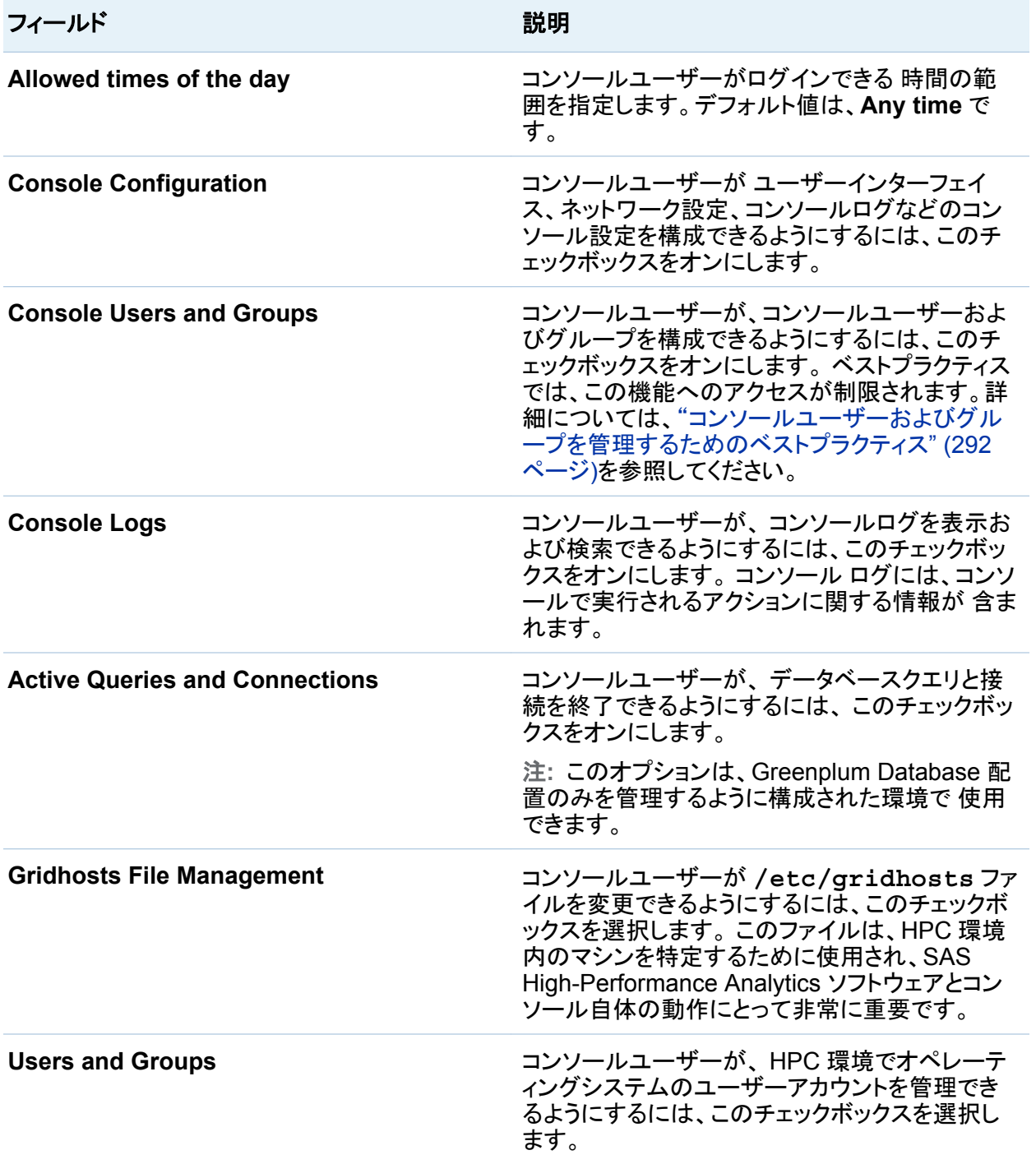

#### <span id="page-313-0"></span>288 *34* 章 */* コンソールのユーザーおよびグループの管理

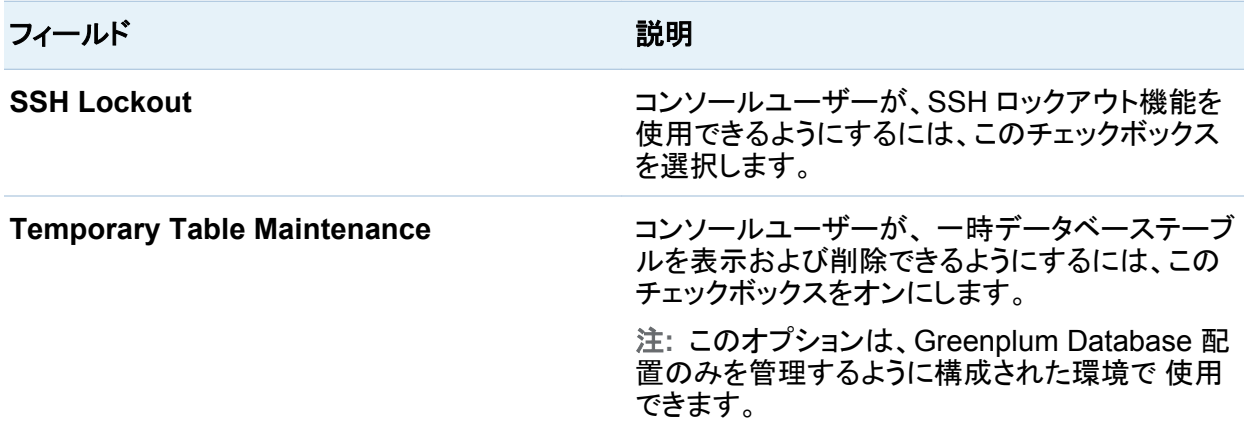

'x'が付いたチェックボックスは、 グループメンバーシップ間で有効になっている機能を示しま す。

### Creating a Console User from the Command Line

root ユーザーアカウントは、 コンソールがインストールされて起動されるとすぐにコンソールへ のログオンにアクセスできます。通常、root ユーザーアカウントがコンソールにログオンし、そ の後の管理タスクの実行に使用されるコンソール管理者アカウントを作成します。ただし、サイ トのセキュリティポリシーによっては、 root ユーザーアカウントのパスワードの共有が許可され ない ことがあります。そのような 環境では、sudo コマンドを実行するアクセス許可がある場 合、 コマンドラインからコンソールユーザーを追加することができます。 変更するファイルは、 root により所有されているため、root ユーザーアカウントだけがサービスを再起動できます。 追加するコンソールユーザーは、システム上でユーザーアカウントを持っている必要がありま す。

コマンドラインからコンソールユーザーを作成するには、 次の操作を実行します。

1 sudo コマンドを使用して、 miniserv.users ファイルを編集します。

sudo vi /opt/webmin/etc/miniserv.users

2 次の例と同様の行を 追加します。

*username*:x:0:::::::0:0

ファイルを保存して閉じます。

<span id="page-314-0"></span>3 sudo コマンドを使用して、 webmin.acl ファイルを編集します。

sudo vi /opt/webmin/etc/webmin.acl

4 次の例と同様の行を 追加します。

*username*: webmin webminlog init cron inittab proc acl webmincron net initsetup system-status useradmin tmptblmaint theme-xpstyle mscstyle3 actpsgqrys sshlock gridhosts

注**:** このすべての内容を 1 行で入力します。 表示目的でのみ複数行に分割されていま す。

ファイルを保存して閉じます。

5 SAS High-Performance Computing Management Console を再起動します。

sudo service sashpcmc restart

6 ユーザー名を使用してコンソールに ログオンします。

コンソールグループの作成

コンソールグループを作成するには、 次の操作を実行します。

- 1 ツールバーで **Console Management** をクリックします。
- 2 **Console Users and Groups** をクリックします。
- 3 **Create a new console group** をクリックします。

#### 次の画面は、 **Create Console Group** 画面を示しています。

#### 画面 *34.3* コンソールグループの作成

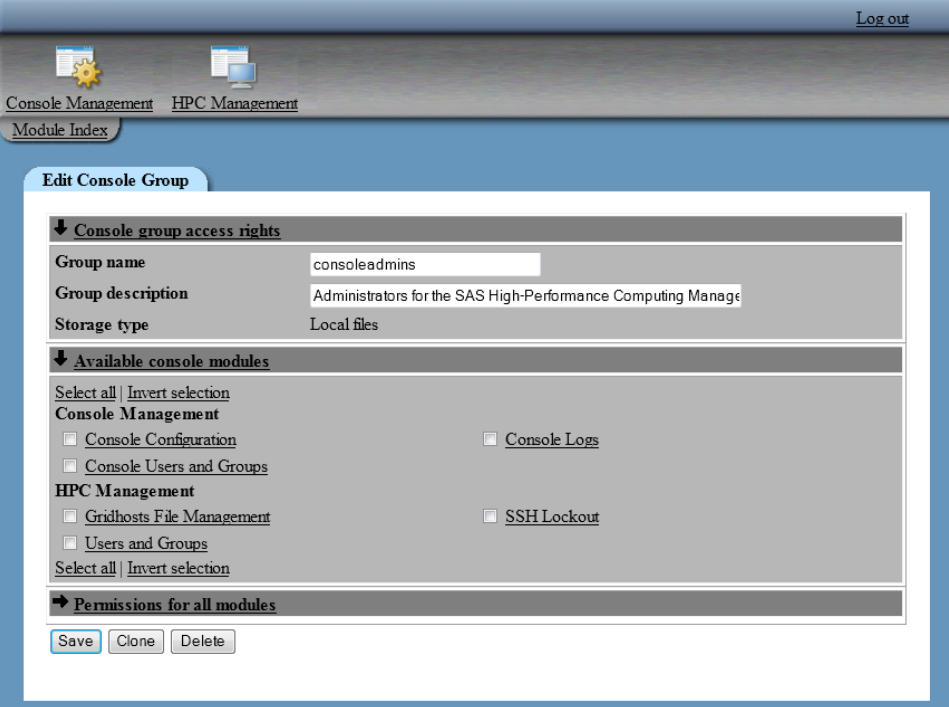

次の表は、 **Create Console Group** 画面のフィールドの説明です。

表 *34.3* コンソールグループの作成フィールドの説明

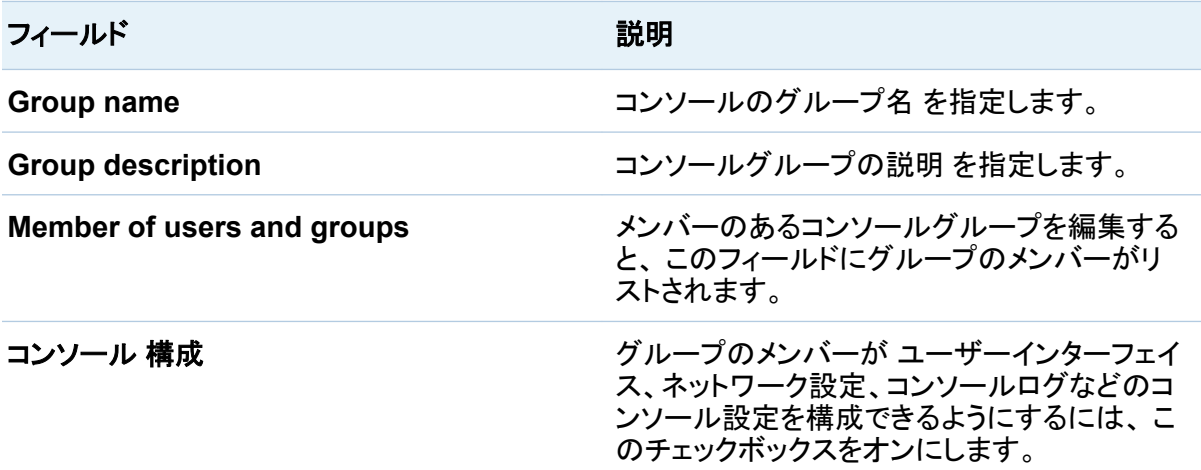

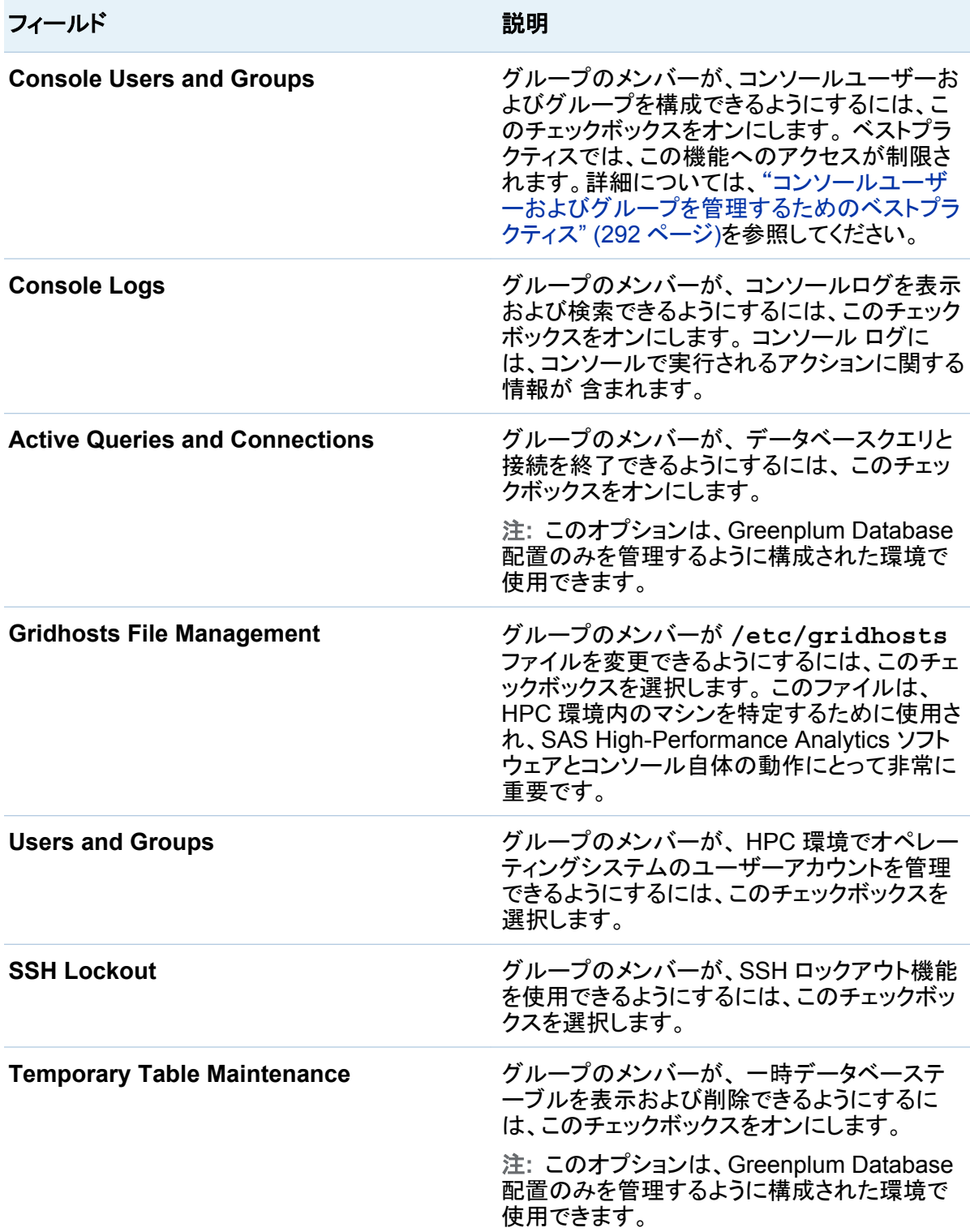

#### <span id="page-317-0"></span>4 **Create** をクリックします。

### コンソールユーザーおよびグループを管理するためのベスト プラクティス

コンソールグループを使用すると、 同じ管理担当を共有するユーザーのグループに同じアク セス権を 付与できます。**Console Users and Groups** モジュールでは、管理者がコンソール ユーザーのアクセス許可を 管理できます。ユーザーが自分のアクセス許可を変更し、SAS High-Performance Computing Management Console のセキュリティを低下させることがで きるため、このモジュールへのアクセスは制限してください。

## コンソールセッションの強制ログオフ

管理者は、コンソールで他のユーザーを強制的に ログオフすることができます。コンソールユ ーザーを強制的にログオフするには、 次の操作を実行します。

- 1 ツールバーで **Console Management** をクリックします。
- 2 **Console Users and Groups** をクリックします。
- 3 ページの一番下近くの **View Login Sessions** をクリックします。
- 4 テーブルからセッション ID を選択し、コンソールユーザーを強制的にログオフします。確認 プロンプトは表示 されません。

画面 *34.4 SAS High-Performance Computing Management Console* 現在のログインセッショ ン

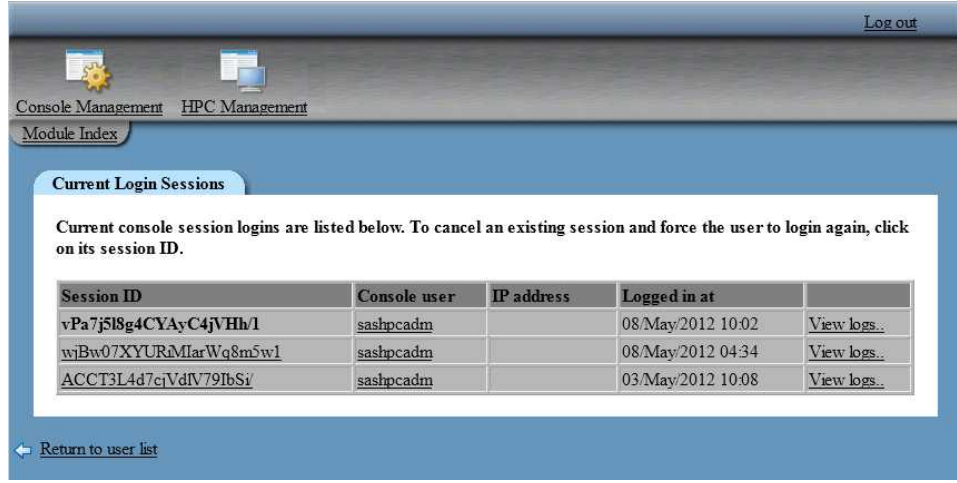

セッション ID は、 太字で表示されます。

#### *34* 章 */* コンソールのユーザーおよびグループの管理

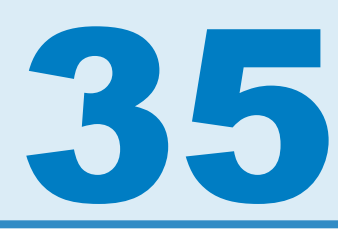

# <span id="page-320-0"></span>コンソールのログの表示

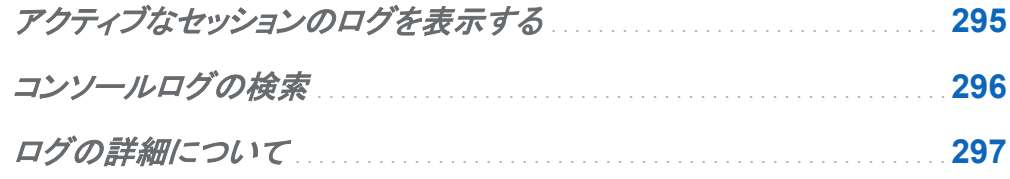

アクティブなセッションのログを表示する

["コンソールセッションの強制ログオフ](#page-317-0)" (292 ページ)の手順に従います。セッション ID を選択 する代わりに、監視するコンソールユーザーの **View logs** を選択します。コンソールは、 セッ ション ID を使用して、コンソールログの検索を実行します。次の画面は、 検索結果の例を示 しています。

<span id="page-321-0"></span>296 *35* 章 */* コンソールのログの表示

#### 画面 *35.1* ユーザーおよびセッション *ID* によるコンソールログ

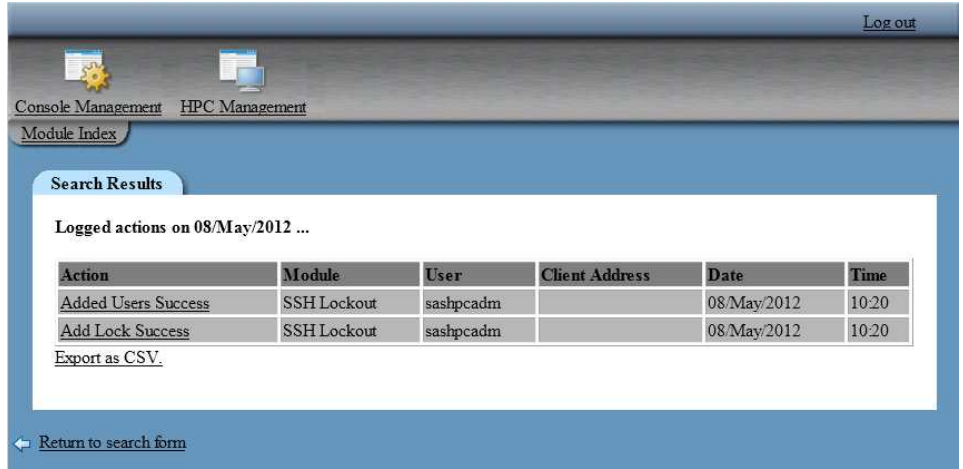

確認するアクションを選択し、詳細を確認します。詳細については、["ログの詳細について](#page-322-0)"( 297 [ページ](#page-322-0))を参照してください。

## コンソールログの検索

コンソールログを検索するには、次の操作を実行します。

- 1 ツールバーで **onsole Management** をクリックします。
- 2 **Console Logs** をクリックします。
- 3 **Search the console log for actions** フィールドで検索条件を指定し、**Search** を クリッ クします。

注**: By non-console user** オプションは、 SAS Visual Analytics 配置では機能しませ  $\mathcal{L}_{\alpha}$ 

4 確認するアクションを選択し、 詳細を確認します。詳細については、 ["ログの詳細につい](#page-322-0) て" (297 [ページ](#page-322-0))を参照してください。

## <span id="page-322-0"></span>ログの詳細について

コンソールログには、 実行されたアクション、使用されたモジュール、日時、 アクションに関連 付けられたパラメータなどの情報が 記録されます。 これらのログの情報は、コンソールユーザ ーにより実行された アクションを確認するときに役立ちます。ログの表示に加えて、 管理者は コンソールでログレコードにコメントを付ける ことができます。

次の画面は、 SSH ロックアウトを開始するためのコンソールログの例を示しています。コンソ ールの ほとんどのフィールド(特に **Raw log data** セクション)に表示される情報は、実行され るアクションによって異なります。

画面 *35.2* コンソールログのアクションの詳細

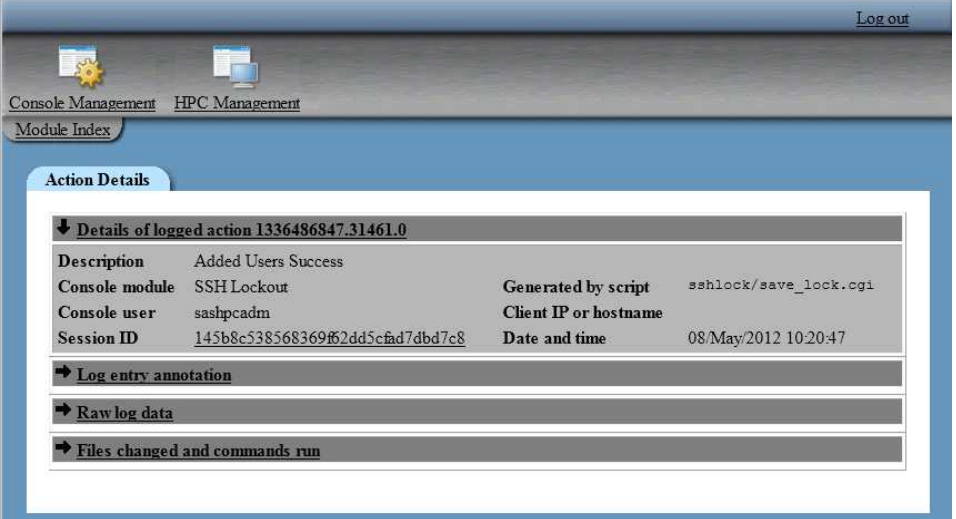

**Details of logged action** セクションには、次の情報が表示されます。

表 *35.1* ログアクションのコンソールログの詳細

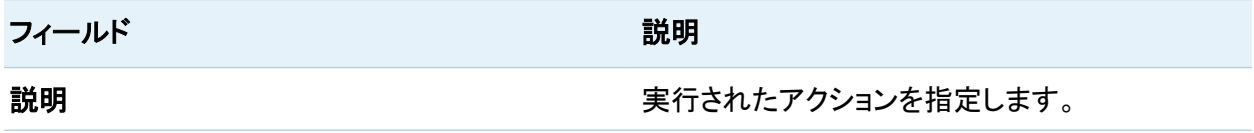

#### 298 *35* 章 */* コンソールのログの表示

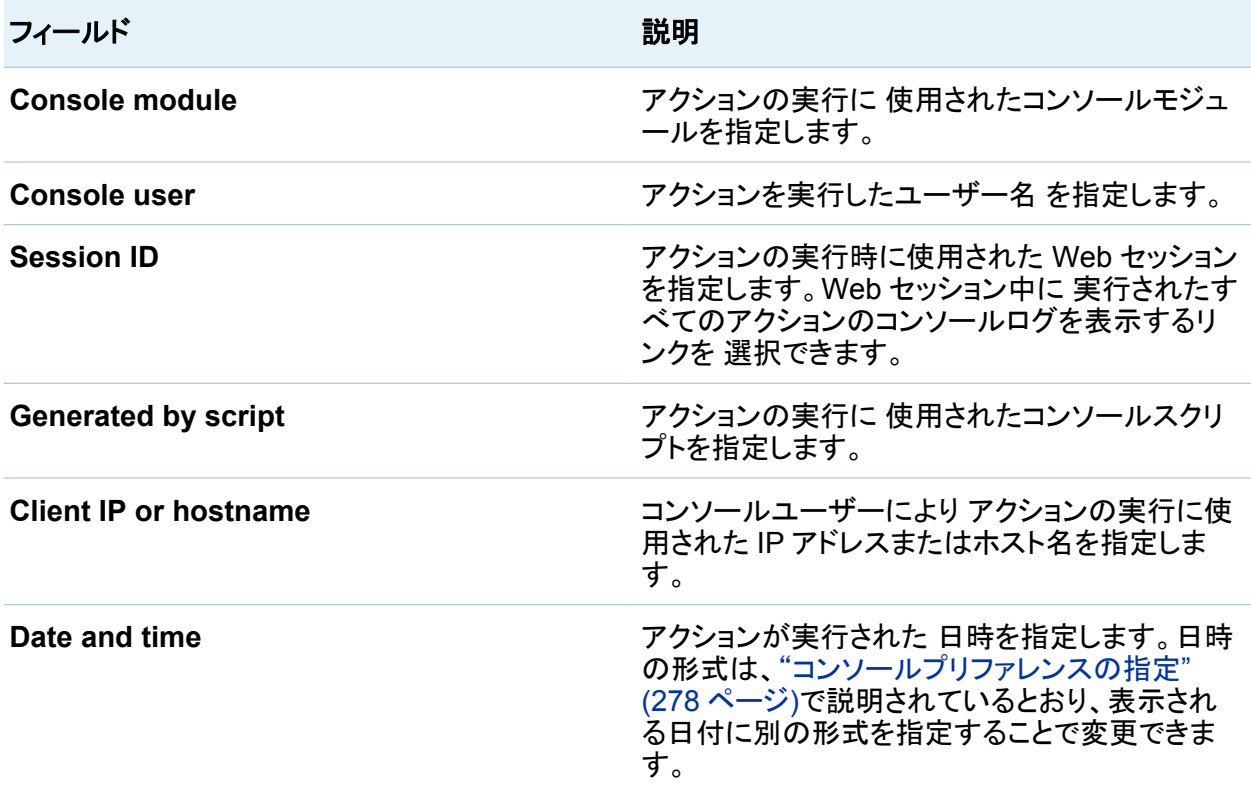

**Log entry annotation** セクションでは、管理者はアクションに 関するコメントを保存できま す。コメントを追加した後 **Save** をクリックします。

**Raw log data** セクションの情報は、実行されたアクションによって異なります。情報は、パラメ ータ名およびパラメータ値の 2 列のテーブルとして表示されます。ほとんどのパラメータは、前 のテーブルに示された説明に関連しています。ただし、一部のフィールドの外観は 異なってい ます。次のリストは、それらのフィールドの説明です。

**sid**

これは、アクションの実行時に 使用された Web セッション ID の値です。

**time**

この値は、アクション実行時の UNIX 時刻表現です。**Details of logged action** セクショ ンに日時が表示される場合、時刻はこの値の形式になります。

**id**

この値は、ログレコード の識別子です。
**Files changed and commands run** セクションには、アクションを実行するために 実行され たオペレーティングシステムコマンドと使用されたファイルが 表示されます。このセクションに は、そのような情報がログされるようにコンソールが 構成されている場合に値が表示されま す。デフォルトでは、コンソールはコマンドとファイルをログするようには構成されていません。 コマンドのリストが大きくなり、システムディスクがいっぱいになる可能性があるためです。

*35* 章 */* コンソールのログの表示

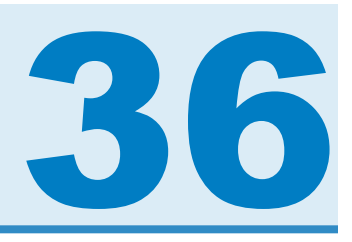

# ユーザーおよびグループの管理

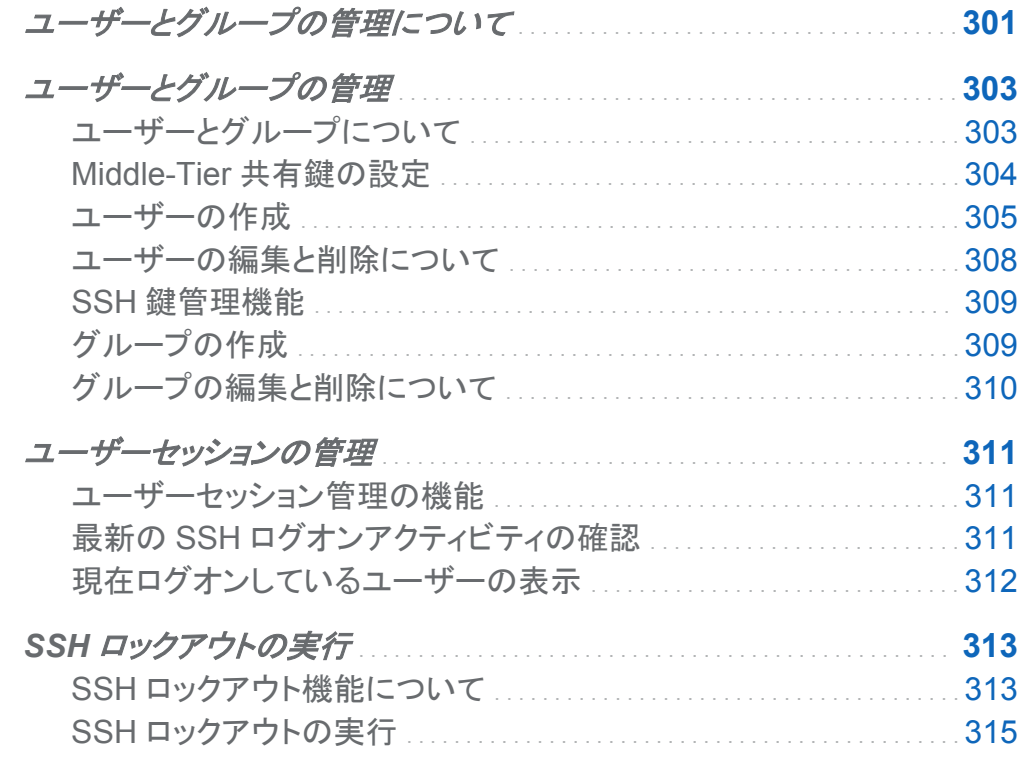

## ユーザーとグループの管理について

SAS High-Performance Computing Management Console では、2 種類の方法でユーザー とグループを管理できます。1 つの方法はコンソールのユーザーとグループの管理であり、こ の管理方法については["コンソールのユーザーおよびグループの管理](#page-308-0)" (283 ページ)で説明し

ています。ここでは、もう 1 つの方法としてシステムのユーザーとグループの管理について説 明します。この管理操作は、インターフェイスの High-Performance Computing (HPC) management セクションで実行します。また、この管理操作は SSH ロックアウトにも使用され ます。ロックアウトは、クラスタ内のマシンへのアクセスを制限するための処置です。

前述の管理操作は、SAS LASR Analytic Server 環境を管理するようにコンソールが設定さ れている配置に適用されます。コンソール環境の設定方法については[、"コンソールプリファレ](#page-303-0) [ンスの指定](#page-303-0)" (278 ページ)を参照してください。

次の図は、HPC management のみ実行する権限のある管理者用のインターフェイスを示しま す。**Active Queries and Connections** モジュールと **Temporary Table Maintenance** モ ジュールは、Greenplum 環境の SAS LASR Analytic Server にのみ適用されます。この管理 者は、コンソール管理用のオプションを使用することができません。

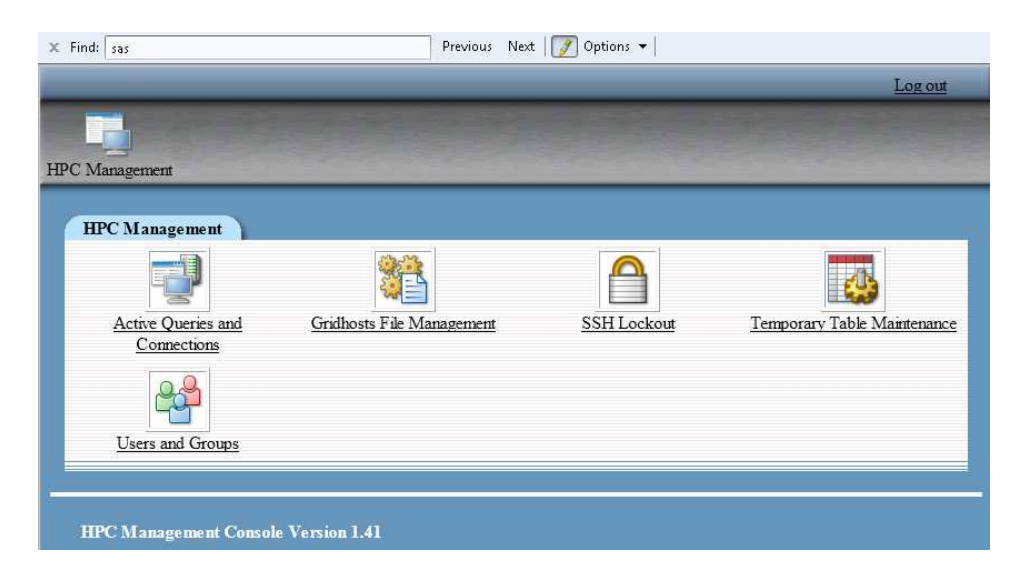

画面 *36.1 HPC Management* インターフェイス

## <span id="page-328-0"></span>ユーザーとグループの管理

ユーザーとグループについて

Users and Groups モジュールでは、オペレーティングシステムのユーザーアカウントとグルー プを作成して管理し、クラスタ内のすべてのマシンにプロパゲートできます。また、このモジュ ールを使用すると、管理者はユーザーアカウントごとに SSH 鍵を生成して配布することもでき ます。鍵生成は、クラスタ内のマシンへのアカウントのプロパゲートの際に実行するか、既存 のアカウントに対して実行することができます。

SAS Visual Analytics の配置で重要となる要件は、オペレーティングシステムのユーザーアカ ウント用の authorized keys ファイルに、JBoss を実行するユーザーアカウント用の SSH 公 開鍵を追加することです。このタスクは、HPC Management インターフェイスでのユーザーア カウントの作成時に自動的に実行されます。また、この公開鍵は既存のアカウント用の authorized keys ファイルにも追加できます。

次の図は、オペレーティングシステムのユーザーとグループを管理するためのインターフェイ スを示します。

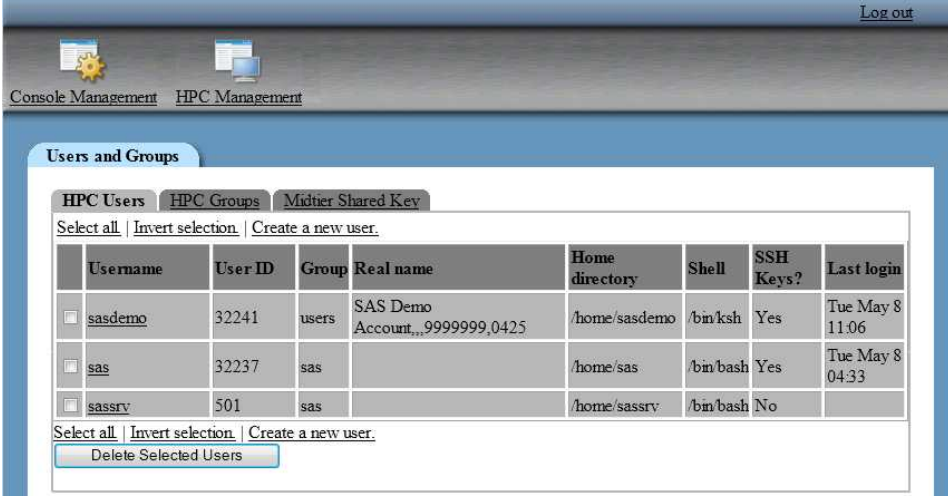

画面 *36.2* ユーザーとグループの管理

### <span id="page-329-0"></span>**HPC Users** タブには、ユーザーアカウントごとに次の情報が表示されます。

#### 表 *36.1* ユーザーアカウントに関するフィールドの説明

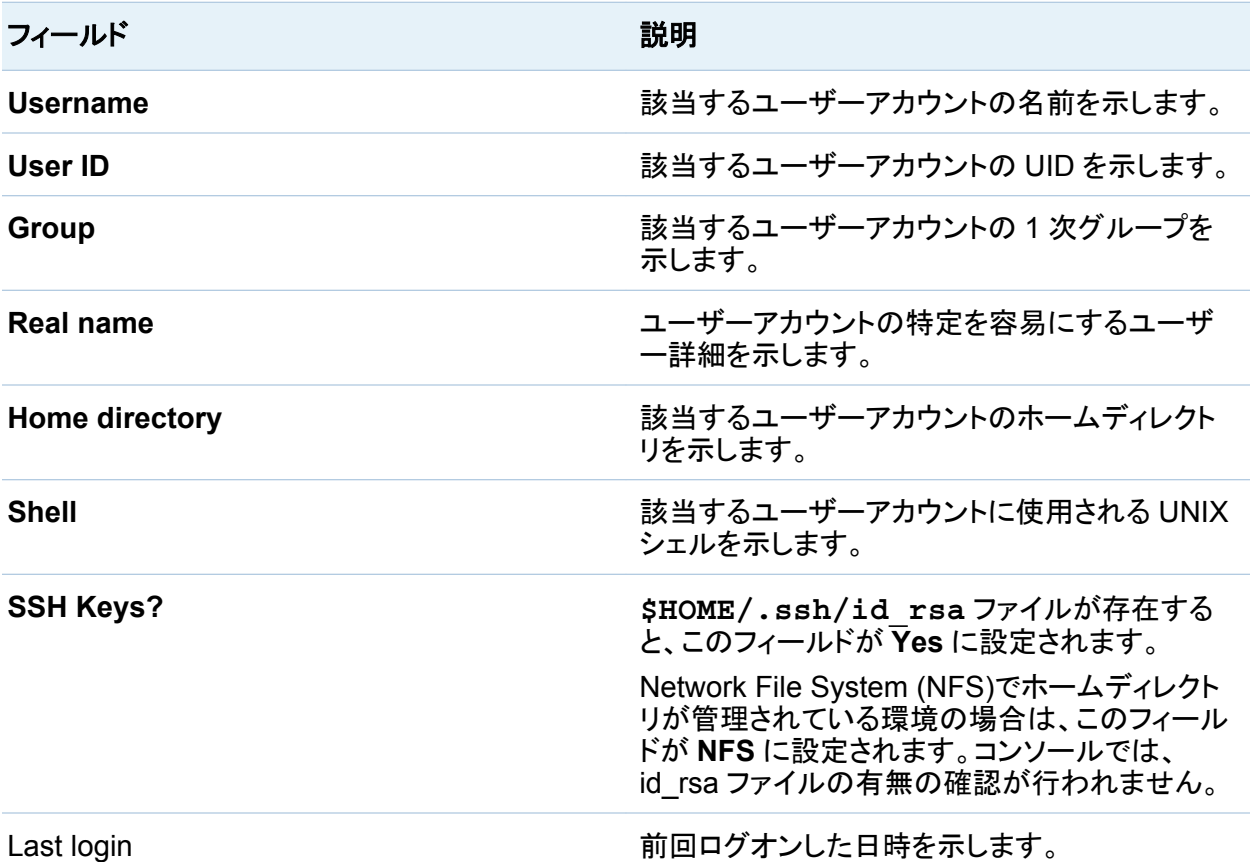

Middle-Tier 共有鍵の設定

SAS Visual Analytics の配置では、エクスプローラインターフェイスとデザイナインターフェイ スを使用しているユーザーアカウント用の authorized keys ファイルに、JBoss を実行するユ ーザーアカウント用の SSH 公開鍵を追加する必要があります。この操作は、ユーザーを作成 する前に実行します。

<span id="page-330-0"></span>Middle-Tier 共有鍵を設定するには、次の操作を実行します。

- 1 JBoss の実行に使用されるユーザーアカウント用の**.ssh/id\_rsa.pub** ファイルにアク セスします。このファイルには、SSH 共有鍵が格納されています。このファイルの内容をク リップボードにコピーします。
- 2 ツールバーにある **HPC Management** をクリックします。
- 3 **Users and Groups** をクリックします。
- 4 **Midtier Shared Key** をクリックした後、次の各フィールドに値を指定します。

表 *36.2 Middle-Tier* 共有鍵に関するフィールドの説明

| フィールド                     | 説明                                                                                                    |
|---------------------------|----------------------------------------------------------------------------------------------------|
| <b>TKlasrkey location</b> | tklasrkey ファイルへの完全修飾パスを指定し<br>ます。デフォルトの場所は/opt/TKGrid/<br>bin/tklasrkeyです。                                         |
| <b>Shared Public Key</b>  | クリップボードから id rsa.pub ファイルの内容<br>を貼り付けます。                                                                           |
| <b>Mid Tier Hostname</b>  | (オプション) JBoss の実行に使用されるマシン<br>のホスト名を指定すると、そのホスト名が<br>authorized_keys ファイルに挿入されます。こ<br>れにより、セキュリティ対策がさらに強化されま<br>す。 |

5 **Save** をクリックします。

ユーザーの作成

ユーザーを作成するには、次の操作を実行します。

- 1 ツールバーにある **HPC Management** をクリックします。
- 2 **Users and Groups** をクリックします。
- 3 **Create a new user** をクリックした後、次の各フィールドに値を指定します。

### <span id="page-331-0"></span>表 *36.3* ユーザーの作成に関するフィールドの説明

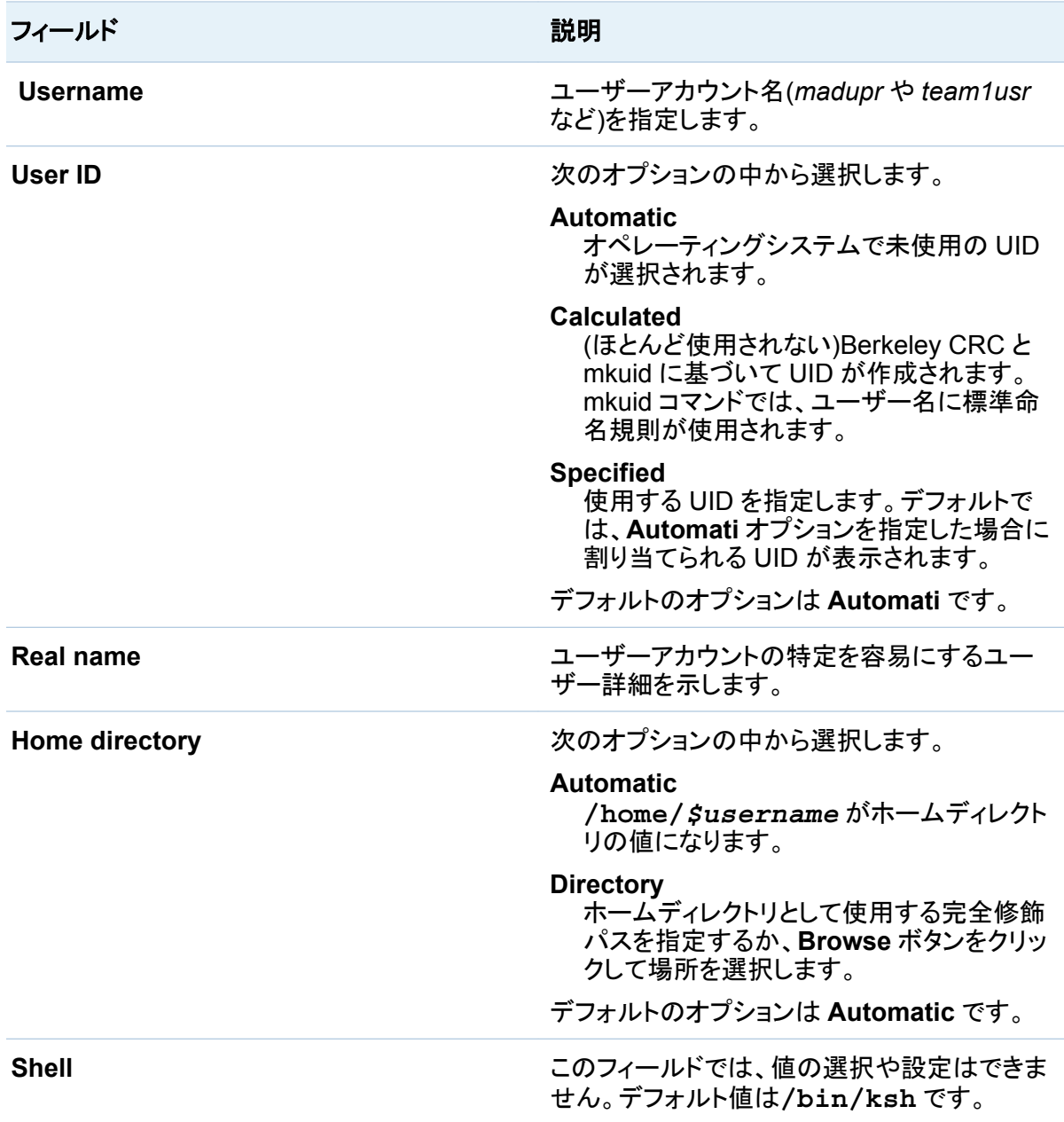

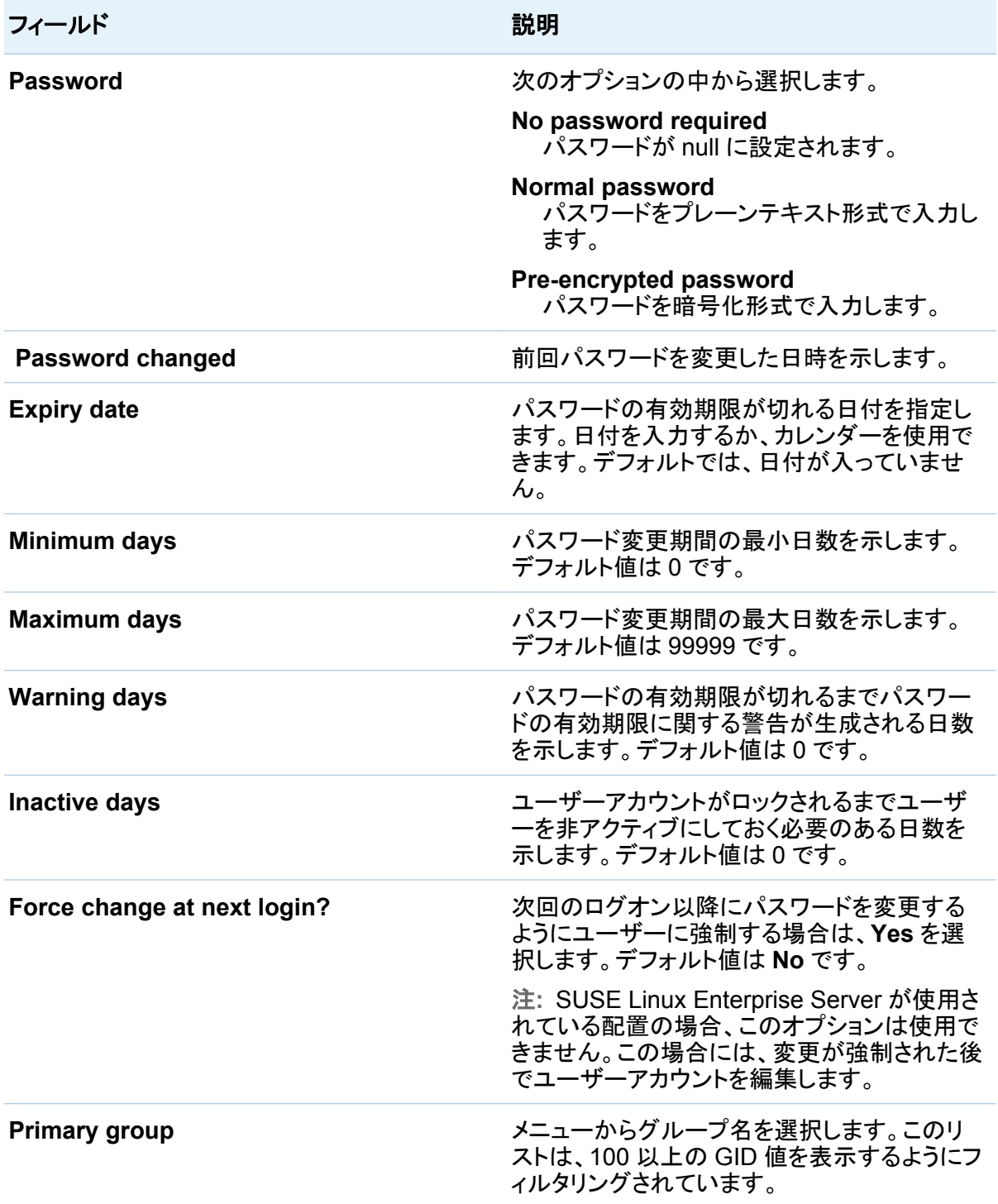

<span id="page-333-0"></span>308 *36* 章 */* ユーザーおよびグループの管理

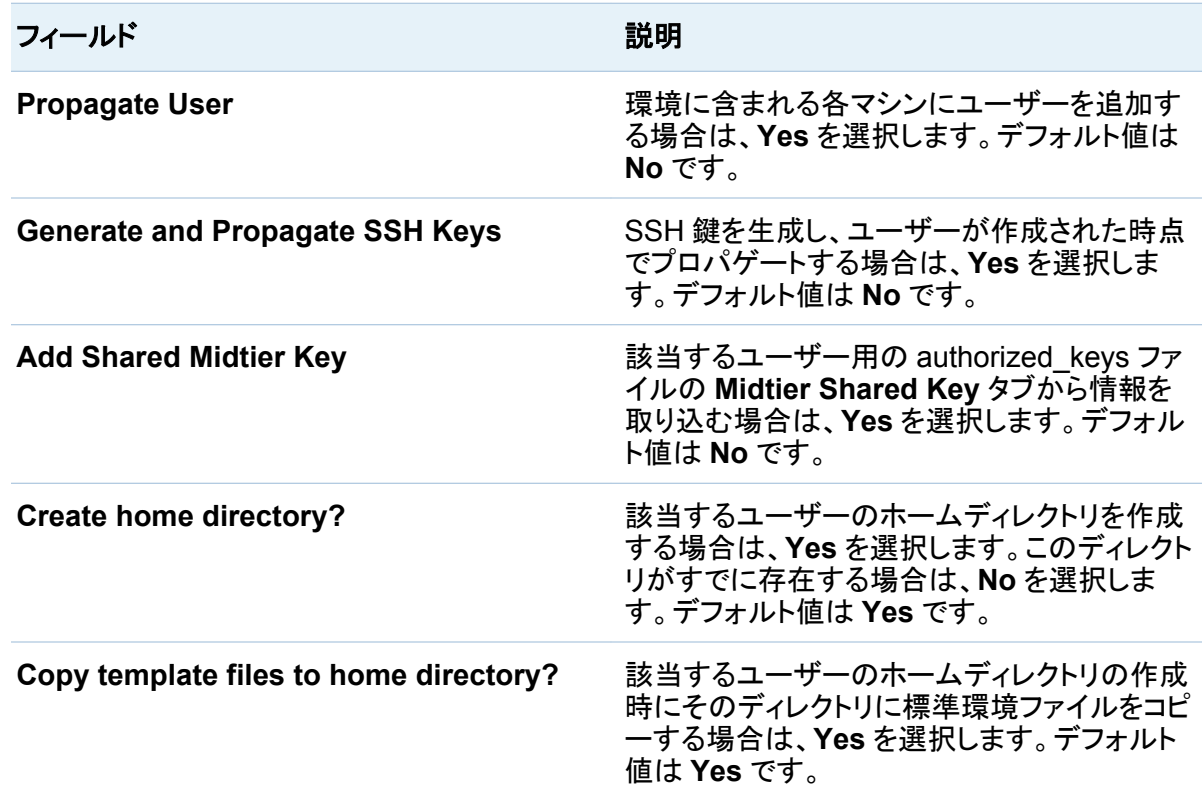

4 **Create** をクリックします。

**Propagate User** が **Yes** に設定されている場合は、環境に含まれるマシンにユーザーを 追加する操作の進行状況が表示されます。

UID がすでに使用されているといった不適合がマシンで検出されると、変更操作に失敗し、そ の不適合が報告されます。

ユーザーの編集と削除について

ユーザーを編集するには、**HPC Users** タブで該当するユーザーの名前を選択します。ユーザ ーアカウントを作成する場合とは異なり、編集できるフィールドはごく一部だけです。変更可能 なフィールドを次に示します。

- **Password**
- Expiry date
- <span id="page-334-0"></span>■ Minimum days
- Maximum days
- Warning days
- Inactive days
- Force change at next login?

これらのフィールドの説明は、表 [36.3 \(306](#page-331-0) ページ)に記載されています。

**HPC Users** タブで該当するユーザーのチェックボックスをオンにして **Delete Selected Users** をクリックすると、ユーザーを個別またはまとめて削除することもできます。

SSH 鍵管理機能

ユーザーの作成に関するセクションに記載されているように、コンソールで SSH 鍵を生成して プロパゲートすることができます。また、コンソールで該当するユーザー用の authorized keys ファイルに Middle-Tier 共有鍵を追加することもできます。SSH 鍵の生成と Middle-Tier 共有鍵のプロパゲートという 2 つの機能は、既存のユーザーアカウントに対して も実行できます。

これらの機能を使用するには、**HPC Users** タブでユーザー名を選択して該当するユーザーを 編集し、使用する機能のラジオボタンを選択して **Save** をクリックします。

グループの作成

グループを作成するには、次の操作を実行します。

- 1 ツールバーにある **HPC Management** をクリックします。
- 2 **Users and Groups** をクリックします。
- 3 **HPC Groups** タブを選択して **Create a new user** をクリックします。次の各フィールドに 値を指定します。

#### <span id="page-335-0"></span>表 *36.4* グループの作成に関するフィールドの説明

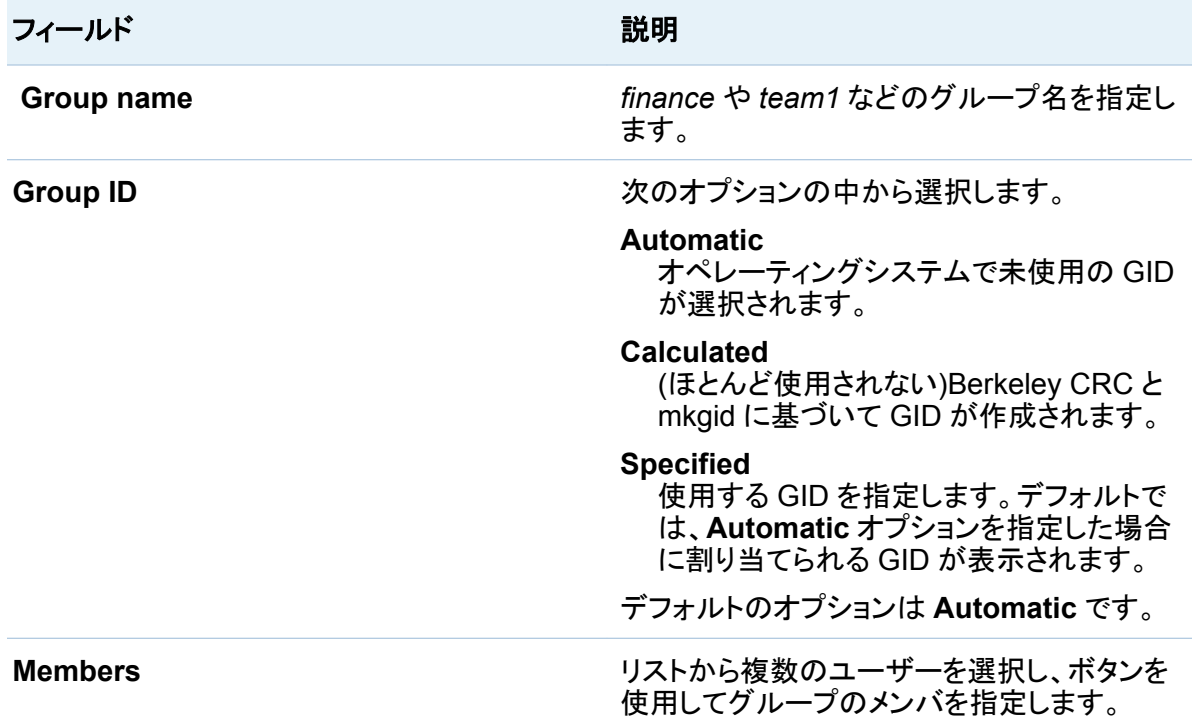

4 **Create** をクリックします。

GID がすでに使用されているといった不適合がマシンで検出されると、変更操作に失敗し、そ の不適合が報告されます。

グループの編集と削除について

グループを編集するには、**HPC Groups** タブで該当するグループの名前を選択します。複数 のユーザーをグループのメンバとして追加できます。この操作により、該当するユーザーアカ ウントの 2 次グループメンバシップが設定されます。

任意のユーザーアカウントの 1 次グループとして使用されているグループは削除できません。

## <span id="page-336-0"></span>ユーザーセッションの管理

ユーザーセッション管理の機能

SAS High-Performance Computing Management Console の HPC Management インター フェイスを使用すると、管理者はユーザーログオンセッションの監視と管理を実行できます。管 理者が使用できる機能を次に示します。

- シングルユーザーまたはすべてのユーザーのアクティビティに関する最新の SSH ログの 確認
- SSH 経由で現在ログオンしているユーザーの一覧表示
- SSH ロックアウトによる SSH ログオン操作の制限

最新の SSH ログオンアクティビティの確認

最新の SSH ログオンアクティビティを確認するには、次の操作を実行します。

- 1 ツールバーにある **HPC Management** をクリックします。
- 2 **Users and Groups** をクリックします。
- 3 ユーザーアカウントのテーブルを一番下までスクロールして、**All users** または **Only user** のいずれかを選択します。**Only user** を選択した場合は、確認するユーザーアカウントを 入力するか、ボタンをクリックしてリストから該当するユーザーアカウントを選択します。
- 4 **Display Logins By** をクリックします。

### <span id="page-337-0"></span>最新のログオンアクティビティが **Recorded Logins** テーブルに表示されます。

画面 *36.3* 最新の *SSH* ログオンアクティビティ

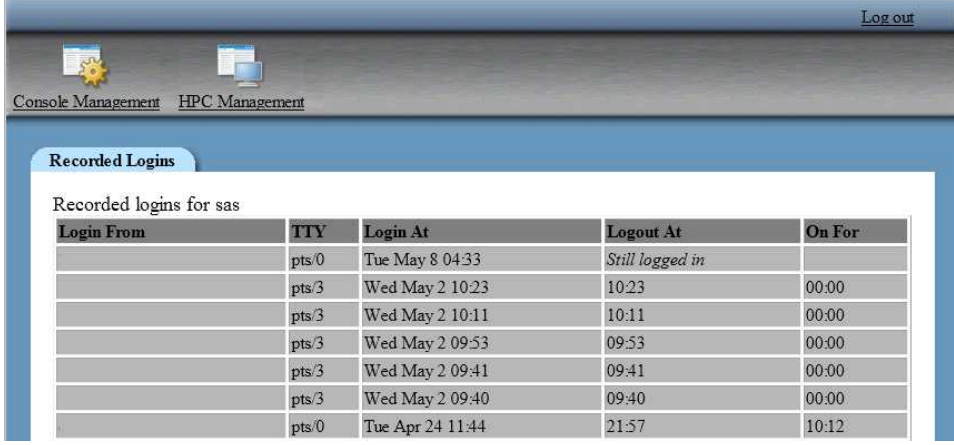

**Login From** フィールドには、ログオンセッションに使用された IP アドレスまたはホスト名が表 示されます。

## 現在ログオンしているユーザーの表示

SSH 経由で現在ログオンしているユーザーを表示するには、次の操作を実行します。

- 1 ツールバーにある **HPC Management** をクリックします。
- 2 **Users and Groups** をクリックします。
- 3 ユーザーアカウントのテーブルを一番下までスクロールして **Show Logged In Users** を クリックします。

<span id="page-338-0"></span>現在ログオンしているユーザーが **Logged In Users** テーブルに表示されます。ユーザー名を 選択すると、そのユーザーアカウントでの最新の SSH ログオンアクティビティを確認できま す。

画面 *36.4 Logged In Users*

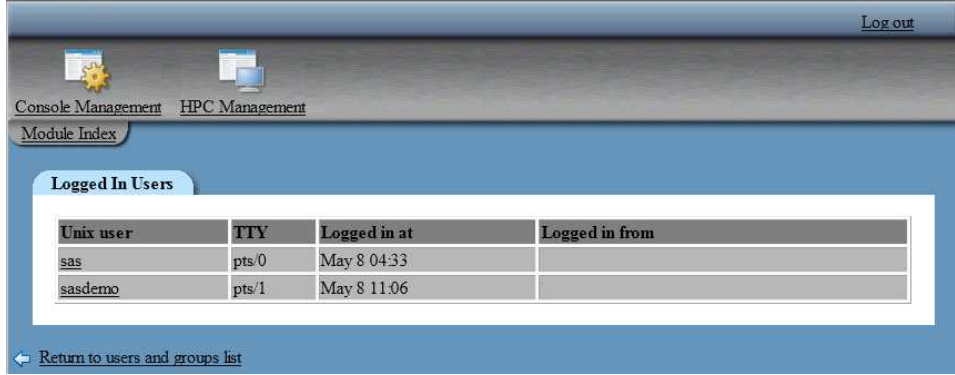

**Logged in from** フィールドには、ログオンセッションに使用された IP アドレスまたはホスト名 が表示されます。

## SSH ロックアウトの実行

SSH ロックアウト機能について

SSH Lockout モジュールを使用すると、管理者は環境への SSH ログオンアクセスを制限で きます。この機能には、優先順位の高いタスクに対して処理リソースを使用できるようにした り、定期メンテナンスの管理を支援したりするメカニズムが導入されています。既存の SSH ロ グオンにはロックアウトの効果が及ばない点に注意してください。ロックアウトを実行して防止 できるのは、新規の SSH ログオンに限定されます。SSH を利用していないソフトウェアへの アクセスにも効果がありません。

この機能には、広範に SSH ログオンを拒否し、特定のユーザーアカウントからの SSH ログオ ンだけを許可するユーザーレベルのコントロールが組み込まれています。このレベルのコント

314 *36* 章 */* ユーザーおよびグループの管理

### ロールは、ロックアウトコントロールの設定方法に基づいて使用できます。次の図は、 **Lockout Whitelist** タブにあるフィールドを示します。

画面 *36.5 SSH* ロックアウト

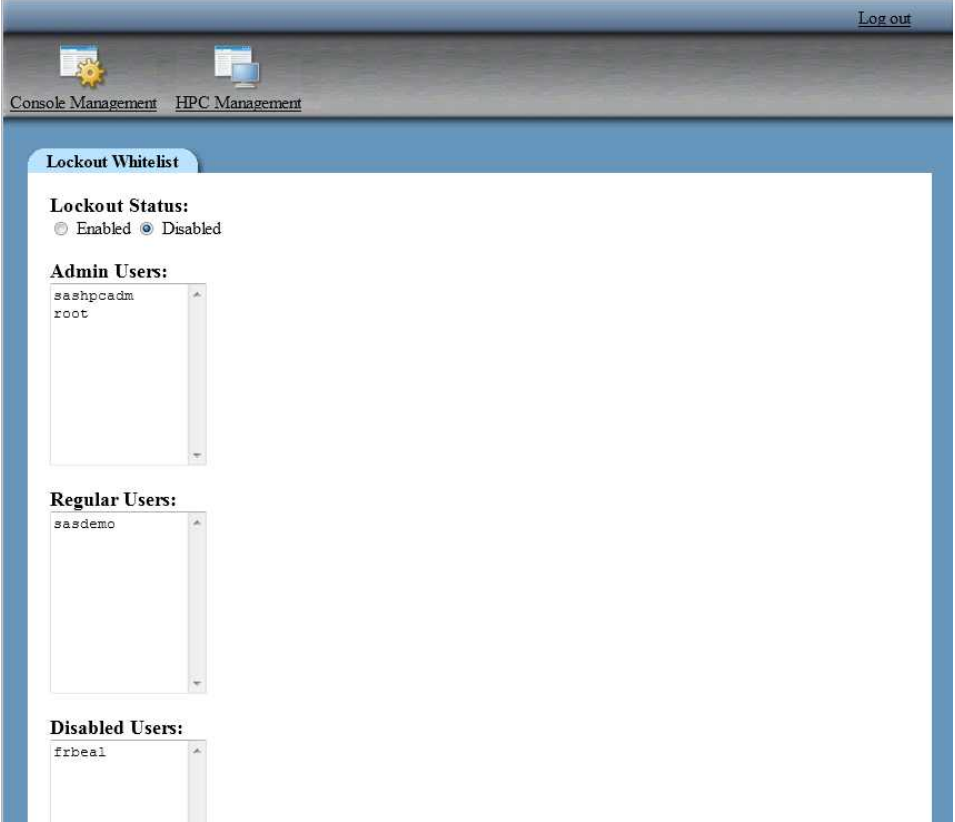

### <span id="page-340-0"></span>**Lockout Whitelist** タブにある各フィールドの説明とそれぞれのフィールドの相互作用性を次 の表に示します。ロックアウトステータスは、**Commit** ボタンをクリックするまで変わりません。

表 *36.5 Lockout Whitelist* にあるフィールドの説明

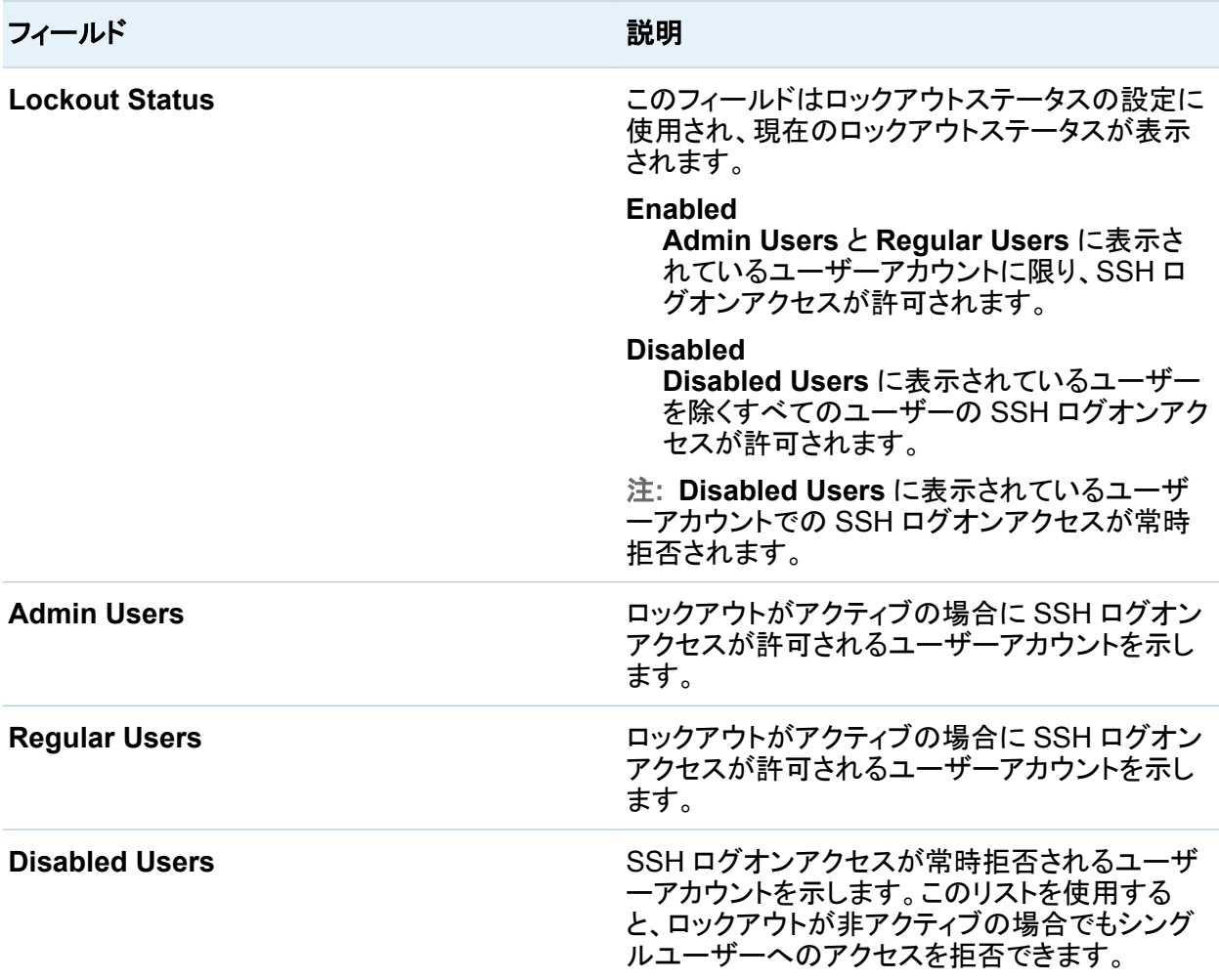

### SSH ロックアウトの実行

SSH ロックアウトを行うには、次の操作を実行します。

1 ツールバーにある **HPC Management** をクリックします。

<span id="page-341-0"></span>*36* 章 */* ユーザーおよびグループの管理

- **SSH Lockout** をクリックします。
- **Lockout Status** で **Enabled** を選択します。
- **Admin Users**、**Regular Users** および **Disabled Users** リストの内容を確認します。 これらのリストについては、表 [36.5 \(315](#page-340-0) ページ)を参照してください。
- **Commit** をクリックします。

SSH ロックアウトを無効にするには、Lockout Status を **Disabled** に設定して **Commit** をク リックします。

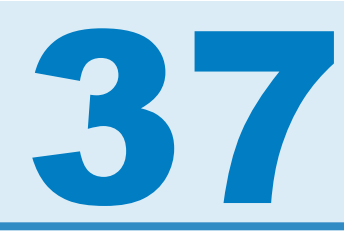

# <span id="page-342-0"></span>データベースリソースの管理

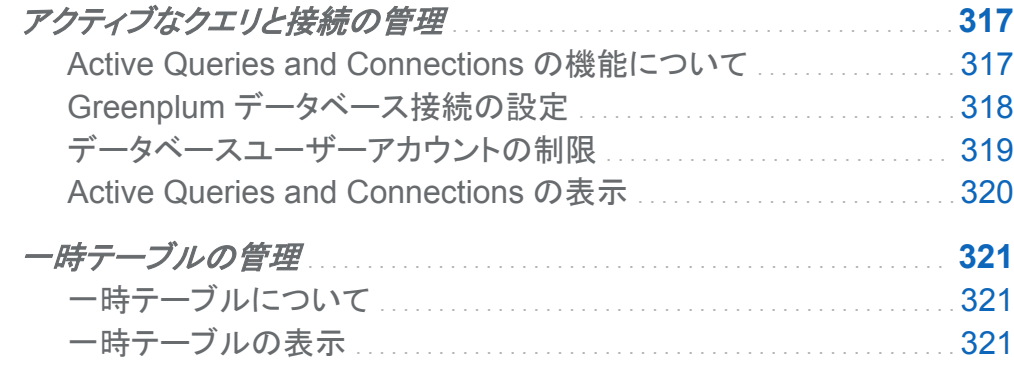

## アクティブなクエリと接続の管理

## Active Queries and Connections の機能について

Greenplum Data Computing Appliance (DCA)が共存データプロバイダとして使用されてい る配置の場合、管理者はこの機能を使用して、長時間実行クエリの監視とデータベース接続 の強制終了を実行できます。

クエリの監視と接続の強制終了を実行する場合は、管理者権限でデータベースに接続するた めのデータベースユーザーアカウントが必要になります。すべての接続のアクティブなクエリを 表示し、接続を強制終了できるようにするには、データベースユーザーアカウントにスーパー ユーザー役割を付与する必要があります。

## <span id="page-343-0"></span>Greenplum データベース接続の設定

**Active Queries and Connections** モジュールを初めて使用する場合は、接続パラメータが 設定されていないため、コンソールから Greenplum データベースへの接続ができません。次 の図は、パラメータが設定されていない状態のコンソールの例を示します。

画面 *37.1* 未設定状態の *Active Queries and Connections*

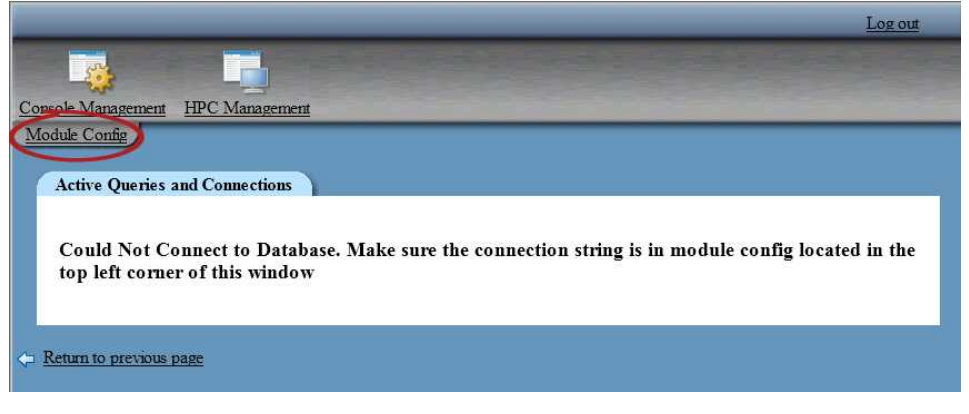

このモジュールを設定するには、次の操作を実行します。

- 1 ツールバーにある **HPC Management** をクリックします。
- 2 **Active Queries and Connections** をクリックします。
- 3 **Module Config** を選択します(上図を参照)。
- 4 次のパラメータを指定します。

表 *37.1 Active Queries and Connections* の設定

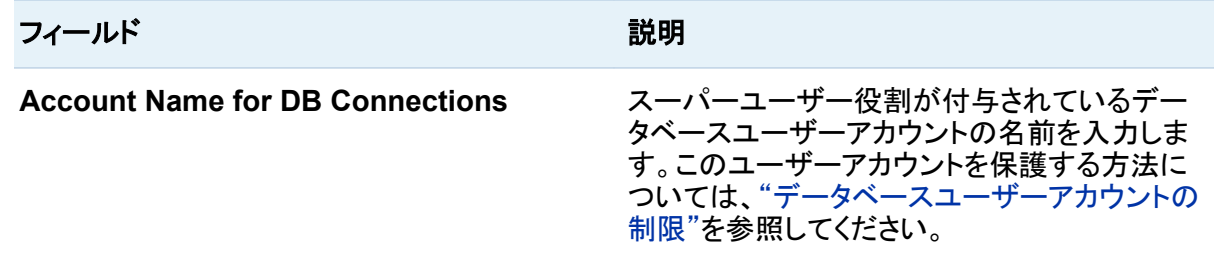

<span id="page-344-0"></span>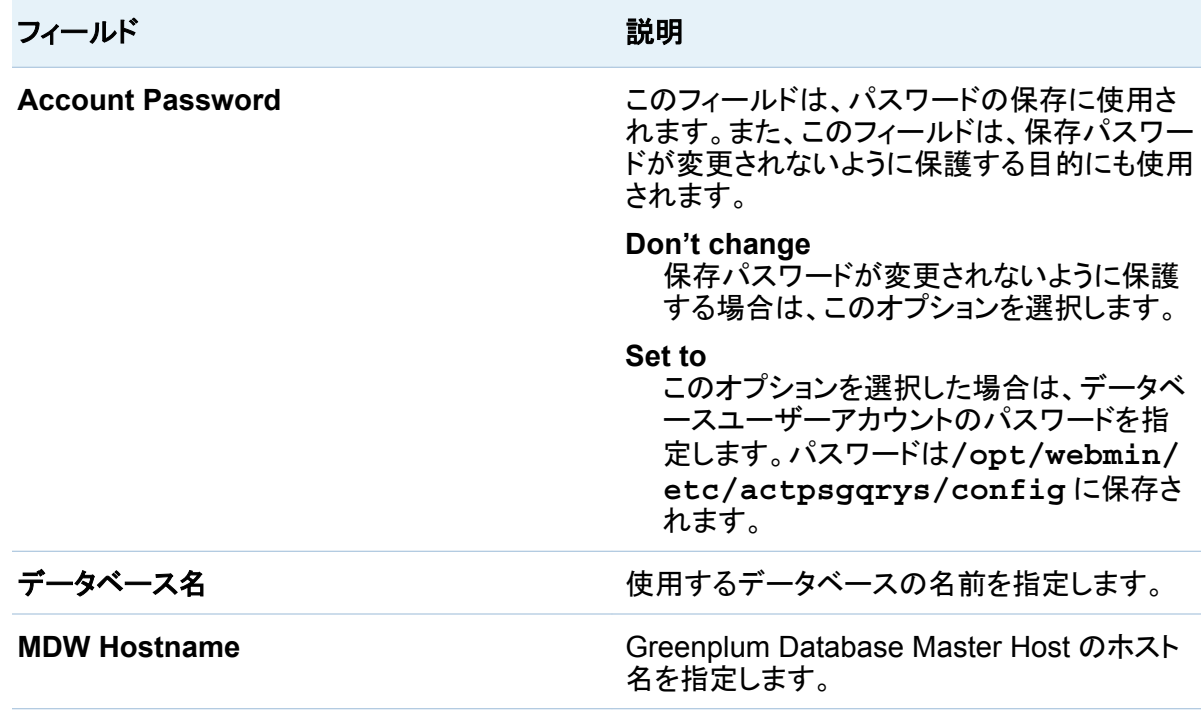

#### 5 保存をクリックします。

データベースユーザーアカウントの制限

クエリの監視と接続の強制終了を実行するには、Greenplum データベース接続に使用される データベースユーザーアカウントでスーパーユーザー権限が必要となります。コンソールをホ ストするマシンからのアカウントの接続を受け付けるように Greenplum データベースを設定し て、アカウントのセキュリティを高めることができます。

データベースユーザーアカウントを制限するには、次の操作を実行します。

- 1 *\$MASTER\_DATA\_DIRECTORY***/pg\_hba.conf** ファイルを編集します。
- 2 次の例を参考にしてファイルに行を追加します。

# permit the 'sashpcadm' role access to any database from # IP address 192.168.1.1 only and use md5 encrypted password host all sashpcadm 192.168.1.1/32 md5

- <span id="page-345-0"></span>3 ファイルを保存して閉じます。
- 4 gpstop -u を実行して、Greenplum データベースにもう一度ファイルが読み込まれて変 更が反映されるようにします。

Active Queries and Connections モジュールと Temporary Table Maintenance モジュール に対して同じデータベースユーザーアカウントを使用できます。pg\_hba.conf ファイルの編集 方法の詳細については、*Greenplum Database Administrator Guide* を参照してください。

## Active Queries and Connections の表示

データベース接続情報を設定すると、アクティブなクエリと接続に関する情報が Active Queries and Connections モジュールに表示されます。各行には、データベースサーバープ ロセス情報が表示されます。

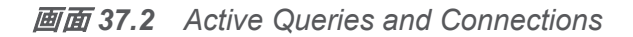

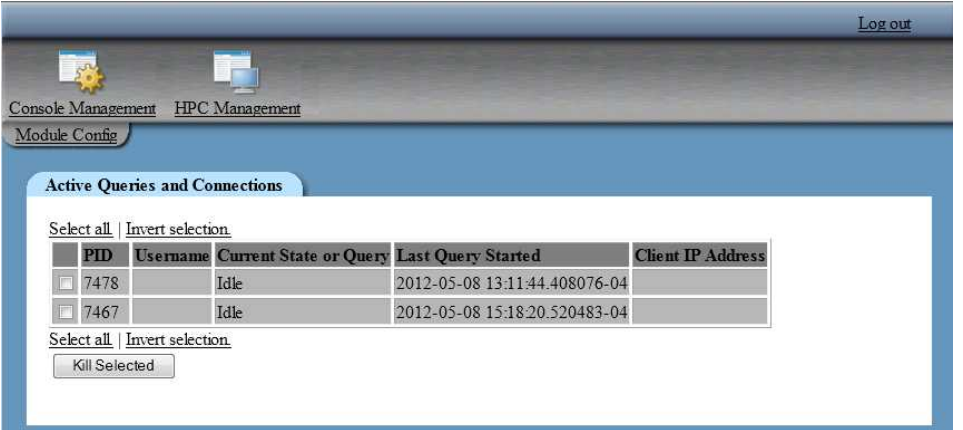

サーバープロセスのチェックボックスをオンにした後、**Kill Selected** をクリックして、クエリ、接 続およびサーバープロセスを強制終了します。

## <span id="page-346-0"></span>一時テーブルの管理

## 一時テーブルについて

一時テーブルは、Greenplum データベースベンダとそれ以外の複数のサードパーティ DBMS ベンダが提供する機能です。場合によっては、プロセスで作成された一時テーブルが削除され ないことがあります。コンソールには、一時テーブルの一覧を表示したり、一時テーブルを削除 してシステムリソースを復元したりするための Temporary Table Maintenance モジュールが 用意されています。

Temporary Table Maintenance モジュールを使用するには、事前に Greenplum データベー ス接続を設定しておく必要があります。**HPC Management Temporary Table Maintenance Module Config** の順に選択します。設定パラメータは、["Greenplum](#page-343-0) デー [タベース接続の設定](#page-343-0)" (318 ページ)に記載されているものと同じです。

- 一時テーブルの表示
- 一時テーブルを表示するには、次の操作を実行します。
- 1 ツールバーにある **HPC Management** をクリックします。
- 2 **Temporary Table Maintenance** をクリックします。

画面 *37.3 Temporary Table Maintenance*

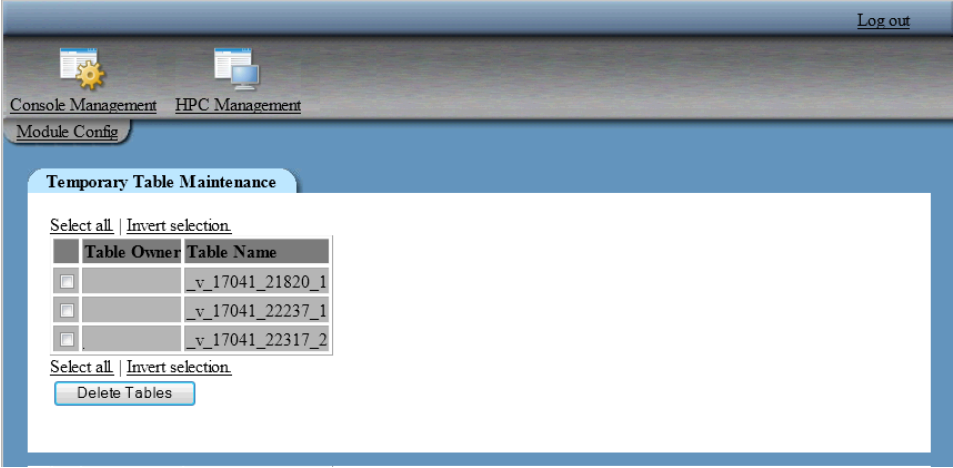

3 削除するテーブルのチェックボックスをオンにした後、テーブルの削除をクリックしてそのテ ーブルを削除します。

注**:** 使用中でないテーブルを削除できます。削除対象として選択したテーブルが使用中で ないことを確認します。この操作は、定期メンテナンス期間中に実行するか、削除対象テー ブルが使用中でないことを別の何らかの方法で確認した後で実行してください。

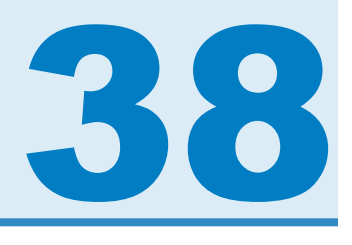

# グリッドホストのファイル管理

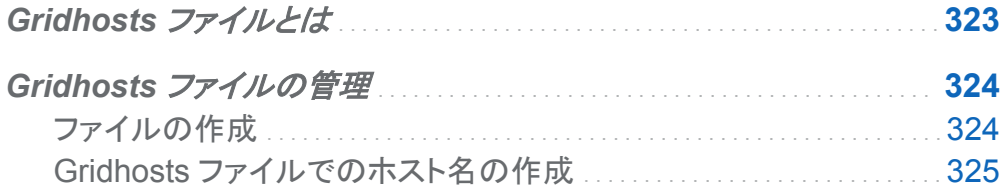

## Gridhosts ファイルとは

環境内のすべてのマシン を識別することは、SAS High-Performance Computing Management Console がクラスタ内のマシンで同時または連続して操作を実行できるように するために重要です。**/etc/gridhosts** ファイルは、 マシンの識別に使用されます。これ ま、行ごとにホスト名が 1 つずつ 記載されたマシンのリストです。**/etc/gridhosts** ファイ ルは、 **/etc/hosts** ファイルと同じではありません。

**/etc/gridhosts** ファイルは、SAS High-Performance Computing Management Console のインストール後すぐに作成されます。**/etc/gridhosts** ファイルがまだ 作成さ れていない場合[、"ファイルの作成](#page-349-0)" (324 ページ)で説明されている手順に従います。コンソー ルは、ファイルにリストされたホスト名の管理にも 使用されます。次のセクションで詳細に説明 します。

## <span id="page-349-0"></span>Gridhosts ファイルの管理

ファイルの作成

ファイルの 内容(ホスト名)は通常、テキストエディタで作成されるか、繰り返し入力を避けるた めシェル スクリプティングで作成されます。ファイルが、コンソールをホストしていないマシンに 存在する場合、コンソールの **Gridhosts** ファイル管理モジュールにアクセスした後、 次のペ ージが表示されます。

画面 *38.1 Gridhosts* ファイルの生成

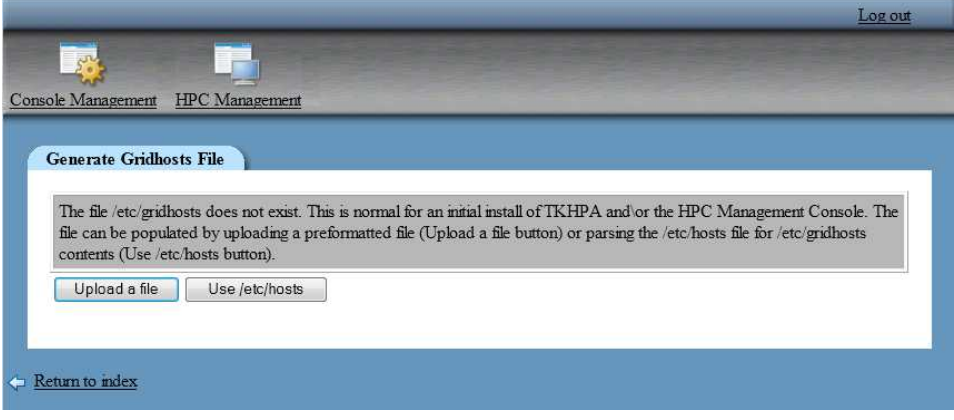

注**:** SAS Visual Analytics deployment では、**/etc/hosts** の使用ボタンを使用して **/etc/ gridhosts** ファイルを作成することはできません。

ファイルにアクセス 可能な場合、コンソールをホストしているマシンにアップロードできます。 フ ァイルをアップロードするには、次の操作を実行します。

- 1 ファイルのアップロードをクリックします。
- 2 参照をクリックし、クラスタ内のマシンのホスト名が 含まれるファイルに移動 します。 アップロードをクリックします。
- 3 テーブルにリストされた ホスト名を確認します。ホスト名のリストが正確な場合、 テーブル の一番上のすべて選択をクリックします。サブミットをクリックします。

<span id="page-350-0"></span>サブミットボタンをクリック すると、コンソールをホストしているマシンに**/etc/gridhosts** ファイ ルが 作成されます。

Gridhosts ファイルでのホスト名の作成

コンソールを使用すると、 **/etc/gridhosts** ファイルにホスト名を追加および削除できま す。 次の画面には、ホスト名を追加するためのリンクと、 削除するためのボタンが表示されま す。

画面 *38.2 Gridhosts* ファイル

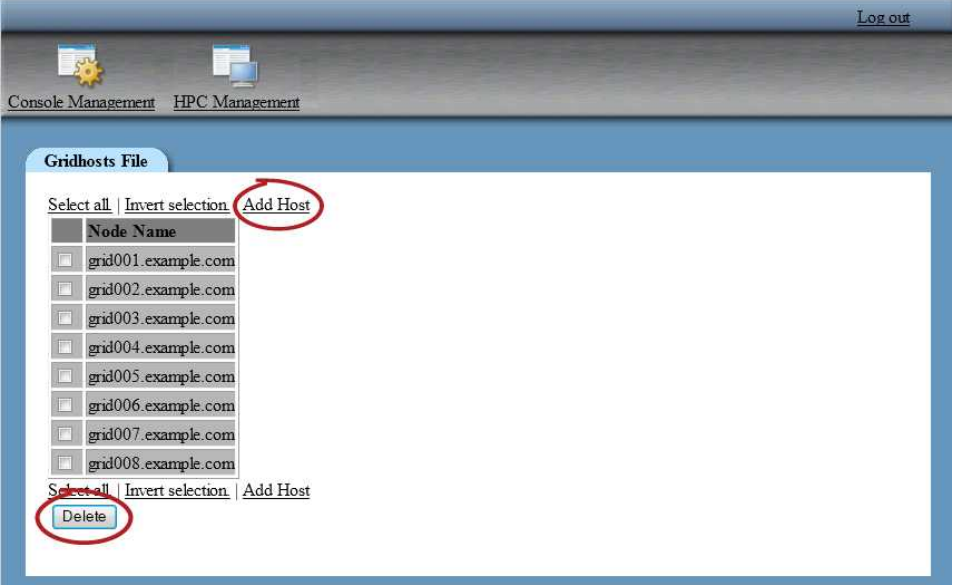

ホスト名を追加するには、次の操作を実行します。

- 1 ホストの追加をクリックします。
- 2 ホスト名フィールドにホスト名を入力し、追加をクリックします。

注**:** コンソールでは、 指定されたマシンに到達可能であることは検証されません。 ホスト名を削除するには、次の操作を実行します。

1 削除するホスト名の横の チェックボックスをオンにします。

*38* 章 */* グリッドホストのファイル管理

### 削除をクリックします。

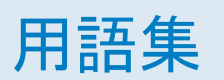

#### **Apache Hadoop**

簡単なプログラミングモデルを使用して大きなデータセットをコンピュータ群で分散処理で きるようにするフレームワーク。

#### ウォーターフォールチャート

順番に導入された正または負の値の初期値に対する累積的影響を理解または説明する ために使用されるデータビジュアルの形式。通常、初期値と最終値は整数の列で示され、 中間値は浮動小数の列で示されます。

#### 円グラフ

円を半径によって扇形に分割したグラフ。それぞれの部分が全体に占める相対的な割合 を各扇形で表示します。

#### 機能

役割ベースの管理下にあるアプリケーション機能。通常、機能はメニュー項目またはボタン に相当します。たとえば、レポート作成機能は、レポーティングアプリケーションの新しいレ ポートメニュー項目に相当します。機能は役割に割り当てられます。

#### クロス表

クロス集計表を参照してください。

#### クロス集計表

複数のカテゴリデータ項目の交点について度数分布などの集計統計情報を示す 2 次元の 表。クロス集計表では、列と行の両方にカテゴリが表示され、それぞれのセルの値は特定 の行と列のカテゴリの交点からのデータ結果を表します。

#### 散布図

テーブル行のグループから 2 つ(または 3 つ)の変数の相関を示す 2 次元または 3 次元 のプロット。プロットのそれぞれの点の座標は、単一のテーブル行(オブザベーション)のデ ータ値に対応します。

#### 散布図マトリックス

複数の数値変数のペアワイズの組み合わせを示す散布図のグリッド。

#### 時系列

等間隔の時間間隔で観測された変数の値の順序付けされた並び。

#### ソース

データソースを参照してください。

#### ツリーマップ

四角形を使用してデータの相対値を表示するグラフ。領域の色はクエリのメジャーの値を 表します。領域のサイズはクエリの別のメジャーの値を表します。(SAS/GRAPH では、 GTILE プロシジャでツリーマップが作成されます。)

#### データ項目

データソースの項目で、データフィールドの論理的ビューまたは計算値です。レポートの作 成者は、レポートの特定のセクションでどのデータ項目を使用するかを決定します。 データ 項目には、階層、カテゴリ、メジャーの 3 種類があります。

#### データソース

情報の抽出元のテーブル、ビュー、またはファイル。ソースは、サポートされているすべて のハードウェアプラットフォーム上で SAS がアクセスできるすべての形式が可能です。ソ ースのメタデータは通常 ジョブへの入力です。

#### 箱ひげ

箱ひげ図を参照してください。

#### 箱ひげ図

データセットの分散概要を 5 つの統計値(最小、下位四分位点、中央値、上位四分位点、 最大値)で表示したグラフ。下位四分位点(第 25 百分位数)は箱の下端で表示し、上位四 分位点(第 75 百分位数)は箱の上端で表示します。中央値(第 50 百分位数)は、箱をセク ションに分割する中央の線で表示します。極値は箱の端から延びるひげで表示します。

#### ヒートマップ

データをグラフ表示したもので、2 次元マップの変数によって使用される値が色で表示され ます。

#### ビジュアル

データのインタラクティブなグラフ。ビジュアルはテーブル、チャート、または地理マップのい ずれかが可能です。

#### ビジュアル探索

SAS Visual Analytics Explorer のセッションから保存されるビジュアルおよびデータ設定 を含むメタデータオブジェクト。

#### フィルタ

継続的な処理など、以降の操作に対するデータのサブセットを識別するためにデータに適 用される指定条件。

#### 棒グラフ

グリッドといくつかの縦または横の列(棒)から構成されるチャート。それぞれの列は定量的 データを表します。

#### 役割

機能の集合。アプリケーションによっては、ある種の操作は特定の役割を持つユーザー/グ ループのみが実行可能です。

#### ユーザー役割

役割

#### リストテーブル

データを 2 次元で表示したもので、データ値が行と列で配列されます。

#### 累進グラフ

ウォーターフォールチャートを参照してください。

### レポート

プロジェクトのデータに対してカスタム SAS コードを実行することで生成される出力。

# キーワード

#### S

SAS Visual Analytics [3](#page-28-0) Web ビューア [245](#page-270-0) 機能へのアクセス [7](#page-32-0) の メリット [4](#page-29-0) の動作 [4](#page-29-0) プリファレンス [15](#page-40-0) ホームページ [11](#page-36-0) 役割 [7](#page-32-0) ログオフ [9](#page-34-0) ログオン [8](#page-33-0) SAS ステートメント ロギング [32](#page-57-0) SSH 鍵 [304](#page-329-0) 生成およびプロパゲート [308](#page-333-0) SSH ロックアウト [313](#page-338-0), [316](#page-341-0)

### U

UNIX グループ 作成 [309](#page-334-0) メンバ [310](#page-335-0) UNIX ユーザーアカウント 2次グループメンバシップ [310](#page-335-0) 削除 [309](#page-334-0) 作成 [305](#page-330-0)

#### W

Web ビューア 概要 [245](#page-270-0) コメントの追加 [247](#page-272-0) レポートを開く [245](#page-270-0)

#### あ

イメージ [206](#page-231-0) プロパティ [209](#page-234-0) レポートでの表示 [206](#page-231-0) レポートへの挿入 [206](#page-231-0) インターフェイス [11](#page-36-0) デザイナ [147](#page-172-0) ホームページ [11](#page-36-0) インタラクション [217](#page-242-0) 削除 [223](#page-248-0) データブラッシングの追加 [222](#page-247-0) フィルタ [217](#page-242-0) フィルタの作成 [218](#page-243-0) ブラシ [217](#page-242-0) インポート レポート [158](#page-183-0) レポートオブジェクト [158](#page-183-0) ウォーターフォールチャート [187](#page-212-0) 英数字カテゴリ [168](#page-193-0) エクスポート [231](#page-256-0)

<span id="page-357-0"></span>グラフデータ [237](#page-262-0) クロス表のデータ [234](#page-259-0) コード [31](#page-56-0) リストテーブルデータ [232](#page-257-0) レポートオブジェクト [232](#page-257-0) レポートデータ [232](#page-257-0) 円グラフ [188](#page-213-0) オブジェクト検査 [19](#page-44-0) コメントの追加 [21](#page-46-0) 詳細の検出 [19](#page-44-0) 折れ線グラフ [99](#page-124-0), [187](#page-212-0)

#### か

カテゴリデータ項目 [168](#page-193-0) 機能、アクセス [7](#page-32-0) クエリ 長時間実行 [317](#page-342-0) データ項目 [167](#page-192-0) データ項目に基づく [163](#page-188-0) クエリ結果 テーブルでの表示 [181](#page-206-0) グラフ 関連項目*:* [チャート](#page-358-0) 円グラフ [188](#page-213-0) 結果の表示 [185](#page-210-0) 散布図 [189](#page-214-0) 時系列プロット [189](#page-214-0) スタイル [196](#page-221-0) ツリーマップ [191](#page-216-0) データをエクスポート [237](#page-262-0) バブルプロット [190](#page-215-0) プロパティ [195](#page-220-0) レポートへの挿入 [194](#page-219-0)

グラフの種類 [185](#page-210-0) クロス表 [182](#page-207-0) データの並べ替え [214](#page-239-0) データをエクスポート [234](#page-259-0) ゲージ サーモメータ [198](#page-223-0) スタイル [202](#page-227-0) スピードメータ [198](#page-223-0) スライダ [198](#page-223-0) ダイアル [198](#page-223-0) ビュレット [198](#page-223-0) 表示ルール [203](#page-228-0) プロパティ [201](#page-226-0) レポートへの挿入 [200](#page-225-0) 計算列 データ準備インターフェイス [43](#page-68-0) 形式 計算列 [44](#page-69-0) データ項目の変更 [172](#page-197-0) 結果 グラフでの表示 [185](#page-210-0) 欠損値、除外 [124](#page-149-0) 検索 キーワードの [153](#page-178-0) 説明の [153](#page-178-0) ファイルの [153](#page-178-0) レポート名の [153](#page-178-0) 検索ウィンドウ [153](#page-178-0) コメント Web ビューア内の追加 [247](#page-272-0) デザイナインターフェイスでの追 加 [210](#page-235-0)

#### <span id="page-358-0"></span>さ

サーバー構成ファイル [54](#page-79-0) サーバー実行時間 [54](#page-79-0) サーモメータゲージ [198](#page-223-0) 削除 レポートセクション [229](#page-254-0) 散布図 [104](#page-129-0), [189](#page-214-0) ジオマップ [116](#page-141-0) 時系列プロット [189](#page-214-0) 時刻カテゴリ [168](#page-193-0) 自動グラフ [96](#page-121-0) 自動描画 [96](#page-121-0) 集計 [75](#page-100-0) 集計、メジャーの変更 [173](#page-198-0) ジョブ SAS Data Integration Studio [33](#page-58-0) データ準備 [32](#page-57-0) データ準備の編集 [33](#page-58-0) スタイル グラフ [196](#page-221-0) ゲージ [202](#page-227-0) テーブル [184](#page-209-0) スピードメータゲージ [198](#page-223-0) スライダゲージ [198](#page-223-0) セキュリティ ログオンアクセスの制限 [313](#page-338-0) 相関マトリックス [118](#page-143-0)

#### た

ターゲット棒グラフ [186](#page-211-0) ダイアルゲージ [198](#page-223-0)

タイムスタンプカテゴリ [168](#page-193-0) チャート 関連項目*:* [棒グラフ](#page-360-0) ウォーターフォールチャート [187](#page-212-0) 円グラフ [188](#page-213-0) 折れ線グラフ [187](#page-212-0) ターゲット棒 [186](#page-211-0) 二軸の折れ線グラフ [192](#page-217-0) 二軸の棒-折れ線グラフ [193](#page-218-0) 二軸の棒グラフ [191](#page-216-0) 地理マップ [116](#page-141-0) ツリーマップ [191](#page-216-0) データ クロス表からエクスポート [234](#page-259-0) データ項目 *関連項目*: [標準データ項目](#page-360-0) カテゴリデータ項目 [168](#page-193-0) クエリ [163](#page-188-0) クエリ内のデータ項目 [167](#page-192-0) 形式の変更 [172](#page-197-0) 削除 [170](#page-195-0) 選択 [168](#page-193-0) 名前の変更 [171](#page-196-0) 複製 [169](#page-194-0) メジャーデータ項目 [168](#page-193-0) 役割の変更 [172](#page-197-0) データ項目の削除 [170](#page-195-0) データ項目の選択 [168](#page-193-0) データ項目の複製 [169](#page-194-0) データソース 削除 [166](#page-191-0) 選択 [164](#page-189-0) 変更 [165](#page-190-0) メジャー集計の変更 [173](#page-198-0) データソースの削除 [166](#page-191-0)

データソースの選択 [164](#page-189-0) データソースの変更 [165](#page-190-0) データの出力形式 [75](#page-100-0) データの並べ替え [213](#page-238-0) データのプロパティ [74](#page-99-0) テーブル [102](#page-127-0) 関連項目*:* [クロス表](#page-357-0) クエリ結果の表示 [181](#page-206-0) スタイル [184](#page-209-0) プロパティ [183](#page-208-0) リストテーブル [181](#page-206-0) レポートへの挿入 [183](#page-208-0) テーブルの結合 内部結合 [43](#page-68-0) テーブルの種類 [181](#page-206-0) テキスト [206](#page-231-0) プロパティ [208](#page-233-0) レポートでの表示 [206](#page-231-0) レポートへの挿入 [206](#page-231-0) デザイナインターフェイス [147](#page-172-0) イメージ [206](#page-231-0) グラフ [185](#page-210-0) ゲージ [198](#page-223-0) 検索ウィンドウ [153](#page-178-0) コメントの追加 [210](#page-235-0) データのエクスポート [231](#page-256-0) データの並べ替え [213](#page-238-0) テーブル [181](#page-206-0) テーブル、グラフおよびゲージ [180](#page-205-0) テキスト [206](#page-231-0) 開くウィンドウ [151](#page-176-0) レポートの例 [156](#page-181-0) レポートを開く [155](#page-180-0) トラブルシューティング

HDFS コンテンツエクスプローラ [252](#page-277-0) プロセスモニタ [270](#page-295-0) リソースモニタ [266](#page-291-0)

#### な

名前の変更 データ項目 [171](#page-196-0) レポートセクション [228](#page-253-0) 並べ替え および分析 [213](#page-238-0) グラフのデータ [215](#page-240-0) クロス表のデータ [214](#page-239-0) リストテーブルのデータ [213](#page-238-0) 二軸の折れ線グラフ [192](#page-217-0) 二軸の時系列プロット [193](#page-218-0) 二軸の棒-折れ線グラフ [193](#page-218-0) 二軸の棒グラフ [191](#page-216-0)

#### は

箱ひげ図 [110](#page-135-0) パスワード [9](#page-34-0) バブルプロット [106](#page-131-0), [190](#page-215-0) ヒートマップ [113](#page-138-0) ビジュアル [83](#page-108-0) 概要 [83](#page-108-0) 管理 [89](#page-114-0) 作成 [89](#page-114-0) 種類 [83](#page-108-0) 調整 [90](#page-115-0) ビジュアルフィルタ [123](#page-148-0)
キーワード 335

ヒストグラム [109](#page-134-0) 日付カテゴリ [168](#page-193-0) ビュレットゲージ [198](#page-223-0) 標準データ項目 [167](#page-192-0) 表示ルール ゲージ [203](#page-228-0) 開く レポート [155](#page-180-0) 開くウィンドウ [151](#page-176-0) 内のフォルダ [152](#page-177-0) ファイル、 の検索 [153](#page-178-0) フィルタ [121](#page-146-0), [217](#page-242-0) 個々のデータ [123](#page-148-0) 作成 [122](#page-147-0) フィルタの編集ウィンドウ [125](#page-150-0) 連続量のデータ [124](#page-149-0) フィルタの適用 データの選択ウィザード [70](#page-95-0) フォルダ 開くウィンドウ内 [152](#page-177-0) プリファレンス [15](#page-40-0) 一般 [16](#page-41-0) 初期ページ [17](#page-42-0) すべての SAS アプリケーション でグローバル [15](#page-40-0) プロセスモニタリング リソース使用率 [269](#page-294-0) プロット 散布図 [189](#page-214-0) 時系列プロット [189](#page-214-0) 二軸の時系列プロット [193](#page-218-0) バブルプロット [190](#page-215-0) プロパティ イメージ [209](#page-234-0) グラフ [195](#page-220-0)

ゲージ [201](#page-226-0) テーブル [183](#page-208-0) テキスト [208](#page-233-0) 分析 並べ替えおよび [213](#page-238-0) ホームページ オブジェクトに関する詳細の検 出 [19](#page-44-0) 概要 [11](#page-36-0) コンテンツの管理 [14](#page-39-0) レポートへのコメントの追加 [21](#page-46-0) 棒グラフ [97](#page-122-0), [185](#page-210-0) 保存したレポート [155](#page-180-0)

## ま

メジャー 集計の変更 [173](#page-198-0) メジャーデータ項目 [168](#page-193-0) モバイルデバイス 管理 [271](#page-296-0) 並べ替え [271](#page-296-0) 表示 [271](#page-296-0) ブラックリスト [271](#page-296-0) モバイルビューア [243](#page-268-0) アプリケーションを開く [243](#page-268-0) ライブラリサーバーへの接続 [244](#page-269-0) モバイルビューアを開く [243](#page-268-0) モバイルビューアを開くためのライ ブラリサーバーへの接続 [244](#page-269-0)

## や

役割 [7](#page-32-0) 役割の変更 データ項目 [172](#page-197-0) ユーザーインターフェイス [11](#page-36-0) デザイナ [147](#page-172-0) ホームページ [11](#page-36-0) ユーザー管理 SSH ログオンアクティビティの監 査 [311](#page-336-0) SSH ログオンの防止 [313](#page-338-0) グループメンバシップ [310](#page-335-0) ユーザーの削除 [309](#page-334-0) ユーザーの作成 [305](#page-330-0) ログオンしているユーザーの表 示 [312](#page-337-0)

## ら

リストテーブル [181](#page-206-0) データの並べ替え [213](#page-238-0) データをエクスポート [232](#page-257-0) リソース使用率 プロセス別 [269](#page-294-0) モニタ [265](#page-290-0) レポート Web ビューアでの表示 [245](#page-270-0)

イメージの挿入 [206](#page-231-0) インポート [158](#page-183-0) 既存のレポートに基づいて [158](#page-183-0) グラフの挿入 [194](#page-219-0) ゲージの挿入 [200](#page-225-0) コメントの追加 [21](#page-46-0) コメントへの返信 [21](#page-46-0) 作成 [157](#page-182-0) セクションの削除 [229](#page-254-0) セクションの追加 [227](#page-252-0) テーブルの挿入 [183](#page-208-0) テキストの挿入 [206](#page-231-0) 名前 [161](#page-186-0) 開く [155](#page-180-0) 保存 [161](#page-186-0) 例 [156](#page-181-0) レポートオブジェクト エクスポート [232](#page-257-0) レポートセクション [227](#page-252-0) 削除 [229](#page-254-0) 追加 [227](#page-252-0) 名前の変更 [228](#page-253-0) レポートデータ エクスポート [232](#page-257-0) レポートの作成 [157](#page-182-0) レポートの保存 [161](#page-186-0) ログオフ [9](#page-34-0) ログオン [8](#page-33-0)